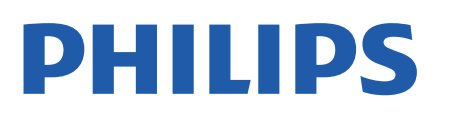

Television

*8807 Series*

# คูมือผูใช

50PUS8807 55PUS8807 65PUS8807

Register your product and get support at www.philips.com/TVsupport

# **สารบัญ**

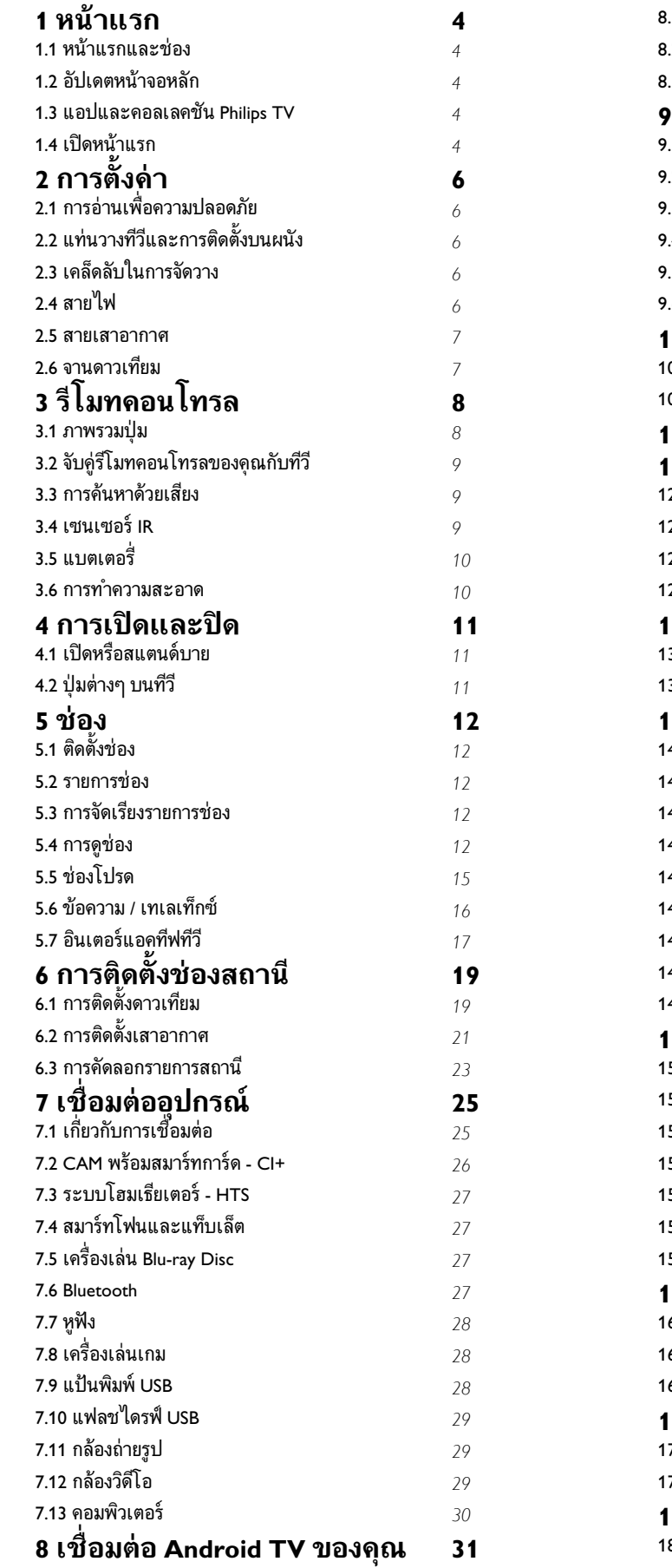

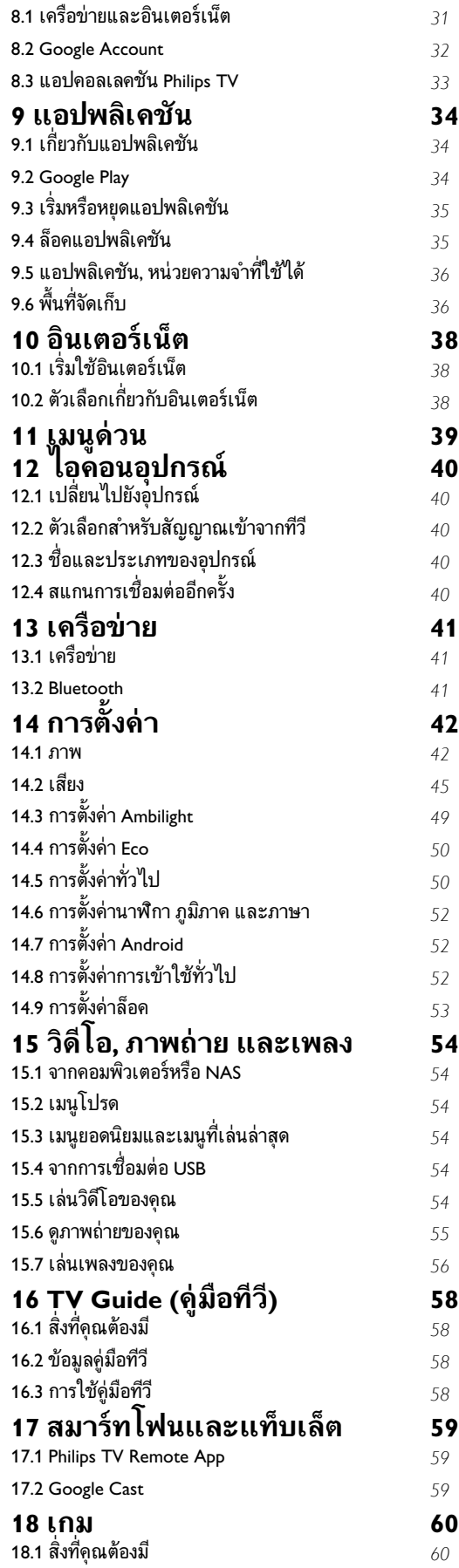

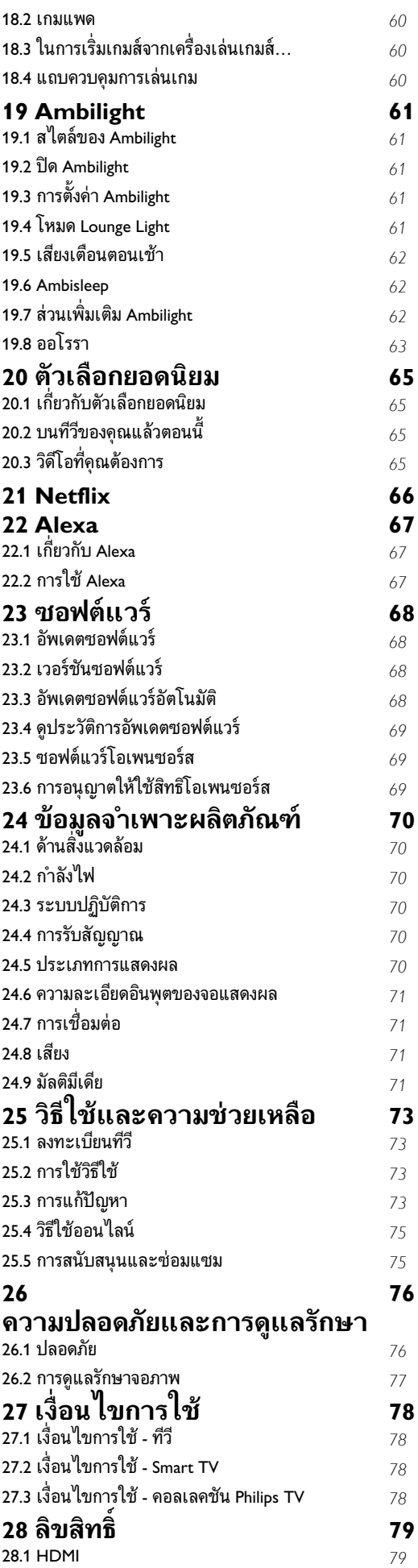

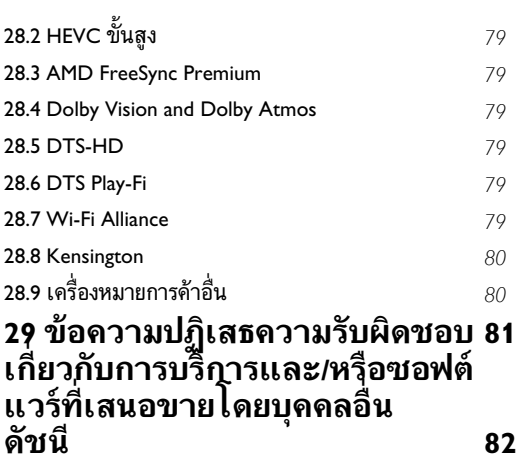

# <span id="page-3-0"></span>1 **หนาแรก**

### <span id="page-3-1"></span> $\overline{11}$ **หนาแรกและชอง**

<span id="page-3-2"></span>เพื่อใหคุณเพลิดเพลินกับคุณประโยชนของ Android TV ของคุณอยางแทจริง ใหเชื่อมตอทีวีกับอินเตอรเน็ต กด **HOME** บนรีโมทคอนโทรลเพื่อไปยังหนาแรกของ Android ของคุณ หน้าแรกคือศูนย์กลางของที่วี เชนเดียวกับสมารทโฟนหรือแท็บเล็ต Android ของคุณ ในหน้าแรก คุณสามารถเลือกได้ว่าจะรับชมอะไรโดยเรียกดูตัวเลื อกความบันเทิงจากแอปและทีวีสด

หน้าแรกของคุณมีช่องที่ให้คุณพบเนื้อหาที่ยอดเยี่ยมจากแอปไปร ดของคุณ คุณยังสามารถเพิ่มชองเพิ่มเติมหรือคนหาแอปใหมเพื่อ รับเนื้อหาเพิ่มเติมได

หน้าแรกได้รับการจัดวางเป็นช่อง แอปพลิเคชันอาจแสดงคำแนะนำ (หากมี) ตามที่ระบบเลือกออกเป็นแต่ละช่องในหน้าแรก

#### **แอปพลิเคชัน**

แอปโปรดของคุณจะอยูในแถวแรกสุด แถวนี้มีหมายเลขแอปพลิเคชันที่ติดตั้งไวลวงหนา ลำดับของแอป เหลานี้จะเปนไปตามขอตกลงทางธุรกิจกับผูใหบริการเนื้อหา ในแถวนี้คุณจะพบแอปอยาง **คอลเลคชัน Philips TV**, **รับชมรายการทีวี**, **คูมือทีวี**, **มีเดีย** และอื่นๆ

#### **Live TV**

ี ช่อง Live TV แสดงรายการที่กำลังออกอากาศจากช่องที่ติดตั้ง

#### **ชองวิธีใช**

ชองนี้มีวิดีโอบทเรียน "วิธีใช…" เพื่อใหคุณทราบวิธีการแกะกลอง การเชื่อมตอกับอุปกรณภายนอก การติดตั้งชอง และอื่นๆ

#### **ชอง YouTube**

<span id="page-3-3"></span>ช่องนี้มีวิดีโอแนะนำ วิดีโอจากช่องที่กดติดตาม หรือวิดีโอมาแรงใน YouTube

### **ชองที่กำหนดเอง**

คลิกที่ปุม **CUSTOMIZE CHANNELS** เพิ่มและนำชองออกจากหนาแรกของคุณ

### **การเขาถึงการตั้งคาจากหนาหลัก**

คุณเขาถึงเมนู**การตั้งคาทั้งหมด**ไดจากไอคอนที่มุมขวาบน คุณยังจะพบเมนู**การตั้งคาที่ใชบอย**และเมนูที่ใชบอยอื่นๆ ในเมนู Philips TV ซึ่งเปดไดจากรีโมทคอนโทรลโดยตรง

#### **แถบระบบบนหนาแรก**

<span id="page-3-4"></span>แถบระบบที่ด้านบนสุดของหน้าแรกมีคุณสมบัติต่อไปนี้<br> - ปุ่มค้นหา: เพื่อเปิดการค้นหาด้วย Google ้ผ่านการป้อนข้อมูลด้วยเสียงหรือข้อความ ผลการค้นหาและลำดับ จะแสดงตามข้อตกลงทางธุรกิจกับผู้ให้บริการเนื้อหา<br> - แหล่งข้อมูลขาเข้า: เพื่อเปิดรายการแหล่งข้อมูลขาเข้าและสลั บไปยังอุปกรณที่เชื่อมตอใดๆ

- การแจ้งเตือน: เพื่อส่งข้อความให้คุณเกี่ยวกับระบบ Smart TV<br>- การตั้งค่า:

เพื่อเข้าถึงเมนูการตั้งค่าทั้งหมดและปรับแต่งการตั้งค่าทีวี<br>- นาฬิกา: เพื่อระบฺนาฬิกาของระบบ

โปรดดูที่ www.support.google.com/androidtv ดวย

# $\overline{1.2}$ **อัปเดตหนาจอหลัก**

คุณอาจไดรับการแจงเตือนการอัปเดตจาก Google และติดตั้งตัวเริ่มตนหนาแรกเวอรชันใหม ตัวเริ่มตนหนาแรกใหมจะใหรูปลักษณและคุณสมบัติใหมๆ บนหนาจอหลักของทีวี

### **ไฮไลตใหมบนหนาจอหลักของคุณ**

คุณสามารถใชแท็บหลายแท็บ เชน **หนาหลัก คนพบ แอป** และ **คนหา** เพื่อคนพบภาพยนตรและรายการจากบริการและแอ ปยอดนิยมของคุณ ลงชื่อเขาใชบัญชี Google ของคุณเพื่อรับคำแนะนำที่เหมาะกับคุณจากบริการสตรีม ตามสิ่งที่คุณดูและสนใจ

### **รูปลักษณใหม การนำทางแบบใหม**

จะตัดสินใจว่าจะดูอะไรต่อไปด้วยรูปแบบการนำทางที่ใช้งานง่าย เรียกดูคำแนะนำที่ปรับใหเหมาะกับความตองการของคุณ กลับมายังที่ที่คุณทำคางไว หรือคนหาบางแอปอยางรวดเร็วโดยใชระบบแท็บใหม

#### **คนหาคำแนะนำที่ปรับแตงเอง**

เรียกดูรายการและภาพยนตรที่คุณจะชื่นชอบในบริการสื่อโปรดทั้ งหมดของคุณ ลงชื่อเขาใชบัญชี Google ของคุณเพื่อเริ่มต้นใช้งาน

#### **รับคำแนะนำบน Google**

บริการของคุณถูกบันทึกไวในบัญชี Google เพื่อใหคุณไดรับคำแนะนำที่ดียิ่งขึ้นใน Google

# 1.3 **แอปและคอลเลคชัน Philips TV**

#### **แอปพลิเคชัน**

แท็บ **แอป**

้……= ~~==<br>ของหน้าจอหลักจะมีแอปทั้งหมดที่ติดตั้งมาพร้อมกับทีวี และแอปที่คุณติดตั้งจาก **Philips TV Collection** หรือ Google Play™ Store คุณยังสามารถติดตั้งและเพิ่มแอปเปนรายการโปรดไดจากแท็บ **แอป**

#### **คอลเลคชัน Philips TV**

แอปพรีเมียมทั้งหมดของคุณพรอมใชงานในแอปคอลเลคชัน Philips TV เปดแอปโดยใชแบนเนอรในแถว **แอปโปรด** แอปคอลเลคชัน Philips TV ยังมีรายการแนะนำสำหรับแอปและอื่นๆ ดวย

# $\overline{1.4}$ **เปดหนาแรก**

ในการเปดหนาแรกและเปดรายการหนึ่ง…

**1 -** กด **HOME** 2 - เลือกรายการหนิ่งแล้วกด **OK** เพื่อเปิด หรือเริ่ม **3 -** กด **ยอนกลับ** ซ้ำๆ หรือกด **HOME** เพื่อกลับไปยังหนาแรก

เมื่อเปดหนาแรก

แอปพลิเคชันในพื้นหลัง/การเลนเนื้อหายอนหลังจะหยุดลง คุณต องเลือกแอปพลิเคชันหรือเนื้อหาจากหนาแรกเพื่อดำเนินการตอ

# <span id="page-5-0"></span> $\overline{2}$ **การตั้งคา**

# <span id="page-5-1"></span> $\overline{2.1}$ **การอานเพื่อความปลอดภัย**

้อ่านดำแนะนำด้านดวามปลอดภัยก่อนที่จะใช้ทีวี

ในการอานคำแนะนำ ใน **วิธีใช** ใหกดปุมสี  **คำหลัก** และคนหา **คำแนะนำดานความปลอดภัย**

# <span id="page-5-3"></span><span id="page-5-2"></span>2.2**แทนวางทีวีและการติดตั้งบนผ นัง**

# **แทนวางทีวี**

คุณสามารถดูคำแนะนำสำหรับการติดตั้งแทนวางทีวีในคูมือเริ่มต นใชงานอยางยอที่มาพรอมกับทีวี ในกรณีที่คูมือหาย คุณสามารถดาวนโหลดคูมือไดจาก

#### **[www.philips.com/TVsupport](http://www.philips.com/TVsupport)**

ใช้เลขที่ประเภทผลิ ตภัณฑของทีวีเพื่อคนหา **คูมือเริ่มตนใชงานอยางยอ** ที่จะดาวนโหลด

# **การติดตั้งบนผนัง**

ทีวีของคุณรองรับตัวยึดสำหรับติดผนังที่ไดมาตรฐาน VESA (แยกจำหนาย) ใช้รหัส VFSA ต่อไปนี้เมื่อซื้อตัวยึดติดผนัง

<span id="page-5-4"></span>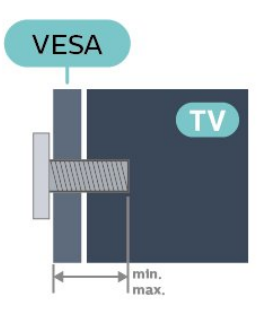

• 43PUS88x7

**VESA MIS-F 100x200, M6 (ต่ำสุด: 10 มม. สูงสุด:12 มม.)**

• 50PUS88x7

**VESA MIS-F 200x300, M6 (ต่ำสุด: 10 มม. สูงสุด:16 มม.)**

• 55PUS88x7

**VESA MIS-F 200x300, M6 (ต่ำสุด: 10 มม. สูงสุด:16 มม.)**

• 65PUS88x7

**VESA MIS-F 300x300, M6 (ต่ำสุด: 12 มม. สูงสุด:20 มม.)**

• 75PUS88x7

**VESA MIS-F 300x300, M8 (ต่ำสุด: 12 มม. สูงสุด:25 มม.)**

• 86PUS88x7

**VESA MIS-F 600x400, M8 (ต่ำสุด: 24 มม. สูงสุด:28 มม.)**

**ขอควรระวัง**

การติดตั้งทีวีบนผนังตองใชทักษะความเชี่ยวชาญเฉพาะ และตองดำเนินการโดยชางผูชำนาญการเทานั้น การติดตั้งทีวีบน ผนังตองไดมาตรฐานความปลอดภัยตามน้ำหนักของทีวี โปรดอานขอควรระวังเพื่อความปลอดภัยกอนติดตั้งทีวี TP Vision Europe B.V.

ำ<br>จะไม่รับผิดชอบต่อการติดตั้งที่ไม่ถูกต้องหรือการติดตั้งใด ๆ ที่ทำใหเกิดอุบัติเหตุหรือการบาดเจ็บ

# 2.3 **เคล็ดลับในการจัดวาง**

- จัดวางทีวีในบริเวณที่ไมมีแสงตกกระทบบนหนาจอโดยตรง
- ปรับสภาพแสงภายในห้องแบบสลัวจะให้เอฟเฟกต์ Ambilight ที่ดีที่สุด
- ระยะหางที่เหมาะสมในการดูทีวีคือ ระยะหาง 2 ถึง 5 เทาของขนาดหนาจอแนวทแยง เมื่อคุณนั่งชม
- ตาของคุณควรอยูระดับกึ่งกลางของหนาจอ
- เมื่อติดตั้งที่ผนัง โปรดจัดวางทีวีใหหางจากผนังไมเกิน 15 ซม.

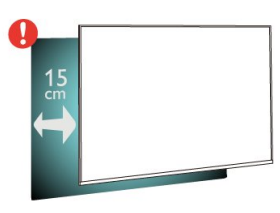

#### **หมายเหตุ**:

โปรดวางทีวีให้ห่างจากอปกรณ์ที่ทำให้เกิดฝ่นละอองอย่างเช่นเต า เราแนะนำใหกำจัดฝุนละอองเปนประจำเพื่อไมใหฝุนละอองเ ขาไปภายในทีวี

# $\overline{24}$ **สายไฟ**

- เสียบสายไฟกับชองตอ **POWER** ที่ดานหลังของทีวี
- ตรวจสอบให้แน่ใจว่าเสียบสายไฟเข้ากับช่องต่อแน่นดีแล้ว
- ตรวจสอบให้แน่ใจว่าสามารถเข้าใช้ปลั๊กไฟที่เต้ารับบนผนังได้ ตลอดเวลา
- เมื่อคุณถอดปลั๊กไฟ หามดึงที่สายไฟ

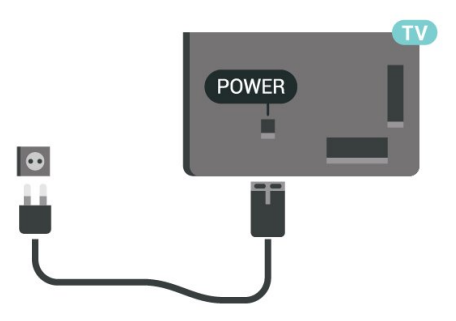

แมวาทีวีรุนนี้จะมีการสิ้นเปลืองพลังงานต่ำเมื่ออยูในโหมดสแตน ดบาย ใหถอดสายพาวเวอรเพื่อประหยัดพลังงาน ้หากคุณไม่ใช้ที่วี่เป็นระยะเวลานาน

สำหรับขอมูลเพิ่มเติม ใน **วิธีใช** ใหกดปุมสี **คำหลัก** และคนหา **การเปดเครื่อง** สำหรับขอมูลเพิ่มเติมเกี่ยวกับการเปดปดทีวี

#### <span id="page-6-0"></span> $\overline{2.5}$ **สายเสาอากาศ**

เสียบปลั๊กเสาอากาศเขากับชอง **เสาอากาศ**ที่ดานหลังของทีวีใหแนน

คุณสามารถเชื่อมตอเสาอากาศของคุณเองหรือเชื่อมตอกับสัญญ าณเสาอากาศจากระบบกระจายสัญญาณเสาอากาศ ใชชองตอเสาอากาศ RF IEC Coax 75 โอหม

ใช้การเชื่อมต่อเสาอากาศนี้สำหรับสัญญาณอินพุต DVB-T และ DVB-C

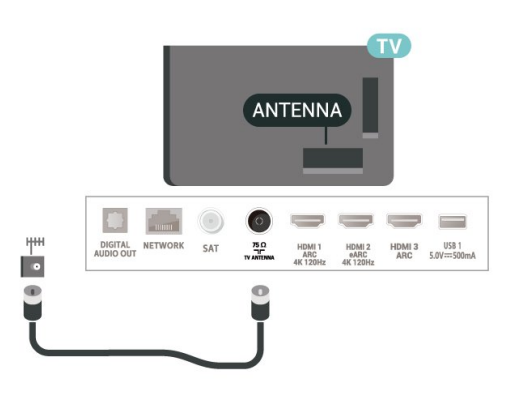

### <span id="page-6-1"></span> $\overline{2.6}$ **จานดาวเทียม**

เสียบขั้วตอดาวเทียม F-type เขากับการเชื่อมตอดาวเทียม **SAT** ที่ดานหลังของทีวี

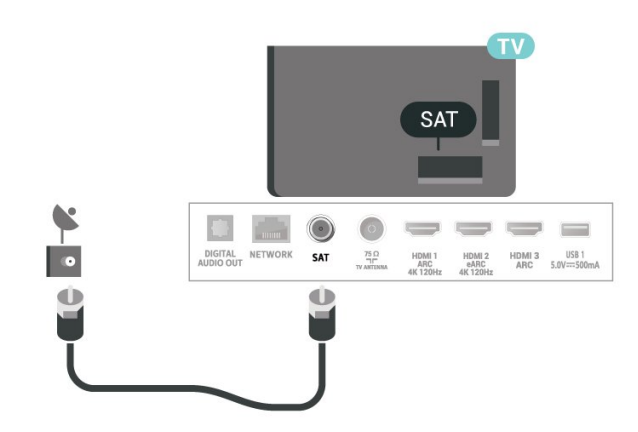

# <span id="page-7-0"></span>3 **รีโมทคอนโทรล**

## <span id="page-7-1"></span> $\overline{3.1}$ **ภาพรวมปุม**

# **สวนบน**

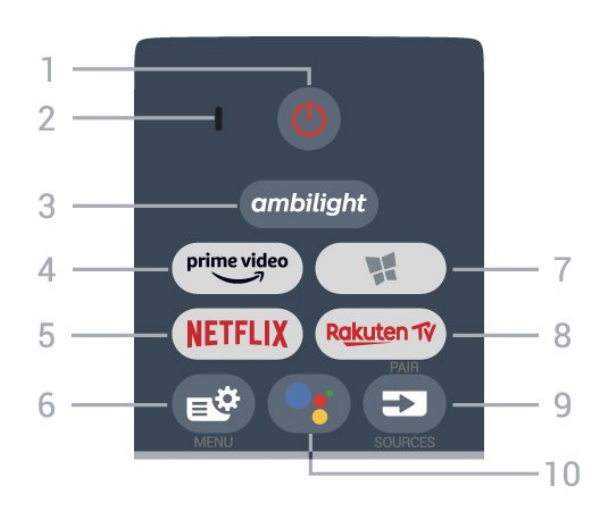

#### **1** - **สแตนดบาย** / **เปด** เพื่อเปดทีวีหรือกลับไปที่โหมดสแตนดบาย

#### **2** - **VOICE** ไมโครโฟน

**3** - ambilight **3** - <sup>ambilight</sup><br>เพื่อเลือกสไตล์ของ Ambilight กดค้างเพื่อเริ่มแอป **Aurora** 

 $4 - \frac{\text{prime video}}{\text{cdot}}$ 4 - <sup>primevideo</sup><br>เพื่อเปิดแอป Amazon **Prime Video** 

#### **5**

ี<br>เพื่อเปิดแอป Netflix โดยตรง โดยเปดทีวีอยูหรือจากโหมดสแตนดบาย

• หากคุณสมัครเปนสมาชิก Netflix คุณสามารถเพลิดเพลินไปกับ Netflix บนทีวีนี้ได ทีวีของคุณตองเชื่อมตอกับอินเตอรเน็ต • ในการเปิด Netflix ให้กด <mark>NETFLIX</mark> เพื่อเปิดแอปพลิเคชัน Netflix คุณเปด Netflix ไดทันทีจากโหมดสแตนดบายในทีวี www.netflix.com

#### **6** - **เมนูดวน/MENU**

เพื่อเปดเมนูดวนที่มีฟงกชันทีวีทั่วไป กดปุม **MENU** คางไวเพื่อแสดงแถบควบคุมการเลนเกมเมื่อตรวจพบสัญญาณ Game และเปดใชงานโหมดเกมแลว

#### **7** - **คอลเลคชัน Philips TV** เพื่อเปดแอปพลิเคชัน **คอลเลคชัน Philips TV**

**8** - Rakuten TV **8 - <u>พูฒนต</u>าช**<br>เพื่อเปิดแอป Rakuten TV

#### **9** - **SOURCES** / PAIR

• เพื่อเปดหรือปดเมนูแหลงสัญญาณ

• เพื่อจับคูรีโมทคอนโทรลกับทีวี

**10** -  **Google Assistant™** เพื่อเปด Google Assistant™

### **กลาง**

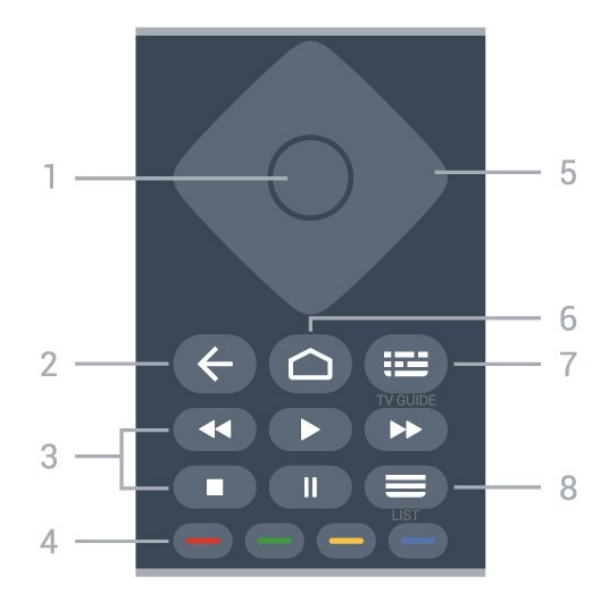

**1** - **ปุม OK** เพื่อยืนยันการเลือกหรือการตั้งคา ใชเพื่อเปดรายการชองขณะดูทีวี

#### **2** -  **ยอนกลับ**

เพื่อเปลี่ยนกลับไปยังชองกอนหนาที่คุณเลือก เพื่อกลับไปยังเมนูกอนหนา เพื่อกลับไปยังหนาแอป/อินเตอรเน็ตกอนหนา

#### **3** - **เลนยอนหลัง**

- เล่น ▶ เพื่อเล่นย้อนหลัง
- หยุดชั่วคราว เพื่อหยุดเลนยอนหลังชั่วคราว
- หยุด เพื่อหยุดเล่นย้อนหลัง
- กรอกลับ << เพื่อกรอกลับ
- กรอไปข้างหน้า ► เพื่อกรอไปข้างหน้า

**4** - **ปุมสี** ์<br>เลือกตัวเลือกได้โดยตรง ปุ่มสีน้ำเงิน **—** เปิด วิ**ธีใช้** 

**5** - **ปุมลูกศร/ปุมนำทาง** เพื่อเลื่อนขึ้น ลง ซาย หรือขวา

**6** -  **HOME** เพื่อเปิดเมนูหน้าหลัก

**7** -  **คูมือทีวี** เพื่อเปดหรือปดคูมือทีวี

**8** - **รายการสถานี** เพื่อเปดรายการสถานี

# **ดานลาง**

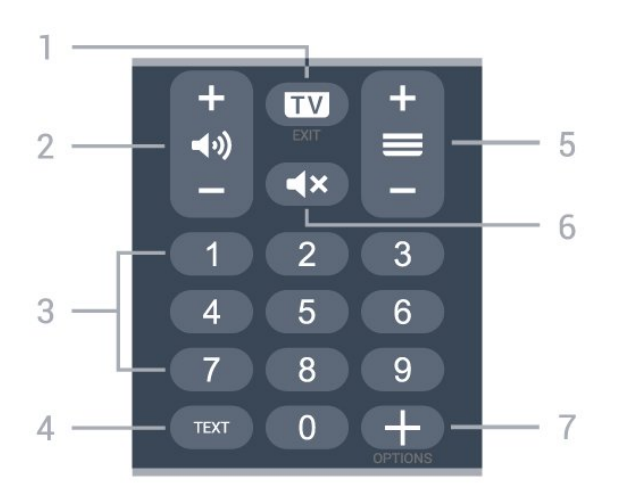

#### **1** -  **- EXIT**

เพื่อเปลี่ยนกลับไปยังการดูทีวีหรือเพื่อหยุดแอปพลิเคชันอินเตอร แอคทีฟทีวี

**2 - ระดับเสียง** กด **+** หรือ **-** การปรับระดับเสียง

**3** - ปุมตัวเลข เพื่อเลือกชองโดยตรง

**4** - **TEXT** เพื่อเปดหรือปดขอความ/เทเลเท็กซ

#### **5** - **ชอง**

กด **+** หรือ **-** เพื่อเปลี่ยนไปชองถัดไปหรือกอนหนาในรายการสถานี ใชเพื่อเปดหนาถัดไปหรือกอนหนาในขอความ/เทเลเท็กซ

<span id="page-8-1"></span>**6** - **ปดเสียง** เพื่อปดหรือเปดเสียงอีกครั้ง

**7** -  **OPTIONS** เพื่อเปดหรือปดเมนูตัวเลือก

# <span id="page-8-0"></span>3.2**จับคูรีโมทคอนโทรลของคุณกั บทีวี**

รีโมทคอนโทรลนี้จะใชทั้ง Bluetooth และ IR (อินฟราเรด) ในการสงคำสั่งไปยังทีวี

• คุณสามารถใชรีโมทคอนโทรลนี้ผาน IR (อินฟราเรด) สำหรับการใชงานสวนใหญ

• ในการใช้งานขั้นสูง เช่น การค้นหาด้วยเสียง

และแปนพิมพรีโมทคอนโทรล คุณจำเปนตองจับคู (เชื่อมตอ) ทีวีกับรีโมทคอนโทรล

เมื่อคุณเริ่มการติดตั้งทีวีครั้งแรก ทีวีจะแนะนำใหคุณกดปุม **PAIR**คางไว และเมื่อทำเชนนี้ จะถือวาการจับคูเสร็จสิ้น

#### <span id="page-8-2"></span>หมายเหตุ:

ี่ 1 - เมื่อรีโมทคอนโทรลเข้าสู่โหมดจับคู่ส**ำเร็จแล้ว วงแหวน**ไฟ LED แสดงสถานะสีฟารอบๆ ไมโครโฟนที่ดานหนาของรีโมทคอนโทรลจะเริ่มกะพริบ

**2 -** ตองใหรีโมทคอนโทรลอยูใกลกับทีวี (ภายในระยะหาง 1

เมตร) ระหวางการจับคูเพื่อใหมั่นใจวาจะจับคูสำเร็จ 3 - หากทีวีไม่เปิดฟิลด์การควบคุมด้วยเสียงเมื่อกด **•;** แปลวาการจับคูไมสำเร็จ

**4**

**-** ขอแนะนำใหรอจนกวาทีวีเริ่มตนอยางสมบูรณและเปดกระบวนก ำรพื้นหลังทั้งหมดก่อนที่จะเข้าโหมดจับคู่ เนื่องจากข้อความแจ้งเ ตือนที่มีคำแนะนำเพิ่มเติมอาจปรากฏขึ้นชาเกินไป จึงสงผลเสียตอขั้นตอนการจับคู

### **การจับคูหรือการจับคูอีกครั้ง**

หากการจับคูกับรีโมทคอนโทรลขาดหาย คุณสามารถจับคูทีวีกับรีโมทคอนโทรลอีกครั้งได

คุณสามารถกดปุม **PAIR** คางไว (ประมาณ 3 วินาที) เพื่อจับคู

หรือไปที่ **การตั้งคา** > **ไรสายและเครือขาย** > **รีโมทคอนโทรล** > **จับคูรีโมทคอนโทรล** จากนั้นทำตามคำแนะนำบนหนาจอ

จะมีขอความปรากฏขึ้นเมื่อการจับคูเสร็จ

#### **ซอฟตแวรรีโมทคอนโทรล**

#### **การตั้งคา** > **ไรสายและเครือขาย** > **รีโมทคอนโทรล** > **ขอมูลรีโมทคอนโทรล**

เมื่อจับคูรีโมทคอนโทรลแลว คุณสามารถตรวจสอบเวอรชันซอฟ ตแวรปจจุบันของรีโมทคอนโทรลได

### **การตั้งคา** > **ไรสายและเครือขาย** > **รีโมทคอนโทรล** > **อัปเดตซอฟตแวรรีโมทคอนโทรล**

ตรวจสอบซอฟต์แวร์รีโมทคอนโทรลที่พร้อมใช้งานเพื่ออัพเดต

### 3.3 **การคนหาดวยเสียง**

คุณสามารถคนหาวิดีโอ เพลง หรือสิ่งใดก็ไดบนอินเตอรเน็ตเพียงแคใชเสียงของคุณ คุณสามารถพูดใสไมโครโฟนบนรีโมทคอนโทรล

คุณจำเปนตองจับคูรีโมทคอนโทรลเขากับทีวีกอนใชการคนหาดว ยเสียง

หากต้องการใช้เสียง...

**1 -** กด บนรีโมทคอนโทรล

ไฟสีฟาบนรีโมทคอนโทรลจะสวางขึ้นและฟลดการคนหาจะเปด ไมโครโฟนจะพรอมใชงาน

**2 -** พูดสิ่งที่คุณตองการคนหาดวยการออกเสียงที่ชัดเจน

ี โดยสามารถพูดได้เป็นเวลา 10 วินาทิก่อนที่ไมโครโฟนจะปิดลง<br>อาจใช้เวลาสักครู่เพื่อให้ผลลัพธ์ปรากฏขึ้น

**3 -** ในรายการของผลการคนหา

คุณสามารถเลือกรายการที่คุณตองการ

# $\overline{3.4}$ **เซนเซอร IR**

ทีวีสามารถรับคำสั่งจากริโมทคอนโทรลที่ใช้ IR (อินฟราเรด) ในการสงคำสั่งได หากคุณใชรีโมทคอนโทรลในลักษณะดังกลาว โปรดตรวจสอบใหแนใจเสมอวาคุณไดชี้รีโมทคอนโทรลหา เซนเซอรอินฟราเรด ที่บริเวณดานหนาของทีวี

#### **คำเตือน**

อยาวางวัตถุใดๆ ไวหนาเซนเซอร IR ของทีวี เพราะจะเปนการบังสัญญาณ IR

### <span id="page-9-0"></span>3.5**แบตเตอรี่**

หากทีวีไมตอบสนองตอการกดปุมบนรีโมทคอนโทรล แสดงวาแบตเตอรี่อาจหมด

```
หากตองการเปลี่ยนแบตเตอรี่ ใหเปดฝาชองใสแบตเตอรี่ที่ดานลางสวนหลังของรีโมทคอนโทรล
```

```
1 - เลื่อนฝาครอบแบตเตอรี่ในทิศทางที่ลูกศรแสดง
2
- เปลี่ยน แบตเตอรี่เกา ออกและใสแบตเตอรี่อัลคา
ไลนชนิด AAA-LR03-1.5V ใหมเขาไป 2 กอน ตรวจสอบให้แน่ใจว่ามีการใส่ถูกต้องตามตาแหน่งขั้ว + และ –
3
-
```
ใสฝาครอบแบตเตอรี่ใหเขาที่และเลื่อนกลับจนกระทั่งมีเสียงคลิก

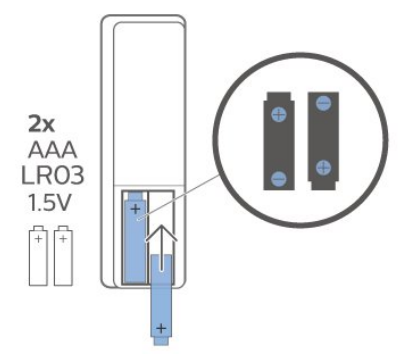

ถอดแบตเตอรี่ออกหากไมใชรีโมทคอนโทรลเปนเวลานาน ทิ้งแบตเตอรี่เกาของคุณอยางปลอดภัยตามขอกำหนดเมื่อสิ้นสุดอ ายการใช้งาน

<span id="page-9-1"></span>สำหรับขอมูลเพิ่มเติม ใน **วิธีใช** เลือก **คำหลัก** และคนหา **หมดอายุการใชงาน**

### $3.6$ **การทำความสะอาด**

รีโมทคอนโทรลทำดวยวัสดุเคลือบผิวที่ทนตอการขีดขวน

ในการทำความสะอาดรีโมทคอนโทรล ใหใชผานุมหมาดๆ หามใชสาร เชน แอลกอฮอล สารเคมี หรือน้ำยาทำความสะอาดภายในบ้าน ทำความสะอาดรีโมทคอนโทรล

# <span id="page-10-0"></span>4 **การเปดและปด**

# <span id="page-10-1"></span> $\overline{41}$ **เปดหรือสแตนดบาย**

ตรวจสอบวาทีวีเชื่อมตออยูกับแหลงจายไฟ AC หลัก เชื่อมตอสายไฟที่แถมมาใหเขากับชองตอไฟ **AC ขาเขา** ที่ดานหลังทีวี ไฟสถานะที่อยูดานลางทีวีจะสวางขึ้น

#### **เปด**

กด บนรีโมทคอนโทรลเพื่อเปดทีวี อีกวิธีหนึ่งคือ กดปุม  **HOME** คุณยังสามารถกดปุมบนจอยสติ๊กที่ดานลางทีวี เพื่อเปดทีวีในกรณีที่คุณหารีโมทคอนโทรลไมพบ หรือแบตเตอรี่หมด

### **เปลี่ยนเปนโหมดสแตนดบาย**

่ ในการเปลี่ยนทีวีไปเป็นโหมดสแตนด์บาย ให้กด O บนรีโมทคอนโทรล คุณยังสามารถกดปุมจอยสติ๊กขนาดเล็กที่ดานลางทีวี

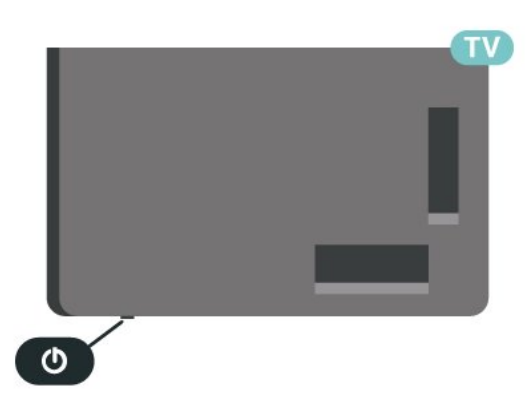

### ในโหมดสแตนด์บาย

ทีวีจะยังคงตออยูกับแหลงจายไฟหลักแตใชพลังงานนอยมาก

หากตองการปดทีวีอยางสมบูรณใหถอดปลั๊กไฟออก เมื่อถอดปลั๊กไฟออกแลวใหดึงปลั๊กไฟเสมอ อยาดึงสายไฟ ตรวจสอบใหแนใจวาคุณสามารถเขาถึงปลั๊กไฟ สายไฟ และเตารับไดตลอดเวลา

# <span id="page-10-2"></span> $\overline{42}$ **ปุมตางๆ บนทีวี**

หากคุณทำรีโมทคอนโทรลหายหรือแบตเตอรี่หมด คุณก็ยังคงสามารถใชงานทีวีแบบพื้นฐานได ในการเปดเมนูพื้นฐาน… **1 -** เมื่อทีวีเปดอยู ใหกดปุมจอยสติ๊กที่ดานลางทีวีเพื่อเรียกเมนูพื้นฐาน ี่ 2 - กดซ้ายหรือขวาเพื่อเลือก **∢›) ระดับเสี้ยง, ื้≡ ช่อง** หรือ **แหลงสัญญาณ** เลือก **การสาธิต** เพื่อเริ่มเลนภาพยนตรตัวอยาง **3**

**-** 

กดขึ้นหรือลงเพื่อปรับระดับเสียงหรือจูนไปยังชองถัดไปหรือกอน หนา กดขึ้นหรือลงเพื่อเลื่อนไปมาระหวางรายการแหลงสัญญาณ รวมถึงการเลือกอุปกรณรับสัญญาณ กดปุมจอยสติ๊กเพื่อเริ่มเลนภาพยนตรตัวอยาง **4 -** เมนูจะหายไปโดยอัตโนมัติ

ในการเปลี่ยนทีวีเข้าสู่โหมดสูแตนด์บาย ใหเลือก แลวกดปุมจอยสติ๊ก

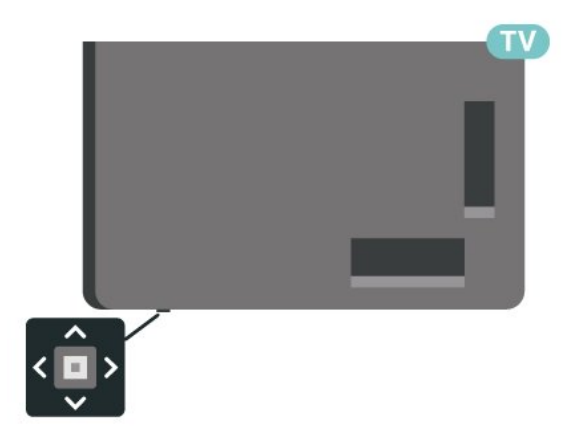

# <span id="page-11-0"></span> $\overline{5}$ **ชอง**

# <span id="page-11-1"></span> $\overline{5.1}$ **ติดตั้งชอง**

สำหรับขอมูลเพิ่มเติม ใน **วิธีใช** ใหกดปุมสี  **คำหลัก** และคนหา **ชอง, การติดตั้งเสาอากาศ** หรือ **ชอง, การติดตั้งเคเบิล**

### <span id="page-11-2"></span> $\overline{52}$ **รายการชอง**

# **เกี่ยวกับรายการชอง**

หลังการติดตั้งชอง

ชองทั้งหมดจะปรากฏขึ้นในรายการชองทั้งหมด ชองตางๆ ที่แสดงในรายการชองทั้งหมดจะแสดงตามประเภท\* ตัวอยางเชน: พรีเมียม ขาวพรีเมียม ทองถิ่นพรีเมียม เด็ก กีฬา อื่นๆ ประเภท พรีเมียม คือชองออกอากาศที่ไดรับความนิยมสูงสุดดวยสวนแบงก ำรตลาดมากกว่า 3%

้ารับมี 1118 11118 1 271<br>จะแสดงช่องพร้อมชื่อและโลโก้ถ้ามีข้อมูลดังกล่าว

เมื่อเลือกรายการช่องไว้ ให้กดลูกศร  $\boldsymbol{\gamma}$  (ขึ้น) หรือ  $\boldsymbol{\mathsf{v}}$  (ลง) เพื่อเลือกชอง แลวกด **OK** เพื่อดูชองที่เลือก คุณสามารถจูนหาชองในรายการดังกลาวไดเมื่อใชปุม  $+$  หรือ $=$   $-$ 

 $*$  หมายเหต $:$ 

ใชฟงกชั่นแสดงรายการตามประเภทไดในเยอรมนีเทานั้น

### **ไอคอนชอง**

หลังจากอัปเดตรายชื่อช่องอัตโนมัติแล้ว ชองใหมที่ระบบพบจะถูกทำเครื่องหมาย (ดาว) หากคุณล็อคช่อง ช่องดังกล่าวจะถูกทำเครื่องหมาย **a** (ล็อค)

#### <span id="page-11-3"></span>**สถานีวิทยุ**

หากมีการกระจายเสียงระบบดิจิตอล สถานีวิทยุดิจิตอลจะถูกติดตั้งระหวางการติดตั้ง การเปลี่ยนชองวิทยุทำเชนเดียวกับการเปลี่ยนชองทีวี

ทีวีนี้สามารถรับ DVB มาตรฐานของทีวีดิจิตอลได ทีวีอาจทำงานไดไมปกติกับผูใหบริการทีวีดิจิตอลบางราย ซึ่งไมไดปฏิบัติตามขอกำหนดมาตรฐานอยางครบถวนทั้งหมด

# **เปดรายการชอง**

ถัดจากรายการที่มีชองทั้งหมด คุณสามารถเลือกรายการโปรดตัวใดตัวหนึ่งที่คุณสรางขึ้น

ในการเปดรายการชองในปจจุบัน…

- **1** กด เพื่อเปลี่ยนเปนทีวี
- **2** กด **OK** เพื่อเปด รายการสถานี
- **3** กด **ยอนกลับ** เพื่อปดรายการชอง

<span id="page-11-4"></span>ในการเลือกหนึ่งในรายการช่อง…

- **1** ขณะเปดรายการชองบนหนาจอ ใหกด **OPTIONS**
- **2** เลือก **เลือกรายการชอง** แลวกด **OK**
- **3** ในเมนูรายการ ใหเลือกหนึ่งในชองที่มี แลวกด **OK**

หรือ คุณสามารถเลือกชื่อรายการที่ดานบนของรายการชอง แลวกด **OK** เพื่อเปดเมนูรายการ

# **คนหาชอง**

คุณสามารถคนหาชองที่คุณตองการในชองที่มีในรายการจำนวนม าก

ทีวีสามารถคนหาชองภายในหนึ่งใน 2 รายการชองหลัก ไดแก รายการช่องเสาอากาศหรือเคเบิล

ในการดันหาช่อง

- **1** กด
- **2** กด **OK** เพื่อเปด รายการสถานี
- **3** กด **OPTIONS**
- **4** เลือก **เลือกรายการชอง** แลวกด **OK 5**
	-

**-** เลือก **กรองชองเสาอากาศ** หรือ **กรองชองเคเบิล** แลวกด **OK 6 -** เลือก **คนหาชอง** แลวกด **OK** เพื่อเปดฟลดขอความ คุณสามารถใชแปนพิมพรีโมทคอนโทรล (หากมี) หรือแปนพิมพบนหนาจอเพื่อปอนขอความ **7 -** ปอนหมายเลข ชื่อ หรือบางสวนของชื่อ แลวเลือก **ใช** แลวกด **OK** ทีวีจะคนหาชองที่มีชื่อตรงกันในรายการที่คุณเลือก

ผลุการค้นหาจะอยู่ในรายการเป็นรายการช่อง – ดูชื่อของรายการที่ดานบน การคนหาจะแสดงชื่อชองที่ตรงกันโดย จะเรียงผลลัพธตามลำดับตัวอักษร ผลการคนหาจะหายไปเมื่อคุณไดเลือกรายการชองอื่น หรือปิดรายการที่มีผลการค้นหา

### 5.3 **การจัดเรียงรายการชอง**

คุณสามารถทำการจัดเรียงรายการชองทั้งหมดได คุณสามารถตั้งรายการชองเพื่อใหแสดงเฉพาะชองทีวี สำหรับชองเสาอากาศ / เคเบิล คุณสามารถตั้งรายการใหแสดง Free-to-Air หรือ ชองที่มีสัญญาณรบกวน

ในการตั้งตัวกรองในรายการที่มีช่องทั้งหมด

- **1 กด <del>เลข</del>**
- **2** กด **OK** เพื่อเปด รายการสถานี
- **3** กด **OPTIONS**
- **4** เลือก **เลือกรายการชอง** แลวกด **OK**
- **5**

**-** เลือก **ฟลเตอรชองเสาอากาศ** หรือ

ี**ฟิลเตอร์ช่องเคเบิล** ตามรายการที่คุณต้องการกรอง แล้วกด **OK**

**6 -** ในเมนู **ตัวเลือก**

เลือกตัวกรองที่คุณตองการแลวกด **OK** เพื่อเปดใชงาน ชื่อของตั วกรองปรากฏเปนสวนหนึ่งของชื่อรายการชองดานบนรายการชอ ง

7 - กด **<** (ซ้าย) เพื่อกลับไปหนิงขั้น หรือกด ← เพื่อปิดเมนู

# $\overline{5.4}$ **การดูชอง**

### **จูนหาชอง**

ี หากต้องการเริ่มดูทีวีช่องต่างๆ ให้กด **เช** ทีวีจะจูนไปยังช่องทีวีที่คุณดูล่่าสุด

#### **การเปลี่ยนชอง**

หากต้องการเปลี่ยนช่อง ให้กด $\equiv$  + or  $\equiv$  –. หากคุณรูหมายเลขชอง ใหพิมพดวยปุมตัวเลข กด **OK** หลังจากปอนหมายเลขแลวเพื่อเปลี่ยนไปยังชองนั้นทันที

หากมีขอมูลจากอินเตอรเน็ต ทีวีจะแสดงชื่อโปรแกรมปจจุบันและรายละเอียด ตามดวยชื่อของโปรแกรมถัดไปและรายละเอียด

#### **ชองกอนหนา**

หากต้องการสลับกลับไปยังช่องที่จูนไว้ก่อนหน้า ใหกด **ยอนกลับ**

คุณสามารถจูนชองตางๆ จาก**รายการชอง**ไดอีกดวย

# **การล็อคชอง**

#### **การล็อคและปลดล็อคชอง**

ในการปองกันไมใหเด็กดูชองใดชองหนึ่ง คุณสามารถล็อคชองได ในการดูชองที่ล็อค คุณตองใสรหัส PIN **ระบบปองกันเด็ก** 4 หลักกอน ทั้งนี้

คุณไมสามารถล็อคโปรแกรมจากอุปกรณที่เชื่อมตอได

ในการล็อดช่อง

**1 -** กด **2 -** กด **OK** เพื่อเปด รายการสถานี ถาจำเปน ใหเปลี่ยนรายการชอง **3 -** เลือกชองที่คุณตองการล็อค **4 -** กด **OPTIONS** แลวเลือก **ล็อคชอง** แลวกด **OK 5 -** ใสรหัส PIN 4 หลัก ถาทีวีถาม ข่องที่ล็อคจะกำกับด้วยเครื่องหมายกุญแจ **a** (ล็อค) **6 -** กด (ซาย) เพื่อยอนกลับไปหนึ่งขั้นตอน หรือกด **ยอนกลับ** เพื่อปดเมนู

เพื่อปลดล็อคช่อง…

#### **1 -** กด

**2 -** กด **OK** เพื่อเปด รายการสถานี ถาจำเปน ใหเปลี่ยนรายการชอง **3 -** เลือกชองที่คุณตองการปลดล็อค **4 -** กด **OPTIONS** แลวเลือก **ปลดล็อคชอง** แลวกด **OK 5 -** ใสรหัส PIN 4 หลัก ถาทีวีถาม **6 -** กด (ซาย) เพื่อยอนกลับไปหนึ่งขั้นตอน หรือกด **ยอนกลับ** เพื่อปดเมนู

ถ้าคุณล็อค หรือปลุดล็อคช่องในรายการช่อง คุณต้องใส่รหัส PIN เพียงครั้งเดียวเทานั้น จนกวาคุณจะปดรายการชอง

สำหรับขอมูลเพิ่มเติม ใน **วิธีใช** ใหกดปุมสี  **คำหลัก** และคนหา **ระบบปองกันเด็ก** เพื่อดูขอมูลเพิ่มเติม

#### **การจัดอันดับของผูปกครอง**

หากตองการปองกันไมใหเด็กดูโปรแกรมที่ไมเหมาะกับอายุ คุณสามารถใช ระดับอายุ ได

ชองดิจิตอลอาจมีการกำหนดระดับอายุสำหรับโปรแกรม เมื่อระดั บอายุของโปรแกรมเทากับหรือมากกวาอายุที่คุณตั้งไวสำหรับลูก ๆ ของคุณ โปรแกรมจะถูกล็อค ในการดูโปรแกรมที่ล็อคไว คุณตองปอนรหัส **การจัดอันดับของผูปกครอง** กอน (มีใหบริการในบางประเทศเทานั้น)

ในการตั้งระดับอายุ…

**1 -** เลือก **การตั้งคา > ระบบปองกันเด็ก** > **การจัดอันดับของผูปกครอง** และกด **OK 2 -** ปอนรหัสปองกันเด็กที่เปนตัวเลข 4 หลัก หากคุณยังไมไดตั้งรหัส ใหคลิก **ตั้งรหัส** ใน **ระบบปองกันเด็ก** ปอนรหัสปองกันเด็กที่เปนตัวเลข 4 หลักและยืนยัน ถึงตอนนี้คุณก็สามารถตั้งระดับอายุได **3 -** กลับไปยัง **การจัดอันดับของผูปกครอง** ใหคลิกที่อายุและกด **OK 4 -** กด (ซาย) ซ้ำๆ หากจำเปน เพื่อปดเมนู

ในการปดระดับอายุของผูปกครอง ใหเลือก **ไมมี** อยางไรก็ตาม ในบางประเทศ คณจะต้องตั้งระดับอาย

สำหรับสถานีถายทอด/ผูใหบริการบางราย ทีวีจะล็อคเฉพาะโปรแ กรมที่มีระดับอายุสูงเทานั้น ทั้งนี้จะมีการตั้งระดับอายุของผูปกคร องสำหรับทุกช่อง

# **ตัวเลือกชอง**

#### **เปดตัวเลือก**

ขณะที่ดูชอง คุณสามารถตั้งคาตัวเลือกบางอยางได

จะมีตัวเลือกบางตัวที่พร้อมใช้งาน

ทั้งนี้ขึ้นอยู่กับประเภทช่องที่คุณกำลังดู (อะนาล็อกหรือดิจิตอล) หรือขึ้นอยู่กับการตั้งค่าทีวีที่คุณตั้งไว้ ตัวอย่าง เช่น ตัวเลือก **ปดหนาจอ** นั้นมีใหใชสำหรับชองวิทยุเทานั้น แนะนำให้ปิดจอทีวีเพื่อประหยัดพลังงานและถนอมหน้าจอ

ในการเปดเมนูตัวเลือก…

**1 -** ขณะดูชอง ใหกด  **OPTIONS**

**2 -** กด **OPTIONS** อีกครั้งเพื่อปด

#### **คำบรรยาย**

#### **เปด**

การถายทอดสัญญาณดิจิตอลจะมีคำบรรยายสำหรับโปรแกรมตาง ๆ

ในการแสดงคำบรรยาย…

#### กด **OPTIONS** และเลือก **คำบรรยาย**

คุณสามารถ **เปด** หรือ **ปด** คำบรรยายได หรือ คุณสามารถเลือก **อัตโนมัติ**

#### **อัตโนมัติ**

ถาขอมูลภาษาเปนสวนหนึ่งของการถายทอดรายการทีวีดิจิตอล และรายการที่ถายทอดไมมีในภาษาของคุณ (ตั้งภาษาที่ทีวี) ทีวีจะ สามารถแสดงบทบรรยายโดยอัตโนมัติในหนึ่งในภาษาที่คุณต้องก าร หนึ่งในภาษาบทบรรยายนี้ตองเปนสวนของการถายทอด

#### คุณสามารถเล

ือกภาษาบทบรรยายที่คุณตองการใน **ภาษาคำบรรยาย**

#### **บทบรรยายจากขอความ**

หากคุณจูนช่องอะนาล็อก คุณจะต้องทำให้บทบรรยายพร้อมใช้งา นสำหรับแตละชองดวยตนเอง

- **1** เปลี่ยนไปที่ชองและกด **TEXT** เพื่อเปดขอความ
- **2** ใสหมายเลขหนาสำหรับคำบรรยาย
- **3** กด **TEXT** อีกครั้งเพื่อปดขอความ

# หากคุณเลือก **เปด**

 ไวในเมนูคำบรรยายขณะที่ดูชองสัญญาณอนาล็อกนี้ คำบรรยายจะปรากฏขึ้นในกรณีที่มี

หากตองการทราบวาชองเปนแบบอะนาล็อกหรือดิจิตอล ใหเปลี่ยนไปที่ชองและเปด **ขอมูล** ใน **OPTIONS**

#### **ภาษาคำบรรยาย**

#### **ภาษาคำบรรยายที่ตองการ**

ชองดิจิตอลสามารถแสดงภาษาบทบรรยายสำหรับโปรแกรมไดส ้องถึงสามภาษา คุณตั้งค่าภาษาบทบรรยายหลักและรองได้ หากมีบทบรรยายในหนึ่งภาษาเหลานี้ ทีวีจะทำการแสดงบทบรรยายที่คุณเลือก

ในการตั้งคาภาษาบทบรรยายหลักและรอง...

**1 -** ไปที่ การตั้งค่า > **ภูมิภาคและภาษา** แลวกด **OK 2 -** เลือก **ภาษา** > **คำบรรยายหลัก** หรือ **คำบรรยายรอง**

- **3** เลือกภาษาที่คุณตองการ แลวกด **OK**
- **4** กด (ซาย) เพื่อยอนกลับไปหนึ่งขั้นตอน
- หรือกด **ยอนกลับ** เพื่อปดเมนู

#### **เลือกภาษาคำบรรยาย**

หากไม่มีบทบรรยายในภาษาที่ต้องการ คุณสามารถเลือกบทบรรยายภาษาอื่นไดในกรณีที่มี ถาไมมีภาษาคำบรรยาย คุณจะไมสามารถเลือกตัวเลือกนี้

ในการเลือกภาษาบทบรรยายเมื่อไม่มีภาษาที่คุณต้องการ…

#### **1 -** กด **OPTIONS**

**2**

**-** เลือก **ภาษาคำบรรยาย**

แลวเลือกภาษาหนึ่งเปนคำบรรยายชั่วคราว

#### **ภาษาเสียงพากย**

#### **ภาษาเสียงพากยที่ตองการ**

รายการทีวีดิจิตอลสามารถให้ภาษาเสียงพากย์ต่างๆ (ภาษาพูด) สำหรับรายการหนึ่งๆ คุณสามารถตั้งคาภาษาเสียงหลักและรองได หากมีเสียงในหนึ่งภาษาเหลานี้อยู ทีวีจะเปลี่ยนไปใชเสียงนี้

ในการตั้งภาษาเสียงพากย์หลักและรอง...

- **1** ไปที่ การตั้งค่า > **ภูมิภาคและภาษา** แลวกด **OK**
- **2** เลือก **ภาษา** > **เสียงหลัก** หรือ **เสียงรอง**
- **3** เลือกภาษาที่คุณตองการ แลวกด **OK**
- **4** กด (ซาย) เพื่อยอนกลับไปหนึ่งขั้นตอน
- หรือกด **ยอนกลับ** เพื่อปดเมนู

#### **เลือกภาษาเสียงพากย**

หากไมมีเสียงในภาษาที่ตองการ คุณสามารถเลือกบทบรรยายภาษาอื่นไดในกรณีที่มี ถาไมมีภาษาเสียงพากย คุณจะไมสามารถเลือกตัวเลือกนี้

ในการเลือกภาษาบทบรรยายเมื่อไม่มีภาษาที่คุณต้องการ…

#### **1 -** กด **OPTIONS**

- **2**
- เลือก **ภาษาเสียงพากย**

แลวเลือกหนึ่งภาษาเปนเสียงพากยชั่วคราว

#### **Common Interface**

ถ้าคุณติดตั้ง CAM ในหนึ่งในช่อง Common Interface คุณจะสามารถดูขอมูล CAM และผูใหบริการ หรือทำการตั้งคาที่เกี่ยวกับ CAM

การดูข้อมูล CAM…

- **1** กด **SOURCES**
- **2** คลิกประเภทชองที่คุณกำลังใช CAM
- อยูสำหรับ**รับชมรายการทีวี**
- **3** กด  **OPTIONS** และเลือก **อินเตอรเฟซทั่วไป**
- 4 เลือกช่อง Common Interface แล้วกด **>** (ขวา)
- **5** เลือกผูใหบริการทีวีของ CAM แลวกด **OK**
- หนาจอตอไปนี้จะมาจากผูใหบริการรายการทีวี

#### **HbbTV ในชองนี้**

หากต้องการหลีกเลี้ยงการเข้าใช้หน้า HbbTV เป็นบางช่อง คุณสามารถบล็อกหนา HbbTV เฉพาะชองนี้ได

#### **เปด HbbTV**

เลือก **การตั้งคา** > **การตั้งคาทั่วไป** > **ขั้นสูง** > **การตั้งคา HbbTV** > **HbbTV** > **เปด**

#### **ขอมูลโปรแกรม**

#### **ดูรายละเอียดโปรแกรม**

หากต้องการดูรายละเอียดของโปรแกรมที่เลือก…

**1 -** จูนไปที่ชอง

#### **2 -** กด **OPTIONS** เลือก **รายละเอียดของโปรแกรม** แลวกด **OK 3 -** ในการปดหนาจอนี้ ใหกด **OK**

#### ใน **รายละเอียดของโปรแกรม** ใหกด **ปุมสี OVERVIEW เพื่อรับขอมูลภาพรวมของชอง**

#### **ดูรายละเอียดของโปรแกรมจากรายการสถานี**

หากต้องการเรียกรายละเอียดของโปรแกรมจากรายการสถานี

**1 -** จูนไปยังชอง แลวกด **OK** หรือ **รายการสถานี** เพื่อเปดรายการสถานี **2 -** กด **OPTIONS** แลวเลือก **รายละเอียดของโปรแกรม** และกด **OK** เพื่อดูขอมูลทั่วไปของโปรแกรม **3 -** หากตองการปดหนาจอนี้ ใหกด  **ยอนกลับ** เพื่อกลับไปยังรายการสถานี

# **โมโน / สเตอริโอ**

คุณสามารถเปลี่ยนเสียงของชองอะนาล็อกใหเปนโนโน หรือสเตอริโอ

การเปลี่ยนเปนโมโน หรือสเตอริโอ…

- **1** จูนหาชองอะนาล็อก
- **2** กด **OPTIONS**, เลือก **โมโน/สเตอริโอ** แลวกด (ขวา)
- **3** เลือก **โมโน** หรือ **สเตอริโอ** แลวกด **OK**
- **4** กด (ซาย) เพื่อยอนกลับไปหนึ่งขั้นตอน

หรือกด **ยอนกลับ** เพื่อปดเมนู

# **การเรียงลำดับชองใหม**

คุณสามารถเปลี่ยนลำดับของชองใน **รายการโปรด** เทานั้น (จัดลำดับใหม)

การเปลี่ยนลำดับช่อง

<span id="page-14-0"></span>**1 -** เปด **รายการโปรด** ที่คุณตองการจัดลำดับใหม **2 -** กด  **OPTIONS** เลือก **เรียงลำดับชอง** แลวกด **OK 3 -** ใน **รายการโปรด** ใหเลือกชองที่คุณตองการจัดลำดับใหม ี แล้วกด **OK 4 -** ปุม (ขึ้น) หรือ (ลง) จะเลื่อนชองไปไวในตำแหนงที่คุณตองการ **5 -** กด **OK** เพื่อยืนยันตำแหนงใหม **6 -**  คุณสามา รถจัดลำดับชองให มดวยวิธีนี้จนกวาคุณจะปด **รายการโปรด** ดวยปุม ย้อนกลับ

### 5.5**ชองโปรด**

# **เกี่ยวกับชองโปรด**

ในรายการชองโปรด คุณสามารถรวบรวมชองที่คุณชอบ

คุณสามารถสรางรายการชองโปรดที่ตางกัน 4 รายการเพื่อการเปลี่ยนชองดวยรีโมทอยางงายดาย คุณสามารถตั้งชื่อแตละรายการโปรดได คุณสามารถจัดลำดับชองไดในรายการโปรดเทานั้น

เมื่อเลือกรายการช่องโปรดไว้ ไห้กดลูกุศร  $\boldsymbol{\wedge}$  (ขึ้น) หรือ  $\boldsymbol{\vee}$  (ลง) เพื่อเลือกชอง แลวกด **OK** เพื่อดูชองที่เลือก คุณสามารถจูนไปยังชองในรายการดังกลาวไดโดยใชปุม หรือ เทานั้น

# **การสรางรายการโปรด**

ในการสร้างรายการช่องโปรด

- **1** กด เพื่อเปลี่ยนเปนทีวี
- **2** กด **OK** เพื่อเปด รายการสถานี
- **3** กด **OPTIONS**
- **4** เลือก **สรางรายการโปรด** แลวกด **OK**
- **5** ในรายการที่ดานซาย

ใหเลือกชองที่คุณตองการใหเปนชองโปรด แลวกด **OK** ี่ ช่องจะเข้ามาอยู่ในรายการที่ด้านขวาตามลำดับที่คุณเพิ่มเข้ามา เพื่อเลิกทำ ใหเลือกชองจากรายการที่ดานซาย แลวกด **OK** อีกครั้ง

- **6** ถาจำเปน คุณสามารถทำการเลือก
- และเพิ่มชองเปนชองโปรด
- **7** เพื่อเสร็จสิ้นการเพิ่มชอง ใหกด **ยอนกลับ**

ทีวีจะขอใหคุณเปลี่ยนชื่อ **รายการโปรด** คุณสามารถใชแปนพิมพบนหนาจอ

**1 -** ใชแปนพิมพบนหนาจอเพื่อลบชื่อปจจุบันและปอนชื่อใหม

**2 -** เมื่อคุณทำเสร็จ ใหเลือก **ปด** แลวกด **OK**

ทีวีจะเปลี่ยนเปน **รายการโปรด** ที่สรางใหม

คุณสามารถเพิ่มชองจำนวนหนึ่งไดในคราวเดียว หรือเริ่ม **รายการโปรด** ดวยการทำสำเนารายการชองทั้งหมด แล้วลบช่องที่คุณไม่ต้องการ

ชองใน **รายการโปรด** จะถูกกำหนดหมายเลขใหม

# **การเพิ่มชวงของชอง**

เพื่อเพิ่มชวงของชองที่ตอเนื่องกันลงใน **รายการโปรด** ในครั้งเดียว คุณสามารถใช **เลือกชวง**

การเพิ่มช่วงของช่อง…

- **1** เปด **รายการโปรด** ที่คุณตองการเพิ่มชวงของชอง
- **2** กด **OPTIONS** เลือก **เลือกชวง** แลวกด**OK**

**3 -** ที่รายการดานซาย ใหเลือกชองแรกของชวงที่คุณตองการเพิ่ม แลวกด **OK**

**4 -** กด (ลง) เพื่อเลือกชองสุดทายของชวงที่คุณตองการเพิ่ม ชองจะถูกทำเครื่องหมายที่ดานซาย

# **แกไขรายการโปรด**

หากตองการเพิ่มชวงของชองที่ตอเนื่องกันลงใน **รายการโปรด** ในครั้งเดียว คุณสามารถใช **แกไขรายการโปรด**

การเพิ่มช่วงของช่อง…

**1 -** เปด **รายการโปรด** ที่คุณตองการเพิ่มชวงของชอง

**2 -** กด **OPTIONS** เลือก **แกไขรายการโปรด** แลวกด **OK 3 -** ที่รายการดานซาย ใหเลือกชองแรกของชวงที่คุณตองการเพิ่ม แลวกด **OK**

**4 -** กด (ลง) เพื่อเลือกชองสุดทายของชวงที่คุณตองการเพิ่ม ชองจะไดรับการทำเครื่องหมายที่ดานขวา

**5 -** กด **OK** เพื่อเพิ่มชวงของชองนี้ แลวกดยืนยัน

<span id="page-15-0"></span>นอกจานี้คุณยังสามารถสราง **รายการโปรด** จาก **แกไขรายการโปรด**

# **เปลี่ยนชื่อรายการโปรด**

การเปลี่ยนชื่อ **รายการโปรด**…

**1 -** เปด **รายการโปรด** ที่คุณตองการเปลี่ยนชื่อ

#### **2 - กด + OPTIONS**

เลือก **เปลี่ยนชื่อรายการโปรด** แลวกด **OK**

**3 -** ใชแปนพิมพบนหนาจอเพื่อลบชื่อปจจุบันและปอนชื่อใหม

**4 -** เมื่อคุณทำเสร็จ ใหเลือก **ปด** แลวกด **OK**

**5 -** กด **ยอนกลับ** เพื่อปดรายการชอง

# **การลบรายการโปรด**

### การลบ **รายการโปรด**…

**1 -** เปด **รายการโปรด** ที่คุณตองการลบ

**2 -** กด **OPTIONS**

แลวเลือก **ลบรายการโปรด** แลวกด **OK**

**3 -** ยืนยันเพื่อลบรายการ

**4 -** กด **ยอนกลับ** เพื่อปดรายการชอง

# **การเรียงลำดับชองใหม**

คุณสามารถเปลี่ยนลำดับของชองใน **รายการโปรด** เทานั้น (จัดลำดับใหม)

การเปลี่ยนลำดับช่อง…

**1 -** เปด **รายการโปรด** ที่คุณตองการจัดลำดับใหม

**2 -** กด  **OPTIONS** เลือก **เรียงลำดับชอง** แลวกด **OK 3 -** ใน **รายการโปรด**

เลือกชองที่คุณตองการจัดลำดับใหมแลวกด **OK**

**4 -** ปุม (ขึ้น) หรือ (ลง)

จะเลื่อนชองไปไวในตำแหนงที่คุณตองการ

**5 -** กด **OK** เพื่อยืนยันตำแหนงใหม

**6 -** คุณสามารถจัดลำดับชองใหมดวยวิธีนี้จนกวาคุณจะปด **รายการโปรด** ดวยปุม **ยอนกลับ**

# **รายการโปรดบนคูมือทีวี**

คุณสามารถเชื่อมคูมือทีวีกับรายการโปรดของคุณได

- **1** ในขณะรับชมทีวี กดคางที่ปุม **> เลือกรายการชอง**
- **2** เลือก **รายการโปรด** แลวกด **OK**

**3 -** กด  **TV GUIDE** เพื่อเปดคูมือทีวี

คุณอาจดูชื่อรายการทีวีปจจุบันและตารางเวลาออกอากาศของชอ งที่คุณชื้นชอบได้ในคู่มือทีวี 3 ช่องแรกที่มีคุนรับชมมากที่สุดจาก รายการเริ่มตนของสถานีออกอากาศจะถูกเพิ่มถัดจากชองโปรดเ ้พื่อให้คุณได้ชมตัวอย่าง คุณต้องเพิ่มช่องเหล่านี้ลงในรายการโปร ดเพื่อเปดใชงานการทำงาน (ดูเพิ่มเติมในสวน "คูมือทีวี")

ในคูมือทีวีแตละหนาจะมีตาราง "คุณทราบหรือไม" ้ แทรกอยู่ในรายการช่องโปรด "คุณทราบหรือไม่ " คือชองที่ใหคำแนะนำที่เปนประโยชนตอการใชงานทีวีของคุณ

# 5.6 **ขอความ / เทเลเท็กซ**

# **หนาขอความ**

หากตองการเปดขอความ/เทเลเท็กซขณะที่คุณดูชองทีวี ใหกด **TEXT** ในการปดขอความ ใหกด **TEXT** อีกครั้ง

#### **การเลือกหนาขอความ**

หากต้องการเลือกหน้า . . .

- **1** ปอนหมายเลขหนาดวยปุมตัวเลข
- **2** ใชปุมลูกศรในการเลื่อนดู
- **3** กดปุมสีเพื่อเลือกรหัสสีตามดานลางของจอภาพ

#### **หนาขอความยอย**

หมายเลขหน้าข้อความอาจจะมีอีกหลายหน้าย่อยได้ หมายเลขหนายอยจะปรากฏขึ้นบนแถบถัดจากหมายเลขหนาหลัก หากต้องการเลือกหน้ายอย ไห้กด < หรือ >

#### **T.O.P. หนาขอความ**

บางสถานีถายทอดนำเสนอขอความแบบ T.O.P. หากตองการเปด T.O.P. ในหนาขอความภายในขอความ ใหกด **OPTIONS** และเลือก **T.O.P. ภาพรวม**

### **การคนหาขอความ**

คุณสามารถเลือกคำและสแกนหาคำดังกลาวที่มีทั้งหมด

- **1** เปดหนาขอความและกด **OK**
- **2** เลือกคำหรือตัวเลขดวยปุมลูกศร
- **3** กด **OK** อีกครั้ง

เพื่อขามไปยังคำหรือตัวเลขนี้ในตำแหนงถัดไปทันที

- **4** กด **OK** อีกครั้ง เพื่อขามไปยังตำแหนงที่อยูถัดไป
- 5 หากต้องการหยุดการค้นหา ให้กด ∧ (ขึ้น)

จนกวาจะไมไดเลือกคำใดๆ

### **ขอความจากอุปกรณเชื่อมตอ**

อปกรณ์บางชนิดที่รับช่องทีวีก็อาจจะมีข้อความได้ หากต้องการเปิดข้อความจากอุปกรณ์ที่เชื่อมต่อ . .

**1 -** กด **SOURCES** เลือกอุปกรณ และกด **OK**

#### **2 -** ในระหวางที่ดูชองบนอุปกรณ ใหกด  **OPTIONS** เลือก **แสดงปุมอุปกรณ** และเลือกปุม และกด **OK**

**3 -** กด **ยอนกลับ** เพื่อซอนปุมอุปกรณ

**4 -** ในการปดขอความ ใหกด **ยอนกลับ** อีกครั้ง

#### **ขอความดิจิตอล (เฉพาะสหราชอาณาจักรเทานั้น)**

<span id="page-16-0"></span>สถานีถ่ายทอดดิจิตอลบางสถานีจะมีข้อความดิจิตอลโดยเฉพาะห รือบริการอินเตอรแอกทีฟบนชองทีวีดิจิตอล ้ซึ่งรวมถึงข้อความปกติ โดยใช้ปุ่มหมายเลข ปุ่มสี และปุ่มลูกศร เพื่อเลือกและเลื่อนดู

หากตองการปดขอความดิจิตอล ใหกด **ยอนกลับ**

\* คุณจะสามารถดูเทเลเท็กซไดก็ตอเมื่อติดตั้งชองโดยตรงบนอุป กรณรับสัญญาณภายในของทีวีและตั้งคาเปนโหมดทีวีเทานั้น หากใชกลองรับสัญญาณ คุณจะดูเทเลเท็กซผานทีวีไมได ในกรณีดังกลาว จะใชเทเลเท็กซของกลองรับสัญญาณแทน

# **ตัวเลือกขอความ**

ในขอความ/เทเลเท็กซ ใหกด **OPTIONS** เพื่อเลือกตัวเลือกตอไปนี้…

#### • **หยุดหนา/ยกเลิกการหยุดหนา**

- เพื่อหยุดการหมุนเวียนของหนายอยโดยอัตโนมัติ
- **สองจอภาพ/เต็มหนาจอ**
- เพื่อแสดงชองทีวีและขอความควบคูกันไป
- **T.O.P. โดยรวม**
- หากตองการเปด T.O.P. ขอความ

• **ขยาย/มุมมองปกติ** เพื่อขยายหนาขอความเพื่อใหอานไดสะดวกยิ่งขึ้น

- **เปดเผย** เพื่อยกเลิกการซอนขอมูลในหนาที่ซอนไว
- **ภาษา**

เพื่อเปลี่ยนกลุมตัวอักษรที่ขอความใชในการแสดงอยางถูกตอง

• **เทเลเท็กซ 2.5**

เพื่อเปิดใช้งานข้อความ 2.5

้านี้จะมีการวากรายการกรรม<br>เพื่อให้สี่จำนวนมากกว่าและให้ภาพกราฟิกที่ดีกว่า

# **ตั้งคาขอความ**

#### **ภาษาขอความ**

การถายทอดสัญญาณทีวีดิจิตอลบางประเภทมีขอความภาษาตาง ๆ มากมาย

์ T \* ...... ...<br>หากต้องการตั้งภาษาหลักและรองของข้อความ

**1 -** เลือก **การตั้งคา** > **ภูมิภาคและภาษา** แลวกด (ขวา) เพื่อเขาสูเมนู

**2**

#### **-** เลือก **ภาษา** > **เทเลเท็กซหลัก** หรือ **เทเลเท็กซรอง** และกด **OK**

**3 -** เลือกภาษาขอความที่ตองการ **4 -** กด (ซาย) ซ้ำๆ หากจำเปน เพื่อปดเมนู

#### **เทเลเท็กซ 2.5**

#### หากมี เทเลเท็กซ 2.5 ้ จะให้สีจำนวนมากกว่าและให้ภาพกราฟิกที่ดีกว่า เทเลเท็กซ์ 2.5 จะถูกเปิดไข้งานตามการตั้งค่ามาตรฐานจากโรงงาน หากต้องการปิดไข้งานเทเลเท็กซ์ 2.5…

- **1** กด **TEXT**
- 2 เมื่อข้อความ/เทเลเท็กซ์ปรากฏบนหน้าจอ ให้กด **+ OPTIONS**
- 
- **3** เลือก **เทเลเท็กซ 2.5** > **ปด** แลวกด **OK 4 -** กด (ซาย) ซ้ำๆ หากจำเปน เพื่อปดเมนู

# 5.7

# **อินเตอรแอคทีฟทีวี**

# **เกี่ยวกับ iTV**

ดวยอินเตอรแอคทีฟทีวี สถานีถายทอดดิจิตอลบางสถานีผนวกโป รแกรมทีวีปกติเข้ากับหน้าข้อมูลหรือความบันเทิง ในบางหน้า คุณสามารถตอบสนองกับโปรแกรมหรือการโหวต ทำการเลือกซื้อ แบบออนไลนหรือชำระเงินสำหรับโปรแกรมแบบ Video-On-Demand ได

#### **HbbTV, MHEG, . . .**

สถานีถายทอดใชระบบทีวีอินเตอรแอคทีฟตางๆ: HbbTV (Hybrid Broadcast Broadband TV) หรือ iTV (Interactive TV - MHEG) ในบางครั้ง

อินเตอรแอคทีฟทีวีจะถูกเรียกวาขอความดิจิตอลหรือปุมสีแดง (Red Button) โดยแตละระบบจะแตกตางกันอยางชัดเจน

เขาชมเว็บไซตอินเตอรเน็ตของสถานีถายทอดสำหรับขอมูลเพิ่มเ ติม

# **สิ่งที่คุณตองมี**

้อินเตอร์แอคที่ฟทีวีจะมีอยู่ในช่องทีวีดิจิตอลเท่านั้น เพื่อให้คุณได้ เพลิดเพลินกับคุณประโยชนของอินเตอรแอคทีฟทีวีอยางเต็มที่ คุณจำเปนตองเชื่อมตออินเตอรเน็ตแบบความเร็วสูง (บรอดแบนด) เขากับทีวี

#### **HbbTV**

หากช่องทีวีมีหน้า HbbTV คุณต้องเปิด HbbTV ในการตั้งคาทีวีกอนเพื่อใหดูหนานี้ได

 การตั้งคา > การตั้งคาทั่วไป > ขั้นสูง > การตั้งคา HbbTV >  $H$ <sub>hh</sub>TV  $>$  เปิด

# ใช้ iTV

### **การเปดหนา iTV**

ชองสวนใหญที่นำเสนอ HbbTV หรือ iTV จะเชิญชวนใหคุณกดปุมสี (แดง) หรือปุม **OK** เพื่อเปดโปรแกรมอินเตอรแอคทีฟ

### **การเลื่อนดูหนา iTV**

คุณสามารถใชปุมลูกศรและปุมสี ปุมหมายเลขและปุม **ยอนกลับ** เพื่อไปยังหนา iTV ์ คุณอาจใช้ปุ่ม ▶ (เล่น) ॥ (หยุดชั่วคราว) และ ■ (หยุด) เพื่อดูวิดีโอภายในหนา iTV

### **ขอความดิจิตอล (เฉพาะสหราชอาณาจักรเทานั้น)**

ในการเปดขอความดิจิตอล ใหกด **TEXT** ในการปดขอความ ้ให้กด **← ย้อนกลับ** 

#### **การปดหนา iTV**

หนา iTV สวนใหญจะบอกคุณวาปุมใดที่ใชในการปด หากต้องการบังคับไห้หน้า iTV ปิด ใหเปลี่ยนไปยังชองทีวีถัดไปแลวกด **ยอนกลับ**

# <span id="page-18-0"></span>6 **การติดตั้งชองสถานี**

### <span id="page-18-1"></span>6.1**การติดตั้งดาวเทียม**

# **เกี่ยวกับการติดตั้งดาวเทียม**

#### **ดาวเทียมสูงสุด 4 ดวง**

คุณสามารถติดตั้งดาวเทียมไดสูงสุด 4 ดวง (4 LNB) บนทีวีเครื่องนี้ เลือกจำนวนดาวเทียมที่ตองการติดตั้งที่ถูกตองเมื่อเริ่มการติดตั้ง ซึ่งจะชวยใหการติดตั้งรวดเร็วขึ้น

#### **Unicable**

คุณสามารถใชระบบ Uicable ในการเชื่อมตอจานเสาอากาศเขากับทีวีได คุณสามารถเลือก Unicable สำหรับดาวเทียม 1 หรือ 4 ดวงเมื่อเริ่มการติดตั้ง

 $*$  หมายเหตฺ: รองรับ Unicable 1 (EN50494) และ Unicable 2 (EN50607/JESS)

#### **HD+ OpApp**

HD+ OpApp\* เป็นแอปที่ให้บริการโดย HD+ สำหรับผู้ใช้ในเยอ<br>รมนีที่สามารถทำงานเป็นกล่องรับสัญญาณแบบเสมือนให้กับทีวี แอปนี้มีแอปพลิเคชันและคณสมบัติที่ก่้อนหน้าพบได้ในกล่องรับ สัญญาณ

คุณตองมีการเชื่อมตออินเตอรเน็ตและยอมรับเงื่อนไขการใชขอ ง Philips นโยบายคุมครองขอมูลสวนบุคคลและเงื่อนไขการใช Smart TV เพื่อติดตั้ง HD+ OpApp

คุณสามารถติดตั้งแอปในภายหลังไดโดยใชหนาจอแอป หรือตัวเลือก **คนหาดาวเทียม** ในเมนู **การตั้งคา**

หากไมสามารถดาวนโหลดหรือติดตั้ง HD+ OpApp คุณอาจลองดาวนโหลดอีกครั้งในภายหลัง หากยังพบปญหานี้อยู โปรดติดตอ HD+

เมื่อติดตั้ง HD+ OpApp สาเร็จแล้ว คุณจะสามารถเริ่มช่วงฟรีได้ โปรดสลับแหลงสัญญาณเปน **ดูดาวเทียม** หลังจากติดตั้ง หากคุณเคยใชงานโมดูล CAM สำหรับ HD+ มากอน คุณสามารถถอดออกไดในตอนนี้ หากเสียบ CICAM เขาไปในทีวี จะไมมีการใชเพื่อถอดรหัสสัญญาณเมื่อคุณกำลังดูชองดาวเทียม

หลังจากติดตั้ง HD+ OpApp แล้ว จะมีผลต่อบางคุณสมบัติ

- ไม่สามารถใช้ฟังก์ชันการบันทึกและตัวเตือนกับช่องดาวเทียม
- รายการโปรดใช้งานได้เฉพาะในเสาอากาศ / เคเบิล
- การเลือกชอง **คูมือทีวี**

ข้อมูลช่องจะถูกแทนที่ด้วยอินเตอร์เฟซผู้ใช้ของ OpApp • การเปลี่ยนชื่อช่องดาวเทียมและการโคลนจะถูกปิดใช้งาน

\* หมายเหตุ: บริการ HD+ OpApp นั้นมีใหสำหรับผูสมัครสมาชิก HD+ เทานั้น และตั้งคาประเทศเปนเยอรมนี

# **เริ่มการติดตั้ง**

ตรวจสอบให้แน่ใจว่าคุณเชื่อมต่อจานดาวเทียมอย่างถูกต้อง และปรับแนวอยางสมบูรณกอนที่คุณจะเริ่มการติดตั้ง

ในการเริ่มการติดตั้งดาวเทียม...

**1 -** เลือก **การตั้งคา** > **ชอง** >

**การติดตั้งดาวเทียม** แลวกด **OK** ปอนรหัส PIN ของคุณ หากจำเปน

- **2** เลือก **คนหาดาวเทียม** แลวกด **OK**
- **3** เลือก **คนหา** แลวกด **OK** ทีวีจะคนหาดาวเทียม
- **4** เลือก **ติดตั้ง** แลวกด **OK**

ทีวีแสดงการตั้งคาการติดตั้งดาวเทียมในปจจุบัน หากคุณตองการเปลี่ยนแปลงการตั้งคานี้ ใหเลือก **การตั้งคา** หากคุณไมตองการเปลี่ยนแปลงการตั้งคานี้ ใหเลือก **คนหา** ไปที่ขั้นตอนที่ **5**

**5 -** ใน **ระบบการติดตั้ง**

ใหเลือกจำนวนดาวเทียมที่ตองการติดตั้ง หรือเลือกรายการใดรายการหนึ่งในระบบ Unicable เมื่อคุณเลือก Unicable คุณสามารถเลือกหมายเลขชวงกลุมผูใชและปอนความ ถี่ชวงกลุมผูใชสำหรับอุปกรณรับสัญญาณแตละตัว ในบางประเทศ คุณสามารถปรับการตั้งคา LNB ไดดวย **การตั้งคาเพิ่มเติม**

#### **6**

**-** ทีวีจะคนหาดาวเทียมที่พรอมใชงานกับการปรับแตงจานเสาอากา ศของคุณ ซึ่งอาจใชเวลาสองสามนาที หากพบดาวเทียม ้จะปรากฏชื่อและความแรงของการรับสัญญาณบนหน้าจอ

- **7** เมื่อทีวีพบดาวเทียมที่คุณตองการ ใหเลือก **ติดตั้ง**
- **8** หากดาวเทียมมี **แพ็คเกจชอง**

ทีวีจะแสดงแพ็คเกจที่มีสำหรับดาวเทียมนั้น เลือกแพคเกจที่คุณตองการ บางแพ็คจะมีการเสนอการติดตั้ง **ดวน** หรือ **สมบูรณ** สำหรับชองที่มี ใหเลือกอยางใดอยางหนึ่ง เลือกหนึ่งตัวเลือกหรือตัวเลือกอื่นๆ

ทีวีจะติดตั้งชองดาวเทียมและสถานีวิทยุ

**9 -** ในการจัดเก็บการตั้งคาดาวเทียมและติดตั้งชองและสถานีวิทยุ ใหคลิก **เสร็จสิ้น**

# **การตั้งคาการติดตั้งดาวเทียม**

การตั้งคาการติดตั้งดาวเทียมจะกำหนดไวลวงหนาตามแตละประ เทศ การตั้งคาเหลานี้จะกำหนดวิธีใหทีวีคนหาและติดตั้งดาวเทียม และชองทีวี คุณสามารถเปลี่ยนการตั้งคาเหลานี้ไดเสมอ

ในการเปลี่ยนการตั้งคาการติดตั้งดาวเทียม…

- **1** เริ่มการติดตั้งดาวเทียม
- **2** บนหนาจอที่คุณสามารถเริ่มคนหาดาวเทียม
- ใหเลือก **การตั้งคา** แลวกด **OK**
- **3** เลือกจำนวนดาวเทียมที่คุณตองการติดตั้ง

หรือเลือกหนึ่งในระบบ Unicable เมื่อคุณเลือก Unicable คุณสาม ารถเลือกหมายเลขชวงกลุมผูใชและปอนความถี่ชวงกลุมผูใชสำ หรับอุปกรณรับสัญญาณแตละตัว

- **4** เมื่อคุณทำเสร็จ ใหเลือก **ถัดไป** แลวกด **OK**
- **5** บนเมนูการตั้งคา
- ใหกดปุมสี  **เสร็จ**

 เพื่อกลับไปยังหนาจอเพื่อเริ่มคนหาดาวเทียม **ทรานสปอนเดอรสูตนทางและ LNB**

ในบางประเทศ คุณสามารถปรับการตั้งคาผูเชี่ยวชาญสำหรับทรา นสปอนเดอรัสต์นทางและ LNB แต่ละตัว ไข้หรือเปลี่ยนการตั้งค่ าเหลานี้เมื่อการติดตั้งตามปกติลมเหลวเทานั้น หากคุณมีอุปกรณดาวเทียมไมตรงตามมาตรฐาน ้ คุณสามารถใช้การตั้งค่าเหล่านี้เพื่อลบล้างการตั้งค่ามาตรฐาน ผู้ให้บริการบางรายอาจให้ค่าช่องรับส่งสัญญาณหรือ LNB ซึ่งคุณสามารถปอนไดที่นี่

# **CAM ดาวเทียม**

หากคุณใช้ CAM – Coitional Access Module พร้อม Smart Card ในการดูชองดาวเทียม

เราขอแนะนำใหดำเนินการติดตั้งดาวเทียมดวยการเสียบ CAM เขาไปในทีวี

CAM สวนใหญจะใชในการถอดรหัสชอง

CAM รุนลาสุดสามารถติดตั้งชองดาวเทียมทั้งหมดไดเองบนทีวี CAM จะเชิญใหคุณติดตั้งดาวเทียมและชองได CAM เหลานี้ไมเพียงติดตั้งและกวนสัญญาณชองเทานั้น แต่ยังดำเนินการอัพเดตช่องปกติ๊ด้วัย

# ้แพ็ดเกลช่อง

ผูใหบริการดาวเทียมอาจมีแพ็คเกจชองที่รวมชองฟรีตางๆ (ออกอากาศฟรี) และมีการเรียงลำดับที่เหมาะกับประเทศ ดาวเทียมบางดวงจะมีแพ็คเกจการสมัครสมาชิก ้ ซึ่งรายการช่องต่างๆ ที่คุณต้องจ่ายเงิน

หากคุณเลือกแพ็คเกจการสมัครสมาชิก ทีวีจะใหคุณเลือกการติดตั้งอยางรวดเร็วหรือเต็มรูปแบบ เลือก **เร็ว** t เพื่อติดตั้งชองสำหรับแพ็คเกจเทานั้น หรือเลือก **ทั้งหมด** เพื่อติดตั้งแพ็คเกจและชองอื่นๆ ทั้งหมดที่มีดวย เราขอแนะนำใหใชการติดตั้งดวนสำหรับแพ็คเกจ การสมัครสมาชิก หากคุณมีดาวเทียมเพิ่มเติมที่ไมไดเปนสวนหนึ่ งของแพ็คเกจการสมัครสมาชิกของคุณ เราขอแนะนำใหใชการติดตั้งแบบสมบูรณ ชองที่ติดตั้งทั้งหมดจะอยูในรายการสถานี ทั้งหมด

# **การตั้งคา Unicable**

#### **ระบบ Unicable**

คุณสามารถใชระบบ Single Cable, MDU หรือระบบ Unicable ในการเชื่อมต่อจานเสาอากาศกับทีวี ระบบ Single Cable จะใช้เค เบิลหนึ่งสายในการเชื่อมตอจานดาวเทียมกับอุปกรณรับสัญญาณ ดาวเทียมทั้งหมดในระบบ โดยทั่วไปแลว ระบบ Single Cable จะใชในอาคารอพารทเมนต หากคุณใชระบบ Unicable ทีวีจะขอ ใหคุณกำหนดหมายเลขชวงกลุมผูใชและความถี่ที่เกี่ยวของในระ หวางการติดตั้ง คุณสามารถติดตั้งดาวเทียมไดสูงสุด 4 ดวง (4 LNB) บนทีวีเครื่องนี้

หากคุณพบวามีชองที่หายไปหลังการติดตั้ง Unicable อาจมีการติดตั้งอื่นบนระบบ Unicable ในเวลาเดียวกัน ให้ติดตั้งซ้ำเพื่อติดตั้งช่องที่หายไป

 $*$  หมายเหตุ: รองรับ Unicable 1 (EN50494) และ Unicable 2 (EN50607/JESS)

#### **หมายเลขชวงกลุมผูใช**

ในระบบ Unicable

ตัวรับสัญญาณดาวเทียมที่เชื่อมตอแตละละอันตองมีตัวเลข (เชน 0, 1, 2 หรือ 3 เปนตน)

คุณสามารถคนหาชวงกลุมผูใชที่มีและหมายเลขของอุปกรณบน กลองสวิตช Unicable บางครั้งอาจเรียกชวงกลุมผูใชสั้นๆ วา UB ี่ มีกล่องสวิตช์ Unicable ที่มีช่วงกูลุ่มผู้ใช้ 4 หรื่อ 8 คน หากคุณเลือก Unicable ในการตั้งคา ทีวีจะขอใหคุณกำหนดหมาย เลขชวงกลุมผูใชเฉพาะสำหรับอุปกรณรับสัญญาณดาวเทียมในตั ้ว ทั้งนี้อุปกรณ์รับสัญญาณดาวเทียมจะมีหมายเลขช่วงกลุ่มผู้ใช้เ หมือนกับอุปกรณรับสัญญาณดาวเทียมอื่นในระบบ Unicable ไมได

#### **ชวงความถี่ของกลุมผูใช**

ถัดจากหมายเลขช่วงกลุ่มผู้ใช้เฉพาะแล้ว อุปกรณ์รับสัญญาณดา<br>วุเทียมในตัวยังต้องการความถี่ของหมายเลขช่วงกลุ่มผู้ใช้ที่เลือก ี่ ซึ่งความถี่เหล่านี้ส่วนใหญ่จะแสดงถัดจากหมายเลขช่วงกล่มผู้ใช้ าเนกล่องสวิตช์ Unicable

# **อัพเดตชองดวยตนเอง**

คุณสามารถเริ่มการอัพเดตชองดวยตนเองไดทุกเมื่อ

ในการเริ่มการอัพเดตชองดวยตนเอง…

- **1** เลือก **การตั้งคา** > **ชอง** >
- **การติดตั้งดาวเทียม** แลวกด **OK**
- **2** เลือก **คนหาชอง** แลวกด **OK**
- **3** เลือก **อัพเดตชอง** และกด **OK** ทีวีจะเริ่มอัพเดต
- การอัพเดตอาจใชเวลาสองถึงสามนาที
- **4** ปฏิบัติตามคำแนะนำบนหนาจอ
- การอัพเดตอาจใชเวลาสองถึงสามนาที
- **5** เลือก **เสร็จ** แลวกด **OK**

# **การติดตั้งดวยตนเอง**

การติดตั้งดวยตนเองเปนการใชงานสำหรับผูใชที่มีความชำนาญ

คุณสามารถใชการติดตั้งดวยตนเองเพื่อเพิ่มชองใหมจากทรานสป อนเดอรดาวเทียมอยางรวดเร็ว

คุณตองทราบความถี่และโพลาไรเซชันของทรานสปอนเดอร ทีวีจะติดตั้งชองของทรานสปอนเดอรนั้นทั้งหมด

หากติดตั้งทรานสปอนเดอร์ก่อนแล้ว ชองทั้งหมดทั้งเกาและใหมจะยายไปที่ทายรายการสถานีทั้งหมด คุณไมสามารถใชการติดตั้งดวยตนเองไดหากตองการเปลี่ยนจำน ้วนดาวเทียม หากจำเป็น คุณต้องทำการติดตั้งให้เสร็จสิ้นด้วย ติดตั้งดาวเทียม

ในการติดตั้งทรานสปอนเดอร…

- **1** เลือก **การตั้งคา** > **ชอง** >
- **การติดตั้งดาวเทียม** แลวกด **OK**
- **2** เลือก **ติดตั้งดวยตนเอง** แลวกด (ขวา) เพื่อเขาสูเมนู
- **3** หากคุณติดตั้งดาวเทียมไวมากกวา 1 ดวง ใหเลือก **LNB**
- ที่คุณต้องการเพิ่มูช่อง
- **4** ตั้งคา **โพลาไรเซชัน** ที่ตองการ

#### หากคุณตั้งคา **โหมดการจัดอันดับสัญลักษณ** เปน **กำหนดเอง** คุณสามารถปอนการ จัดอันดับสัญลักษณใน **การจัดอันดับสัญลักษณ** ดวยตนเอง **5 -** กดลูกศร (ขึ้น) หรือ (ลง) เพื่อปรับความถี่ และเลือก **เสร็จ 6 -** เลือก **คนหา** แลวกด **OK** ความแรงของสัญญาณจะแสดงบนหนาจอ **7 -** หากคุณตองการจัดเก็บชองของชองรับสงสัญญาณใหม ใหเลือก **จัดเก็บ** แลวกด **OK 8 -** กด (ซาย) ซ้ำๆ หากจำเปน เพื่อปดเมนู

# **ทรานสปอนเดอรสูตนทางและ LNB**

ในบางประเทศ คุณสามารถปรับการตั้งคาผูเชี่ยวชาญสำหรับทรา นสปอนเดอรสูตนทางและ LNB แตละตัว ใชหรือเปลี่ยนการตั้งค าเหลานี้เมื่อการติดตั้งตามปกติลมเหลวเทานั้น หากคุณมีอุปกรณดาวเทียมไมตรงตามมาตรฐาน คุณสามารถใชการตั้งคาเหลานี้เพื่อลบลางการตั้งคามาตรฐาน ผู้ให้บริการบางรายอาจให้ค่าช่องรับส่งผ่านสัญญาณหรือ LNB ซึ่งคุณสามารถปอนไดที่นี่

#### <span id="page-20-0"></span>**LNB Power**

ตามคาเริ่มตน จะมีการตั้งคา LNB Power เปนอัตโนมัติ

#### **22 kHz Tone**

ตามคาเริ่มตน จะมีการตั้งคาโทนเปนอัตโนมัติ

#### **ความถี่ LO ต่ำ/ ความถี่ LO สูง**

ความถี่อุปกรณกำเนิดสัญญาณภายในจะตั้งคาไวเปนคามาตรฐา น

ปรับคาในกรณีที่อุปกรณพิเศษตองใชคาที่แตกตางออกไปเทานั้น

# **ปญหา**

#### **ทีวีไมพบดาวเทียมที่ฉันตองการ หรือติดตั้งดาวเทียมดวงเดียวกันสองครั้ง**

• ตรวจสอบใหแนใจวาตั้งคาจำนวนดาวเทียมที่ถูกตองในการตั้งคา แลวเมื่อเริ่มการติดตั้ง คุณสามารถตั้งคาทีวีใหคนหาดาวเทียมหนึ่ง สอง หรือ 3/4 ดวง

### **LNB แบบหัวคูไมพบดาวเทียมดวงที่สอง**

• หากทีวีพบดาวเทียมดวงที่หนึ่งแตไมพบดาวเทียมดวงที่สอง ใหหมุนจานสักสองสามองศา

ปรับแนวจานใหไดสัญญาณที่แรงที่สุดบนดาวเทียมดวงแรก ตรวจ สอบตัวแสดงความแรงของสัญญาณดาวเทียมดวงแรกบนหนาจอ เมื่อตั้งดาวเทียมดวงแรกที่สัญญาณที่แรงที่สุดแลว ใหเลือก คนหาอีกครั้ง เพื่อคนหาดาวเทียมดวงที่สอง

• ตรวจสอบใหแนใจวาการตั้งคาเปน ดาวเทียมสองดวง

### **การเปลี่ยนการตั้งคาการติดตั้งไมไดชวยแกปญหา**

• การตั้งค่า ดาวเทียม และชองทั้งหมดจะจัดเก็บเมื่อสิ้นสุดการติดตั้งเทานั้น

### **ชองดาวเทียมทั้งหมดหายไป**

• หากคุณใชระบบ Unicable ใหแนใจวาคุณกำหนดหมายเลขชวง

ึกล่มผู้ใช้สองหมายเลขสำหรับอปกรณ์รับสัญญาณในตัวทั้งสองใ นการตั้งคา Unicable

อาจเปนไปไดวาอุปกรณรับสัญญาณดาวเทียมอื่นในระบบ Unicable ของคุณกำลังใชหมายเลขชวงกลุมผูใชเดียวกัน

#### **ชองดาวเทียมบางชองหายไปจากรายการชอง**

• หากช่องบางช่องหายไปหรือย้ายที่ อาจเกิดจากสถานีถ่ายทอดเป ลี่ยนตำแหนงชองรับสงสัญญาณของชองเหลานี้ หากตองการเรียกคืนตำแหนงชองในรายการสถานี คุณสามารถลองอัพเดตแพ็คเกจชอง

#### **ฉันไมสามารถลบดาวเทียมออก**

• แพ็คเกจการสมัครสมาชิกจะไมอนุญาตใหลบดาวเทียมออก หากตองการลบดาวเทียม คุณตองทำการติดตั้งอีกครั้งและเลือกแพ็คเกจอื่น

### **ในบางครั้ง การรับสัญญาณดาวเทียมไมชัดเจน**

• ตรวจสอบว่าได้ติดตั้งจานดาวเทียมอย่างมั่นคงแล้ว

เนื่องจากกระแสลมแรงอาจทำใหจานเคลื่อนตำแหนงได

• หิมะและฝนอาจทำใหประสิทธิภาพการรับสัญญาณลดลง

### 6.2**การติดตั้งเสาอากาศ**

### **อัพเดตชอง**

#### **อัพเดตชองอัตโนมัติ**

หากคณรับช่องดิจิตอล คุณสามารถตั้งคาทีวีใหอัพเดตชองเหลานี้ไดโดยอัตโนมัติ

ทีวีจะอัพเดตชองและจัดเก็บชองใหมวันละครั้งในเวลา 7.00 น. ช องใหมจะจัดเก็บไวในรายการสถานีและจะกำกับดวยเครื่องหมาย <sub>ู่</sub>¥ ช่องที่ไม่มีสัญญาณจะถูกลบออก ทีวีจะต้องอยู่ในโหมดสแตน ดบายเพื่ออัพเดตชองอัตโนมัติ คุณสามารถปดอัพเดตชองอัตโนมัติได

ในการปดการอัพเดตอัตโนมัติ…

**1 -** เลือก **การตั้งคา** > **ชอง** >

**การติดตั้งเสาอากาศ/เคเบิล** หรือ**การติดตั้งเสาอากาศ** แลวกด **OK**

- **2** ปอนรหัส PIN ของคุณ หากจำเปน
- **3** เลือก **อัพเดตชองอัตโนมัติ** แลวกด **OK**
- **4** เลือก **ปด** แลวกด **OK**
- **5** กด (ซาย) เพื่อยอนกลับไปหนึ่งขั้นตอน
- หรือกด **ยอนกลับ** เพื่อปดเมนู

เมื่อพบช่องใหม่ หรือหากอัพเดตหรือลบช่อง จะมีขอความปรากฏเมื่อทีวีเริ่มทำงาน ในการหลีกเลี่ยงการแสดงขอความหลังจากการอัพเดตทุกชอง คุณสามารถปดได

ในการปดขอความ...

**1 -** เลือก **การตั้งคา** > **ชอง** >

**การติดตั้งเสาอากาศ/เคเบิล** หรือ**การติดตั้งเสาอากาศ** แลวกด **OK**

- **2** ปอนรหัส PIN ของคุณ หากจำเปน
- **3** เลือก **ขอความการอัพเดตชอง** แลวกด **OK**
- **4** เลือก **ปด** แลวกด **OK**

**5 -** กด (ซาย) เพื่อยอนกลับไปหนึ่งขั้นตอน หรือกด **ยอนกลับ** เพื่อปดเมนู

ในบางประเทศ การอัพเดตชองอัตโนมัติจะเกิดขึ้นในระหวางการดูทีวี หรือชวงเวลาที่ทีวีอยูในโหมดสแตนดบาย

#### **อัพเดตชองดวยตนเอง**

คุณสามารถเริ่มการอัพเดตชองดวยตนเองไดทุกเมื่อ ในการเริ่มการอัพเดตช่องด้วยตนเอง…

**1 -** เลือก **การตั้งคา** > **ชอง** > **การติดตั้งเสาอากาศ/เคเบิล** หรือ**การติดตั้งเสาอากาศ** แลวกด **OK 2 -** ปอนรหัส PIN ของคุณ หากจำเปน **3 -** เลือก **คนหาชอง** แลวกด **OK 4 -** เลือก **เริ่ม** และกด **OK 5 -** เลือก **อัพเดตชองดิจิตอล** เลือก **ถัดไป** แลวกด **OK 6 -** เลือก **เริ่ม** และกด **OK** เพื่ออัพเดตชองดิจิตอล ซึ่งอาจใชเวลาสองสามนาที **7 -** กด (ซาย) เพื่อยอนกลับไปหนึ่งขั้นตอน หรือกด **ยอนกลับ** เพื่อปดเมนู

# **ติดตั้งชองอีกครั้ง**

### **ติดตั้งชองทั้งหมดอีกครั้ง**

คุณสามารถติดตั้งชองทั้งหมดไดอีกครั้ง โดยไมเปลี่ยนแปลงการตั้งคาทีวีอื่นๆ ทั้งหมด

หากมิการตั้งรหัส PIN คุณจะตองใสรหัสนี้กอนจึงจะติดตั้งชองอีกครั้งได ในการติดตั้งชองอีกครั้ง…

**1 -** เลือก **การตั้งคา** > **ชอง** > **การติดตั้งเสาอากาศ/เคเบิล หรือการติดตั้งเสาอากาศ** แลวกด **OK 2 -** ปอนรหัส PIN ของคุณ หากจำเปน **3 -** เลือก **คนหาชอง** แลวกด **OK 4 -** เลือก **เริ่ม** แลวกด **OK 5 -** เลือก **ติดตั้งชองอีกครั้ง** เลือก **ถัดไป** แลวกด **OK 6 -** เลือกประเทศที่คุณอยูในขณะนี้ แลวกด **OK 7 -** เลือก **ถัดไป** แลวกด **OK 8 -** เลือกประเภทการติดตั้งที่คุณตองการ **เสาอากาศ (DVB-T)** หรือ **เคเบิล (DVB-C)** แลวกด **OK 7 -** เลือก **ถัดไป** แลวกด **OK 10 -** เลือกประเภทชองที่คุณตองการ คือ **ชองดิจิตอลและชองอะ นาล็อก** หรือ **ชองดิจิตอลเทานั้น** แลวกด **OK 7 -** เลือก **ถัดไป** แลวกด **OK 12 -** เลือก **เริ่ม** และกด **OK** เพื่ออัพเดตชองดิจิตอล ซึ่งอาจใชเวลาสองสามนาที

**13 -** กด (ซาย) เพื่อยอนกลับไปหนึ่งขั้นตอน หรือกด **ยอนกลับ** เพื่อปดเมนู

# **ติดตั้งทีวีใหม**

คุณสามารถทำการติดตั้งทีวีแบบสมบูรณอีกครั้ง ทีวีจะไดรับการติดตั้งใหมอยางสมบูรณ

ในการทำการติดตั้งทีวีแบบสมบูรณอีกครั้ง…

#### **1 -** เลือก **การตั้งคา** > **การตั้งคาทั่วไป** > **ตั้งทีวีใหม** และกด **OK**

- **2** ปอนรหัส PIN ของคุณ หากจำเปน
- **3** เลือก **ใช** แลวกด **OK** เพื่อยืนยัน
- **4** ทีวีจะติดตั้งใหมอีกครั้งจนเสร็จสมบูรณ

การตั้งคาทั้งหมดจะถูกรีเซ็ต และชองที่ติดตั้งจะเปลี่ยนไป การติดตั้งอาจใชเวลาสองถึงสามนาที

**5 -** กด (ซาย) เพื่อยอนกลับไปหนึ่งขั้นตอน

หรือกด **ยอนกลับ** เพื่อปดเมนู

# **การตั้งคา DVB**

#### **การรับสัญญาณ DVB-T หรือ DVB-C**

ในระหวางการคนหาชอง กอนที่คุณจะคนหาชอง ซึ่งคุณเลือกเสาอากาศ (DVB-T) หรือเคเบิล (DVB-C) ไว เสาอากาศ DVB-T จะคนหาชองอะนาล็อกภาคพื้นดินและชอง DVB-T/T2 ดิจิตอล เคเบิล DVB-C จะคนหาชองอะนาล็อกและดิจิตอลจากผูใหบริการเคเบิล DVB-C

#### **การติดตั้งชอง DVB-C**

เพื่องายตอการใชงาน การตั้งคา DVB-C ทั้งหมดจะตั้งคาเปนอัตโนมัติ หากผู้ให้บริการ DVB-C ให้ค่า DVB-C เฉพาะ เช่น การจัดอันดับสัญลักษณหรือความถี่ ใหปอนเมื่อทีวีขอคาเหลานี้ระหวางการติดตั้ง

#### ้หมายเลขช่องที่ขัดแย้ง

ในบางประเทศ ชองทีวีที่แตกตางกัน (ผูออกอากาศ) อาจมีการใชหมายเลขชองเดียวกัน ในระหวางที่ทำการติดตั้ง ทีวีจะแสดงรายการหมายเลขชองที่ขัดแยง คุณจะตองเลือกชองที วีที่คุณตองการติดตั้งบนหมายเลขชองที่มีชองทีวีมากกวาหนึ่งชอง

#### **รูปแบบความถี่เครือขาย**

หากคุณตองการใชวิธี **สแกนดวน** แบบรวดเร็วใน **สแกนความถี่** เพื่อคนหาชองตางๆ ใหเลือก **อัตโนมัติ** ทีวีจะไข้ค่า 1 ของความถิ่เครือข่ายที่กำหนดไว้ล่วงหน้า (หรือ HC - homing channel)

ตามที่ใชโดยผูใหบริการเคเบิลสวนใหญในประเทศของคุณ

หากคุณได้รับค่าความถี่เครือข่าย เฉพาะสำหรับใช้ค้นหาช่อง ใหเลือก **กำหนดเอง**

#### **ความถี่เครือขาย**

เมื่อ **รูปแบบความถี่เครือขาย** ถูกตั้งคาเปน **กำหนดเอง** คุณ จะสามารถปอนคาความถี่เครือขายที่คุณไดรับจากผูใหบริการเคเ ้บิลได้ที่นี่ หากต้องการป้อนค่าดังกล่าว ให้ใช้ปุ่มตัวเ่็ลข

#### **สแกนความถี่**

เลือกวิธีการในการคนหาชอง คุณสามารถเลือกวิธี **สแกนดวน** ้ที่รวดเร็วขึ้น และใช้การตั้งค่าที่กำหนดไว้ล่วงหน้าซึ่งผู้ให้บริการเ คเบิลสวนใหญในประเทศของคุณใช

หากจากการดำเนินการนี้ พบวาไมมีชองติดตั้งอยู หรือหากบางชองหายไป คุณสามารถเลือกวิธี **สแกนสมบูรณแบบ** ที่ครอบคลุมได วิธีการนี้จะใชเวลามากขึ้นในการคนหาและติดตั้งชอง

#### **ขนาดขั้นความถี่**

ทีวีจะคนหาชองเปนขั้นชวงละ **8 MHz**

หากพบวา ไมมีชองติดตั้งอยู หรือหากบางชองหายไป คุณสามารถคนหาไดแบบชวงสั้นลงเปนชวงละ **1 MHz** การคนหาทีละชวง 1 MHz จะใชเวลานานขึ้นในการคนหาและติดตั้งชอง

#### **ชองดิจิตอล**

หากคุณทราบว่า ผูใหบริการเคเบิลของคุณไมมีการนำเสนอชองดิจิตอล คุณสามารถขามการคนหาชองดิจิตอลไปได

#### **ชองอะนาล็อก**

หากคุณทราบว่า ผูใหบริการเคเบิลของคุณไมมีการนำเสนอชองอะนาล็อก คุณสามารถขามการคนหาชองอะนาล็อกไปได

#### **ฟรี / มีสัญญาณรบกวน**

หากคุณสมัครเปนสมาชิกและมี CAM - Conditional Access Module สำหรับบริการโทรทัศนแบบตองเสียคาธรรมเนียม ใหเลือก **ฟรีและมีสัญญาณรบกวน** หากคุณไมไดสมัครเปนส มาชิกชองหรือบริการโทรทัศนแบบตองเสียคาธรรมเนียม คุณสามารถเลือก **เฉพาะชองฟรีเทานั้น**

สำหรับขอมูลเพิ่มเติม ใน **วิธีใช** ใหกดปุมสี  **คำหลัก** และคนหา **CAM, Conditional Access Module**

### <span id="page-22-0"></span>**คุณภาพการรับ**

คุณสามารถตรวจสอบคุณภาพและระดับของสัญญาณชองดิจิตอ ลได หากคุณมีเสาอากาศของคุณเอง คุณสามารถจัดตำแหนงเสา อากาศเพื่อปรับปรุงการรับสัญญาณได

ในการตรวจสอบคุณภาพการรับสัญญาณชองดิจิตอล...

- **1** จูนไปที่ชอง
- **2** เลือก **การตั้งคา** > **ชอง** >

**การติดตั้งเสาอากาศ/เคเบิล** หรือ **การติดตั้งเสาอากาศ** แลวกด **OK** ปอนรหัส PIN ของคุณ หากจำเปน **3 -** เลือก **ดิจิตอล: การทดสอบการรับสัญญาณ** แลวกด **OK** **4**

**-** เลือก **คนหา** แลวกด **OK** ความถี่ดิจิตอลจะแสดงสำหรับชองนี้ **5 -** เลือก **คนหา** อีกครั้ง

#### แลวกด **OK**

 ตรวจสอบคุณภาพสัญญาณของความถี่นี้ ผลการทดสอบจะแสดง บนหนาจอ คุณสามารถเปลี่ยนตำแหนงเสาอากาศ หรือตรวจสอบ การเชื่อมตอเพื่ออาจชวยปรับปรุงการรับสัญญาณได **6**

**-** 

คุณยังสามารถเปลี่ยนความถี่ไดดวยตัวเอง เลือกตัวเลขความถี่ทีล  $\dot{z}$ ตัว แล้วใช้ปุ่ม  $\boldsymbol{\lambda}$  (ขึ้น) หรือ  $\boldsymbol{\nu}$  (ลง) เพื่อเปลี่ยนค่า เลือก **คนหา** แลวกด **OK** เพื่อทดสอบการรับสัญญาณอีกครั้ง **7 -** กด (ซาย) ซ้ำๆ หากจำเปน เพื่อปดเมนู

# **การติดตั้งดวยตนเอง**

สามารถติดตั้งชองทีวีอะนาล็อกดวยตนเองในแบบทีละชอง

ในการติดตั้งช่องอะนาล็อกด้วยตนเอง...

#### **1 -** เลือก **การตั้งคา** > **ชอง** >

**การติดตั้งเสาอากาศ/เคเบิล** หรือ **การติดตั้งเสาอากาศ** แลวกด **OK** ปอนรหัส PIN ของคุณ หากจำเปน **2 -** เลือก **อะนาล็อก: ติดตั้งดวยตนเอง** แลวกด **OK**

#### **ระบบ**

หากตองการตั้งคาระบบทีวี ใหเลือก**ระบบ** เลือกประเทศของคุณหรือตำแหนงบนโลกที่คุณอยูในขณะนี้แลว กด **OK**

#### **คนหาชอง**

ในการคนหาชอง ใหเลือก **คนหาชอง** แลวกด **OK** คุณสามารถปอนความถี่ดวยตัวเองเพื่อคนหาชอง หรือปล่อยให้ทีวีค้นหา กด > (ขวา) เพื่อเลือก **คนหา** แลวกด **OK** เพื่อคนหาชองโดยอัตโนมัติ ชองที่พบจะแสดงบนหนาจอ และหากการรับสัญญาณไมดี ใหกด **คนหา** อีกครั้ง หากคุณตองการจัดเก็บชองที่พบ ใหเลือก **เสร็จ** และกด **OK**

#### • **จัดเก็บ**

คุณสามารถจัดเก็บชองบนหมายเลขชองปจจุบันหรือเปนหมายเล ขชองใหม

เลือก **จัดเก็บชองปจจุบัน** หรือ **จัดเก็บเปนชองใหม** แลวกด **OK** หมายเลขชองใหมจะแสดงขึ้นครูหนึ่ง

คุณสามารถทำซ้ำขั้นตอนเหลานี้จนกวาคุณจะพบชองทีวีอะนาล็ อกที่มีทั้งหมด

## $6.3$ **การคัดลอกรายการสถานี**

# **ขอมูลเบื้องตน**

คัดลอกรายการสถานี เหมาะสำหรับตัวแทนจำหนายและผูใชที่มีความชำนาญ

ดวยคัดลอกรายการสถานี คุณสามารถคัดลอกชองที่ติดตั้งไวจากทีวีเครื่องหนึ่งไปยังทีวี Philips อีกเครื่องหนึ่งที่อยูในชวงรุนเดียวกันได ดวย

คัดลอกรายการสถานี

คุณจะสามารถหลีกเลี่ยงการคนหาชองที่ตองใชเวลานานได โดยการอัพโหลดรายการสถานีที่กำหนดไวลวงหนาบนทีวี ใชแฟลชไดรฟ USB ที่มีพื้นที่อยางนอย 1 GB

#### **เงื่อนไข**

- ทีวีทั้งสองตองเปนรุนจากปเดียวกัน
- ทีวีทั้งสองเครื่องจะตองมีประเภทฮารดแวรที่เหมือนกัน ตรวจสอ
- บประเภทฮารดแวรบนแผนปายประเภททีวีที่ดานหลังของทีวี • ทีวีทั้งสองเครื่องต้องมีเวอร์ชันซอฟต์แวร์ที่ใช้งานร่วมกันได้
- 

### **เวอรชันชองในปจจุบัน**

ในการตรวจสอบเวอร์ชันปัจจบันของรายการช่อง…

**1 -** เลือก **การตั้งคา** > **ชอง** เลือก **คัดลอกรายการสถานี** เลือก **เวอรชันปจจุบัน** แลวกด **OK 2 -** กด **OK** เพื่อปด **เวอรชันซอฟตแวรปจจุบัน**

ในการตรวจสอบเวอรชันปจจุบันของซอฟตแวรทีวี…

**1 -** เลือก **การตั้งคา** >

**อัพเดตซอฟตแวร** แลวกด (ขวา) เพื่อเขาสูเมนู **2 -** เลือก **ขอมูลซอฟตแวรปจจุบัน** แลวกด **OK 3 -** เวอรชัน บันทึกรีลีส และวันที่สรางจะแสดงขึ้น นอกจากนี้ หมายเลข ESN ของ Netflix จะแสดงขึ้นด้วย หากมี่ **4 -** กด (ซาย) ซ้ำๆ หากจำเปน เพื่อปดเมนู

# ์ ดัดลอกรายการ**ช่อ**ง

ในการคัดลอกรายการสถานี…

- **1** เปดทีวี ทีวีเครื่องนี้ควรมีการติดตั้งชอง
- **2** เสียบแฟลชไดรฟ USB
- **3** เลือก **การตั้งคา** > **ชอง**
- > **คัดลอกรายการชอง** แลวกด **OK**
- **4** เลือก **คัดลอกไปยัง USB** แลวกด **OK**
- คุณอาจไดรับการขอใหปอนรหัส PIN
- ปองกันเด็กเพื่อคัดลอกรายการสถานี
- **5** เมื่อเสร็จสิ้นการคัดลอก ใหถอดแฟลชไดรฟ USB
- **6** กด (ซาย) ซ้ำๆ หากจำเปน เพื่อปดเมนู

คุณสามารถอัพโหลดรายการชองที่คัดลอกไวไปที่ทีวี Philips เครื่องอื่น

# **เวอรชันรายการสถานี**

ตรวจสอบเวอรชันปจจุบันของรายการชอง...

- **1** เลือก **การตั้งคา** > **ชอง** แลวกด (ขวา) เพื่อเขาสูเมนู **2 -** เลือก **เลือกรายการชอง** และเลือก **เวอรชันปจจุบัน**
- แลวกด **OK**
- **3** กด (ซาย) ซ้ำๆ หากจำเปน เพื่อปดเมนู

# **อัพโหลดรายการชองไปยังทีวี**

# **หากไมตองการติดตั้งทีวี**

้ขึ้นอยู่กับว่าทีวีของคุณมีการติดตั้งไว้แล้วหรือยัง คุณจะตองใชวิธีการที่แตกตางกันในการอัพโหลดรายการสถานี

# **ไปยังทีวีที่ยังไมมีการติดตั้ง**

**1 -** เสียบปลั๊กไฟเพื่อเริ่มการติดตั้งและเลือกภาษาและประเทศ คุณสามารถขามการคนหาชอง สิ้นสุดการติดตั้ง

- **2** เสียบแฟลชไดรฟ USB ที่มีรายการสถานีของทีวีเครื่องอื่น
- 3 หากต้องการเริ่มต้นการอัพโหลดรายชื่อช่อง

ใหเลือก **การตั้งคา** > **ชอง** > **คัดลอกรายการชอง** > **คัดลอกไปยังทีวี** แลวกด **OK** ปอนรหัส PIN ของคุณ หากจำเป็น

**4**

**-** ทีวีจะแจงเตือนหากรายการสถานีคัดลอกไปที่ทีวีเสร็จสมบูรณแล ว ใหถอดแฟลชไดรฟ USB

# **ในการติดตั้งทีวี**

ขึ้นอยูกับวาทีวีของคุณมีการติดตั้งไวแลวหรือยัง คุณจะตองใชวิธีการที่แตกตางกันในการอัพโหลดรายการสถานี

# **ไปที่ทีวีที่ไดรับการติดตั้งแลว**

**1 -** ตรวจสอบการตั้งคาประเทศของทีวี (ในการตรวจสอบการตั้งคานี้ โปรดดูเนื้อหาในสวน ติดตั้งชองทั้งหมดอีกครั้ง เริ่มขั้นตอนนี้จนกวาคุณจะไปถึงการตั้งคาประเทศ กด **กลับ** เพื่อยกเลิกการติดตั้ง) ี หากประเทศของคุณถูกต้องให้ทำตามขั้นตอนที่ 2 ต่อ หากประเทศ ไม่ถูกต้อง คุณต้องเริ่มการติดตั้งไหมอีกครั้ง ดูเนื้อหาในสวน ติดตั้งชองทั้งหมดอีกครั้ง และเริ่มการติดตั้ง เลือกประเทศที่ถูกตองและขามการคนหาชอง สิ้นสุดการติดตั้ง เมื่อเสร็จสิ้น ให้ดำเนินการขั้นตอนที่ 2 ต่อ **2 -** เสียบแฟลชไดรฟ USB ที่มีรายการสถานีของทีวีเครื่องอื่น **3 -** หากตองการเริ่มตนการอัพโหลดรายชื่อชอง ใหเลือก **การตั้งคา** > **ชอง** > **คัดลอกรายการชอง** > **คัดลอกไปยังทีวี** แลวกด **OK** ปอนรหัส PIN ของคุณ หากจำเป็น **4**

**-** ทีวีจะแจงเตือนหากรายการสถานีคัดลอกไปที่ทีวีเสร็จสมบูรณแล ว ใหถอดแฟลชไดรฟ USB

# <span id="page-24-0"></span>7 **เชื่อมตออุปกรณ**

# <span id="page-24-1"></span> $\overline{7.1}$ **เกี่ยวกับการเชื่อมตอ**

# **คูมือการเชื่อมตอ**

เชื่อมตออุปกรณกับทีวีดวยการเชื่อมตอคุณภาพสูงที่สุดเสมอ นอกจากนี้ ใหใชสายเคเบิลคุณภาพดีเพื่อการถายโอนภาพและเสี ยงที่ยอดเยี่ยม

เมื่อเชื่อมตออุปกรณ ทีวีจะแยกแยะประเภทของอุปกรณและตั้ง ่ ชื่อประเภทที่ถูกต้องของอุปกรณ์แต่ละเครื่อง คุณสามารถเปลี่ยน ชื่อประเภทได้หากต้องการ

หากตั้งค่าชื่อประเภทที่ถูกต้องของอุปกรณ์แล้ว ทีวีจะเปลี่ยนไปยั งการตั้งทีวีที่เหมาะสมโดยอัตโนมัติเมื่อคุณเปลี่ยนไปเปนอุปกร ณนี้ในเมนูแหลงสัญญาณ

# **พอรตเสาอากาศ**

หากคุณมีกลองรับสัญญาณ (เครื่องรับสัญญาณดิจิตอล) หรือเครื่องบันทึก

ใหเชื่อมตอสายเคเบิลเสาอากาศเพื่อรันสัญญาณเสาอากาศ ผ่านกล่องรับสัญญาณและ/หรือเครื่องบันทึ๊กก่อนเข้าสู่ทีวี ดวยวิธีนี้ เสาอากาศและกลองรับสัญญาณจะสามารถสงชองสัญ ญาณเสริมที่อาจมีใหกับเครื่องบันทึกเพื่อทำการบันทึกได

# **พอรต HDMI**

#### **คุณภาพ HDMI**

การเชื่อมตอ HDMI ใหคุณภาพของภาพและเสียงที่ดีที่สุด สายเคเบิล HDMI

หนึ่งสายสามารถใชไดทั้งสัญญาณภาพและเสียง ใชสาย HDMI สำหรับสัญญาณทีวีความละเอียดสูง (HD)

สำหรับการถายโอนที่ใหสัญญาณคุณภาพดีที่สุด ใหใชสายเคเบิล High speed HDMI และใชสายเคเบิล HDMI ที่ยาวไมเกิน 5 ม.

ี หากอุปกรณ์ที่เชื่อมต่อกับ HDMI ทำงานอย่างไม่ถูกต้อง ใหตรวจสอบวาการตั้งคา **HDMI Ultra HD** แบบอื่นสามารถแก้ปัญหานี้ได้หรือไม่ ใน วิธีใช้ ใหกดปุมสี  **คำหลัก** และคนหา **HDMI Ultra HD**

### **การปองกันการคัดลอก**

พอรต HDMI รองรับ HDCP 2.2 (High-bandwidth Digital Contents Protection) HDCP เปนสัญญาณปองกันการคัดลอกที่ ปองกันการคัดลอกขอมูลจากแผนดิสก DVD หรือแผนดิสก Bluray หรือเรียกวา DRM (Digital Rights Managament)

#### **HDMI ARC และ eARC**

การเชื่อมตอ HDMI ทั้งหมดบนทีวีจะมี **HDMI ARC** (Audio Return Channel)

หากอุปกรณ ซึ่งโดยสวนใหญคือระบบโฮมเธียเตอร (HTS), ี ซาวด์บาร์ หรือเครื่องรับสัญญาณ AV มีการเชื่อมต่อ HDMI ARC ี ด้วย ให้เชื่อมต่อกับการเชื่อมต่อ HDMI ใดก็ได้บนทีวีเครื่องนี้ ดวยการเชื่อมตอ HDMI ARC คุณไมจำเปนตองเชื่อมตอสายเคเ บิลเสียงเพิ่มเติมสำหรับสงสัญญาณเสียงของภาพทีวีไปยัง HTS การเชื่อมตอ HDMI ARC จะมีทั้งสองสัญญาณ

ี คุณสามารถใช้การเชื่อมต่อ HDMI ใดๆ บนทีวีเครื่องนี้ในการเชื่อมตอ HTS ได แต ARC จะมีให้ใช้งานสาหรับอุปกรณ์/การเชื่อมต่อใด้เพียงครั้งละเครื่อง

**HDMI eARC** (Enhanced Audio Return Channel) คือการพัฒนาที่เหนือกวา ARC รุนกอนหนา ซึ่งมีคุณสมบัติ ARC ทั้งหมด แตมีแบนดวิธและความเร็วที่สูงกวา eARC รองรับการสงสัญญาณเสียงคุณภาพสูงสุดถึง 192kHz 24 บิต และ 5.1 และ 7.1 แบบไมบีบอัด และเสียงแบบไมบีบอัด 35 แชนเนล

หมายเหตุ: **HDMI eARC** พรอมใชงานบน **HDMI 2** เทานั้น ใชสาย HDMI กับอีเธอรเน็ตสำหรับ eARC อุปกรณ eARC ใชงานไดครั้งละเครื่องเทานั้น

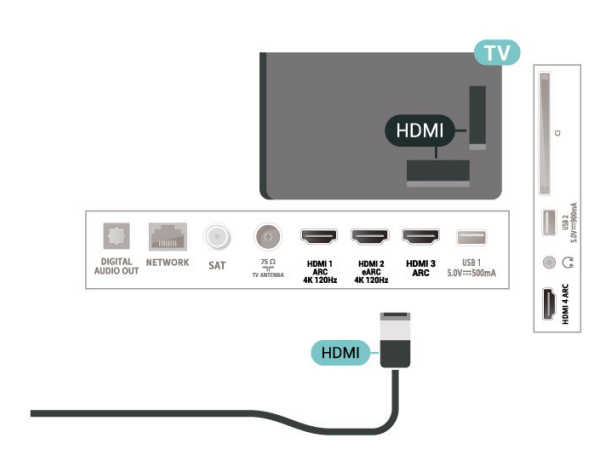

#### **HDMI CEC - EasyLink**

ู้เชื่อมต่ออุปกรณ์ที่ใช้ร่วมกับ HDMI CEC ได้เข้ากับทีวีของคุณ คุณสามารถควบคุมอุปกรณนั้นไดดวยรีโมทคอนโทรลทีวี EasyLink HDMI CEC จะต้องเปิดอยู่บนทีวีและอุปกรณ์ที่เชื่อมต่อ

#### **เปด EasyLink**

**การตั้งคา** > การตั้งคาทั่วไป > EasyLink > EasyLink > เปด

#### **ควบคุมอุปกรณที่ใชรวมกับ HDMI CEC ไดดวยรีโมทคอนโทรลทีวี**

 $\bigstar$  **การตั้งค่า >**<br>การตั้งค่าทั่วไป > EasyLink > EasyLink รีโมทคอนโทรล > เปิด

#### **ปดอุปกรณ HDMI พรอมกับทีวี**

 **การตั้งคา** > การตั้งคาทั่วไป > EasyLink > ปดอุปกรณอัตโนมัติของ EasyLink

เลือก **เปด** เพื่ออนุญาตใหทีวีทำใหอุปกรณ HDMI เขาสูสแตนดบาย เลือก **ปด** เพื่อปดใชฟงกชันนี้

#### **เปดทีวีดวยอุปกรณ HDMI**

**การตั้งคา**

> การตั้งคาทั่วไป > EasyLink > เปดทีวีอัตโนมัติของ EasyLink

เลือก **เปด** เพื่ออนุญาตใหอุปกรณ HDMI สามารถปลุกทีวีจากสถานะสแตนดบาย เลือก **ปด** เพื่อปิดใช้ฟังก์ชันนี้

#### **การควบคุมเสียงของ EasyLink 2.0**

 **การตั้งคา** > การตั้งคาทั่วไป > EasyLink > การควบคุมเสียง EasyLink 2.0

เลือก **เปด** เพื่อควบคุมการตั้งคาเสียงของระบบเสียง HDMI คุณสามารถปรับการตั้งคาเหลานี้ไดผาน **การตั้งคาที่ใชบอย** หรือ **การตั้งคา** > **เสียง** ซึ่งสามารถใชไดกับระบบเสียง HDMI ที่รองรับ EasyLink 2.0 เทานั้น

#### **หมายเหตุ**:

• EasyLink ที่เชื่อมต่อ โดย EasyLink อาจใชงานไมไดกับอุปกรณจากยี่หออื่น • ฟงกชันการทำงานของ HDMI CEC มีหลากหลายชื่อในแบรนด์ต่างๆ กัน ตัวอย่างเช่น: ยกตัวอย่างเช่น Anynet, Aquos Link, Bravia Theatre Sync, Kuro Link, Simplink และ Viera Link ไดยอาจไมสามารถไข้ร่วมกับ EasyLink ไดทุกแบรนด ชื่อแบรนด HDMI CEC ตัวอย่างนี้เป็นทรัพย์สินของเจ้าของรายนั้นๆ

### <span id="page-25-0"></span>7.2 **CAM พรอมสมารทการด - CI+**

### **CI+**

ทีวีเครื่องนี้สามารถใชงาน CI+ **Conditional** Access ได

ดวย CI+ คุณสามารถดูรายการทีวี HD แบบพรีเมียม เชน ภาพยนตร์และกีฬา

จากผูใหบริการรายการทีวีแบบดิจิตอลในภูมิภาคของคุณได โปรแ กรมเหลานี้ไดรับการเขารหัสโดยผูดำเนินรายการโทรทัศนและถ ้อดรหัสด้วยโมดูล CI+ แบบจ่ายเงินล่วงหน้า

ผูประกอบการโทรทัศนระบบดิจิทัลมีโมดูล CI + (Conditional Access Module - CAM) และบัตรสมารทการดที่ไดรับเมื่อคุณสมั ครสมาชิกโปรแกรมพิเศษของผูประกอบการดังกลาว รายการเหลานี้จะมีการปองกันการคัดลอกในระดับสูง

ดวยการรองรับ CI+ 2.0 ทีวีเครื่องนี้สามารถรองรับ CAM ไดทั้งในรูปแบบ PCMCIA และ USB (สำหรับพอรต USB ทั้งหมด)

ติดตอผูใหบริการรายการทีวีแบบดิจิตอลสำหรับขอมูลเพิ่มเติมเกี่ย ้วกับข้อกำหนดและเงื่อนไข

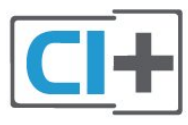

# **สมารทการด**

ผูใหบริการรายการทีวีแบบดิจิตอลจะใหโมดูล CI+ (Conditional Access Module - CAM) พรอมดวยสมารทการด เมื่อคุณสมัครเปนสมาชิกรายการทีวีแบบพรีเมียม

เสียบสมารทการดเขาไปในโมดูล CAM ดูคำแนะนำที่คุณไดรับจากผูใหบริการ

ในการเสียบ CAM เขาไปในทีวี…

**1 -** ดูขอมูลเกี่ยวกับวิธีการเสียบ CAM ที่ถูกตอง การเสียบอยางไมถูกวิธีอาจทำให CAM และทีวีชำรุดได **2 -** ขณะที่ดูที่ดานหลังของทีวี โดยที่ดานหนาของ CAM ้<br>- หันเข้าหาตัวคุณ ให้คุณค่อยๆ เสียบ CAM เขาไปในชองเสียบ **COMMON INTERFACE 3 -** กด CAM เขาไปใหลึกที่สุด แลวปลอยทิ้งไวในชองเสียบ

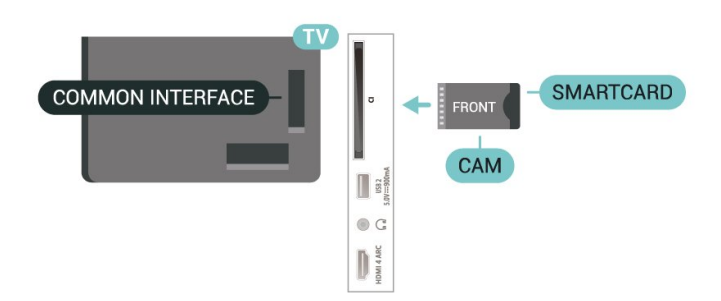

เมื่อคุณเปิดทีวี อาจต้องใช้เวลาในการเปิดใช้งาน CAM สักสองสามนาที หากเสียบ CAM และชำระค่าธรรมเนียมการสมัครสมาชิกแล้ว (วิธีการสมัครอาจแตกตางกันไป) คุณจะสามารถดูชองที่มีสัญญาณรบกวนที่สมารทการด CAM ้ รองรับได้

#### **CAM**

และสมารทการดสามารถใชไดเฉพาะกับทีวีของคุณเทานั้น หากคุณถอด CAM ออก คุณจะไมสามารถดูชองที่มีสัญญาณรบกวนที่ CAM รองรับไดอีก

# **รหัสผานและรหัส PIN**

สำหรับ CAM บางรุน คุณตองปอนรหัส PIN เพื่อดูชองของผูใหบริการ เมื่อคุณตั้งรหัส PIN สำหรับ CAM เราขอแนะนำใหคุณใชรหัสเดียวกันกับที่คุณใชปลอดล็อคทีวี

ในการตั้งรหัส PIN สำหรับ CAM…

**1 -** กด  **SOURCES**

**2 -** คลิกประเภทชองที่คุณกำลังใช CAM อยูสำหรับ

#### **รับชมรายการทีวี**

**3 -** กด  **OPTIONS** และเลือก **อินเตอรเฟซทั่วไป 4 -** เลือกผูใหบริการทีวีของ CAM หนาจอตอไปนี้จะมาจากผูใหบริการรายการทีวี ทำตามคำสั่งบนจอภาพเพื่อหาการตั้งคารหัส PIN

# <span id="page-26-0"></span>7.3**ระบบโฮมเธียเตอร - HTS**

# **เชื่อมตอกับ HDMI ARC/eARC**

ใชสาย HDMI ในการเชื่อมตอระบบโฮมเธียเตอร (HTS) กับทีวี คุณสามารถเชื่อมตอ Philips SoundBar หรือ HTS ดวยเครื่องเลนแผนดิสกในตัว

#### **HDMI ARC**

การเชื่อมตอ HDMI ทั้งหมดบนทีวีสามารถสงสัญญาณ Audio Return Channel (ARC) ได้

แตเมื่อคุณเชื่อมตอระบบโฮมเธียเตอรแลว

ทีวีจะสามารถสงเฉพาะสัญญาณ ARC ไปยังการเชื่อมตอ HDMI นี้เทานั้น

<span id="page-26-1"></span>หากระบบโฮมเธียเตอรของคุณมีการเชื่อมตอ HDMI ARC คุณสามารถใช้การเชื่อมต่อ HDMI บนทีวีเพื่อเชื่อมต่อได้ ด้วย HDMI ARC

คุณไมจำเปนตองเชื่อมตอสายสัญญาณเสียงเพิ่มเติม การเชื่อมตอ HDMI ARC จะมีสัญญาณทั้งสอง

#### **HDMI eARC**

<span id="page-26-2"></span>HDMI eARC (Enhanced Audio Return Channel) คือการพัฒนาที่เหนือกวา ARC รุนกอนหนา รองรับรูปแบบเสียงอัตราบิตสูงลาสุดถึง 192kHz 24 บิต และ 5.1 และ 7.1 แบบไมบีบอัด และเสียงแบบไมบีบอัด 35 แชนเนล HDMI eARC พร้อมใช้งานบน HDMI 2 เท่านั้น

### **การซิงโครไนซเสียงกับวิดีโอ (ซิงค)**

หากเสียงไม่ตรงกับวิดีโอบนหน้าจอ คุณสามารถตั้งค่าดีเลย์บนระ บบโฮมเธียเตอรสวนใหญกับเครื่องเลนแผนดิสกเพื่อใหเสียงและ วิดีโอตรงกันได

# **เชื่อมตอกับ HDMI**

<span id="page-26-3"></span>ใชสาย HDMI ในการเชื่อมตอระบบโฮมเธียเตอร (HTS) กับทีวี คุณสามารถเชื่อมตอ Philips SoundBar หรือ HTS ดวยเครื่องเลนแผนดิสกในตัว

หากระบบโฮมเธียเตอร์ไม่มีการเชื่อมต่อ HDMI ARC ใหเพิ่มสายสัญญาณเสียงออปติคอล (Toslink) เพื่อสงสัญญาณเสียงของภาพบนทีวีไปยังระบบโฮมเธียเตอร

### **การซิงโครไนซเสียงกับวิดีโอ (ซิงค)**

หากเสียงไม่ตรงกับวิดีโอบนหน้าจอ คุณสามารถตั้งค่าดีเลย์บนระ บบโฮมเธียเตอรสวนใหญกับเครื่องเลนแผนดิสกเพื่อใหเสียงและ วิดีโอตรงกันได

# **ปญหาที่เกิดกับเสียง HTS**

### **เสียงที่มีสัญญาณรบกวนดัง**

หากคุณดูวิดีโอจากแฟลชไดรฟ USB ที่เสียบเขากับเครื่อง หรือจากคอมพิวเตอรที่เชื่อมตอ เสียงจากระบบโฮมเธียเตอรของคุณอาจผิดเพี้ยน โดยอาจมีสัญญาณรบกวนดังกลาวเมื่อไฟลเสียงหรือวิดีโอมีเสียง DTS แตระบบโฮมเธียเตอรไมมีระบบประมวลผลเสียง DTS คุณสามารถแกไขปญหานี้ไดโดยการตั้งคา **รูปแบบสัญญาณดิจิตอลออก** ของทีวีเปน **สเตอริโอ**

# เลือก **การตั้งคา** > **เสียง** > **ขั้นสูง** > **รูปแบบสัญญาณเสียงออก**

#### **ไมมีเสียง**

หากคุณไมไดยินเสียงจากทีวีในระบบโฮมเธียเตอรของคุณ ใหตรวจสอบวาคุณเชื่อมตอสาย HDMI กับชองตอ HDMI ARC/eARC บนระบบโฮมเธียเตอรหรือไม ทั้งหมดบนทีวีเปนชองตอ HDMI ARC HDMI eARC พรอมใชงานบน HDMI 2 เทานั้น

### 7.4**สมารทโฟนและแท็บเล็ต**

หากตองการเชื่อมตอสมารทโฟนหรือแท็บเล็ตกับทีวี คุณสามารถเชื่อมตอแบบไรสาย สำหรับการเชื่อมตอแบบไรสาย บนสมารทโฟนหรือแท็บเล็ต ใหดาวนโหลด Philips TV Remote App from จาก app store โปรดของคุณ

### 7.5 **เครื่องเลน Blu-ray Disc**

#### ใชสายเคเบิล **HDMI**

**ความเร็วสูง** ในการเชื่อมตอเครื่องเลนแผนดิสก Blu-ray เขากับทีวี

หากเครื่องเลน Blu-ray Disc มี EasyLink HDMI CEC คุณจะสามารถควบคุมเครื่องเลนดวยรีโมทคอนโทรลของทีวีได

ใน **วิธีใช** ใหกดปุมสี  **คำหลัก** และคนหา **EasyLink HDMI CEC** สำหรับขอมูลเพิ่มเติม

7.6

# **Bluetooth**

# **การจับคูอุปกรณ**

ทั้งนี้ ใหจัดตำแหนงลำโพงไรสายหางจากทีวีในระยะ 5 เมตร อา นคูมือผูใชของอุปกรณเพื่อดูขอมูลเฉพาะเกี่ยวกับการจับคูและร ะยะไรสาย ตรวจสอบวาการตั้งคา Bluetooth บนทีวีเปดอยู

้ เมื่อจับคู่เกมแพดไร้สายแล้ว คุณจะสามารถใช้งานได้ เมื่อจับคูลำโพงไรสายแลว คุณจะสามารถเลือกลำโพงนั้นเพื่อเลนเสียงทีวีได เมื่อจับคูอุปกรณแลว คุณไมจำเปนตองจับคูอีกครั้ง เวนแตคุณจะลบอุปกรณ

หากต้องการจับคู่อปกรณ์ Bluetooth กับทีวี…

**1 -** เปดอุปกรณ Bluetooth แลววางไวในระยะของทีวี

**2 -** เลือก **การตั้งคา**

> **ไรสายและเครือขาย** แลวกด (ขวา) เพื่อเขาสูเมนู **3 -** เลือก **Bluetooth** > **คนหาอุปกรณ Bluetooth**

แลวกด **OK**

**4 -** เลือก **คนหา** และกด **OK**

ทำตามคำแนะนำที่ปรากฏบนหน้าจอ คุณจะจับคู่อุปกรณ์กับทีวี และทีวีจะจัดเก็บการเชื่อมตอไว คุณอาจตองยกเลิกการจับคูอุปก รณที่จับคูแลวเสียกอนหากมีอุปกรณที่จับคูแลวครบจำนวนสูงสุด **5 -** เลือกประเภทของอุปกรณ แลวกด **OK**

**6 -** กด (ซาย) ซ้ำๆ หากจำเปน เพื่อปดเมนู

# <span id="page-27-1"></span>**เลือกอุปกรณ**

หากต้องการเลือกอปกรณ์ไร้สาย...

**1 -** เลือก **การตั้งคา** > **ไรสายและเครือขาย** แลวกด **OK 2 -** เลือก **Bluetooth** > **คนหาอุปกรณ**

**Bluetooth** แลวกด **OK**

- **3** ในรายการ ใหเลือกอุปกรณไรสาย แลวกด **OK**
- **4** กด (ซาย) ซ้ำๆ หากจำเปน เพื่อปดเมนู

# **ลบอุปกรณ**

คุณสามารถเชื่อมตอหรือยกเลิกการเชื่อมตออุปกรณ Bluetooth ไรสาย คุณยังสามารถลบอุปกรณ Bluetooth ไรสายไดเชนกัน หากคุณลบอุปกรณ์ Bluetooth อุปกรณ์จะถูกยกเลิกการจับคู่

ในการลบหรือยกเลิกการเชื่อมต่ออุปกรณ์ไร้สาย…

- **1** เลือก **การตั้งคา** > **ไรสายและเครือขาย** แลวกด **OK**
- **2** เลือก **Bluetooth** > **ลบอุปกรณ Bluetooth** แลวกด **OK**
- **3** ในรายการ ใหเลือกอุปกรณไรสาย แลวกด **OK**
- **4** เลือก **ยกเลิกการเชื่อมตอ** หรือ **ลบ** แลวกด **OK**
- **5** เลือก **OK** แลวกด **OK** เพื่อยืนยัน
- **6** กด (ซาย) ซ้ำๆ หากจำเปน เพื่อปดเมนู

# <span id="page-27-0"></span>7.7 **หูฟง**

คุณสามารถเชื่อมต

อชุดหูฟงเขากับชองเสียบ ที่ดานหลังของทีวี ชองเสียบนี้เปน mini-jack 3.5 มม. คุณสามารถปรับระดับเสียงของหูฟงแยกกันได

ในการปรับระดับเสียง…

**1 -** กด  **ระดับเสียง** เลือกไอคอนหูฟงตามลูกศร (ซาย) หรือ (ขวา)

**2 -** กดลูกศร (ขึ้น) หรือ (ลง) เพื่อปรับระดับเสียง

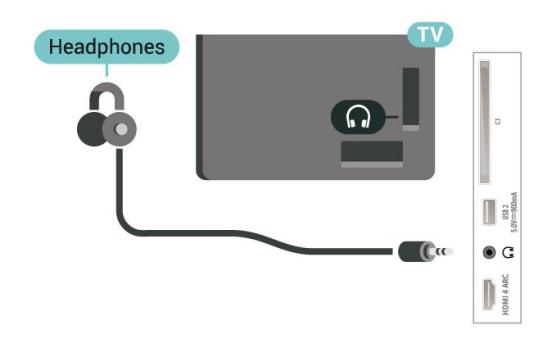

# 7.8 **เครื่องเลนเกม**

# **HDMI**

เพื่อคุณภาพที่ดีที่สุด

ใหเชื่อมตอเครื่องเลนเกมเขากับทีวีดวยสายเคเบิล HDMI ความเร็วสูง

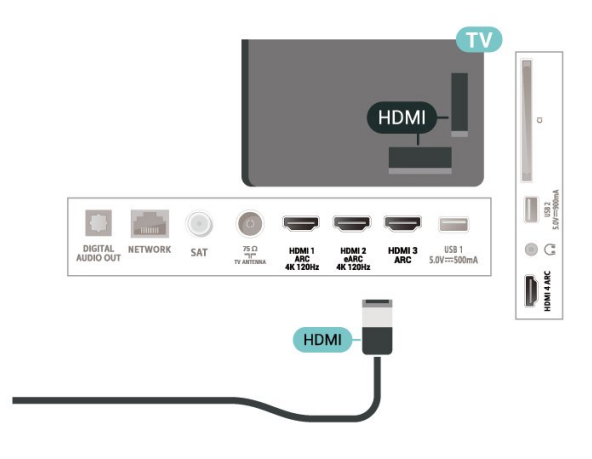

# 7.9 **แปนพิมพ USB**

# **เชื่อมตอ**

เชื่อมตอแปนพิมพ USB (ชนิด USB-HID) เพื่อปอนขอความลงบนทีวีของคุณ ใช้ช่องเสียบ **USB** ช่องใดช่องหนึ่งเพื่อเชื่อมต่อ

# **การกำหนดคา**

# **ติดตั้งแปนพิมพ**

ในการติดตั้งแปนพิมพ USB ใหเปดทีวีและเชื่อมตอแปนพิมพ USB เขากับชองเสียบ **USB** ชองใดชองหนึ่งบนทีวี เมื่อทีวีตรวจพบแปนพิมพเปนครั้งแรก คุณสามารถเลือกแบบของ ี แป้นพิมพ์และทดสอบการเลือกของคุณได้ หากคุณเลือกแบบขอ

งแปนพิมพ Cyrillic หรือ Greek ไวกอนแลว คุณสามารถเลือกแบบแปนพิมพ Latin ไวเปนแบบรองได

ในการเปลี่ยนการตั้งคาแบบของแปนพิมพเมื่อเลือกแบบไปแลว..

**1 -** เลือก **การตั้งคา > การตั้งคาทั่วไป** แลวกด (ขวา)

เพื่อเขาสูเมนู **2 -** เลือก **การตั้งคาแปนพิมพ USB** และกด **OK** เพื่อเริ่มการตั้งคาแปนพิมพ

# **ปุมพิเศษ**

.

#### **ปุมสำหรับปอนขอความ**

- $\cdot$  ปุ่ม Enter = ตกลง
- Backspace = ลบตัวอักษรที่อยู่ด้านหน้าเคอร์เซอร์
- ปุมลูกศร = เลื่อนดูภายในฟลดขอความ
- <span id="page-28-1"></span>• ในการสลับรูปแบบแปนพิมพ หากตั้งคาแบบรองไว ใหกดปุม **Ctrl + สเปซบาร** พรอมกัน

#### **ปุมสำหรับแอปพลิเคชันและหนาอินเตอรเน็ต**

- Tab และ Shift + Tab = ถัดไปและกอนหนา
- Home = เลื่อนไปยังด้านบนของหน้า
- End = เลื่อนไปยังดานลางของหนา
- $\cdot$  Page Up = ไปยังหน้าถัดไป
- $\cdot$  Page Down = ไปยังหน้าก่อนหน้านี้
- \* = 0 = 0 ······ \* = 0 ······ ··· = -······ ···<br>• \* = 1 รับเว็บเพจให้พอดีกับความกว้างของหน้าจอ

# <span id="page-28-0"></span>7.10 **แฟลชไดรฟ USB**

คุณสามารถดูภาพถายหรือเลนเพลงและวิดีโอจากแฟลชไดรฟ  $\dot{\mathsf{L}}$ รอ ได้

เสียบแฟลชไดรฟ USB เขากับชองเสียบ **USB**ชองใดชองหนึ่งบนทีวีในขณะที่ทีวีเปดอยู

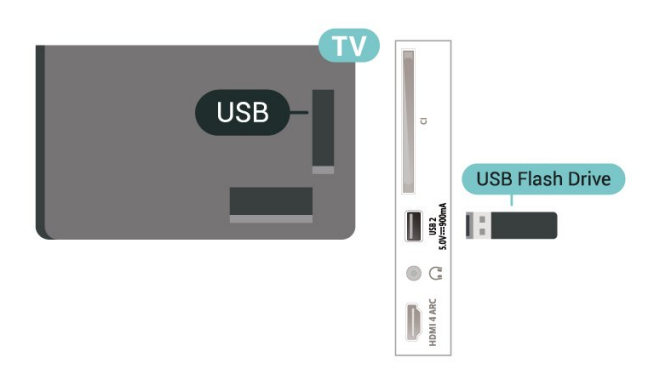

ทีวีจะตรวจจับแฟลชไดรฟและเปดรายการที่แสดงเนื้อหา หากไมมีการแสดงรายการเนื้อหาโดยอัตโนมัติ ใหกด  **SOURCES** และเลือก **USB**

ในการหยุดดูเนื้อหาแฟลชไดรฟ USB ใหกด  **EXIT** หรือเลือกกิจกรรมอื่น

้เพื่อถอดแฟลชไดรฟ์ USB อย่างปลอดภัย

- **1** กด  **HOME**
- <span id="page-28-2"></span>**2 -** เลือกไอคอน **การแจงเตือน** จากมุมขวาบนและกด **OK**
- **3** เลือกแฟลชไดรฟของคุณและกด **OK**
- **4** เลือก **ออก** แลวกด **OK**
- **5 -**

รอจนกวาขั้นตอนการถอดออกจะเสร็จสมบูรณแลวจึงดึงแฟลชได รฟออก

#### **Ultra HD จาก USB**

คุณสามารถดูภาพถายดวยความละเอียด Ultra HD ไดจากอุปกรณ USB หรือแฟลชไดรฟที่เชื่อมตอ ทีวีจะลดความละเอียดลงใหเทากับ Ultra HD หากภาพถ่ายมีความละเอียดสงกว่า

สำหรับขอมูลเพิ่มเติมเกี่ยวกับการชมหรือเลนเนื้อหาจากแฟลชไ ดรฟ USB ใน **วิธีใช** ใหกดปุมสี  **คำหลัก** และคนหา **ภาพถาย วิดีโอ และเพลง**

# $7.11$ **กลองถายรูป**

ในการดูภาพถายที่เก็บไวใน กลองถายรูป คุณสามารถเชื่อมตอกลองถายรูปเขากับทีวีไดโดยตรง

ใชชองเสียบ **USB** ชองใดชองหนึ่งบนทีวีในการเชื่อมตอ ้<br>เปิดกล้องหลังจากที่ค<sup>ุ</sup>ณได้เชื่อมต่อแล้ว

หากไมมีการแสดงรายการเนื้อหาโดยอัตโนมัติ ใหกด  **SOURCES** และเลือก **USB** กลองของคุณอาจตองตั้งคาโอนเนื้อหาดวย PTP (Picture Transfer Protocol) โปรดอานคูมือผูใชของกลองถายรูปดิจิตอล

#### **Ultra HD จาก USB**

คุณสามารถดูภาพถายดวยความละเอียด Ultra HD ไดจากอุปกรณ USB หรือแฟลชไดรฟที่เชื่อมตอ ทีวีจะลดความละเอียดลงใหเทากับ Ultra HD หากภาพถ่ายมีความละเอียดสูงกว่า ้<br>- คุณไม่สามารถเล่นวิดีโอที่มีความละเอียดดั้งเดิมสูงกว่า Ultra HD ่ ในการเชื่อมต่อ USB ใดๆ

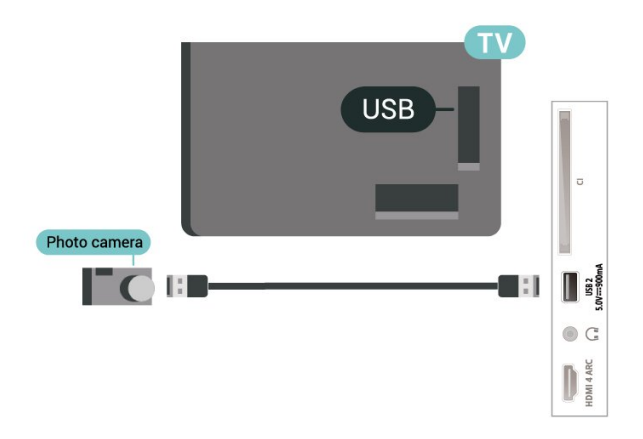

สำหรับขอมูลเพิ่มเติมเกี่ยวกับการดูภาพถาย ใน **วิธีใช** ใหกดปุมสี  **คำหลัก** และคนหา **ภาพถาย วิดีโอ และเพลง**

# $\overline{7.12}$ **กลองวิดีโอ**

#### เพื่อคุณภาพทิดิทิสุด ให้ไข้สาย HDMI ในการเชื่อมตอกลองวิดีโอเขากับทีวี

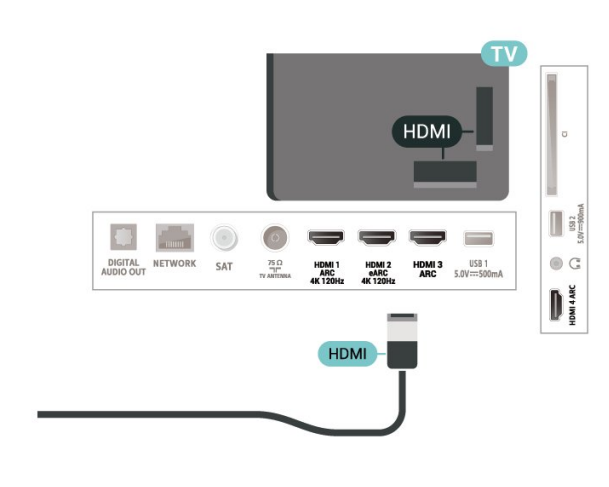

# <span id="page-29-0"></span>7.13 **คอมพิวเตอร**

คุณสามารถเชื่อมตอคอมพิวเตอรของคุณเขากับทีวีดวยสายเคเบิ ี ล<sup>ู</sup>่ HDMI คุณภาพสูง และใช้ทีวีเป็นหน้าจอ PC ได้

 $^{\ast}$  หมายเหตุสาหรับผู้ไข้การัด Nvidia Graphics: หากคุณเชื่อมตอคอมพิวเตอรของคุณเขากับทีวีผาน HDMI การด Nvidia อาจสงขอมูลวิดีโอ Variable Refresh Rate (VRR) ไปยังทีวีโดยอัตโนมัติ เมื่อ **HDMI Ultra HD** ของทีวีถูกตั้งคาเปน **มีประสิทธิภาพมากที่สุด (เกม Auto)** โปรดตรวจสอบใหแนใจอยูเสมอวาไดปดฟงกชัน VRR ในการดกราฟก กอนที่คุณจะเปลี่ยน **HDMI Ultra HD** ของทีวีของคุณใหเปน **มีประสิทธิภาพมากที่สุด** หรือ **มาตรฐาน** การเลือก TV UI **มีประสิทธิภาพมากที่สุด** หรือ **มาตรฐาน** จะปดการรองรับ VRR ในทีวี

 $\,^*$  หมายเหตุสำหรับผู้ใช้การ์ด AMD Graphics: หากคุณเชื่อมตอคอมพิวเตอรของคุณเขากับทีวีผาน HDMI โปรดตรวจสอบการตั้งคาตอไปนี้ในการดกราฟกที่ใช เพื่อใหมีประสิทธิภาพที่เหมาะสม - หากวิดีโอเอาต์พุตการ์ดกราฟิกเป็นแบบ 4096 x 2160p หรือ 3840 x 2160p และใชรูปแบบพิกเซล RGB จะมีการกำหนดรูปแบบ RGB 4:4:4 พิกเซล (RGB แบบจำกัด) ในการดกราฟกคอมพิวเตอร - หากวิดีโอเอาต์พูตการ์ดกราฟิกเป็นแบบ 2560 x 1440p 120Hz

และใชรูปแบบพิกเซล RGB จะมีการกำหนดรูปแบบ RGB 4:4:4 พิกเซลมาตรฐานพีซี (RGB แบบเต็ม) ในการดกราฟกคอมพิวเตอร

# <span id="page-30-0"></span>8 **เชื่อมตอ Android TV ของคุณ**

### <span id="page-30-1"></span> $\overline{8.1}$

# **เครือขายและอินเตอรเน็ต**

# **เครือขายภายในบาน**

เพื่อเพลิดเพลินไปกับความสามารถทั้งหมดของ Philips Android TV ทีวีของคุณตองเชื่อมตออินเตอรเน็ต

เชื่อมตอทีวีกับเครือขายภายในบานดวยการเชื่อมตออินเตอรเน็ต แบบความเร็วสูง คุณสามารถเชื่อมตอทีวีของคุณแบบไรสายหรือ แบบมีสายเขากับเราเตอรเครือขาย

# **เชื่อมตอกับเครือขาย**

# **การเชื่อมตอไรสาย**

### **สิ่งที่คุณตองมี**

ในการเชื่อมตอทีวีกับอินเตอรเน็ตแบบไรสาย คุณตองใชเราเตอร Wi-Fi ที่มีการเชื่อมตออินเตอรเน็ต

ใชการเชื่อมตออินเตอรเน็ตความเร็วสูง (บรอดแบนด)

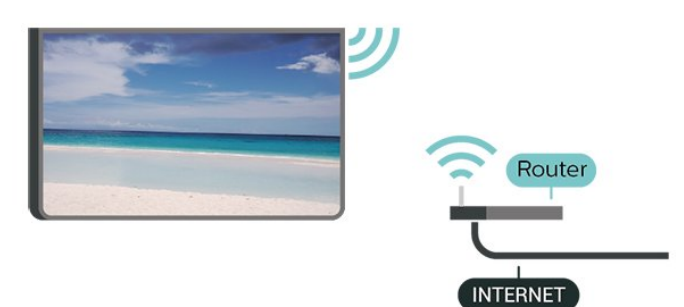

#### **เปดหรือปด Wi-Fi**

 $\, {\bf s} \,$ การตั้งค่า > ไร้สายและเครือข่าย > มีสายหรือ Wi-Fi > เปด/ปด Wi-Fi

### **ทำการเชื่อมตอ**

 การตั้งคา > ไรสายและเครือขาย > มีสายหรือ Wi- Fi > เชื่อมตอกับเครือขาย > ไรสาย

**1 -** ในรายการเครือขายที่พบ ใหเลือกที่เครือขายไรสาย หากเครือขายของคุณไมอยูในรายการ เนื่องจากชื่อเครือขายซอนอยู (คุณปดการถายทอด SSID ของเราเตอร) ใหเลือก ปอนเครือขายใหม เพื่อปอนชื่อเครือขายดวยตัวเอง **2 -** ปอนคียการเขารหัสแบบ WPA2 หรือ WPA3 โดยขึ้นอยูกับประเภทเราเตอรของคุณ ้หาร การที่การเข้าระหัวการ การที่กำรับเครื่อข่ายนี้มาก่อนแล้ว คุณสามารถเลือก OK เพื่อทำการเชื่อมตอไดทันที

**3 -** ขอความจะปรากฏเมื่อการเชื่อมตอเสร็จสมบูรณ

### **ปญหา**

### **ไมพบเครือขายไรสายหรือภาพผิดเพี้ยน**

- เตาอบไมโครเวฟ โทรศัพท์ DECT หรืออปกรณ์ Wi-Fi 802.11b/g/n/ac
- ในบริเวณใกลเคียงของคุณอาจรบกวนเครือขายไรสาย
- ตรวจดว่าไฟร์วอลล์ในเครือข่ายของคณยอมให้เข้าใช้งานการเชื่ อมตอไรสายของทีวีหรือไม
- หากเครือขายไรสายยังไมทำงานอยางถูกตองในบานของคุณ ใหลองติดตั้งเครือขายแบบใชสาย

#### **อินเตอรเน็ตไมทำงาน**

- หากการเชื่อมตอกับเราเตอรเปนปกติ
- ใหตรวจสอบการเชื่อมตอเราเตอรกับอินเตอรเน็ต

### **ความเร็วในการเชื่อมตอ PC กับอินเตอรเน็ตต่ำ**

- ดูขอมูลเกี่ยวกับชวงสัญญาณ อัตราถายโอนและปจจัยอื่นๆ
- เกี่ยวกับคุณภาพสัญญาณในคูมือผูใชของเราเตอรไรสาย
- ใช้การเชื่อมต่ออินเตอร์เน็ตความเร็วสูง (บรอดแบนด์)
- สำหรับเราเตอรของคุณ

#### **DHCP**

• หากการเชื่อมตอลมเหลว คุณสามารถตรวจสอบการตั้งคา DHCP (Dynamic Host Configuration Protocol) ของเราเตอร โดยที่ควรเปด DHCP อยู

ใน วิธีใช

ใหกดปุมสี  **คำหลัก** แลวคนหา **การแกปญหา** สำหรับขอมูลเพิ่มเติม

### **การเชื่อมตอแบบใชสาย**

#### **สิ่งที่คุณตองมี**

ในการเชื่อมตอทีวีกับอินเตอรเน็ต คุณตองมีเราเตอรเครือขายที่มี การเชื่อมตออินเตอรเน็ต ใชการเชื่อมตออินเตอรเน็ตความเร็วสูง (บรอดแบนด)

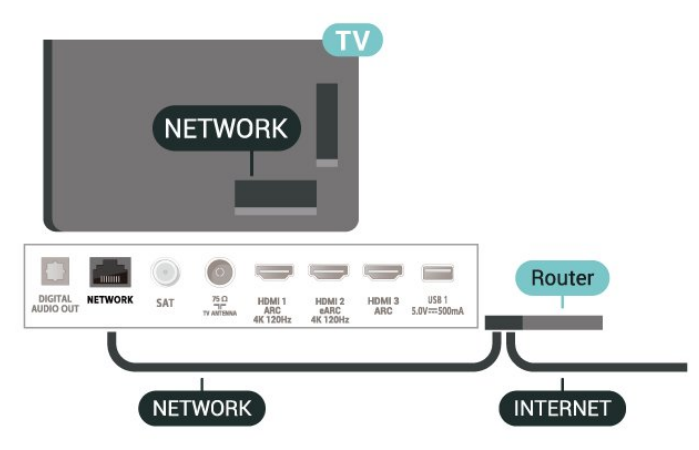

### **ทำการเชื่อมตอ**

- **การตั้งคา** > ไรสายและเครือขาย > มีสายหรือ Wi-  $\overline{\mathsf{F}}$ i > เชื่อมต่อกับเครือข่าย > ใช้สาย
- 1 เชื้อมต่อเราเตอร์กับที*่*วิด้วยสายเคเบิลเครือข่าย

(สายเคเบิลอีเธอรเน็ต\*\*)

- **2** ตรวจสอบใหแนใจวาเปดเราเตอรเรียบรอยแลว
- **3** ทีวีจะคนหาการเชื่อมตอเครือขายอยางตอเนื่อง
- **4** ขอความจะปรากฏเมื่อการเชื่อมตอเสร็จสมบูรณ

หากการเชื่อมตอลมเหลว คุณสามารถตรวจสอบการตั้งคา DHCP ของเราเตอร โดยที่ควรเปด DHCP อยู

\*\*เพื่อใหเปนไปตามขอกำหนดของ EMC ใหใชสายอีเธอรเน็ต FTP Cat 5E ที่มีปลอกหุม

# **ตั้งคาเครือขาย**

### **ดูการตั้งคาเครือขาย**

 **การตั้งคา** > ไรสายและเครือขาย > มีสายหรือ Wi-Fi > ดูการตั้งคาเครือขาย

คุณสามารถดูการตั้งคาเครือขายปจจุบันทั้งหมดที่นี่ IP และ MAC แอดเดรส, ความแรงของสัญญาณ, ความเร็ว, วิธีการเขารหัส, แอดเดรส/เน็ตมาสก/เกตเวย/DNS ของ IPv4 หรือ IPv6 ฯลฯ

### **การตั้งคาเครือขาย - Static IP**

 **การตั้งคา** > ไรสายและเครือขาย > มีสายหรือ Wi- Fi > การตั้งคาเครือขาย > Static IP

หากคุณคือผูใชขั้นสูงและตองการติดตั้งเครือขายของคุณดวยการ กำหนด Static IP แอดเดรส ใหตั้งคาทีวีเปน Static IP

### <span id="page-31-0"></span>**การตั้งคาเครือขาย - การกำหนดคา Static IP**

 **การตั้งคา** > ไรสายและเครือขาย > มีสายหรือ Wi- Fi > การตั้งคาเครือขาย > การกำหนดคา Static IP

- **1** คลิก การกำหนดคา Static IP และกำหนดคาการเชื่อมตอ
- **2** คุณสามารถตั้งคาตัวเลขสำหรับ ที่อยู
- IP, เน็ตมาสก, เกตเวย, DNS 1 หรือ DNS 2

#### **เปดดวย Wi-Fi (WoWLAN)**

 **การตั้งคา** > ไรสายและเครือขาย > มีสายหรือ Wi-Fi > เปดดวย Wi-Fi (WoWLAN)

คุณสามารถเปดทีวีเครื่องนี้จากสมารทโฟนหรือแท็บเล็ตของคุณไ ด้้หากทีวีอยู่ในโหมดสแตนด์บาย โดยที่การตั้งค่า เปิดด้วย Wi-Fi (WoWLAN) ต้องปิดอยู่

#### **เปดดวย Chromecast**

 **การตั้งคา** > ไรสายและเครือขาย > มีสายหรือ Wi-Fi > เปดดวย Chromecast

ตั้งเปน **เปด** เพื่อใหเปดทีวีเครื่องนี้จากแอป Chromecast ในโทรศัพทมือถือได

พลังงานที่ทีวีใชในระหวางสแตนดบายจะสูงกวาขณะที่เปด คุณควรเปดการตั้งคา Wi-Fi (WoWLAN)

กอนจะเปลี่ยนการตั้งคาของการ **เปดดวย Chromecast**

#### **Digital Media Renderer - DMR**

 **การตั้งคา** > ไรสายและเครือขาย > มีสายหรือ Wi-Fi > Digital Media Renderer - DMR

หากไฟลสื่อของคุณไมเลนบนทีวี ตรวจสอบใหแนใจวาเปด Digitial Media Renderer อยู ซึ่งตามการตั้งคาจากโรงงานจะเปด DMR

### **เปดการเชื่อมตอ Wi-Fi**

 **การตั้งคา** > ไรสายและเครือขาย > มีสายหรือ Wi- $Fi$  > เปิด/ปิด Wi-Fi

คุณสามารถ เปดหรือปดการเชื่อมตอ Wi - Fi บนทีวีของคุณ

#### **ลบหนวยความจำอินเตอรเน็ต**

 **การตั้งคา** > ไรสายและเครือขาย > มีสายหรือ Wi-Fi > ลบหนวยความจำอินเตอรเน็ต

ดวยการลบหนวยความจำอินเตอรเน็ต คุณสามารถลบการลงทะเบียนเซิรฟเวอร Philips และการตั้งคาการจัดอันดับของผูปกครอง ล็อกอินแอปพลิเคชันรานวิดีโอ รายการโปรดของคอลเลคชัน Philips TV ทั้งหมด บุ๊คมาร์คและประวัติการใช้งานอินเตอร์เน็ต แอปพลิเคชัน MHEG แบบอินเตอรแอคทีฟยังสามารถบันทึก 'คุ้กกี้' บนทีวีของคุณ คุณสามารถลบไฟล์เหล่านี้ได้ด้วยเช่นกัน

### $\overline{82}$ **Google Account**

# **ลงชื่อเขาใช**

เพื่อเพลิดเพลินไปกับความสามารถเต็มรูปแบบของ Philips Android TV คุณสามารถลงชื่อเขาใช Google ดวย Google Account ของคุณ

การลงชื่อเขาใชจะชวยใหคุณสามารถเลนเกมโปรดผานโทรศัพท ้ แท็บเล็ต และทีวีได้ คุณยังจะได้รับคำแนะนำเกี่ยวกับวิดีโอและ เพลงที่ปรับแตงแลวบนหนาจอหนาหลักของทีวี รวมทั้งการเขาถึง YouTube, Google Play และแอปพลิเคชันอื่นๆ

# **ลงชื่อเขาใช**

#### ใช **Google Account** ที่คุณมีอยูในการลงชื่อเขาใช Google บนทีวีของคุณ Google Account

ประกอบดวยอีเมลแอดเดรสและรหัสผาน หากคุณยังไมมี Google Account

ใหใชคอมพิวเตอรหรือแท็บเล็ตของคุณสรางบัญชีนั้นขึ้น (accounts.google.com) ในการเลนเกมดวย Google Play คุณจำเปนตองใชโปรไฟล Google+ หากคุณไมลงชื่อเขาใชระหวางการติดตั้งทีวีครั้งแรก

คุณสามารถลงชื่อเขาใชในภายหลังไดเสมอ

ในการลงชื่อเข้าใช้หลังจากที่คุณทำการติดตั้งทีวีแล้ว…

- **1** เลือก **การตั้งคา** > **การตั้งคา Android** แลวกด **OK**
- **2** เลือก **บัญชีและการลงชื่อเขาใช** แลวกด **OK**
- **3** เลือก **ลงชื่อเขาใช** แลวกด **OK**
- **4** เลือก **ใชรีโมทของคุณ** แลวกด **OK**

5 - ด้วยแป้นพิมพ์บนหน้าจอ ป้อนอีเมล์แอดเดรสของคุณแล้วกด **OK**

**6 -** กรอกรหัสผานของคุณแลวกด **OK** เพื่อลงชื่อเขาใช

**7 -** กด (ซาย) ซ้ำๆ หากจำเปน เพื่อปดเมนู

# **การตั้งคา Android**

คุณสามารถตั้งคาหรือดูการตั้งคาหรือขอมูลเฉพาะตางๆ ของ Android ได

คุณสามารถคนหารายการแอปพลิเคชันที่ติดตั้งบนทีวีของคุณ ้และ พื้นที่จัดเก็บข้อมูลที่แอปพลิเคชันเหล่านั้นต้องใช้ได้ คุณสามารถตั้งคาภาษาที่ตองการใชกับการคนหาดวยเสียง (Voice Search) คุณสามารถกำหนดคาแปนพิมพบนหนาจอหรืออนุญาตใ หแอปพลิเคชันใชตำแหนงที่ตั้งของคุณ สำรวจการตั้งคา Android แบบตางๆ

ี คุณสามาร<sup>ู</sup>่ถไปที่ <u>www.support.google.com/androidtv</u><br>สำหรับข้อมูลเพิ่มเติมเกี่ยวกับการตั้งค่าเหล่านี้

ในการเปดการตั้งคาเหลานี้…

**1 -** เลือก **การตั้งคา** > **การตั้งคา Android** แลวกด **OK**

- **2** สำรวจการตั้งคา Android แบบตางๆ
- **3** กด **ยอนกลับ** หากจำเปน เพื่อปดเมนู

<span id="page-32-0"></span> $\overline{8}$ 

# **แอปคอลเลคชัน Philips TV**

# **หนาแอปพลิเคชันที่แนะนำ**

แอปพรีเมียมทั้งหมดของคุณพรอมใชงานในแอปคอลเลคชัน Philips TV ภายใต้แอปที่แนะนำ เปดแอปโดยใชแบนเนอรในแถว**แอป**

แอปคอลเลคชัน Philips TV เหล่านี้สร้างขึ้นเป็นพิเศษสำหรับทีวี การดาวนโหลดและติดตั้งแอปคอลเลคชัน Philips TV ไมมีคาใชจาย แอปในคอลเลคชัน Philips TV อาจแตกตางกันไปในแตละประเทศหรือภูมิภาค คอลเลคชัน Philips TV จะมีรายการแนะนำสำหรับแอปใหมและอื่นๆ ดวย

แอปพลิเคชันบางตัวในคอลเลคชัน Philips TV ้ มีการติดตั้งล่วงห<sub>ู่</sub>น้าไว้ในทีวีของคุณแล้ว หากตองการติดตั้งแอปพลิเคชันอื่นๆ จากคอลเลคชัน Philips TV เราจะขอใหคุณยินยอมตามเงื่อนไขการใช คุณสามารถตั้งคาการ ตั้งคาความเปนสวนตัวไดตามความตองการของคุณ

หากตองการติดตั้งแอปจากคอลเลคชัน Philips TV…

#### **1 -** กด **HOME**

**2 -** เลือก  **คอลเลคชัน Philips TV** แลวกด OK การดำเนินการดังกลาวจะเปดสวนแอปพลิเคชันที่แนะนำ **3 -** เลือกแท็บ "ทั้งหมด" แลวกด **OK** ระบบจะแสดงแอปทั้งหมดที่พรอมใชงานสำหรับผูใช รวมถึงแอปที่ติดตั้งไวแลว **4 -** คนหาผานแอปแลวเลือกไอคอนแอปที่ตองการติดตั้ง

จากนั้นกด OK ระบบจะแสดงหน้าข้อมูลแอป

**5 -** เลือกปุม**ติดตั้ง**แลวกด OK เพื่อติดตั้งแอป

แอปที่ติดตั้งแลวจะพบไดในหนาแอป ี่ ซึ่งจะเปิดได้จากหน้าแรกของ Android โดยการกดที่ไอคอนแอปทางดานซายสุดของแถว**แอป**

# **เงื่อนไขการใช**

หากต้องการติดตั้งและใช้แอปคอลเลคชัน Philips TV ของ Philips คุณต้องยินยอมตามเงื่อนไขการใช้ หากคุณ ไม่ยินยอมตามเงื่อนไ ขเหลานี้ระหวางการติดตั้งทีวีครั้งแรก คุณสามารถยินยอมตามเงื่อนไขในภายหลังไดเสมอ เมื่อคุณยินยอมตามเงื่อนไขการใช แอปพลิเคชันบางตัวจะมีพรอมใชงานไดทันที และคุณสามารถเรียกดูคลัง App ของ Philips เพื่อติดตั้งแอปพลิเคชันอื่นๆ ได

ในการยินยอมตามเงื่อนไขการใชหลังจากการติดตั้งทีวี…

- **1** กด **HOME** แลวเลือก **คอลเลคชัน Philips TV**
- และกด **OK** กดปุม**ตัวเลือก**เพื่อเปดเมนูตัวเลือก
- **2** คุณสามารถเลือก **เงื่อนไขการใช** แลวกด **OK** เพื่ออาน
- **3** เลือก **ยอมรับ** แลวกด **OK**
- คุณไมสามารถเลิกทำการอนุมัตินี้ได
- **4** กด **ยอนกลับ** เพื่อปดเมนู

# **การตั้งคาความเปนสวนตัว**

คุณสามารถตั้งคาการตั้งคาความเปนสวนตัวบางอยางสำหรับแอป คอลเลคชัน Philips TV ได

- คุณสามารถอนุญาตใหสงขอมูลสถิติทางเทคนิคไปยัง Philips
- คุณสามารถอนุญาตใหมีคำแนะนำสวนตัว
- คุณสามารถอนุญาตใหมีคุกกี้
- คุณสามารถเปดระบบปองกันเด็กสำหรับแอปพลิเคชันสำหรับอ ำย<sup>1</sup> 18 ปีขึ้นไป

หากตองการตั้งคาการตั้งคาความเปนสวนตัวของแอปคอลเลคชัน Philips TV…

**1 -** กด **HOME** แลวเลือก **คอลเลคชัน Philips TV** และกด **OK** กดปุม**ตัวเลือก**เพื่อเปดเมนูตัวเลือก

**2 -** คุณสามารถเลือก **การตั้งคาความเปนสวนตัว** แลวกด **OK** ได

**3 -** เลือกการตั้งคาแตละรายการแลวกด **OK** เพื่ออนุญาตหรือไมอนุญาต คุณสามารถอานขอมูลเกี่ยวกับการตั้ง คาแตละรายการโดยละเอียด

**4 -** กด **ยอนกลับ** เพื่อปดเมนู

# <span id="page-33-0"></span>9 **แอปพลิเคชัน**

# <span id="page-33-1"></span> $\overline{9.1}$ **เกี่ยวกับแอปพลิเคชัน**

คุณสามารถคนหาแอปโปรดบนแถว**แอป**ในเมนูหนาแรก

ทั้งนี้แอปพลิเคชันบนทีวีจะเหมือนกับแอปพลิเคชันบนสมารทโฟ นหรือแท็บเล็ต ซึ่งจะมีฟงกชันเฉพาะเพื่อใหคุณไดรับประสบกา รณทางทีวีอยางเต็มเปยม แอปพลิเคชันตางๆ เชน YouTube, ้ เกมส์, ร้านวิดีโอ หรือพยากรณ์อากาศ (เป็นต้น) คุณสามารถใช้แ ้อปพลิเดชันเบราเซอร์อินเตอร์เน็ตเพื่อท่องอินเตอร์เน็ต

แอปพลิเคชันอาจมาจาก**คอลเลคชัน Philips TV** หรือ Google Play™ Store เพื่อให้คุณเริ่มต้นใช้งาน แอปพลิเคชันที่สามารถใช้ ้....<br>ได้บางตัวจะติดตั้งบนทีวีของคุณไว้ก่อนแล้ว

ในการติดตั้งแอปพลิเคชันจาก**คอลเลคชัน Philips TV** หรือ Google Play™ Store ทีวีจะตองเชื่อมตออินเตอรเน็ต คุณตองยินยอมตามเงื่อนไขการใชเพื่อใช**คอลเลคชัน Philips**  $\mathbf{\dot{T}}\mathbf{V}$  คุณต้องลงชื่อเข้าใช้ด้วย Google Account เพื่อใช้แอปพลิเคชัน Google Play และ Google Play™ Store

# <span id="page-33-2"></span> $\overline{92}$ **Google Play**

# **ภาพยนตรและทีวี**

ดวย **Google Play Movies & TV** คุณสามารถเชาหรือซื้อภาพยนตรและรายการทีวีเพื่อดูบนทีวีได

### **สิ่งที่คุณตองมี**

- ทีวีของคุณต้องเชื่อมต่อกับอินเตอร์เน็ต
- คุณตองลงชื่อเขาใชดวย Google Account ของคุณบนทีวี
- เพิ่มบัตรเครดิตลงใน Google Account

เพื่อซื้อภาพยนตรและรายการทีวี

ในการเชาหรือซื้อภาพยนตรหรือรายการทีวี…

#### **1 -** กด **HOME**

- **2** เลือก **Google Play Movies & TV**
- **3** เลือกภาพยนตรหรือรายการทีวี แลวกด **OK**
- **4** เลือกการซื้อที่คุณตองการ แลวกด **OK**
- คุณจะเขาสูขั้นตอนการซื้อ

ในการดูภาพยนตรหรือรายการทีวีที่เชาหรือซื้อมา…

#### **1 -** กด **HOME**

**2 -** เลือก **Google Play Movies & TV**

**3 -** เลือกภาพยนตรหรือรายการทีวีจากไลบรารีในแอปพลิเคชัน เลือกชื่อเรื่อง แลวกด **OK**

ี 4 - คุณสามารถใช้ปุ่ม **■** (หยุด), <u>แ</u> (หยุดชั่วคราว), **<<** (ย้อนกลับ) หรือ (เดินหนาอยางเร็ว) บนรีโมทคอนโทรล

**5 -** ในการหยุดแอป Movies & TV ใหกด **ยอนกลับ** ซ้ำๆ หรือกด **EXIT**

หากแอปไม่ได้อย่ในหน้าแรก คุณสามารถเพิ่มไดผาน หน้าแอปหรือผ่าน **เพิ่มแอปไปยังรายการโปร**

#### **ด**ในแถว**แอป** ผลิตภัณฑและคุณสมบัติ Google Play บางตัวไมมีใหใชงานในบางประเทศ

คนหาขอมูลเพิ่มเติมใน www.support.google.com/androidtv

### **เพลง**

### **Google Play Music**

ชวยใหคุณสามารถเลนเพลงโปรดบนทีวีได

#### **สิ่งที่คุณตองมี**

- ทีวีของคุณต้องเชื่อมต่อกับอินเตอร์เน็ต
- คุณตองลงชื่อเขาใชดวย Google Account ของคุณบนทีวี

หากตองการเริ่ม **YouTube Music**…

- **1** กด **HOME**
- **2** เลือก **YouTube Music**
- **3** เลือกเพลงที่คุณตองการ แลวกด **OK**
- **4** ในการหยุดแอป Music ใหกด **ยอนกลับ** ซ้ำๆ หรือกด EXIT

หากแอปไม่ได้อยู่ในหน้าแรก ้คุณสามารถเพิ่มได้ผ่าน หนาแอปหรือผาน**เพิ่มแอปไปยังรายการโปรด**ในแถว**แอป** ผลิตภัณฑและคุณสมบัติ Google Play บางตัวไม่มิให้ใช้งานในบางประเทศ

คนหาขอมูลเพิ่มเติมใน www.support.google.com/androidtv

### **เกม**

Google Play Games ชวยใหคุณสามารถเลนเกมสบนทีวีได ออนไลนหรือออฟไลน

คุณสามารถดูสิ่งที่เพื่อนของคุณกำลังเลนอยูในขณะนี้ ่ หรือสามารถเข้าร่วมเล่นเกมส์จนจบได้ คุณสามารถติดตามความ สำเร็จของคุณหรือเริ่มจากจุดที่คุณหยุดเลนได

### **สิ่งที่คุณตองมี**

- 
- ทีวีของคุณต้องเชื่อมต่อกับอินเตอร์เน็ต<br>• คุณต้องลงชื่อเข้าใช้ด้วย Google Account ของคุณบนทีวี
- เพิ่มบัตรเครดิตลงใน Google Account เพื่อซื้อเกมส์ใหม่

เริ่มแอปพลิเคชัน Google Play Games เพื่อเลือกและติดตั้งแอปพลิเคชันเกมสใหมบนทีวีของคุณ ้บางเกมส์ไม่มีค่าใช้จ่าย ข้อความจะปรากฏขึ้นหากเกมส์นันต้องใ ชัเกมแพดในการเล่นเกมส์

ในการเริ่มหรือหยุด Google Play Game…

- **1** กด **HOME**
- **2** เลือก **Google Play Games**
- **3** เลือกเกมสเพื่อเลน หรือเลือกเกมสใหมเพื่อติดตั้ง แลวกด **OK**

**4 -** เมื่อทำเสร็จ ใหกด **ยอนกลับ** ซ้ำๆ หรือกด **EXIT** หรือหยดแอปพลิเคชันด้วยป่มออก/หยดโดยเฉพาะ

หากแอปไมไดอยูในหนาแรก คุณสามารถเพิ่มไดผาน หนาแอปหรือผาน**เพิ่มแอปไปยังรายการโปรด**ในแถว**แอป** ผลิตภัณฑและคุณสมบัติ Google Play

<span id="page-34-0"></span>คนหาขอมูลเพิ่มเติมใน www.support.google.com/androidtv

# **Google Play Store**

จาก Google Play Store คุณสามารถดาวนโหลดและติดตั้งแอปพลิเคชันใหม บางแอปพลิเคชันไม่มีค่าใช้จ่าย

### **สิ่งที่คุณตองมี**

- ทีวีของคุณต้องเชื่อมต่อกับอินเตอร์เน็ต
- คุณตองลงชื่อเขาใชดวย Google Account ของคุณบนทีวี
- เพิ่มบัตรเครดิตลงใน Google Account เพื่อซื้อแอปพลิเคชัน

ในการติดตั้งแอปพลิเคชันใหม…

#### **1 -** กด **HOME**

**2 -** เลือก **Google Play Store** แลวกด **OK**

<span id="page-34-1"></span>**3 -** เลือกแอปพลิเคชันที่คุณตองการติดตั้ง แลวกด **OK**

**4 -** ในการปด **Google Play Store** ใหกด **ยอนกลับ** ซ้ำๆ หรือกด **EXIT**

### **การควบคุมโดยผูปกครอง**

ใน Google Play Store คุณสามารถซอนแอปพลิเคชันตามชวงอายุของผูใช/ผูซื้อ คุณจำเปนตองใชรหัส PIN เพื่อเลือกหรือเปลี่ยนระดับชวงอายุ

ในการตั้งคาการควบคุมโดยผูปกครอง…

#### **1 -** กด **HOME**

- **2** เลือก **Google Play Store** แลวกด **OK**
- **3** เลือก **การตั้งคา** > **การควบคุมโดยผูปกครอง**
- ี 4 เลือกระดับช่วงอายที่คณต้องกา<sup>๋</sup>ร
- **5** ปอนรหัส PIN ตามการรองขอ
- **6** ในการปด **Google Play Store** ใหกด **ยอนกลับ** ซ้ำๆ หรือกด **EXIT**

หากแอปไมไดอยูในหนาแรก คุณสามารถเพิ่มได้ผ่านหน้าแอปหรือผ่าน **เพิ่มแอปไปยังรายการโปรด** ในแถว **แอป** ผลิตภัณฑและคุณสมบัติ Google Play บางตัวไม่มีให้ใช้งานในบางประเทศ

คนหาขอมูลเพิ่มเติมใน www.support.google.com/androidtv

# **การชำระเงิน**

ในการชำระเงินใน Google Play บนทีวี คุณตองเพิ่มรูปแบบการชำระเงินหรือบัตรเครดิต (เมื่ออยูนอกสหรัฐอเมริกา) ลงใน Google Account เมื่อคุณซื้อภาพยนตรหรือรายการทีวี คุณจะถูกเรียกเก็บเงินจากบัตรเครดิตนี้

ในการเพิ่มบัตรเครดิต…

**1 -** บนคอมพิวเตอร ใหไปที่ accounts.google.com ี และลงชื่อเข้าใช้ด้วย Google Account ที่คุณจะใช้กับ Google Play บนทีวี

**2 -** ไปที่ wallet.google.com เพื่อใสบัตรลงใน Google Account ของคุณ

- **3**
- 

ปอนขอมูลบัตรเครดิตของคุณและยอมรับขอกำหนดและเงื่อนไข

# $9.3<sub>1</sub>$ **เริ่มหรือหยุดแอปพลิเคชัน**

คุณสามารถเริ่มตนใชงานแอปพลิเคชันไดจากหนาแรก ในการเริ่มต้นใช้งานแอปพลิเคชัน…

#### **1 -** กด **HOME**

- **2** ไปที่แถว**แอป** เลือกแอปพลิเคชันที่คุณตองการ แลวกด **OK**
- ่ 3 ในการหยดแอปพลิเคชัน ให้กด **← ย้อนกลับ** หรือกด **๗**
- **EXIT** หรือหยุดแอปพลิเคชันดวยปุมออก/หยุดโดยเฉพาะ

เมื่อเปดหนาแรก

แอปพลิเคชันในพื้นหลัง/การเลนเนื้อหายอนหลังจะหยุดลง คุณต องเลือกแอปพลิเคชันหรือเนื้อหาจากหนาแรกเพื่อดำเนินการตอ

## 9.4 **ล็อคแอปพลิเคชัน**

# **เกี่ยวกับการล็อคแอปพลิเคชัน**

คุณสามารถล็อคแอปพลิเคชันที่ไมเหมาะสำหรับเด็กได คุณสาม ารถล็อคแอปพลิเคชันสำหรับอายุ 18 ปีขึ้นไปหรือตั้งค่าโปรไฟล์แบบจำกัดในเมนูหน้าหลัก

# **18 ปขึ้นไป**

การล็อคแอปพลิเคชันสำหรับอายุ 18 ปขึ้นไปจะขอรหัส PIN เมื่อคุณพยายามเริ่มใชงานแอปพลิเคชันสำหรับอายุ 18 ปขึ้นไป การล็อคนี้จะใชไดเฉพาะกับแอปพลิเคชันสำหรับอายุ 18 ปขึ้นไปจากคลัง App ของ Philips เทานั้น

# **โปรไฟลแบบจำกัด**

คุณสามารถตั้งคาโปรไฟลแบบจำกัดสำหรับเมนูหนาหลักซึ่งจะมีเ ฉพาะแอปพลิเคชันที่คุณอนุญาตเทานั้น คุณจำเปนตองปอนรหัส PIN เพื่อตั้งคาและเปดโปรไฟลแบบจำกัดนี้

#### **Google Play Store - ชวงอายุ**

ใน Google Play Store คุณสามารถซอนแอปพลิเคชันตามชวงอายุของผูใช/ผูซื้อ คุณจำเปนตองใชรหัส PIN เพื่อเลือกหรือเปลี่ยนระดับชวงอายุ ร ะดับชวงอายุจะกำหนดวามีแอปพลิเคชันใดบางที่สามารถติดตั้งไ ด

# **ล็อคแอปพลิเคชันสำหรับอายุ 18 ปขึ้นไป**

คุณสามารถล็อคแอปพลิเคชันสำหรับอายุ 18 ปขึ้นไปจากคลัง App ของ Philips การตั้งคานี้จะควบคุมการตั้งคาสำหรับอายุ 18 ปขึ้นไปในการตั้งคาความเปนสวนตัวของคลัง App ของ Philips

ในการล็อคแอปพลิเคชันสำหรับอายุ 18 ปขึ้นไป…

**1 -** เลือก **การตั้งคา** > **ระบบปองกันเด็ก** เลือก ล็อคแอป แลวกด **OK 2 -** เลือก **เปด** แลวกด **OK**

# **โปรไฟลแบบจำกัด**

### **เกี่ยวกับโปรไฟลแบบจำกัด**

คุณสามารถจำกัดการใชแอปพลิเคชันบางตัวโดยเปลี่ยนทีวีไปเป นโปรไฟลแบบจำกัด

เมนูหนาหลักจะแสดงเฉพาะแอปพลิเคชันที่คุณอนุญาตเทานั้น คุณจำเปนตองใชรหัส PIN

เพื่อเปลี่ยนออกจากโปรไฟลแบบจำกัด

เมื่อเปลี่ยนทีวีไปเปนโปรไฟลแบบจำกัด คุณไมสามารถ…

- คนหาหรือเปดแอปพลิเคชันที่ทำเครื่องหมายไววาไมอนุญาต
- เข้าใช้ Google Play Store
- ซื้อผาน Google Play Movies & TV หรือ Google Play Games

• ใช้แอปพลิเคชันของบุคคลภายนอกที่ไม่ได้ใช้การลงชื่อเข้าใช้ Google

<span id="page-35-0"></span>เมื่อเปลี่ยนทีวีไปเปนโปรไฟลแบบจำกัด คุณสามารถ…

- $\bullet$  ดูเนื้อหาที่เช่าหรือซื้อมาแล้วจาก Google Play Movies & TV
- เล่นเกมส์ที่ซื้อและติดตั้งมาแล้วจาก Google Play Games
- เขาถึงการตั้งคาตอไปนี้: เครือขาย Wi-Fi, เสียงพูด และการเขาถึง
- เพิ่มอุปกรณเสริม Bluetooth

Google Account บนทีวีจะยังคงสถานะเขาสูระบบ การไข้ไปร ็ไฟล์แบบจำกัดจะ ไม่เปลี่ยนแปลง Google Account

# **ตั้งคา**

ในการตั้งคาโปรไฟลแบบจำกัด…

- **1** เลือก **การตั้งคา** > **การตั้งคา Android** แลวกด **OK**
- **2** กด (เลื่อนลง) และเลือก **การกำหนดคาอุปกรณ** >
- **การรักษาความปลอดภัยและข้อจากัด** แล้วกด OK **3 -** เลือก **โปรไฟลแบบจำกัด** แลวกด **OK**
- <span id="page-35-1"></span>**4 -** เลือก **การตั้งคา** แลวกด **OK**
- **5** ปอนรหัส PIN ดวยรีโมทคอนโทรล
- **6** เลือก **แอปพลิเคชันที่อนุญาต** แลวกด **OK**

**7 -** ในรายการแอปพลิเคชันที่มีอยู ใหเลือกแอปพลิเคชัน แลวกด **OK** เพื่ออนุญาตหรือไม่อนุญาตแอปพลิเคชันนั้น **8 -** กด **ยอนกลับ** เพื่อกลับไปหนึ่งขั้น หรือกด

**EXIT** เพื่อปดเมนู

ตอนนี้คุณสามารถปอนโปรไฟลแบบจำกัดไดแลว

รหัส PIN ชวยใหคุณสามารถเปลี่ยนรหัส PIN หรือแก้ไขรายการแอปพลิเคชันที่อนุญาตหรือไม่อนุญาตได้เสมอ

### **เขา**

ในการเขาสู (เปลี่ยนเปน) โปรไฟลแบบจำกัด…

**1 -** เลือก **การตั้งคา** > **การตั้งคา Android** แลวกด **OK 2 -** กด (ลง)

และเลือก **การกำหนดคาอุปกรณ** > **การรักษาความปลอดภัยและขอจำกัด** แลวกด **OK 3 -** เลือก **เขาสูโปรไฟลแบบจำกัด** แลวกด **OK**

- **4** ปอนรหัส PIN ดวยรีโมทคอนโทรล
- ้<br>5 กด �� **ย้อนกลับ** เพื่อกลับไปหนึ่งขั้น หรือกด **เเง EXIT** เพื่อปดเมนู

คุณสามารถดูไดวาคุณเขาสูโปรไฟลแบบจำกัดอยูหรือไมหากมีไ อคอนปรากฏในหนาจอหนาหลัก เลื่อนลงไปที่  **การตั้งคา** แลวเลื่อนไปทางขวาสุด

#### **ลบ**

หากต้องการลบโปรไฟล์แบบจำกัด

- **1** เลือก **การตั้งคา** > **การตั้งคา Android** แลวกด **OK**
- **2** กด (ลง)

และเลือก **การกำหนดคาอุปกรณ** >

- **การรักษาความปลอดภัยและขอจำกัด** แลวกด **OK**
- **3** เลือก **ลบโปรไฟลแบบจำกัด** แลวกด **OK**
- **4** ปอนรหัส PIN ทีวีจะลบโปรไฟลแบบจำกัด

# 9.5 **แอปพลิเคชัน, หนวยความจำที่ใชได**

หากคุณหยุดแอปพลิเคชันและย้อนกลับไปยังเมนูหน้าหลัก แอปพลิเคชันจะไมไดหยุดจริงๆ แอปพลิเคชันจะยังคงทำงานอยูเ บื้องหลังเพื่อให้พร้อมใช้งานเสมอเมื่อคุณเริ่มใช้อีกครั้ง เพื่อใหทำงานไดคลอง แอปพลิเคชันสวนใหญจำเปนตองบันทึกข อมูลบางสวนไวในหนวยความจำแคชของทีวี อาจเปนเรื่องดีที่หยุดแอปพลิเคชันโดยสมบูรณ หรือลางหนวยความจำแคชของแอปพลิเคชันนั้น เพื่อใหมีประสิทธิภาพการทำงานโดยรวมของแอปพลิเคชันสูงสุด และรักษาการใช้หน่วยความจำบน Android TV ให้ต่ำไว้ นอกจากนี้

สิ่งที่ดีที่สุดคือยกเลิกการติดตั้งแอปพลิเคชันที่คุณไมไดใชอีกแลว

# 9.6**พื้นที่จัดเก็บ**

คุณสามารถดูปริมาณพื้นที่จัดเก็บอยางหนวยความจำทีวีภายในที่คุ ณใชสำหรับแอปพลิเคชัน วิดีโอ เพลง ฯลฯ คุณสามารถดูปริมาณ พื้นที่วางที่ยังคงมีอยูสำหรับติดตั้งแอปพลิเคชันใหม ตรวจสอบพื้น ที่จัดเก็บหากแอปพลิเคชันเริ่มทำงานชาหรือในกรณีแอปพลิเคชั นมีปญหา

ในการดูปริมาณพื้นที่จัดเก็บที่ใช้งานอยู่…

- **1** เลือก **การตั้งคา** > **การตั้งคา Android** แลวกด **OK 2 -** เลือก **การกำหนดคาอุปกรณ** >
- **พื้นที่จัดเก็บ** แลวกด **OK**
- ี่ 3 ดูการใช้พื้นที่จัดเก็บของหน่วยคว<sub>่</sub>ามจำที่วี่
- **4** กด **ยอนกลับ** เพื่อกลับไปหนึ่งขั้น หรือกด
- **EXIT** เพื่อปดเมนู

**ฮารดไดรฟ USB**
หากคุณเชื่อมต่อฮาร์ดไดรฟ์ USB คุณสามารถไข้ ไดรฟันิช่วยเพิ่ม หนวยความจำทีวีในการจัดเก็บแอปพลิเคชันมากขึ้น อนุญาตให้ใช้งานฮาร์ด เดรฟ์ USB เปนหนวยความจำทีวีเพิ่มเติมระหวางกระบวนการฟอรแมต ทีวีจะพยายามจัดเก็บแอปพลิเคชันใหมบนฮารดไดรฟ USB กอน แอปพลิเคชันบางตัวไมอนุญาตใหจัดเก็บไวบนฮารดไดรฟ USB

หากตองการยายขอมูลที่มีอยู ใหไปที่ **การตั้งคา** > **การตั้งคา Android** > **การกำหนดคาอุปกรณ** > **พื้นที่จัดเก็บ** แลวเลือก **ฮารดไดรฟ USB**

# $\overline{10}$ **อินเตอรเน็ต**

#### 10.1 6 **เริ่มใชอินเตอรเน็ต**

คุณสามารถเรียกดูอินเตอรเน็ตบนทีวีของคุณ คุณสามารถดูเว็บไ ซตทางอินเตอรเน็ตได

แตเว็บไซตสวนใหญไมไดปรับมาเพื่อใหเหมาะกับหนาจอทีวี

- บางปลั๊กอิน (เชน ในการดูหนาหรือวิดีโอ) จะไมมีในทีวีของคุณ
- คุณไมสามารถสงหรือดาวนโหลดไฟลได
- หนาอินเตอรเน็ตจะแสดงเปนหนาเดียวตอครั้งและเต็มจอ

ในการเริ่มใช้เบราเซอร์อินเตอร์เน็ต…

#### **1 -** กด **HOME**

- **2** เลือก **แอป** > **เบราเซอรอินเตอรเน็ต** แลวกด **OK**
- **3** ปอนแอดเดรสอินเตอรเน็ต และเลือกเพื่อยืนยัน

ี่ **4 - หากต้องการปิดอินเตอร์เน็ต ให้กด ∩ HOME** หรือ **πข EXIT**

\* หมายเหตุ: หาก **เบราเซอรอินเตอรเน็ต** ไมไดอยูในแถว **แอป** คุณสามารถกดไอคอน **+** ที่ทายสุดของชองเพื่อเพิ่มแอป

## $\overline{10.2}$ **ตัวเลือกเกี่ยวกับอินเตอรเน็ต**

มีคุณสมบัติพิเศษบางอยางสำหรับอินเตอรเน็ต

ในการเปดคุณสมบัติพิเศษ…

- **1** เมื่อเปดเว็บไซตอยู ใหกด **OPTIONS**
- **2** เลือกรายการใดรายการหนึ่ง แลวกด **OK**
- เพิ่มไปยังหมายเลขดวน: ใชเพื่อปอนแอดเดรสอินเตอรเน็ตใหม
- เพิ่มไปยังบุ๊คมาร์ค: เพิ่มหน้าเป็นบุ๊คมาร์ค

• การรักษาความปลอดภัยของหนา: ใชเพื่อดูระดับการรักษาความ ปลอดภัยของหนาปจจุบัน

- แท็บสวนตัวใหม: เปดแท็บสวนตัวใหม และเรียกดูแบบสวนตัว
- การตั้งค่า: การตั้งค่าสำหรับซูม ขนาดข้อความ โหมดการเข้าถึง<br>แสดงแถบเมนูเสมอ และลบประวัติ (การเรียกดู)
- 
- เกี่ยวกับ: ข้อมลเบราเซอร์อินเตอร์เน็ต
- ออกจากเบราเซอร์อินเตอร์เน็ต: ปิดเบราเซอร์อินเตอร์เน็ต

# 11 **เมนูดวน**

คุณสามารถไข้ **เมนูดวน** เป็นเมนูหลักของคุณ ในเมนูด่วน คุณจะพบวิธีเพื่อเขาถึงฟงกชันทีวีอยางรวดเร็ว

ในการเปดเมนูดวนและเปดรายการ…

- 1 กด <del>∎ะ</del> เพื่อเปิดเมนูด่วน
- **2** เลือกรายการหนึ่งแลวกด **OK** เพื่อเปด หรือเริ่ม
- **3** กด **ยอนกลับ** เพื่อปดเมนูดวนโดยไมเริ่มสิ่งใด

# 12**ไอคอนอุปกรณ**

## $\overline{12.1}$ **เปลี่ยนไปยังอุปกรณ**

จากรายการแหลงสัญญาณ

คุณสามารถเปลี่ยนเปนอุปกรณที่เชื่อมตอตัวใดก็ได คุณสามารถเปลี่ยนเปนอุปกรณรับสัญญาณเพื่อดูทีวี เปดเนื้อหาของแฟลชไดรฟ USB ที่เชื่อมตอ หรือดูรายการบันทึกที่คุณดำเนินการบนฮารดไดรฟ USB ที่เชื่อมตอ คุณสามารถเปลี่ยนเปนอุปกรณที่เชื่อมตอของคุณเพื่อ ดูโปรแกรมในนั้น เครื่องรับสัญญาณดิจิตอล หรือเครื่องเล่นดิสก์ Blu-ray

ในการเปลี่ยนไปยังอุปกรณที่เชื่อมตอ…

**1 -** กด **SOURCES** เพื่อเปดเมนูแหลงสัญญาณ

- **2**
- เลื

อกรายการใดรายการหนึ่งในรายการแหลงสัญญาณ แลวกด **OK** ทีวีจะแสดงโปรแกรมหรือเนื้อหาของอุปกรณ

### **การเลนแบบกดปุมเดียว**

เมื่อทีวีอยูในโหมดสแตนดบาย คุณสามารถเปดเครื่องเลนแผนดิส กดวยรีโมทคอนโทรลของทีวีได

หากตองการเปดทั้งเครื่องเลนแผนดิสกและทีวีจากโหมดสแตนด ึบายแล้วเริ่มเล่นแผ่นดิสก์ทันที ให้กด ▶ (เล่น)

บนรีโมทคอนโทรลของทีวี คุณตองเชื่อมตออุปกรณดวยสาย HDMI และทั้งทีวีและอุปกรณจะตองเปด HDMI CEC ไว

## 12.2

# **ตัวเลือกสำหรับสัญญาณเขาจ ากทีวี**

อุปกรณสัญญาณเขาจากทีวีบางตัวมีการตั้งคาเฉพาะ

ในการตั้งคาตัวเลือกสำหรับสัญญาณเขาจากทีวีเฉพาะ…

### **1 -** กด **SOURCES**

**2 -** เลือกสัญญาณเขาจากทีวีในรายการ แลวกด **OK**

**3 -** กด **OPTIONS** คุณสามารถตั้งคาตัวเลือกสำหรับสัญญาณ เขาจากทีวีที่เลือกไวที่นี่

**4 -** กด **OPTIONS** อีกครั้งเพื่อปดเมนูตัวเลือก

ตัวเลือกที่เป็นไปได้...

## **การควบคุม**

ตัวเลือกนี้ชวยใหคุณสามารถใชงานอุปกรณที่เชื่อมตอดวยรีโมทค อนโทรลได คุณตองเชื่อมตออุปกรณดวยสาย HDMI และทั้งทีวีและอุปกรณจะตองเปด HDMI CEC ไว

## **ปดหนาจอ**

เลือก **ปดหนาจอ** เพื่อปดจอทีวี เพื่อเปดจอทีวีอีกครั้ง ใหกดปุมบนรีโมทคอนโทรลปุมใดก็ได

## **ขอมูลอุปกรณ**

เปดตัวเลือกนี้เพื่อดูขอมูลเกี่ยวกับอุปกรณที่เชื่อมตอ

## $12.3$ **ชื่อและประเภทของอุปกรณ**

เมื่อคุณเชื่อมตออุปกรณใหมกับทีวี และทีวีตรวจพบอุปกรณ คุณสามารถกำหนดไอคอนที่เหมาะกับประเภทอุปกรณนั้น หากคุณเชื่อมตออุปกรณดวยสายเคเบิล HDMI และ HDMI CEC ทีวีจะตรวจพบประเภทอุปกรณโดยอัตโนมัติ และอุปกรณจะไดรับไอคอนที่เหมาะสม

ประเภทอุปกรณจะกำหนดสไตลของภาพและเสียง คาความละเอียด การตั้งคาเฉพาะ หรือตำแหนงภายในเมนูแหลงสัญญาณ คุณไมตองกังวลเกี่ยวกับการตั้งคาที่เหมาะสม

## **เปลี่ยนชื่อหรือเปลี่ยนประเภท**

คุณสามารถเปลี่ยนชื่อหรือเปลี่ยนประเภทของอุปกรณที่เชื่อมตอ ไดเสมอ

คนหาไอคอน ที่ดานขวาของชื่ออุปกรณในเมนูแหลงสัญญาณ แหลงสัญญาณเขาจากทีวีบางตัวไมอนุญาตใหเปลี่ยนชื่อ

## **ในการเปลี่ยนประเภทอุปกรณ…**

**1 -** เลือกอุปกรณในเมนูแหลงสัญญาณแลวกด  **OPTIONS**

**2 -** กด **ยอนกลับ** เพื่อซอนแปนพิมพบนหนาจอ **3 -** กด (ลง) เพื่อหาประเภทอุปกรณที่มีอยูทั้งหมด

เลือกประเภทที่คุณตองการ แลวกด **OK**

**4**

**-**  หากคุณตองการรีเซ็ตประเภทของอุปกรณใหเปนประเภทชองตอ เดิม ใหเลือก **รีเซ็ต** แลวกด **OK**

**5 -** เลือก **ปด** และกด **OK** เพื่อปดเมนูนี้

# **ในการเปลี่ยนชื่ออุปกรณ…**

- **1** เลือกอุปกรณในเมนูแหลงสัญญาณแลวกด  **OPTIONS**
- **2** ใชแปนพิมพบนหนาจอเพื่อลบชื่อปจจุบัน
- และปอนชื่อใหม กด เพื่อยืนยัน
- ่ 3 กด **← ย้อนกลับ** เพื่อซ่อนแป้นพิมพ์บนหน้าุจอ

**4 -** หากคุณตองการรีเซ็ตชื่อของอุปกรณใหเปนชื่อชองตอเดิม ใหเลือก **รีเซ็ต** แลวกด **OK**

**5 -** เลือก **ปด** และกด **OK** เพื่อปดเมนูนี้

## 12.4 **สแกนการเชื่อมตออีกครั้ง**

คุณสามารถสแกนการเชื่อมตอทีวีทั้งหมดอีกครั้งเพื่ออัพเดตเมนูแ หลงสัญญาณกับอุปกรณที่เพิ่งเชื่อมตอ

ในการสแกนการเชื่อมตออีกครั้ง…

- **1** กด  **SOURCES** เพื่อเปดเมนูแหลงสัญญาณ **2**
- กด (ขึ้น) เพื่อเลือกไอคอน
- ที่ดานขวาบนของเมนูแหลงสัญญาณ
- **3** กด **OK** เพื่อเริ่มสแกนการเชื่อมตอ

อุปกรณที่เพิ่งเชื่อมตอจะถูกเพิ่มในเมนูแหลงสัญญาณ

# 13 **เครือขาย**

## 13.1 **เครือขาย**

สำหรับขอมูลเพิ่มเติม ใน **วิธีใช** ใหกดปุมสี  **คำหลัก** และคนหา **เครือขาย**เพื่อดูขอมูลเพิ่มเติมเกี่ยวกับการเชื่อมตอทีวีกับเครือขาย

### 13.2 **Bluetooth**

# **การจับคูอุปกรณ**

สำหรับขอมูลเพิ่มเติม ใน **วิธีใช** ใหกดปุมสี  **คำหลัก** และคนหา **Bluetooth, การจับคู** เพื่อดูขอมูลเพิ่มเติมเกี่ยวกับการจับคูอุปกรณไรสาย

# **เลือกอุปกรณ**

สำหรับขอมูลเพิ่มเติม ใน **วิธีใช** ใหกดปุมสี  **คำหลัก** และคนหา **Bluetooth เลือกอุปกรณ**เพื่อดูขอมูลเพิ่มเติมเกี่ยวกับวิธีการเลือกอุปกรณไรสาย

# **ลบอุปกรณ**

สำหรับขอมูลเพิ่มเติม ใน **วิธีใช** ใหกดปุมสี  **คำหลัก** และคนหา **Bluetooth, ลบอุปกรณ** เพื่อดูขอมูลเพิ่มเติมเกี่ยวกับวิธีการยกเลิกการจับคู (ลบ) อปกรณ์ Bluetooth ไร้สาย

# 14**การตั้งคา**

#### $\frac{1}{14.1}$

## **ภาพ**

## **การตั้งคาภาพ**

## **สไตลภาพ**

## **เลือกสไตล**

เมนูดวน > การตั้งคาที่ใชบอย > สไตลภาพ

สาหรับการปรับตั้งภาพอยางงาย คุณสามารถเลือกสไตลภาพที่ตั้งคาไวลวงหนาได

• ส่วนบุคคล - การตั้งค่าภาพที่คุณตั้งไว้เมื่อเริ่มใช้งานครั้งแรก

- สดใส เหมาะอยางยิ่งสำหรับการรับชมในตอนกลางวัน
- เป็นธรรมชาติ- การตุ้งค่าภาพเป็นธรรมชาติ
- $\bm{\cdot} \mathscr{L}$  ECO การตั้งค่าทิประหยัดพลังงานมากทิสุด -การตั้งคาจากโรงงาน

• ภาพยนตร์ - เหมาะอย่างยิ่งสำหรับการรับชมภาพยนตร์ด้วยเอฟเ ฟกตสตูดิโอดั้งเดิม

- เกม\* เหมาะอยางยิ่งสำหรับการเลนเกม
- หน้าจอ\*\* เหมาะอย่างยิ่งสำหรับการแสดงผลของ PC
- ผูเชี่ยวชาญ 1 เพื่อการปรับแตง

คุณสามารถกดปุมสี  **ใชทั้งหมด** เพื่อคัดลอกการตั้งคาที่ปรับแตงไวไปยังแหลงสัญญาณทั้งหมด • ผูเชี่ยวชาญ 2 - เพื่อการปรับแตง คุณสามารถกดปุมสี  **ใชทั้งหมด** เพื่อคัดลอกการตั้งคาที่ปรับแตงไวไปยังแหลงสัญญาณทั้งหมด

• Calman - สำหรับการปรับแตงสี Calman

 $\, * \,$ สไตล์ภาพ - มีเกมเฉพาะในการใช้งานวิดีโอ HDMI และแอปการสตรีมวิดีโอ

\*\* สไตลภาพ -

หน้าจอพร้อมใช้งานเมื่อสามารถใช้แหล่งสัญญาณวิดีโอ HDMI ใน PC ไดเทานั้น

เมื่อทีวีไดรับสัญญาณ HDR (Hybrid Log Gamma, HDR10 และ HDR10+) ให้เลือกสไตล์ภาพด้านล่างนี้:

- HDR Personal
- HDR Vivid
- HDR Natural
- HDR แบบภาพยนตร
- HDR Game
- ผูเชี่ยวชาญ 1 เพื่อการปรับแตง
- ผูเชี่ยวชาญ 2 เพื่อการปรับแตง
- HDR Calman สำหรับการปรับแต่งสี Calman

เมื่อทีวีไดรับสัญญาณ Dolby Vision HDR ใหเลือกสไตลภาพดานลางนี้:

- HDR Personal
- HDR Vivid
- Dolby Vision สวาง
- Dolby Vision มืด
- เกม Dolby Vision

### **เรียกคืนสไตล**

**1 -** เลือกสไตลภาพที่คุณตองการเรียกคืน

**2 -** กดปุมสี เรียกคืนสไตล และกด OK สไตลจะไดรับการเรียกคืน

## **ปรับแตงสไตล**

การตั้งคารูปภาพใดๆ ที่คุณปรับแตง เชน สีหรือความเขม จะถูกจัดเก็บไวใน **สไตลภาพ** ที่เลือกไวในปจจุบัน ซึ่งจะทำใหคุณสามารถปรับแตงแตละสไตลได เฉพาะสไตล **สวนตัว** เทานั้นที่สามารถบันทึกการตั้งคาสำหรับอุ ปกรณแตละชิ้นในเมนูแหลงสัญญาณได

#### **สี, ความเขม, ความคมชัด, ความสวาง**

**ปรับสีภาพ**

 **การตั้งคา > ภาพ > สี**

กดลูกศร  $\boldsymbol{\kappa}$  (ขึ้น) หรือ  $\boldsymbol{\kappa}$  (ลง) เพื่อปรับค่าความอิ่มตัวสีของภาพ

#### **ปรับความเขมภาพ**

#### **การตั้งคา > ภาพ > ความเขมของแสงพื้นหลังหรือ ความเขม ของ OLED**

กดลูกศร  $\boldsymbol{\lambda}$  (ขึ้น) หรือ  $\boldsymbol{\nu}$  (ลง) เพื่อปรับค่าความเข้มของภาพ คุณสามารถลดคาความเขมเพื่อลดพลังงานที่ใช

#### **ปรับความคมชัดภาพ**

#### **การตั้งคา > ภาพ > ความคมชัด**

กดลูกศร  $\boldsymbol{\mathop{\sim}}$  (ขึ้น) หรือ  $\boldsymbol{\mathop{\smile}}$  (ลง) เพื่อปรับค่าความคมชัดของภาพ

### **ปรับความสวาง**

## **การตั้งคา > ภาพ > ความสวาง**

กดุลูกศร $\boldsymbol{\lambda}$  (ขึ้น) หรือ  $\boldsymbol{\mathsf{v}}$  (ลง) เพื่อตั้งคาระดับความสวางของสัญญาณภาพ **หมายเหตุ**: การตั้งคาความสวางหางจากคาอางอิงมาก (50) อาจทำใหความเขมลดลง

# **ภาพขั้นสูง**

#### **ความชัดของภาพ**

#### **การลดสัญญาณรบกวน**

≎ การตั้งคา > ภาพ > ขั้นสูง > ความชัดของภาพ > การลดสัญญาณ รบกวน

เลือก สูงสุด ปานกลาง หรือต่ำสุด เพื่อตั้งคาระดับของการลบสัญ ญาณรบกวนในเนื้อหาวิดีโอ สัญญาณรบกวนมักปรากฏเปนจุดเคลื่อนไหวขนาดเล็กในภาพบน จอ

#### **การลดจุดรบกวน MPEG**

≎ การตั้งคา > ภาพ > ขั้นสูง > ความชัดของภาพ > การลดจุดรบกว น MPEG

เลือก สูงสุด ปานกลาง ต่ำสุด เพื่อเปลี่ยนระดับของการลดจุดรบก วนในเนื้อหาวิดีโอดิจิตอลสวนใหญแลวจะสามารถเห็นจุดรบกวน MPEG เปนชองเล็กๆ หรือขอบหยักในภาพบนจอ

#### **การตั้งคาความคมชัดขั้นสูง**

#### **Ultra Resolution**

 การตั้งคา > ภาพ > ขั้นสูง > ความคมชัด > Ultra Resolution เลือก เปด เพื่อความคมชัดในขอบเสนและรายละเอียดที่ดีขึ้น

#### **การตั้งคาสี**

**การตั้งคาสีขั้นสูง**

**การตั้งคา > ภาพ > ขั้นสูง > สี**

#### **ปรับการปรับสีใหดีขึ้น การตั้งคา > การตั้งคาทั้งหมด > ภาพ > ขั้นสูง > สี > การปรับสีใหดีขึ้น**

เลือก **สูงสุด ปานกลาง** หรือ **ต่ำสุด** เพื่อตั้งคาระดับของความเขมสี และรายละเอียดในสีสวาง

**หมายเหตุ:** ไมพรอมใชงานเมื่อตรวจพบสัญญาณ Dolby Vision

#### **ปรับชวงความกวางของสี ‡ การตั้งดา > การตั้งคำทั้งหมด**

**> ภาพ > ขั้นสูง > สี > ชวงความกวางของสี**

เลือก **ปกติ** หรือ **กวาง** เพื่อกำหนดประเภทชวงความกวางของสี

**หมายเหตุ:** ไม่พร้อมใช้งานเมื่อตรวจพบสัญญาณช่วงความกว้างของสีที่กว้าง

## **เลือกอุณหภูมิสีที่ตั้งคาไวลวงหนา**

**การตั้งคา > ภาพ > ขั้นสูง > สี > อุณหภูมิสี**

เลือก **ปกติ** ึ*้ง*เบา ี *บ่าว เย็น เพื่อตั้ง*ค่าอุณหภูมิสีตามความต้องการของคุณ

## **การปรับแตงจุดสีขาว การตั้งคา > ภาพ > ขั้นสูง > สี >**

**การปรับแตงจุดสีขาว**

กำหนดการปรับแตงจุดสีขาวตามอุณหภูมิสีที่เลือกสำหรับรูปภาพ กดลูกศร  $\boldsymbol{\wedge}$  (ขึ้น) หรือ  $\boldsymbol{\vee}$  (ลง) เพื่อปรับค่า

## **ควบคุมสี (สีสัน ความอิ่มตัว และความเขม) การตั้งคา > ภาพ > ขั้นสูง > สี > ควบคุมสี**

กดลูกศร (ขึ้น) หรือ (ลง) เพื่อปรับคาของ **สีสัน**, **ความอิ่มตัว** และ **ความเขม** สำหรับสี **แดง เหลือง เขียว ฟา น้ำเงิน** และ **ชมพู** กดปุมสี  **รีเซ็ต** เพื่อรีเซ็ตสไตลภาพ หากคุณต้องการริเซ็ตค่าทั้งหมดให้เป็นดิฟอลต้ ใหเลือก **รีเซ็ตทั้งหมด**

**หมายเหตุ:** มีใหใชเมื่อสไตลภาพเปน **Calman** เทานั้น

## **โหมด RGB เทานั้น**

## **การตั้งคา > ภาพ > ขั้นสูง > สี > โหมด RGB เทานั้น**

เลือก**แดง เขียว** หรือ**น้ำเงิน** เพื่อสลับภาพเปนสีที่เลือกเทานั้น หรือเลือก **ปด** เพื่อปดโหมด RGB

**หมายเหตุ:** มีใหใชเมื่อสไตลภาพเปน **Calman** เทานั้น

#### **การตั้งคาความเขมขั้นสูง**

#### **โหมดความเขม**

การตั้งคา > ภาพ > ขั้นสูง > ความเขม > โหมดความเขม

เลือก **ปกติ ปรับแตงสำหรับรูปภาพ** หรือ**ปรับใหเหมาะกับการประหยัดพลังงาน** เพื่อตั้งคาใหทีวีลดความเขมโดยอัตโนมัติ เพื่อภาพที่โดดเดน หรือเพื่อประสบการณภาพดีที่สุด หรือเลือก ปด เพื่อปิดการปรับแต่ง

### **การตั้งคา HDR**

หากคุณกำลังดูรายการ HDR - รายการที่บันทึกแบบ HDR - ไมจำเปนตองอัพสเกลเปน HDR และการควบคมการอัพสเกลเป็น HDR จะไม่พร้อมใช้งาน ทีวีจะเปลี่ยนเปนโหมด HDR โดยอัตโนมัติพรอมแสดงสัญลักษณ

ทีวีรองรับรูปแบบ HDR ตอไปนี้: Hybrid Log Gamma, HDR10, HDR10+ และ Dolby Vision ี โดยขึ้นอยู่กับความพร้อมใช้งานของรูปแบบ HDR นั้นๆ ของผูใหบริการเนื้อหา

#### **HDR Upscaling**

 การตั้งคา > ภาพ > ขั้นสูง > ความเขม > การอัพสเกลเปน **HDR** 

#### เลือก **เปด**

 เพื่อเพิ่มความสวางและความเขมของภาพ ภาพสวางขึ้นมากและ มีความเปรียบตางที่สูงขึ้นระหวางสวนที่สวางกับสวนที่มืด HDR Upscaling ทำใหสีดูมีชีวิตชีวาและคมชัด ไมพรอมใชงานเมื่อเนื้อหาวิดีโอเปน HDR ที่รองรับ

#### **HDR Premium**

 การตั้งคา > ภาพ > ขั้นสูง > ความเขม > HDR Premium เลือก **HDR**

**Premium** เพื่อเอฟเฟกตความเขมและความสวางที่เหนือกวา **หมายเหตุ**: พรอมใชงานเมื่อตรวจพบสัญญาณ HDR (High-Dynamic Range)

## **ความเขมภาพแบบไดนามิค**

#### การตั้งคา

> ภาพ > ขั้นสูง > ความเขม > ความเขมภาพแบบไดนามิค

เลือกสูงสุด ปานกลาง หรือต่ำสุด เพื่อตั้งระดับที่ทีวีจะปรับเสริมรายละเอียดในพื้นที่ของภาพที่มืด ปานกลาง และสวางโดยอัตโนมัติ

**หมายเหตุ:** ไมพรอมใชงานเมื่อตรวจพบสัญญาณ HDR ไมพรอมใชงานในโหมด **หนาจอ**

#### **ความเปรียบตางวิดีโอ, แกมมา**

#### **ความแตกตางภาพ**

 การตั้งคา > ภาพ > ขั้นสูง > ความเขม > ความแตกตางภาพ กดลูกศร  $\boldsymbol{\lambda}$  (ขึ้น) หรือ  $\boldsymbol{\nu}$  (ลง) เพื่อปรับระดับความแตกต่างภาพ

#### **แกมมา**

 การตั้งคา > ภาพ > ขั้นสูง > ความเขม > แกมมา กดลูกศร  $\boldsymbol{\wedge}$  (ขึ้น) หรือ  $\boldsymbol{\vee}$  (ลง) เพื่อตั้งค่าการตั้งค่าความสว่างและ ความเขมของภาพแบบนอนลิเนียร

#### **ตัวรับแสง**

การตั้งคา > ภาพ > ขั้นสูง > ความเขม > ตัวรับแสง

เลือก เปด เพื่อปรับการตั้งคาภาพโดยอัตโนมัติตามสภาพแสงของหอง

## **การตั้งคาการเคลื่อนไหว**

## **สไตลการเคลื่อนไหว**

การตั้งคา

> ภาพ > ขั้นสูง > เคลื่อนไหว > สไตลการเคลื่อนไหว

สไตลการเคลื่อนไหวมีโหมดการตั้งคาการเคลื่อนไหวที่ผานการป รับสำหรับเนื้อหาวิดีโอตางๆ

เลือกหนึ่งในสไตลการเคลื่อนไหวเพื่อประสบการณการรับชมที่ต างกันในวิดีโอภาพเคลื่อนไหว (**ปด**, **ภาพยนตรเนนอารมณ**, **ภาพยนตร**, **มาตรฐาน**, **สบายตา**, **สวนตัว**)

ไม่พร้อมใช้งานสำหรับกรณีด้านล่าง:

- การตั้งคา > ภาพ > สไตลภาพ > หนาจอ
- การตั้งคา > ภาพ > สไตลภาพ > เกม

#### **Perfect Natural Motion**

#### **Perfect Natural Motion**

 การตั้งคา > ภาพ > ขั้นสูง > เคลื่อนไหว > Perfect Natural Motion

Perfect Natural Motion จะทำใหการเคลื่อนไหวตางๆ คมชัดขึ้น

เลือกตั้งแต **0** ถึง **10** เพื่อเปลี่ยนระดับของการลดการสั่นไหว ซึ่งเห็นไดในภาพยนตรในทีวี เลือก **0** เมื่อสัญญาณรบกวนปรากฏในการเลนภาพเคลื่อนไหวบนหนาจอ

**หมายเหตุ:** พรอมใชงานเมื่อตั้งคาสไตลการเคลื่อนไหวเปน สวนตัว เทานั้น

#### **Perfect Clear Motion**

 การตั้งคา > ภาพ > ขั้นสูง > เคลื่อนไหว > Perfect Clear **Motion** 

ด้วย Perfect Clear Motion คุณสามารถสัมผัสกับความคมชัดของภาพเคลื่อนไหวที่เยี่ยมยอด และระดับสีดำของภาพที่ดีขึ้น

เลือกตั้งแต **0** ถึง **10** เพื่อเปลี่ยนระดับของการลดการสั่นไหว ซึ่งเห็นไดในภาพยนตรในทีวี เลือก **0** เมื่อสัญญาณรบกวนปรากฏในการเลนภาพเคลื่อนไหวบนหนาจอ

**หมายเหตุ:** พรอมใชงานเมื่อตั้งคาสไตลการเคลื่อนไหวเปน สวนตัว เทานั้น

## **รูปแบบภาพ**

หากภาพไมเต็มหนาจอทั้งหมด หากมีแถบสีดำปรากฏที่ดานบนหรือดานลางหรือทั้งสองดาน คุณสามารถปรับภาพใหเต็มหนาจออยางสมบูรณได ในการเลือกการตั้งค่าพื้นฐานข้อใดข้อหนึ่งเพื่อให้เต็มหน้าจอ...

**1 -** กด **เมนูดวน** > **การตั้งคาที่ใชบอย** > **รูปแบบภาพ** >

**เต็มหนาจอ**, **พอดีกับหนาจอ, จอกวาง** และ **ตนฉบับ**, และกด **OK 2 -** กด (ซาย) ซ้ำๆ หากจำเปน เพื่อปดเมนู

• **เต็มหนาจอ** – ขยายภาพอัตโนมัติเพื่อใหเต็มหนาจอ ความผิดเพี้ยนของภาพจะไมมีมาก บทบรรยายจะยังสามารถมองเห็นได ไมเหมาะกับอินพุต PC บางเนื้อหาที่เปนภาพอาจยังคงแสดงแถบสีดำอยู อัตราสวนของภาพอาจมีการเปลี่ยนแปลง

#### • **พอดีกับหนาจอ** –

ซูมภาพเขา เต็มหนาจอโดยอัตโนมัติไมมีผิดเพี้ยน อาจเห็นแถบสีดำ ไมเหมาะกับอินพุต PC • **จอกวาง** – ซูมภาพเขาเต็มจอแบบ 16:9 โดยอัตโนมัติ อัตราสวนของภาพอาจมีการเปลี่ยนแปลง • **ต้นฉบับ** - ซูมภาพเข้าให้พอดีกับหน้าจอโดยอัตโนมัติด้วยอัตรา สวนภาพตนฉบับ ไมมีเนื้อหาที่สูญเสียไป

ในการจัดรูปแบบภาพดวยตนเอง…

**1 -** กด **เมนูดวน** > **การตั้งคาที่ใชบอย** > **รูปแบบภาพ** > **ขั้นสูง** และกด **OK**

- **2** ใช **ยายซูม** และ **ยืด** เพื่อปรับภาพ
- **3** หรือเลือก **เลิกทำ**

เพื่อกลับไปยังการตั้งคาของภาพในตอนที่คุณเปด **รูปแบบภาพ** • **ขยับ** – คลิกที่ลูกศรเพื่อขยับภาพ

- ทั้งนี้คุณสามารถขยับภาพไดเมื่อซูมเขาเทานั้น
- **ซูม** คลิกที่ลูกศรเพื่อซูมเขา
- **ยืด** คลิกที่ลูกศรเพื่อยืดภาพในแนวตั้งหรือแนวนอน
- **เลิกทำ** คลิกเพื่อกลับไปยังรูปแบบภาพที่คุณเริ่มตน

อาจไมมีการเลือกบางรูปแบบภาพในบางเงื่อนไข ตัวอยาง เชน ในการสตรีมวิดีโอ, การใชงานแอป Android, โหมดการเลนเกม, ฯลฯ

# **การแจงเตือน Dolby Vision**

 $\bigstar$  การตั้งค่า > ภาพ > การแจ้งเตือน Dolby Vision

**เปด** หรือ **ปด** การแจงเตือน Dolby Vision เมื่อเนื้อหา Dolby Vision เริ่มเลนบนทีวีของคุณ

# **การตั้งคาภาพดวน**

ในระหวางการติดตั้งครั้งแรก คุณสามารถตั้งคุกภาพได้ภายใน ไม่กี่ขั้นตอน คุณสามารถทำซ้ำขั้นตอนเหลานี้กับ **การตั้งคาภาพดวน** ได

ในการตั้งคาภาพภายในไมกี่ขั้นตอน…

**1 -** เลือก **การตั้งคา** > **ภาพ** แลวกด (ขวา) เพื่อเขาสูเมนู

**2 -** เลือก **การตั้งคาภาพดวน** แลวกด **OK**

**3 -** ใชปุมนำทางเพื่อเลือกความสวาง, ความเปรียบตาง, สี

และการตั้งคาความคมชัดที่คุณตองการ

**4 -** เลือก **เสร็จสิ้น** หรือกด (ซาย) ซ้ำๆ หากจำเปน เพื่อปดเมนู

## $\frac{1}{14}$ **เสียง**

# **สไตลเสียง**

## **เลือกสไตล**

เมนูดวน > การตั้งคาที่ใชบอย > สไตลเสียง

สาหรับการปรับตั้งเสียงอย่างงาย คุณสามารถเลือกการตั้งคาที่ตั้งไวลวงหนาดวยสไตลเสียง

• โหมด AI - มีสไตลที่เหมาะอยางยิ่งสำหรับการดูภาพยนตร ฟงเพลง หรือเลนเกม เลือกโหมด AI

- เพื่อสลับสไตลของเสียงอยางชาญฉลาดตามเนื้อหาของเสียง
- ดั้งเดิม การตั้งคาเสียงที่เปนกลางที่สุด
- ภาพยนตร์ เหมาะอฺย่างยิ่งสำหรับการดูภาพยนตร์
- เพลง เหมาะอยางยิ่งสำหรับการฟงเพลง
- เกม เหมาะอย่างยิ่งสำหรับการเล่นเกม
- บทสนทนา เหมาะอยางยิ่งสำหรับเสียงพูด • โหมดสวนตัว - เขาถึงการตั้งคาเสียงที่ลึกขึ้น
- 

**เรียกคืนโหมดสวนตัว**

1 - เลือกส **ไตล์เสียงสาหรับ**ไหมดส่วนตัว **2 -** กดปุมสี **เรียกคืนสไตล** แลวกด OK สไตลจะไดรับการเรียกคืน **กำหนดโหมดสวนตัวเอง**

**1 -** เลือกสไตลเสียงสำหรับโหมดสวนตัว **2 -** กดปุมสี **กำหนดเอง** แลวกด OK

เพื่อเปลี่ยนการตั้งคาโหมดสวนตัว

# **การตั้งคาโหมดสวนตัว**

## **เวอรชวลไลเซอรสำหรับลำโพง**

 การตั้งคา > เสียง > การตั้งคาโหมดสวนตัว > เวอรชวลไลเซอรสำหรับลำโพง

เลือก **เปด** หรือ **อัตโนมัติ (Dolby Atmos)** เพื่อเปดใช Dolby Atmos ซึ่งเพิ่มมิติใหกับเสียงได ดวยการเพิ่มมิติ ระบบสามารถกำหนดตำแหนงเสียงไปมาในพื้นที่แบบสามมิติได

#### **Clear dialogue**

 การตั้งคา > เสียง > การตั้งคาโหมดสวนตัว > Clear dialogue > เปด

เลือก **เปด** เพื่อรับคุณภาพเสียงที่ดียิ่งขึ้นสำหรับเสียงพูดในรายการ

## **อีควอไลเซอร AI**

 การตั้งคา > เสียง > การตั้งคาโหมดสวนตัว > อีควอไลเซอร เลือก **เปด** เพื่อเปดใชการปรับอีควอไลเซอรอัจฉริยะตามเนื้อหา ของเสียงและการตั้งคาที่กำหนดเอง

## **อีควอไลเซอร AI ที่กำหนดเอง**

 การตั้งคา > เสียง > การตั้งคาโหมดสวนตัว > อีควอไลเซอร กดลกศร  $\boldsymbol{\lambda}$  (ขึ้น) หรือ  $\boldsymbol{\nu}$  (ลง) เพื่อปรับระดับของอีควอไลเซอร์

## **การจัดวางทีวี**

#### **การจัดวางทีวี**

การตั้งคา > เสียง > การจัดวางทีวี

เลือก **บนแทนวางทีวี** หรือ **บนผนัง** เพื่อใหเกิดการสรางเสียงที่ดีที่สุดตามการตั้งคา

## **DTS Play-Fi**

#### **DTS Play-Fi Wireless Surround**

#### **DTS Play-Fi**

การตั้งคา > เสียง > DTS Play-Fi

เมื่อมี DTS Play-Fi ใน Philips TV คุณสามารถเชื่อมตอกับลำโพง ที่ใชงานรวมกันไดเพื่อสตรีมเสียงไปยังหองอื่นๆ ในบานของคุณไดโดยไมตองใชสาย

หมายเหตุ: การตั้งค่าเสียงของทีวีแบบมัลติรูมไม่สามารถใช้ได้ข ณะเชื่อมตอกับแอป DTS Play-Fi Headphones

หากต้องการสตรีมเสียงไปยังลำโพงโดยไม่ต้องใช้สาย คุณจะตองมี...

- Philips Android Smart TV ที่รองรับ DTS Play-Fi
- อุปกรณ์ที่ใช้งานร่วมกับ DTS Play-Fi ได้
- แอปพลิเคชัน DTS Play-Fi ใน Philips TV ของคุณ
- อุปกรณเคลื่อนที่ เชน โทรศัพท หรือแท็บเล็ต
- แอปพลิเคชัน DTS Play-Fi หรือแอปพลิเคชัน DTS Play-Fi

Headphones ที่ติดตั้งในโทรศัพทหรือแท็บเล็ตของคุณ

• เครือขาย Wi-Fi

#### **ตั้งคาเพื่อเชื่อมตออุปกรณที่ใชงานรวมกับ DTS Play-Fi ได**

**1 -** ดาวนโหลดแอปพลิเคชัน DTS Play-Fi หรือแอปพลิเคชัน DTS Play-Fi Headphones

และติดตั้งลงในโทรศัพทหรือแท็บเล็ตของคุณ

**2 -** ใชแอปพลิเคชัน DTS Play-Fi หรือแอปพลิเคชัน DTS Play-Fi Headphones เพื่อค้นหาหรือตั้งค่าอุปกรณ์ที่ใช้งานร่วมกับ DTS Play-Fi ได ตรวจสอบใหแนใจวาอุปกรณ DTS Play-Fi

นั้นเชื่อมตอกับเครือขาย Wi-Fi เดียวกับทีวีของคุณ

**3 -** ใน Philips TV ของคุณ ใหเปดแอปพลิเคชัน DTS Play-Fi

ที่ติดตั้งไวลวงหนาและเลือก **เชื่อมตอลำโพง**

ูเพื่อคุ้นหาอุปกรณ์ที่ใช้งานร่วมกับ DTS Play-Fi <sup>Y</sup>ได้

**4 -** เมื่ออุปกรณ DTS Play-Fi เชื่อมตอกับทีวีของคุณเรียบรอยแลว คุณจะสามารถเลือกอุปกรณจากรายการอุปกรณและปรับระดับเส ียงได

**5 -** ตอนนี้คุณสามารถเริ่มสตรีมเสียงจากทีวีของคุณไปยังอุปกรณ DTS Play-Fi หลายๆ อุปกรณ์ได้แล้ว

### **DTS Play-Fi Wireless Surround**

แอป Play-Fi บนทีวีของคุณจะช่วยให้คุณตั้งค่าเสียงรอบทิศทางให้ กับลำโพงของทีวี, ซาวดบาร และซับวูฟเฟอร

**1 -** เปดแอป DTS Play-Fi บนทีวี

## **2 -** เลื่อนไปที่แท็บ **DTS Play-Fi Wireless Surround**

แลวเลือก '**Begin Setup...**'

**3**

**-** ปฏิบัติตามคำแนะนำบนหนาจอเพื่อตั้งใหลำโพงของทีวีและอุปก รณที่ใชงานรวมกับ DTS Play-Fi ไดเปนระบบเสียงรอบทิศทาง

## **โฮมเธียเตอร DTS Play-Fi**

สัมผัสเสียงระดับโฮมเธียเตอร์อันน่าตื่นตาตื่นใจด้วยวูฟเฟอร์ไร้ส าย Play-Fi, ซาวดบาร, ลำโพงดานหนา, ลำโพงรอบทิศทาง หรือเครื่องรับสัญญาณ Play-Fi ที่ขับเคลื่อนลำโพงของโฮมเธียเตอร

## **ใชลำโพง Play-Fi เปนลำโพงดานหนาของทีวี**

• คุณสามารถเลนเสียงจากทีวีไปยังลำโพง Play-Fi คูหนึ่ง เชน TAW6205, TAW6505 หรือ TAFW1

- ลำโพงทีวีจะถูกปดเสียงเมื่อเชื่อมตอกับลำโพง Play-Fi
- ใช้แอป Play-Fi บนทีวีเพื่อตั้งค่าลำโพง Play-Fi
- **1** เลือก **โฮมเธียเตอรไรสาย Play-Fi**
- **2** เลือก **สอง** เปนลำโพงดานหนา

# 3 - ทาตามตัวชูวยการติดตั้งเพื่อทำให้การตั้งค่าเสร็จส<u>ิ้</u>น **ตั้งคาระบบโฮมเธียเตอรใหเขากับทีวีและลำโพง Play-**

**Fi ของคุณ 1 -** บนแอป Play-Fi ใหเลือก **โฮมเธียเตอร DTS Play-Fi** > **ตั้งคา** > **เชื่อมตอลำโพง** เพื่อเชื่อมตออุปกรณ Play-Fi ของคุณทั้งหมด ถาอุปกรณเชื่อมตออยูแลว คุณสามารถเลือก **ลำโพงของฉันเชื่อมตออยูแลว…** เพื่อไปยังขั้นตอนถัดไป **2 -** ตั้งคาเพี่อกำหนดให **ลำโพงดานหนา**, **ลำโพงรอบทิศทาง**, **ซับวูฟเฟอร** เชื่อมตอกับอุปกรณ Play-Fi กราฟกดานซายจะแสดงตำแหนงของลำโพง **3 -** แนะนำใหใช**ทีวี+ สอง** เพราะจะใหชองกลางเฉพาะเพื่อความคมชัดของบทสนทนา **4 -** เมื่อกำหนดอุปกรณแลว ใหเลือก **ตอไป…** เพื่อเสร็จสิ้นการตั้งคาระบบโฮมเธียเตอร

ในเมนู **การตั้งคา** ของระบบโฮมเธียเตอร คุณสามารถเลือก **ระยะทางถึงลำโพง** เพื่อเลือกระยะทางที่เหมาะสม หรือเลือก **ปดโฮมเธียเตอร**, **ยกเลิกการตั้งคา** ถาจำเปน

#### หมายเหตุ:

1. รอบทิศทางไรสาย/คูสเตอริโอควรรวมอยูภายใตโฮมเธียเตอร Play-Fi

ี่ 2. คุณสมบัติเหล่านี้ขึ้นอยู่กับรุ่นของทีวีและลำโพง Play-Fi ที่ใช้

# **การตั้งคา Mimi Sound Personalization**

## **การตั้งคา Mimi Sound Personalization**

การตั้งคา > เสียง > การตั้งคาปรับแตงเสียง Mimi

## **การตั้งคาปรับแตงเสียง Mimi**

ี การตั้งค่าปรับแต่งเสียง Mimi เป็นเทคโนโลยีที่ปรับสัญญาณเสียง<br>ของทีวีในแบบเรียลไทม์ตามความสามารถในการได้ยินของผู้ใช้ โดยุจะเรียกคืนรายละเอียดของสัญญาณเสียงที่จะไม่ได้ยินโดยผู้ ้ ใช้ที่มีการได้ยินที่ไม่สมบูรณ์แบบ **ี** 

ผูใชจึงไดยินเสียงที่มากขึ้นและไดรับประสบการณเสียงที่ดีขึ้น นำไปสูการปรับปรุงประสบการณการรับชมโทรทัศนใหดียิ่งขึ้น

## **ฉันจะทดสอบการไดยินและตั้งคาโปรไฟลการไดยินขอ งฉันไดอยางไร**

เปดการปรับแตงเสียง Mimi ภายใต การตั้งคา > เสียง > การตั้งคาปรับแตงเสียง Mimi > กำหนดคา สราง ID การไดยินดวยการทดสอบการไดยินแบบสั้นๆ ดวยแอปการทดสอบการไดยิน Mimi หรือสรางโปรไฟลตามปเกิดของคุณ สามารถเพิ่ม ID การไดยินในทีวีดวยรหัส QR ซึ่งจะซิงค์แอปการทดสอบการได้ยินกับทีวี

## **EasyLink 2.0**

## **ควบคุมการตั้งคาเสียงของระบบเสียง HDMI ผาน EasyLink 2.0**

การตั้งคา > เสียง > EasyLink 2.0

คุณสามารถปรับการตั้งคาเสียงแยกแตละรายการของระบบเสียง HDMI ผาน **การตั้งคาที่ใชบอย** หรือ **การตั้งคา** > **เสียง**

ซึ่งสามารถใชไดกับระบบเสียง HDMI ที่รองรับ EasyLink 2.0 เทานั้น To switch on the control,

ตรวจสอบใหแนใจวารายการเมนู **การควบคุมเสียงของ EasyLink 2.0** ถูกตั้งเปน **เปด** ภายใต **การตั้งคาทั่วไป** > **EasyLink**

## **เลือกสไตลเสียง**

การตั้งคา > เสียง > EasyLink 2.0 > สไตลเสียง

สุลับระหว่างสไตล์ของเสียงที่ตั้งไว้ล่วงหน้า ซึ่งจะมีสไตลที่เหมาะอยางยิ่งสำหรับการดูภาพยนตร ฟงเพลง หรือเนื้อหาด้านเสียงอื่นๆ

- ภาพยนตร สไตลเสียงที่เหมาะอยางยิ่งสำหรับการดูภาพยนตร
- เพลง เหมาะอยางยิ่งสำหรับการฟงเพลง
- เสียง เพิ่มคุณภาพเสียงในเนื้อเสียงรอง

• สนามกิฬา - ให้ความรู้สึกของสนามกิฬากลางแจ้งขนาดใหญ่ • กำหนดเอง - โหมดเสียงที่ปรับแตงเอง จะมีการตั้งคานี้ใหใชเมื่อ อุปกรณ์ที่เชื่อมต่อนั้นสามารถใช้งาน ได้กับทีวีที่มีความสามารถนี้

## **ปรับระดับเสียงเบส**

 การตั้งคา > เสียง > EasyLink 2.0 > เบส กดลกศร  $\boldsymbol{\lambda}$  (ขึ้น) หรือ  $\boldsymbol{\nu}$  (ลง) เพื่อปรับระดับของเบส

## **ปรับระดับเสียงแหลม**

 การตั้งคา > เสียง > EasyLink 2.0 > เสียงแหลม กดลูกศร  $\boldsymbol{\lambda}$  (ขึ้น) หรือ  $\boldsymbol{\nu}$  (ลง) เพื่อปรับระดับของเสียงแหลม

## **อีควอไลเซอรที่กำหนดเอง**

 การตั้งคา > เสียง > EasyLink 2.0 > อีควอไลเซอรที่กำหนดเอง

ชวงความถี่แบบปรับไดเมื่อ **สไตลเสียง** ตั้งคาเปน **กำหนดเอง** กดลูกศร (ขึ้น) หรือ (ลง) เพื่อปรับระดับของอีควอไลเซอร์<br>จะมีการตั้งค่านี้ให้ใช้เมื่ออุปกรณ์ที่เชื่อมต่อนั้นสามารถใช้งานได้ กับทีวีที่มีความสามารถนี้

## **เสียงรอบทิศทาง**

การตั้งคา > เสียง > EasyLink 2.0 > เสียงรอบทิศทาง

เลือกเอฟเฟกตเสียงรอบทิศทางจากประเภทที่ตั้งไวลวงหนา

• อัพมิกซ์ -

- อัพมิกซเพื่อใชประโยชนจากลำโพงทุกตัวไดอยางเต็มที่
- มาตรฐาน เอาตพุตลำโพงจะเปนไปตามชองดั้งเดิม
- เสียง เพิ่มคุณภาพเสียงในเนื้อเสียงรอง
- AI รอบทิศทาง -

เอฟเฟกตเสียงรอบทิศทางที่เหมาะสมที่สุดโดยใชการวิเคราะห AI

### **DRC**

การตั้งคา > เสียง > EasyLink 2.0 > DRC

เลือกการควบคุมชวงเสียงไดนามิค (DRC) ที่ตองการ

- อัตโนมัติ ชวงเสียงไดนามิคจะถูกปรับโดยอัตโนมัติ
- เปด ปรับชวงเสียงไดนามิคใหเหมาะสม
- ปิด ปิดการปรับช่วงเสียงไดนามิค

## **ลำโพงแบบติดตั้งบนผนัง**

การตั้งคา > เสียง > EasyLink 2.0 > ลำโพงแบบติดตั้งบนผนัง

เลือกการเคลื่อนที่ของลำโพงแบบติดตั้งบนผนังที่ตองการ จะมีกา รตั้งค่านิโห้ไชเมื่ออุปกรณ์ที่เชื่อมต่อนั้นสามารถไข้งาน ได้กับทีวีที มีความสามารถนี้

- อัตโนมัติ <sub>ะ</sub> การเคลื่อนไหวแบบไดนามิคตามเนื้อหา
- เปด ยกขึ้นเสมอ
- ปิด ตำแหน่งราบ

### **เลือกเวทีเสียง**

การตั้งคา > เสียง > EasyLink 2.0 > เวทีเสียง

เลือกประสบการณการรับฟง จะมีการตั้งคานี้ใหใชเมื่ออุปกรณที่เ ชื่อมต่อนั้นสามารถไข้งานได้กับทีวีที่มีความสามารถนี

- อัตโนมัติ การตั้งคาแบบไดนามิคตามเนื้อหา
- เปด เวทีเสียงอันนาตื่นตาตื่นใจ เหมาะสำหรับชมภาพยนตร
- ปด เวทีเสียงคมชัด เหมาะสำหรับฟงเพลงและบทสนทนา

## **รีเซ็ตทั้งหมดเปนคาเริ่มตน**

 $\bigstar$  การตั้งค่า > เสียง > EasyLink 2.0 > ริเซ็ตทั้งหมดเป็นค่าเริ่มต้น

รีเซ็ตการตั้งคาเสียงของ EasyLink 2.0 ทั้งหมดกลับเปนการตั้งคาดั้งเดิมจากโรงงาน

# **การปรับแตงหอง**

## **การปรับแตงหอง**

การตั้งคา > เสียง > การปรับแตงหอง

การปรับแตงนี้จะชวยใหทีวีระบุสภาพเสียงในหองของคุณได และทำใหลำโพงทีวีมีคุณภาพเสียงที่ปรับแตงแลว ซึ่งเหมาะสมกับสภาพเสียงในหองของคุณมากที่สุด

คุณตองจับคูรีโมทคอนโทรลของคุณกับทีวีกอนเริ่มการตั้งคา และตรวจสอบวาไดตั้งคาให **ลำโพงทีวี** เปน **สัญญาณเสียงออก** เพื่อใหไดผลลัพธที่แมนยำยิ่งขึ้น โปรดรักษาความเงียบในหอง

เพื่อเริ่มการปรับแตงหอง…

**1 -** ถือรีโมทคอนโทรลไวที่ตำแหนงรับฟง และชี้ไปที่ทีวีระหวางขั้นตอนการปรับแตง **2 -** เลือก **ปรับแตงตอนนี้** หรือ **ปรับแตงอีกครั้ง** เพื่อเริ่มต้นการปรับแต่ง **3 -** เสียงทดสอบจะถูกเลนและวัดผานรีโมทคอนโทรลของคุณ ถือรีโมทคอนโทรลของคุณและชี้ไปที่ทีวี การดำเนินการนี้อาจใชเวลาหลายวินาที **4 -** เมื่อปรับแตงลำโพงทีวีของคุณสำเร็จแลวใหเลือก **ทดสอบ** เพื่อฟงเสียงกอนและหลังปรับแตงลำโพงทีวี เลือก **ใช**

เพื่อยอมรับการตั้งคาหรือเลือก **ลองอีกครั้ง** เพื่อทำการปรับแตงอีกครั้ง **5 -** ทีวีจะกลับไปที่เมนูการตั้งคา เมื่อการตั้งคาการปรับแตงหองเสร็จสมบูรณและนำไปใชแลว ตอนนี้ใหไปที่ การตั้งคา > เสียง > การปรับแตงหอง และเลือก **ใชการปรับแตง** เพื่อปรับสัญญาณเสียงที่ออกจากลำโพงทีวี

# **การตั้งคาเสียงขั้นสูง**

#### **การควบคุมระดับเสียง**

## **ระดับเสียงอัตโนมัติ**

 การตั้งคา > เสียง > ขั้นสูง > ระดับเสียงอัตโนมัติ เลือก **เปดหรือปด** เพื่อเปดหรือปดการปรับระดับเสียงอัตโนมัติ เลือก **โหมดกลางคืน** เพื่อประสบการณฟงที่เงียบสบายยิ่งขึ้น

### **ชดเชยระดับเสียง**

การตั้งคา > เสียง > ขั้นสูง > ชดเชยระดับเสียง

การตั้งคาเดลตาสามารถใชเพื่อปรับสมดุลของระดับเสียงที่ตางกัน ระหวางชองทีวีและแหลงสัญญาณเขา HDMI กดลูกศร (ขึ้น) หรือ  $\vee$  (ลง)

เพื่อปรับคาชดเชยระดับเสียงสำหรับระดับเสียงลำโพงทีวี

\* หมายเหตุ: ค่าเดลต้าสำหรับระดับเสียงจะใช้งานได้เมื่อตั้งค่าแ หลงสัญญาณเขาเปน HDMI หรืออะนาล็อก

และตั้งคาสัญญาณเสียงออกเปน **ลำโพงทีวี** หรือ **ระบบเสียง HDMI**

## **การตั้งคาดีเลยสัญญาณเสียงออก**

## **สัญญาณเสียงออก**

 เมนูดวน > การตั้งคาที่ใชบอย > สัญญาณเสียงออก ดั้งให้ทีวีเล่นเสียงบนทีวีหรือบนระบบเสียงที่เชื่อมต่อ

คุณสามารถเลือกไดวาคุณตองการฟงเสียงทีวีจากที่ใด และคุณตองการควบคุมอยางไร • หากคุณเลือก **ลำโพงทีวีปดใชงาน** คุณจะปดลำโพงทีวีโดยถาวร • หากคุณเลือก **ลำโพงทีวี** ลำโพงทีวีจะเปดตลอด

เมื่อเชื่อมตออุปกรณเสียงกับ HDMI CEC ใหเลือก**ระบบเสียง HDMI**โดยทีวีจะปดลำโพงทีวีเมื่ออุปกรณดังกลาวเลนเสียง

เมื่อเชื่อมตออุปกรณเสียง USB เขากับทีวีของคุณ คุณสามารถเลือก **อุปกรณเสียง USB** เพื่อเลนเสียงของทีวีดวยอุปกรณนั้น

หากมีการจับคู่ลำโพง Bluetooth กับทีวีของคุณอยู่แล้ว มันจะอยู่ใ ้นรายการอปกรณ์สัญญาณเสียงออกพร้อมกับชื่ออุปกรณ์

เมื่อกำหนดค่าอุปกรณ์ที่ใช้งานร่วมกับ DTS Play-Fi ไดไวถูกตองและเปดใชงานแลว คุณจะสามารถเลือก **โฮมเธียเตอรไรสาย Play-Fi** เพื่อตั้งใหเปนอุปกรณสัญญาณเสียงออก

#### **eARC**

 การตั้งคา > เสียง > ขั้นสูง > eARC ตั้งคาโหมด eARC เปน **อัตโนมัติ** หรือ **ปด**

### **การตั้งคาสัญญาณดิจิตอลออก**

การตั้งคาสัญญาณดิจิตอลออกพรอมใชงานสำหรับสัญญาณเสียง ออปติคัลและ HDMI ARC

#### **รูปแบบเอาตพุตดิจิตอล**

การตั้งคา > เสียง > ขั้นสูง > รูปแบบเอาตพุตดิจิตอล

ตั้งคาสัญญาณเสียงออกของทีวีเพื่อใหเหมาะกับความสามารถทา งเสียงของระบบโฮมเธียเตอรที่เชื่อมตอ

• **สเตอริโอ (ไมมีการบีบอัด)**: หากอุปกรณเลนเสียงของคุณไ มมีการประมวลผลเสียงแบบมัลติแชนเนล ใหเลือกเอาตพุตเนื้อห ำแบบสเตอริโอเท่านั้นให้กับอุปกรณ์เล่นเสียงของคุณ

• **มัลติแชนเนล**: เลือกเอาตพุตที่มีเนื้อหาเสียงมัลติแชนเนล (สัญญาณเสียงมัลติแชนเนลแบบบีบอัด)

หรือเนื้อหาเสียงแบบสเตอริโอใหกับอุปกรณเลนเสียงของคุณ • **มัลติแชนเนล (บายพาส**): เลือกเอาตพุตเนื้อหา Dolby Digital Plus หรือ DTS

ใหกับอุปกรณเลนเสียงหรือระบบโฮมเธียเตอรของคุณ

- ตรวจสอบใหแนใจวาอุปกรณเลนเสียงของคุณรองรับคุณสมบัติ Dolby Atmos

- เอาต์พุต SPDIF (DIGITAL AUDIO OUT) ้ จะปิดใช้งานในขณะสตรีมมิ่งเนื้อหา Dolby Digital Plus

## **การปรับระดับสัญญาณดิจิตอลออก**

#### $\mathbf{\hat{a}}$

การตั้งคา > เสียง > ขั้นสูง > การปรับระดับสัญญาณดิจิตอลออก ปรับระดับความดังจากอุปกรณที่เชื่อมตอกับเอาตพุตระบบเสียงดิ จิตอล (SPDIF) หรือ HDMI

• เลือก มากขึ้น เพื่อเพิ่มระดับเสียง

• เลือก นอยลง เพื่อลดระดับเสียง

## **ดีเลยสัญญาณดิจิตอลออก**

การตั้งคา > เสียง > ขั้นสูง > ดีเลยสัญญาณดิจิตอลออก

สำหรับระบบโฮมเธียเตอร์บางระบบ คุณอาจต้องปรับดีเลย์การซิ งคเสียงเพื่อซิงโครไนซเสียงกับวิดีโอ เลือก ปด หากตั้งคาเสียงดีเลยไวบนระบบโฮมเธียเตอรของคุณ

## **ชดเชยสัญญาณดิจิตอลออก (พรอมใชงานเมื่อตั้งคาเสียงดีเลยเปน เปด เทานั้น)**

การตั้งคา > เสียง > ขั้นสูง > ชดเชยสัญญาณดิจิตอลออก

หากคุณไมสามารถตั้งคาดีเลยบนระบบโฮมเธียเตอร คุณสามารถตั้งคาใหทีวีซิงคเสียงได คุณสามารถตั้งคาออฟเซ็ตที่ ชดเชยเวลาที่จำเป็นสาหรับระบบโฮมเธียเตอร์ในการประมวลผล เสียงของภาพบนทีวี คุณสามารถตั้งคาชดเชยไดครั้งละ 5

# **การแจงเตือน Dolby Atmos**

 การตั้งคา > เสียง > การแจงเตือน Dolby Atmos **เปด** หรือ **ปด** การแจงเตือน Dolby Atmos เมื่อเริ่มเลนเนื้อหา Dolby Atmos บนทีวี

## $\frac{1}{14.3}$ **การตั้งคา Ambilight**

# **เปดหรือปด Ambilight**

#### **ปด Ambilight**

กด <sup>ambilight</sup> aแล้วเลือกปิด หรือคุณอาจปิดโดยกด **tx** การตั้งค่า > Ambilight > สไตลของ Ambilight > ปด

# **สไตลของ Ambilight**

คุณสามารถเลือกวิธีการติดตามของ Ambilight เมนูดวน > การตั้งคาที่ใชบอย > สไตล Ambilight

## **ทำตามวิดีโอ**

 เมนูดวน > การตั้งคาที่ใชบอย > สไตล Ambilight > ทำตามวิดีโอ

เลือกหนึ่งในสไตลที่ติดตามไดนามิกของภาพบนหนาจอทีวีของคุ ณ

- มาตรฐาน เหมาะอยางยิ่งสำหรับการดูทีวีในแตละวัน
- ธรรมชาติ ทำตามภาพหรือเสียงใหสมจริงมากที่สุด
- • กีฬา เหมาะอยางยิ่งสำหรับโปรแกรมกีฬา
- สดใส เหมาะอยางยิ่งสำหรับการรับชมในตอนกลางวัน
- เกม เหมาะอย่างยิ่งสำหรับการเล่นเกม

### **ทำตามเสียง**

 เมนูดวน > การตั้งคาที่ใชบอย > สไตล Ambilight > ทำตามเสียง

เลือกหนึ่งในสไตลที่ติดตามไดนามิกของเสียง

- สวาง ผสมผสานไดนามิกของเสียงกับสีของวิดีโอ
- ยอนยุค ตามไดนามิกของเสียง
- จังหวะ ตามไดนามิกของเสียง

#### **แสง Lounge**

 เมนูดวน > การตั้งคาที่ใชบอย > สไตล Ambilight > Lounge Light

เลือกหนึ่งในสไตลสีที่ตั้งคาไวลวงหนา

• ลาวารอน - เฉดสีแดง

- น้ำลึก เฉดสีฟา
- ธรรมชาติที่สดชื่น เฉดสีเขียว
- ขาวนวล เฉดสีขาว
- กำหนดสีเอง สีคงที่ที่คุณเลือกเอง

ในการตั้งคาสีสำหรับแสงคงที่ของ Ambilight ใหไปที่ **การตั้งคา** > **Ambilight** > **กำหนดสีเอง** และเลือกสีที่คุณชอบ

#### **ติดตามธง**

 เมนูดวน > การตั้งคาที่ใชบอย > สไตล Ambilight > ทำตามธง ปลอยให Ambilight ทำตามธงของประเทศที่คุณเลือก

#### **ทำตามแอปพลิเคชัน**

 เมนูดวน > การตั้งคาที่ใชบอย > สไตล Ambilight > ทำตามแอป ฟังก์ชันนิจะพร้อมไช้งานเมื่อคุณควบคุม Ambilight ดวยแอปพลิเคชัน

# **สีที่กำหนดเอง**

#### **สีที่กำหนดเอง**

การตั้งคา > Ambilight > สีที่กำหนดเอง

หากตองการตั้งคาสีสำหรับแสงคงที่ของ Ambilight ที่คุณตองการ คุณสามารถเลือกสีที่คุณชอบไดจากพาเลตสี จะมีการตั้งคานี้ใหใชเมื่อตั้งสไตลของ Ambilight เปน **แสง Lounge** แลวเลือก **สีที่กำหนดเอง**

# **การตั้งคา Ambilight ขั้นสูง**

#### **ความสวาง**

การตั้งคา > Ambilight > ความสวาง

กดลูกศร  $\boldsymbol{\mathsf{\sim}}$  (ขึ้น) หรือ  $\boldsymbol{\mathsf{\sim}}$  (ลง) เพื่อตั้งค่าระดับความสว่างของ Ambilight

## **ความอิ่มตัว**

การตั้งคา > Ambilight > ความอิ่มตัว

กดลูกศร  $\boldsymbol{\lambda}$  (ขึ้น) หรือ  $\boldsymbol{\nu}$  (ลง) เพื่อตั้งค่าระดับความอิ่มตัวของ Ambilight

#### **ปรับสมดุลของผลกระทบจากสีของผนังตอสี Ambilight**

 การตั้งคา > Ambilight > ขั้นสูง > สีของผนัง ใหเลือกสีของผนังดานหลังทีวี และทีวีจะแกไขสี Ambilight ใหปรากฏตามที่กำหนด

### **ตั้งคา Ambilight ใหปดทันทีหรือหายไปอยางชาๆ เมื่อคุณปดทีวี**

 การตั้งคา > Ambilight > ขั้นสูง > ปดทีวี > คอยๆ หรี่ลง/ปดทันที

## 14.4 **การตั้งคา Eco**

## ตั้งด่าปิดหน้าจอเพื่อประหยัดการใช้พลังงาน

เมนูดวน > การตั้งคาที่ใชบอย > ปดหนาจอ

เลือก ปดหนาจอ หนาจอทีวีจะปด หากตองการเปดหนาจอทีวี ใหกดปุมใดก็ไดบนรีโมทคอนโทรล

## **เปดเซนเซอรรับแสงโดยรอบในตัว**

การตั้งคา > การตั้งคา Eco > เซนเซอรรับแสง

เลือกตัวรับแสง เซนเซอร Ambient light ในตัวจะลดความสวางของหนาจอทีวีลงเมื่อแสงรอบขางมืดลง เซ นเซอร์ตรวจจับแสงภายในตัวจะปรับภาพให้เข้ากับสภาวะแสงขอ งหองโดยอัตโนมัติ

## **ตั้งคาตัวจับเวลาปดทีวี**

การตั้งคา > การตั้งคา Eco > ตัวจับเวลาปด

กดลูกศร  $\boldsymbol{\wedge}$  (ขึ้น) หรือ  $\boldsymbol{\vee}$  (ลง) เพื่อปรับค่า ทั้งนี้ค่า 0 (ปีด) จะปดการทำงานของตัวจับเวลาปดอัตโนมัติ

เลือกตัวจับเวลาปิด ที่วีจะปิดโดยอัตโนมัติเพื่อประหยัดพลังงาน \* ทีวีจะปดแมไดรับสัญญาณทีวี แตคุณไมกดปุมบนรีโมทคอนโทรลระหวางชวง 4 ชั่วโมง

\* ทีวีจะปดหากไมไดรับสัญญาณทีวี หรือคำสั่งรีโมทคอนโทรลนาน 10 นาที

\* หากคุณใช้ที่วี่เป็นหน้าจอคอมพิวเตอร์ หรือเครื่องรับสัญญาณดิจิตอลในการดูทีวี (กลองรับสัญญาณ - STB) และคุณไมไดใชรีโมทคอนโทรลของทีวี คุณควรปดการทำงานของตัวจับเวลาปดอัตโนมัติ เพื่อตั้งคาใหเปน **0**

## 14.5 **การตั้งคาทั่วไป**

# **การตั้งคาแปนพิมพ USB**

#### **ตั้งคาการจัดวางแปนพิมพสำหรับแปนพิมพ USB ที่ติดตั้ง**

 $\, {\bf \hat{m}} \,$  การตั้งค่าทั่วไป > การตั้งค่าแป้นพิมพ์ USB

เชื่อมต่อแป้นพิมพ์ USB เข้ากับหนึ่งในช่องต่อ USB บนทีวี เมื่อทีวีตรวจพบแปนพิมพเปนครั้งแรก คุณสามารถเลือกแ บบของแปนพิมพและทดสอบการเลือกของคุณได

# **บานหรือรานคา**

## **เลือกตำแหนงของทีวีของคุณ**

การตั้งคา > การตั้งคาทั่วไป > ตำแหนง

เลือก รานคา สไตลภาพจะสลับกลับไปเปน สดใส และสามารถปรับการตั้งคาของรานคา โหมดรานคามีไวสำหรับการโปรโมตในราน

# **การตั้งคาทีวีสำหรับรานคา**

## **ปรับการตั้งคาของรานคา**

การตั้งคา > การตั้งคาทั่วไป > การตั้งคาของรานคา

หากคุณตั้งค่าทีวีเป็น ร้านค้า คุณสามารถำหนดความพร้อมใช้งาน ึของการสาธิตที่ต้องการสำหรับการใช้งานในร้านค้า

## **ปรับภาพและเสียง**

 การตั้งคา > การตั้งคาทั่วไป > การตั้งคาของรานคา > ภาพและเสียง

เลือก **ปรับแตงเพื่อรานคา** หรือ **กำหนดเอง** สำหรับการตั้งคาภาพและเสียง

## **กำหนดโลโกและแบนเนอร**

 การตั้งคา > การตั้งคาทั่วไป > การตั้งคาของรานคา > โลโกและแบนเนอร กำหนดใหแสดง **โลโกคุณสมบัติ** และ **แบนเนอรโปรโมชั่น**

#### **Demo Me เริ่มอัตโนมัติและการสาธิต Ambilight เริ่มอัตโนมัติ**

 $\, {\bf s} \,$  การตั้งค่า > การตั้งค่าข้าไป > การตั้งค่าของร้านค้า > Demo Me เริ่มอัตโนมัติ / การสาธิต Ambilight เริ่มอัตโนมัติ

เปด/ปด Demo Me / การสาธิต Ambilight เริ่มอัตโนมัติ

## **HDMI Ultra HD**

ทีวีนี้สามารถแสดงสัญญาณ Ultra HD ได อุปกรณบางอยางซึ่งเชื่อมตอกับ HDMI จะไมแยกแยะทีวีกับ Ultra HD และอาจทำงานอยางไมถูกตอง หรือแสดงภาพหรือเสียงที่ผิดเพี้ยนจากเดิม

คุณสามารถปรับการตั้งคา **HDMI Ultra HD** เมื่อทีวีใชแหลงสัญญาณ HDMI ี ได้เพื่อหลีกเลี่ยงการทำงานผิดพลาดของอุปกรณ์ดังกล่าว การตั้งคาที่แนะนำสำหรับอุปกรณรุนเกาคือ **มาตรฐาน**

### **ตั้งคาคุณภาพสัญญาณสำหรับแตละชองตอ HDMI**

 การตั้งคา > การตั้งคาทั่วไป > HDMI Ultra HD > HDMI (พอรต) > มาตรฐาน, มีประสิทธิภาพมากที่สุด หรือ มีประสิทธิภาพมากที่สุด (เกม Auto)

หากตองการเปลี่ยนการตั้งคา ใหเปลี่ยนไปที่แหลงสัญญาณ HDMI กอน เลือก **มีประสิทธิภาพมากที่สุด**

เพื่อเปดใชงานสัญญาณ HDMI คุณภาพสูงสุดสำหรับเนื้อหา 4K Ultra HD และ HDR (4K120 4:4:4, 4K120 10 หรือ 12 บิต HDR)

• การตั้งคา **มีประสิทธิภาพมากที่สุด** อนุญาตใหมีการเปดการ ใชงานสัญญาณไดสูงสุดคือสัญญาณแบบ Ultra HD (100Hz หรือ 120Hz) RGB 4:4:4 หรือ YCbCr 4:4:4/4:2:2/4:2:0

• การตั้งค่า **มาตรฐาน** อนุญาตให้มิการเปิดการใช้งานสัญญาณ ไดสูงสุดคือสัญญาณแบบ Ultra HD (50 Hz หรือ 60Hz) YCbCr  $4:2:0$ 

รูปแบบความถี่วิดีโอสูงสุดที่รองรับสำหรับตัวเลือก HDMI Ultra  $HD<sup>2</sup>$ 

- ความละเอียด: 3840 x 2160
- เฟรมเรต (Hz): 50Hz, 59.94Hz, 60Hz, 100Hz#, 120Hz#
- ขอมูลวิดีโอซับแซมปลิ้ง (ความลึกของบิต)
- 8 บิต: YCbCr 4:2:0, YCbCr 4:2:2\*, YCbCr 4:4:4\*, RGB 4:4:4\*
- 10 บิต: YCbCr 4:2:0\*, YCbCr 4:2:2\*
- 12 บิต: YCbCr 4:2:0\*, YCbCr 4:2:2\*

\* รองรับเมื่อตั้งคา **HDMI Ultra**

**HD** เปน **มีประสิทธิภาพมากที่สุด** # จะรองรับ 3840 x 2160p 100Hz เมื่อตั้ง **HDMI Ultra HD** ใหเปน **มีประสิทธิภาพมากที่สุด** ใน HDMI1 และ 2 เทานั้น จะรองรับ 3840 x 2160p 120Hz เมื่อตั้ง **HDMI Ultra HD** ใหเปน **มีประสิทธิภาพมากที่สุด** หรือ **มีประสิทธิภาพมากที่สุด (เกม Auto)** ใน HDMI1 และ 2 เทานั้น

เลือก **มาตรฐาน** หากภาพหรือเสียงผิดเพี้ยน

• ตั้งคา **มีประสิทธิภาพมากที่สุด (เกม Auto)** เพื่อใหทีวีรองรับวิดีโออัตรารีเฟรชที่เปลี่ยนแปลงไดของ HDMI/Freesync Premium\*\* (ในบางรุนเทานั้น) และการตั้งคา **สไตลภาพ** ไมเปน **หนาจอ**)

ตัวเลือกนี้จะทำใหทีวีสามารถกำหนดสไตลภาพ/เสียง เปน เกม โดยอัตโนมัติ เมื่อมีอุปกรณ HDMI เชื่อมตอกับทีวี

\* หากมีการรองรับอัตรารีเฟรชที่เปลี่ยนแปลงได/Freesync Premium ของ HDMI ทีวีจะเปลี่ยนอัตราการรีเฟรชตามเวลาจริงขึ นอยูกับสัญญาณเฟรมเรต เพื่อซิงโครไนซกับทุกๆ ภาพ ซึ่งนำมาใชเพื่อลดความลาชา การสั่นไหว และการขาดของเฟรม เพื่อประสบการณการเลนเกมที่ดีขึ้น

#### **หมายเหตุ:**

หากตองการรับชมเนื้อหา HDR10+ หรือ Dolby Vision จากแหลงสัญญาณ HDMI คุณอาจตองปดเครื่องเลนแลวเปดใหมอีกครั้ง เมื่อเชื่อมตอเครื่อง ้เล่นเข้ากับทีวีเพื่อเล่นเนื้อหาดังกล่าวเป็นครั้งแรก ระบบจะรองรับเนื้อหา HDR10+ เมื่อตั้งคา **HDMI Ultra HD** เปน **มีประสิทธิภาพมากที่สุด** เทานั้น ระบบจะรองรับเนื้อหา Dolby Vision เมื่อตั้งคา **HDMI Ultra HD** เปน **มีประสิทธิภาพมากที่สุด** หรือ **มีประสิทธิภาพมากที่สุด (เกม Auto)** เทานั้น

# **โหมดภาพยนตร Auto**

### **ตั้งโหมดภาพยนตร Auto**

การตั้งคา > การตั้งคาทั่วไป > โหมดภาพยนตร Auto

ตั้ง **โหมดภาพยนตร Auto** เปน **เปด** หากคุณตองการใหทีวีตั้ง **สไตลภาพ** เปน **ภาพยนตร** โดยอัตโนมัติเมื่อตรวจพบเนื้อหาภาพยนตร

# **ขั้นสูง**

## **การตั้งคา HbbTV - Hybrid Broadcast Broadband TV**

#### **เปด HbbTV**

 การตั้งคา > การตั้งคาทั่วไป > ขั้นสูง > การตั้งคา HbbTV >  $Hb$ b $TV$  > เปิด

#### **ปดการติดตามประวัติ HbbTV**

 การตั้งคา > การตั้งคาทั่วไป > ขั้นสูง > การตั้งคา HbbTV > การติดตามของ HbbTV > ปด

### **ลบคุกกี้ HbbTV**

 การตั้งคา > การตั้งคาทั่วไป > ขั้นสูง > การตั้งคา HbbTV > คุกกี้ HbbTV > เปด

### **ลางรายการแอปที่อนุมัติ**

 การตั้งคา > การตั้งคาทั่วไป > ขั้นสูง > การตั้งคา HbbTV > ลางรายการแอปที่อนุมัติ เพื่ลางรายการแอปพลิเคชันที่ผูใชอนุมัติ

### **การรีเซ็ต ID อุปกรณ HbbTV**

 การตั้งคา > การตั้งคาทั่วไป > ขั้นสูง > การตั้งคา HbbTV > การรีเซ็ต ID อุปกรณ HbbTV คุณสามารถรีเซ็ตหมายเลขประจำเครื่องของคุณได ระบบจะสรางหมายเลขประจำเครื่องใหม การดำเนินการนี้จะแทนที่ ID อุปกรณของคุณดวยรายการใหม

## **ชื่อโปรไฟล CAM และอินเตอรเฟซของ CAM**

## **ตั้งคาชื่อโปรไฟลสำหรับ CI+/CAM ที่ติดตั้ง**

การตั้งคา > การตั้งคาทั่วไป > ชื่อโปรไฟล CAM

#### **เลือกประเภทของ CI+/CAM**

 การตั้งคา > การตั้งคาทั่วไป > อินเตอรเฟซ CAM เลือก **USB** เพื่อเปดใชงาน USB CAM จากนั้น PCMCIA CAM จะถูกปดใชงาน เลือก **PCMCIA** เพื่อเปดใชงาน PCMCIA

# **รีเซ็ตการตั้งคาทีวี และติดตั้งทีวีใหม**

**รีเซ็ตการตั้งคาทั้งหมดเปนการตั้งคาทีวีดั้งเดิม** การตั้งคา > การตั้งคาทั่วไป > การตั้งคาจากโรงงาน

## **ทำการติดตั้งทีวีแบบสมบูรณอีกครั้ง และตั้งคาสถานะทีวีกลับไปเปนครั้งแรกที่คุณเปด**

 การตั้งคา > การตั้งคาทั่วไป > ติดตั้งทีวีใหม ปอนรหัส PIN และเลือก ใช ทีวีจะติดตั้งอีกครั้งอยางสมบูรณ การตั้งคาทั้งหมดจะถูกรีเซ็ต และชองที่ติดตั้งจะเปลี่ยนไป การติดตั้งอาจใชเวลาสองถึงสามนาที

## 14.6 **การตั้งคานาฬิกา ภูมิภาค และภาษา**

## **ภาษา**

การตั้งคา > ภูมิภาคและภาษา > ภาษา

## **เปลี่ยนภาษาของเมนูและขอความบนทีวี**

การตั้งคา > ภูมิภาคและภาษา > ภาษา > ภาษาของเมนู

## **ตั้งคาภาษาเสียงพากยที่ตองการ**

 การตั้งคา > ภูมิภาคและภาษา > ภาษา > เสียงหลัก, เสียงรอง ชองทีวีดิจิตอลสามารถออกอากาศเสียงในสองถึงสามภาษาพูดสำ หรับหนึ่งโปรแกรมได คุณสามารถตั้งคาภาษาเสียงหลักและรองได หากมีเสียงในหนึ่งภาษาเหลานี้อยู ทีวีจะเปลี่ยนไปใชเสียงนี้

# **ตั้งคาภาษาคำบรรยายที่ตองการ**

 การตั้งคา > ภูมิภาคและภาษา > ภาษา > คำบรรยายหลัก, คำบรรยายรอง

ชองดิจิตอลสามารถแสดงภาษาบทบรรยายสำหรับโปรแกรมไดส องถึงสามภาษา คุณตั้งคาภาษาบทบรรยายหลักและรองได หากมีบทบรรยายในหนึ่งภาษาเหลานี้ ทีวีจะทำการแสดงบทบรรยายที่คุณเลือก

# **ตั้งคาเทเลเท็กซภาษาที่ตองการ**

 การตั้งคา > ภูมิภาคและภาษา > ภาษา > ขอความหลัก, ขอความรอง การถ่ายทอดสัญญาณทีวีดิจิตอลบางประเภทมีข้อความภาษาต่าง ๆ มากมาย

# **นาฬิกา**

การตั้งคา > ภูมิภาคและภาษา > นาฬิกา

# **แกไขนาฬิกาโดยอัตโนมัติ**

 การตั้งคา > ภูมิภาคและภาษา > นาฬิกา > รูปแบบนาฬิกาอัตโนมัติ

• การตั้งคามาตรฐานสำหรับนาฬิกาทีวีคือ **อัตโนมัติ** ข้อมูลเวลาจะมาจาก UTC (Coordinated Universal Time) ที่มีการถายทอด • ......................<br>• หากนาฬิกาไม่ถูกต้อง คุณสามารถตั้งค่านาฬิกาทีวีเป็น **ขึ้นอยูกับประเทศ**

## **แกไขนาฬิกาดวยตนเอง**

 การตั้งคา > ภูมิภาคและภาษา > นาฬิกา > รูปแบบนาฬิกาอัตโนมัติ > กำหนดเอง

การตั้งคา > ภูมิภาคและภาษา > นาฬิกา > วันที่, เวลา

ไปที่เมนูกอนหนา และเลือก วันที่และเวลา เพื่อปรับคา

### **หมายเหตุ**:

• หากไม่มีการตั้งค่าอัตโนมัติใดแสดงเวลาได้อย่างถูกต้อง คุณสามารถตั้งเวลาดวยตนเองได • หากคุณกำหนดเวลารายการบันทึกจากคูมือทีวี เราขอแนะนำวาอยาเปลี่ยนเวลาและวันที่ดวยตนเอง

## **ตั้งคาโซนเวลาหรือตั้งคาออฟเซ็ตเวลาสำหรับภูมิภาคข องคุณ (พรอมใชงานสำหรับบางประเทศเทานั้น)**

การตั้งคา > ภูมิภาคและภาษา > นาฬิกา > โซนเวลา

การตั้งคา**โซนเวลา**จะพรอมใชงานเมื่อ **รูปแบบนาฬิกาอัตโนมัติ**ถูกตั้งคาเปน**อัตโนมัติ**หรือ **ขึ้นอยูกับประเทศ**

## **ตั้งคาทีวีใหเปลี่ยนเปนสแตนดบายโดยอัตโนมัติหลังจา กเวลาที่ระบุไว**

เมนูดวน > การตั้งคาที่ใชบอย > ตั้งเวลาปด

## 14.7 **การตั้งคา Android**

การตั้งคา > การตั้งคา Android

ดูรายการของแอปพลิเคชันที่ติดตั้ง ตรวจสอบพื้นที่วาง เพื่อดาวนโหลดเพิ่มเติม หรือถอนการติดตั้งแอปพลิเคชัน

## 14.8 **การตั้งคาการเขาใชทั่วไป**

การตั้งคา > การเขาใชทั่วไป

เมื่อเปด การเขาใชทั่วไป ทีวีจะไดรับการเตรียมสำหรับผูที่หูหนวก บกพรองทางการไดยิน ตาบอด หรือมองเห็นบางสวน

**เปดการตั้งคาการเขาใชทั่วไป**

การตั้งคา > การเขาใชทั่วไป > การเขาใชทั่วไป > เปด

# **การเขาใชทั่วไปสำหรับผูที่มีระบบการไดยินบกพรอง**

่\$ การตั้งค่า > การเขาใชทั่วไป > ระบบการไดยินบกพรอง > เปด

• ชองทีวีดิจิตอลบางชองจะถายทอดเสียงพิเศษและบทบรรยายที่ ปรับมาเพื่อผูที่บกพรองทางการไดยินหรือหูหนวก • เมื่อเปด

ทีวีจะเปลี่ยนเปนเสียงที่ปรับแลวและคำบรรยายโดยอัตโนมัติ หากมี

## **การเขาใชทั่วไปสำหรับผูที่ตาบอด หรือมองเห็นไดบางสวน**

 การตั้งคา > การเขาใชทั่วไป > การบรรยายเสียง > การบรรยายเสียง > เปด

้ ช่องทีวีดิจิตอลอาจออกอากาศเสียงบรรยายพิเศษที่อธิบายถึงสิ่งที่ กำลังเกิดขึ้นบนหน้าจอ

#### การตั้งคา > การเขาใชทั่วไป > การบรรยายเสียง > การผสมเสียง, เอฟเฟกตเสียง, เสียงพูด

• เลือกการผสมเสียง คุณ สามาร ถผสมเสียงปกตุิกับเสียงบรรยายพิเศษได้ กดลูกศร  $\boldsymbol{\lambda}$  (ขึ้น) หรือ  $\bm{\mathsf{\sim}}$  (ลง) เพื่อปรับค่า • ตั้งคาเอฟเฟกตเสียงเปน เปด สำหรับเอฟเฟกตเสียงพิเศษในเสียงบรรยายพิเศษ เชน สเตอริโอ หรือการหรี่เสียง • เลือก เสียงพูด เพื่อตั้งคาการกำหนดคาเสียงพูด, คำอธิบาย

หรือคำบรรยาย

# **การปรับกลองโตตอบใหดีขึ้น**

การตั้งคา > การเขาใชทั่วไป > การปรับกลองโตตอบใหดีขึ้น

เพิ่มความเขาใจงายของกลองโตตอบและความคิดเห็น หากมี พรอมใชงานเมื่อการตั้งคาเสียง **Clear dialogue** นั้น **เปด** และสตรีมเสียงเปน AC-4 เทานั้น

## 14.9 **การตั้งคาล็อค**

# **ตั้งคารหัสและเปลี่ยนรหัส**

## **ตั้งคารหัสใหมหรือรีเซ็ตการเปลี่ยนรหัส**

การตั้งคา > ระบบปองกันเด็ก > ตั้งรหัส / เปลี่ยนรหัส

รหัสปองกันเด็กนั้นใชสำหรับการล็อคและปลดล็อคชองหรือรายก าร

### **หมายเหตุ**:

หากคุณลืมรหัส PIN คุณสามารถยกเลิกรหัสปจจุบันโดยใชรหัส **8888** และปอนรหัสใหมได

# **ล็อคสำหรับรายการ**

## **กำหนดอายุขั้นต่ำในการดูโปรแกรมที่มีการกำหนดอายุ (มีใหบริการในบางประเทศเทานั้น)**

การตั้งคา > ระบบปองกันเด็ก > การจัดอันดับของผูปกครอง

# **ล็อคสำหรับแอปพลิเคชัน**

# **ตั้งคาการล็อคในแอป Philips**

การตั้งคา > ระบบปองกันเด็ก > ล็อคแอป

คุณสามารถล็อคแอปพลิเคชันที่ไมเหมาะสำหรับเด็กได คุณสาม ารถล็อคแอปพลิเคชันสำหรับอายุ 18 ปขึ้นไปจากแอป Philips หรือตั้งค่าโปรไฟล์แบบจำกัดในเมนูหน้าหลัก

## **18 ปขึ้นไป**

การล็อคแอปพลิเคชันสำหรับอายุ 18 ปขึ้นไปจะขอรหัส PIN เมื่อคุณพยายามเริ่มใชงานแอปพลิเคชันสำหรับอายุ 18 ปขึ้นไป การล็อคนี้จะใชไดเฉพาะกับแอปพลิเคชันสำหรับอายุ 18 ปขึ้นไปจากคลัง App ของ Philips เทานั้น

## **โปรไฟลแบบจำกัด**

คุณสามารถตั้งคาโปรไฟลแบบจำกัดสำหรับเมนูหนาหลักซึ่งจะมีเ ฉพาะแอปพลิเคชันที่คุณอนุญาตเทานั้น คุณจำเปนตองปอนรหัส PIN เพื่อตั้งคาและเปดโปรไฟลแบบจำกัดนี้

### **Google Play Store - ชวงอายุ**

ใน Google Play Store คุณสามารถซอนแอปพลิเคชันตามชวงอายุของผูใช/ผูซื้อ คุณจำเปนตองใชรหัส PIN เพื่อเลือกหรือเปลี่ยนระดับชวงอายุ ร ะดับชวงอายุจะกำหนดวามีแอปพลิเคชันใดบางที่สามารถติดตั้งไ ด

# 15**วิดีโอ, ภาพถาย และเพลง**

#### 15.1

# **จากคอมพิวเตอรหรือ NAS**

้ คุณสามารถดุภาพถ่ายหรือเล่นเพลงและวิดีโอได้จากคอมพิวเตอร์ หรือ NAS (Network Attached Storage) ในเครือขายภายในบานของคุณ

ทีวีและคอมพิวเตอรหรือ NAS จะตองอยูในเครือขายภายในบานเ ครือขายเดียวกัน บนคอมพิวเตอรหรือ NAS คุณจะตองติดตั้งซอฟตแวร Media Server โดยคุณจะตองตั้งคา Media Server ใหแชรไฟลของคุณกับทีวี

ทีวีจะแสดงไฟลและโฟลเดอรของคุณตามที่ Media Server จัดระเบียบไวหรือตามโครงสรางบนคอมพิวเตอรหรือ NAS

ทีวีไมรองรับคำบรรยายในการสตรีมวิดีโอจากคอมพิวเตอรหรือ **NAS** 

หาก Media Server รองรับการคนหาไฟล จะมีฟลดการคนหา

ในการเรียกดูและเลนไฟลบนคอมพิวเตอรของคุณ…

#### **1 -** กด **SOURCES** เลือก **เครือขาย** แลวกด **OK**

2 - เลือก <del>±2ี </del> อุปกรณ์เครือข่าย แล้วกด > (ขวา)

เพื่อเลือกอุปกรณที่คุณตองการ

3 - เมื่อเชื่อมต่ออปกรณ์เครือข่ายแล้ว รายการ

**อุปกรณเครือขาย** จะถูกแทนที่ดวยชื่ออุปกรณที่เชื่อมตอ

**4 -** คุณสามารถเรียกดูและเลนไฟลของคุณ

**5 -** ในการหยุดเลนวิดีโอ ภาพถาย และเพลง ใหกด **EXIT**

## 15.2 **เมนูโปรด**

**เพิ่มโฟลเดอรหรือไฟลไปยังเมนูโปรด**

**1 -** กด **SOURCES** เลือก  **USB** แลวกด **OK**

**2 -** เลือก **อุปกรณ USB** แลวเลือกโฟลเดอรหรือไฟล

**3 -** กด **ทำเปนรายการโปรด** (เขียว)

เพื่อเพิ่มโฟลเดอรหรือไฟลที่เลือกไปยังเมนูรายการโปรด **ดูไฟลรายการโปรด**

**1 -** กด **SOURCES** เลือก  **USB** แลวกด **OK**

**2 -** เลือก **รายการโปรด**

**3 -** คุณสามารถดูไฟลรายการโปรดทั้งหมดในรายการ

# 15.3 **เมนูยอดนิยมและเมนูที่เลนลา สุด**

**ดูไฟลยอดนิยมหรือลบรายการ**

**1 -** กด **SOURCES** เลือก  **USB** แลวกด **OK**

**2 -** เลือก **อุปกรณ USB** แลวเลือก **ยอดนิยม 3 -** เลือกไฟลใดไฟลหนึ่ง แลวกด **OK** เพื่อดูไฟล

- หรือกด **ลบทั้งหมด** เพื่อลบรายการ
- **ดูไฟลที่เลนลาสุด**
- **1** กด **SOURCES** เลือก  **USB** แลวกด **OK**
- **2** เลือก **อุปกรณ USB** แลวเลือก **เลนครั้งลาสุด**
- **3** เลือกไฟลใดไฟลหนึ่ง

แลวกด **OK** เพื่อดูไฟล หรือกด **ลบทั้งหมด** เพื่อลบรายการ

## 15.4 **จากการเชื่อมตอ USB**

คุณสามารถดูภาพถายหรือเลนเพลงและวีดีโอจากหาแฟลชไดรฟ USB หรือ ฮารดไดรฟ USB ที่เชื่อมตอ

เมื่อเปดทีวีแลว ใหเสียบแฟลชไดรฟ USB หรือฮารดไดรฟ USB เขากับชองตอ USB ชองใดชองหนึ่ง

ทีวีจะตรวจพบอุปกรณและจะแสดงรายการไฟลสื่อของคุณ

หากรายการไฟลไมปรากฏโดยอัตโนมัติ…

**1 -** กด **SOURCES** เลือก  **USB** แลวกด **OK**

**2 -** เลือก **อุปกรณ USB** แลวกด (ขวา) เพื่อเลือกอุปกรณ USB ที่คุณต้องการ **3**

**-** คุณสามารถเรียกดูไฟลของคุณในโครงสรางโฟลเดอรที่จัดเรียงไว บนไดรฟ

**4 -** กด **เลนทั้งหมด** เพื่อเลนไฟลทั้งหมดในโฟลเดอร USB หรือกด **ทำเปนรายการโปรด**

เพื่อเพิ่มโฟลเดอรที่เลือกไปยังเมนูรายการโปรด

- **รายการโปรด**

**5 -** ในการหยุดเลนวิดีโอ ภาพถาย และเพลง ใหกด **EXIT**

## 15.5 **เลนวิดีโอของคุณ**

# **การเลนวิดีโอ**

**การเปดโฟลเดอรวิดีโอ**

- **1** กด **SOURCES** เลือก  **USB** แลวกด **OK**
- ี่ 2 เลือก **๔■ อุปกรณ์ USB** แล้วกด **>** (ขวา) เพื่อเลือกอฺปกรณ์ USB ที่คุณต้องการ
- **3** เลือก **วิดีโอ**
- คุณสามารถ กด
- **ทำเปนรายการโปรด**
- เพื่อเพิ่มโฟลเดอรวิดีโอไปยังเมนูรายการโปรด
- **รายการโปรด**

### **การเลนวิดีโอ**

**1 -** กด **SOURCES** เลือก  **USB** แลวกด **OK**

**2 -** เลือก **อุปกรณ USB** แลวกด (ขวา) เพื่อเลือกอุปกรณ USB ที่คุณต้องการ

**3 -** เลือก **วิดีโอ** แลวเลือกวิดีโอใดวิดีโอหนึ่ง

คุณสามารถ กด **เลนทั้งหมด**

เพื่อเลนไฟลทั้งหมดในโฟลเดอร

#### หรือกด **ทำเครื่องหมายเปนราย**

### **การโปรด** เพื่อเพิ่มวิดีโอที่เลือกไปยังเมนูรายการโปรด - **รายการโปรด**

#### **แถบควบคุม**

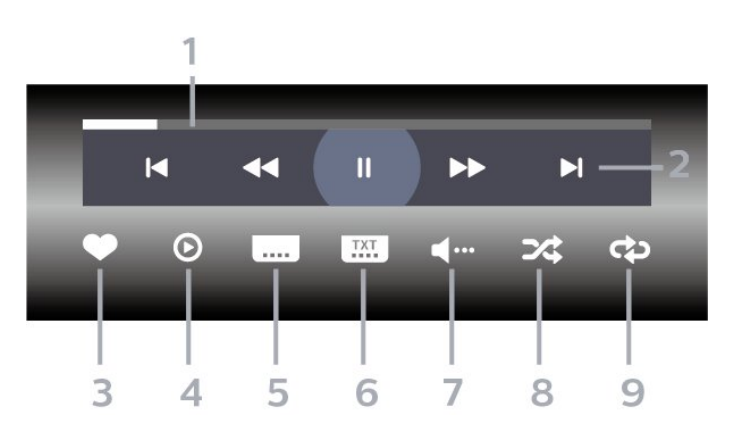

- **1** แถบแสดงความคืบหนา
- **2** แถบควบคุมการเลน
- : ขามไปยังวิดีโอกอนหนาในโฟลเดอร
- : ขามไปยังวิดีโอถัดไปในโฟลเดอร
	- $\overline{\mathcal{A}}$  กรอกลับ
	- : กรอไปขางหนา
	- : หยุดการเลนชั่วคราว
- **3** ทำเครื่องหมายเปนรายการโปรด
- **4** เลนวิดีโอทั้งหมด
- **5** คำบรรยาย: เปดคำบรรยาย ปด หรือเปดระหวางปดเสียง
- **6** ภาษาคำบรรยาย: เลือกภาษาคำบรรยาย
- **7** ภาษาเสียงพากย: เลือกภาษาเสียงพากย
- **8** สุม: เลนไฟลของคุณตามลำดับแบบสุม
- **9** เลนซ้ำ: เลนวิดีโอทั้งหมดในโฟลเดอรนี้หนึ่งครั้งหรือตอเนื่อง

# **ตัวเลือกวิดีโอ**

เรียกดูไฟลวิดีโอ...

- **รายการ/ภาพขนาดเล็ก** มุมมองรายการหรือภาพขนาดเล็ก
- **สับเปลี่ยน** เลนไฟลของคุณตามลำดับแบบสุม
- **เลนซ้ำ** เลนวิดีโอทั้งหมดในโฟลเดอรนี้หนึ่งครั้งหรือตอเนื่อง
- **ขอมูล** แสดงขอมูลวิดีโอ
- **การตั้งคาทั้งหมด** เปดเมนู **การตั้งคา**
- เลนไฟลวิดีโอ...
- **ทำเครื่องหมายเปนรายการโปรด** –
- ทำเครื่องหมายเพลงเปนรายการโปรด
- **การตั้งคาคำบรรยาย** ตั้งคาขนาดตัวอักษร สี ตำแหนงคำบรรยาย ฯลฯ
- ขอมูล แสดงขอมูลเพลง

## 15.6 **ดูภาพถายของคุณ**

## **ดูภาพถาย**

**การเปดโฟลเดอรภาพถาย 1 -** กด **SOURCES** เลือก  **USB** แลวกด **OK 2 -** เลือก **อุปกรณ USB** แลวกด (ขวา) เพื่อเลือกอุปกรณ USB ที่คุณต้องการ **3 -** เลือก **ภาพถาย** คุณสามารถกด **ทำเปนรายการโปรด**เพื่อเพิ่มโฟลเดอรภาพถายไปยังเมนูรายการโปรด

#### **ดูภาพถาย**

- **1** กด **SOURCES** เลือก  **USB** แลวกด **OK** ี่ 2 - เลือก **๔∍ อุปกรณ์ USB** แล้วกด **>** (ขวา) เพื่อเลือกอุปกรณ์ USB ที่คุณต้องการ ี่ 3 - เลือก **ภาพถ่าย** แ<sub>ล</sub>้วเลือกภาพใดภาพหนึ่ง คุณสามารถ กด **สไลดโชว** เพื่อเลนไฟลทั้งหมดในโฟลเดอร หรือกด **ทำเปนรายการโปรด**เพื่อเพิ่มภาพถายที่เลือกไปยังเมนูรายการโปรด
- **รายการโปรด**

#### **แถบควบคุม**

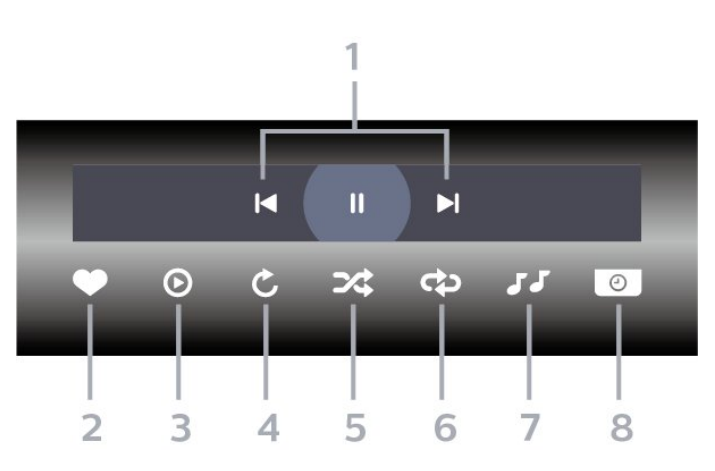

- **1** แถบควบคุมการเลน
- : ขามไปยังภาพถายกอนหนาในโฟลเดอร
- : ขามไปยังภาพถายถัดไปในโฟลเดอร
- : หยุดการเลนภาพสไลดชั่วคราว
- **2** ทำเครื่องหมายเปนรายการโปรด
- **3** เริ่มภาพสไลด
- **4** หมุนภาพถาย
- **5** สุม: เลนไฟลของคุณตามลำดับแบบสุม
- **6**
- เลนซ้ำ: เลนภาพถายทั้งหมดในโฟลเดอรนี้หนึ่งครั้งหรือตอเนื่อง
- **7** หยุดเลนเพลงที่เลนอยูในพื้นหลัง
- **8** ตั้งคาความเร็วของภาพสไลด

# **ตัวเลือกภาพถาย**

เรียกดูไฟลภาพถาย...

- **รายการ/ภาพขนาดเล็ก** มุมมองรายการหรือภาพขนาดเล็ก
- **สับเปลี่ยน** เลนไฟลของคุณตามลำดับแบบสุม
- **เลนซ้ำ** เลนการแสดงสไลดหนึ่งครั้งหรือตอเนื่อง
- **หยุดเลนเพลง** หยุดเลนเพลงพื้นหลัง
- **ความเร็ว ภาพสไลด** ตั้งความเร็วในการแสดงสไลด
- **ขอมูล** แสดงขอมูลรูปถาย
- **การตั้งคาทั้งหมด** เปดเมนูการตั้งคา

การเลนไฟลภาพถาย...

• **ทำเครื่องหมายเปนรายการโปรด** – ทำเครื่องหมายภาพถายเปนรายการโปรด

• **ขอมูล** – แสดงขอมูลรูปถาย

## **ดูภาพถาย 360**

**เปดโฟลเดอรภาพถาย 360**

- **1** กด **SOURCES** เลือก  **USB** แลวกด **OK**
- **2** เลือก **อุปกรณ USB** แลวกด (ขวา) เพื่อเลือกอุปกรณ USB ที่คุณต้องการ **3 -** เลือก **ภาพถาย 360**

คุณสามารถกด

**ทำเปนรายการโปรด** เพื่อเพิ่มโฟลเดอรภาพถาย 360 ไปยังเมนูรายการโปรด

### **ดูภาพถาย 360**

**1 -** กด **SOURCES** เลือก  **USB** แลวกด **OK** ี่ 2 - เลือก **๔■ อุปกรณ์ USB** แล้วกด **>** (ขวา) เพื่อเลือกอุปกรณ์ USB ที่คุณต้องการ **3 -** เลือก **ภาพถาย 360** และเลือกภาพถาย คุณยังสามารถกด **เลนทั้งหมด** เพื่อเลนไฟลทั้งหมดใน โฟลเดอรหรือกด **ทำเปนรายการโปรด**เพื่อเพิ่มภาพถายที่เลือกไปยังเมนูรายการโปรด

- **รายการโปรด**

#### **แถบควบคุม**

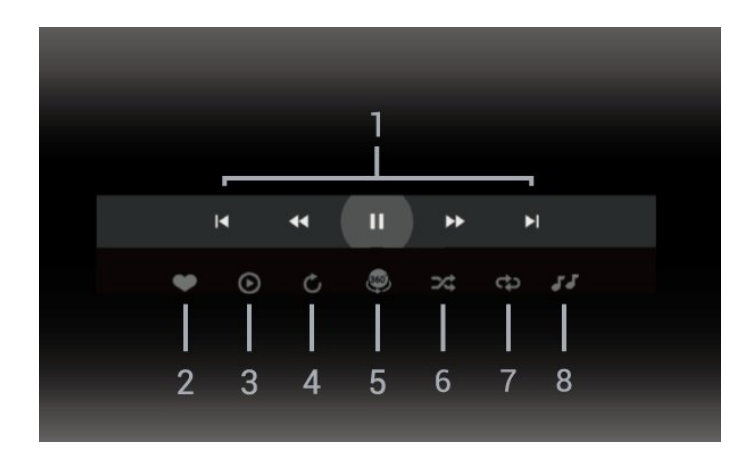

- **1** แถบควบคุมการเลน
- : ขามไปยังภาพถายกอนหนาในโฟลเดอร
- : ขามไปยังภาพถายถัดไปในโฟลเดอร
	- : กรอไปขางหนาดวยความเร็ว 2x, 4x, 32x
	- : กรอไปขางหลังดวยความเร็ว 2x, 4x, 32x
	- : หยุดการเลนชั่วคราว
- **2** ทำเครื่องหมายเปนรายการโปรด
- **3** เลนรายการเดียว / เลนทั้งหมด:
- เลนภาพถายเดียวหรือภาพถายทั้งหมดในโฟลเดอรนี้

**4 -** โหมดกำหนดเอง / โหมดอัตโนมัติ: เมื่อเริ่มตัวเลน 360 แลว ระบบจะแพนภาพถาย 360 ที่เลือกโดยอัตโนมัติจากซายไปขวา (0 ถึง 360 องศา) ในมุมมองแบบ 360 เมื่อใชโหมดกำหนดเอง ตัวเลน 360 จะหยุดแพน/หมุนโดยอัตโนมัติเพื่อใหคุณแพน/หมุน ดวยตนเองโดยใชปุมที่รีโมทคอนโทรล

**5 -** มุมมอง Little Planet: Little Planet คือมุมมองทางเลือกที่สนุกๆ ี่สาหรับภาพถ่าย 360 เมื่อไข้มุมมอง Little Planet ภาพ 360 จะได้ รับการประมวลผลในมุมมองแบบหมุนรอบเหมือนกับดาวเคราะห

- **6** สุม: เลนไฟลของคุณตามลำดับแบบสุม **7**
- เลนซ้ำ: เลนภาพถายทั้งหมดในโฟลเดอรนี้หนึ่งครั้งหรือตอเนื่อง
- **8** หยุดเลนเพลงที่เลนอยู

\* หมายเหตุ: เมื่อเบราสหรือดูไฟลรูปถาย 360 ในโปรแกรมดูภาพถายแบบปกติ ้มันจะถูกปฏิบัติเสมือนเป็นภาพปกติ และแสดงเป็น Equirectangular (หรือ "แบน") เมื่อเปด

# **ตัวเลือกภาพถาย 360**

เรียกดูไฟลภาพถาย 360...

- **รายการ/ภาพขนาดเล็ก** มุมมองรายการหรือภาพขนาดเล็ก
- **สับเปลี่ยน** เลนไฟลของคุณตามลำดับแบบสุม
- **เลนซ้ำ** เลนไฟลของคุณอีกครั้งหรือตอเนื่อง
- **หยุดเลนเพลง** หยุดเลนเพลงพื้นหลัง
- **การตั้งคาทั้งหมด** เปดเมนู **การตั้งคา**

เลนไฟลภาพถาย 360...

- **รีเซ็ตมุมมอง** รีเซ็ตองศาของมุมมอง
- **ขอมูล** แสดงขอมูลรูปถาย 360

## 15.7 **เลนเพลงของคุณ**

## **เลนเพลง**

**เปดโฟลเดอรเพลง 1 -** กด **SOURCES** เลือก  **USB** แลวกด **OK** ี่ 2 - เลือก **๔■ อุปกรณ์ USB** แล้วกด **>** (ขวา) เพื่อเลือกอุปกรณ์ USB ที่คุณต้องการ **3 -** เลือก **เพลง** คุณสามารถ กด **ทำเปนรายการโปรด** เพื่อเพิ่มโฟลเดอรเพลงไปยังเมนูรายการโปรด - **รายการโปรด 4 -** คุณสามารถคนหาเพลงไดอยางรวดเร็วโดยใชการจัดหมวดหมู - **ประเภท ศิลปน อัลบั้ม แทร็ค**

#### **เลนเพลง**

**1 -** กด **SOURCES** เลือก  **USB** แลวกด **OK 2 -** เลือก **อุปกรณ USB** แลวกด (ขวา) เพื่อเลือกอุปกรณ USB ที่คุณต้องการ **3 -** เลือก **เพลง** แลวเลือกการจัดหมวดหมูแบบใดแบบหนึ่งเพื่อดูไฟลเพลง **4 -** เลือกเพลง แลวคุณสามารถ กด **เลนทั้งหมด** เพื่อเลนไฟลทั้งหมดในโฟลเดอร หรือกด **ทำเปนรายการโปรด** เพื่อเพิ่มเพลงที่เลือกไปยังเมนูรายการโปรด - **รายการโปรด**

#### **แถบควบคุม**

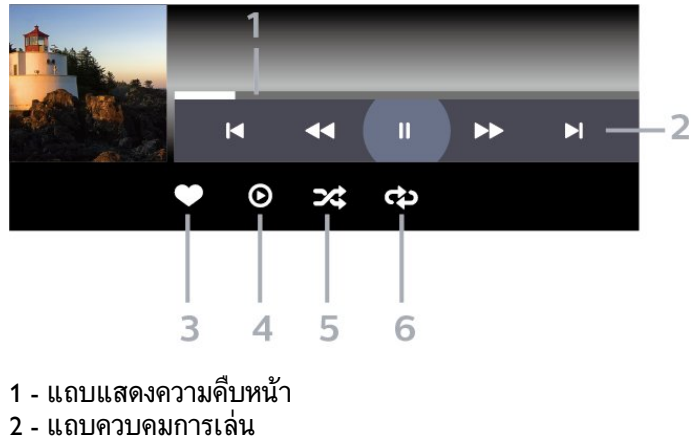

- 
- : ขามไปยังเพลงกอนหนาในโฟลเดอร
- : ขามไปยังเพลงถัดไปในโฟลเดอร
	- : กรอกลับ
	- : กรอไปขางหนา
	- : หยุดการเลนชั่วคราว

**3 -** ทำเครื่องหมายเปนรายการโปรด

- **4** เลนเพลงทั้งหมด
- **5** สุม: เลนไฟลของคุณตามลำดับแบบสุม
- **6** เลนซ้ำ: เลนเพลงทั้งหมดในโฟลเดอรนี้หนึ่งครั้งหรือตอเนื่อง

# **ตัวเลือกเพลง**

เรียกดูไฟลเพลง...

- **สุม** เลนไฟลของคุณตามลำดับแบบสุม
- **เลนซ้ำ** เลนเพลงทั้งหมดในโฟลเดอรนี้หนึ่งครั้งหรือตอเนื่อง
- **การตั้งคาทั้งหมด** เปดเมนู **การตั้งคา**

เลนไฟลเพลง...

• **ทำเครื่องหมายเปนรายการโปรด** – ทำเครื่องหมายเพลงเปนรายการโปรด

# $\overline{16}$ **TV Guide (คูมือทีวี)**

## $16.1$ **สิ่งที่คุณตองมี**

ดวยคูมือทีวี คุณสามารถดูรายการของโปรแกรมทีวีปจจุบันและตา ้รางการออกอากาศของช่องของคุณได้ ขึ้นอยู่กับว่าข้อมูลคู่มือทีวี (ขอมูล) มาจากที่ใด ชองอะนาล็อกและชองดิจิตอล หรือเฉพาะชองดิจิตอลจะปรากฏขึ้น บางชองอาจไมมีขอมูลคูมือทีวี

ี ทีวีสามารถรวบรวมข้อมูลคู่มือทีวีสำหรับช่องที่ติดตั้งไว้บนทีวีได้<br>ทีวีจะ ไม่สามารถรวบรวมข้อมูลคู่มือทีวีสำหรับช่องที่มีการรับชมจ ากเครื่องรับสัญญาณดิจิตอลหรือเครื่องถอดรหัสได

# $16.2$ **ขอมูลคูมือทีวี**

คูมือทีวีจะรับขอมูล (ขอมูล) จากสถานีถายทอด ์ในบางภูมิภาคและสำหรับบ<sup>่</sup>างช่อง อาจไม่มีข้อมูลคู่มือทีวี<br>ทีวีสามารถรวบรวมข้อมลค่มือทีวีสาหรับช่องที่ติดตั้งไว้บนทีวีได้ ้ทีวีจะไม่สามารถรวบรวมข้อมูลคู่มือทีวีสำหรับช่องที่มีการรับชมจ ากเครื่องรับสัญญาณดิจิตอลหรือเครื่องถอดรหัสได

# 16.3 **การใชคูมือทีวี**

# **เปดคูมือทีวี**

หากต้องการเปิดคู่มือทีวี ให้กด **:= TV GUIDE** คูมือทีวีจะแสดงชองของตัวปรับสัญญาณที่เลือก

กด  **TV GUIDE** อีกครั้งเพื่อปด

ครั้งแรกที่คุณเปดคูมือทีวี ทีวีจะสแกนชองทีวีทั้งหมดเพื่อหาขอมูลโปรแกรม ซึ่งอาจใชเวลาสองถึงสามนาที ขอมูลของคูมือทีวีจะถูกจัดเก็บไวบนทีวี

# **จูนโปรแกรม**

จากคูมือทีวี คุณสามารถปรับชองไปดูโปรแกรมปจจุบันได

หากต้องการเปลี่ยนไปดูโปรแกรม (ช่อง) เลือกโปรแกรมและกด **OK**

## **ดูรายละเอียดโปรแกรม**

หากต้องการดูรายละเอียดของโปรแกรมที่เลือก…

**1 - กด OPTIONS เลือก รายละเอียดของโปรแกรม แลวกด OK 2 -** กด **ยอนกลับ** เพื่อปด

# **เปลี่ยนวัน**

คูมือทีวีสามารถแสดงกำหนดการฉายโปรแกรมในวันตอๆ ไปได (สูงสุด 8 วัน)

กดปุมสี **วัน** และเลือกวันที่คุณตองการ

# 17**สมารทโฟนและแท็บ เล็ต**

#### $17.1$

# **Philips TV Remote App**

**Philips TV Remote App** ใหมบนสมารทโฟนหรือแท็บเล็ตขอ งคุณจะเปนคูหูใหมของทีวีของคุณ

ดาวนโหลด Philips TV Remote App จาก App Store โปรดของคุณไดแลววันนี้

Philips TV Remote App มีให้ใช้งานสำหรับ iOS สำหรับ Android ้และไม่มีค่าใช้จ่าย

## 17.2 **Google Cast**

# **สิ่งที่คุณตองมี**

หากแอปพลิเคชันบนอุปกรณมือถือของคุณมี Google Cast คุณสามารถแคสตแอปพลิเคชันของคุณบนทีวีนี้ ์ ในแอปพลิเคชันมือถือ ให้ค้นหาไอคอน Google Cast คุณสามารถใชอุปกรณมือถือเพื่อควบคุมสิ่งที่อยูบนทีวี Google Cast ทำงานบน Android และ iOS

อุปกรณมือถือของคุณตองเชื่อมตอกับเครือขาย Wi-Fi ภายในบานเดียวกันกับทีวีของคุณ

#### **แอปพลิเคชันที่มี Google Cast**

แอปพลิเคชัน Google Cast ใหม่มีให้ใช้งานทกวััน คุณสามารถลองใช้ได้แล้วกับ YouTube, Chrome, Netflix, Photowall … หรือ Big Web Quiz สำหรับ Chromecast โปรดดูที่ google.com/cast ดวย

ผลิตภัณฑและคุณสมบัติ Google Play บางตัวใม่มีให้ใช้งานในบางประเทศ

คนหาขอมูลเพิ่มเติมใน www.support.google.com/androidtv

# **แคสตไปยังทีวีของคุณ**

ในการแคสตแอปพลิเคชันไปยังหนาจอทีวี…

- **1** บนสมารทโฟนหรือแท็บเล็ต ใหเปดแอปพลิเคชันที่รองรับ Google Cast
- **2** แตะที่ไอคอน Google Cast
- **3** เลือกทีวีที่คุณอาจตองการแคสตไป
- **4** กดเลนบนสมารทโฟนหรือแท็บเล็ตของคุณ
- สิ่งที่คุณเลือกจะเริ่มเลนบนทีวี

# 18 **เกม**

## 18.1 **สิ่งที่คุณตองมี**

บนทีวีนี้ คุณสามารถเลนเกมสตางๆ…

- จากคอลเลคชัน Philips TV ในเมนูหน้าหลัก
- จาก Google Play Store ในเมนูหนาหลัก
- จากเครื่องเลนเกมสที่เชื่อมตอ

เกมจากคอลเลคชัน Philips TV หรือ Google Play Store ตองไดรับการดาวนโหลดและติดตั้งลงบนทีวีกอนที่คุณจะเลนได เกมสบางตัวจำเปนตองใชเกมแพดในการเลน

หากตองการติดตั้งแอปเกมจากคอลเลคชัน Philips TV หรือ Google Play Store ที่วีจะต้องเชื่อมต่อกับอินเตอร์เน็ต คุณตองยินยอมตามเงื่อนไขการใชเพื่อใชคอลเลคชัน Philips TV คุณตองลงชื่อเขาใชดวย Google Account เพื่อใชแอปพลิเคชัน Google Play และ Google Play Store

# 18.2

## **เกมแพด**

ในการเลนเกมจากอินเตอรเน็ตบนทีวีเครื่องนี้ คุณสามารถเชื่อมตอเกมแพดไรสายที่คัดสรรไว ทั้งนี้ ทีวีสามารถรองรับเกมแพดที่เชื่อมตอได 2 เครื่องพรอมกัน เมื่อคุณเชื่อมตอเกมแพด คุณก็สามารถใชไดทันที

## $48.3$ ี<br>ในการเริ่มเกมส์จากเครื่องเล่น **เกมส…**

ในการเริ่มเกมสจากเครื่องเลนเกมส…

**1 -** เปดเครื่องเลนเกม

#### **2 -** กด **SOURCES**

้ และเลือกเครื่องเล่นเกมหรือชื่อของการเชื่อมต่อ **3 -** เริ่มเลนเกม **4 - กด ← ย้อนกลับ** ซาๆ หรือกด **เช EXIT** หรือหยุดแอปพลิเคชันดวยปุมออก/หยุดโดยเฉพาะ

สำหรับขอมูลเพิ่มเติมเกี่ยวกับการเชื่อมตอเครื่องเลนเกมส ใน **วิธีใช**

ใหกดปุมสี  **คำหลัก** และคนหา **เครื่องเลนเกมส, เชื่อมตอ**

## 18.4 **แถบควบคุมการเลนเกม**

แถบควบคุมการเลนเกมนั้นเปนศูนยรวมการแสดงขอมูลและการ ควบคุมการตั้งคาขณะเลนเกม ใชไดกับทั้งแหลง HDMI และแอป OTT ตราบใดที่ตั้ง **สไตลภาพ** ใหเปน **Game/HDR Game/Dolby Vision Game**

เมื่อทีวีสลับเขาสูโหมดเกมโดยอัตโนมัติ (ดวยการตรวจจับเกม) ทีวีจะแสดงขอความเพื่อใหผูใชทราบวาเปดใชงานโหมดเกมแลว และจะสามารถเปดใชงานแถบควบคุมการเลนเกมไดดวยการกด ปุม **MENU** คางไว

## **การเปดและปดใชงาน**

#### กดปุม **MENU**

คางไวเพื่อเริ่มแถบควบคุมการเลนเกมขณะที่อยูในโหมดเกม ในการปดใชงานแถบควบคุมการเลนเกม คุณสามารถกดปุม  **ยอนกลับ** หรือจะปดโดยอัตโนมัติหลังจาก ่ 20 วินาทีที่ไม่มีการใช้งาน

แถบควบคุมการเลนเกมนั้นประกอบดวยแถบขอมูล หรือแถบการ ตั้งคาและปุมเปดปดเพื่อสลับระหวางแถบขอมูลและแถบการตั้ง คา

#### **แถบขอมูล**

แถบข้อมูลจะแสดงข้อมูลสำคัญสำหรับการเล่นเกม:

**ความลาชาในการปอนขอมูล**: สถานะความลาชาในการปอนขอมูลในปจจุบัน **เฟรมเรต**: FPS ในปจจุบัน (เฟรมตอวินาที) **ความละเอียด**: การตั้งคาความละเอียด **ประเภทเนื้อหา**: ประเภท VRR ที่รองรับ **รูปแบบ SDR/HDR**: รูปแบบของเนื้อหา **พื้นที่สี**: ประเภทพื้นที่สีที่รองรับ

## **แถบการตั้งคา**

แถบการตั้งคานั้นประกอบดวยการตั้งคาที่เกี่ยวของที่สามารถปรับ ปรุงประสบการณ์การเล่นเกมของคุณ เลือกแล้วกด **ตกลง** บนไอคอนการตั้งคาเพื่อเปลี่ยนการตั้งคาตอไปนี้:

**Dial Point**: เลือก **เปด**/**ปด** เพื่อแสดงหรือซอน Dial Point **การควบคุมเงา**: เลือก **ปด** เพื่อใชความสวางในปจจุบันใน **การตั้งคาภาพ**; เลือก **เปด**

เพื่อเปลี่ยนการตั้งคาเปนความสวางที่สูงขึ้น

**Fast motion clarity**: เปด หรือเลือกระดับของ **Fast Motion Clarity** เพื่อลดความพรามัวของภาพเคลื่อนไหวในฉากที่มีการเค ลื่อนไหวรวดเร็ว

**อุณหภูมิสี**: เลือกอุณหภูมิสีตามความต้องการของคุณ **สัญญาณเสียงออก**: เลือกอุปกรณเพื่อเลนเสียง **สไตลของ Ambilight**: เลือก **เปด** เพื่อเปด Ambilight ตามสไตลการเลนเกม เลือก **ปด** เพื่อปด Ambilight

# 19 **Ambilight**

## $19.1<sub>n</sub>$ **สไตลของ Ambilight**

# **ทำตามวิดีโอ**

คุณสามารถตั้งคา Ambilight ใหเปนไปตามไดนามิกของวิดีโอหรือเสียงของโปรแกรมทีวี หรือคุณสามารถตั้งค่า Ambilight

ใหแสดงสไตลสีที่ตั้งคาไวลวงหนา หรือสามารถปด Ambilight ได

หากคุณเลือก **ทำตามวิดีโอ** คุณสามารถเลือกสไตลอยางใดอยา งหนึ่งที่เปลี่ยนไปตามไดนามิกของภาพบนหนาจอทีวีของคุณ

ในการตั้งคาสไตลของ Ambilight…

- **1**  กด
- **2**  เลือก **ทำตามวิดีโอ** แลวกด **OK**
- **3** เลือกสไตลที่คุณตองการ แลวกด **OK**
- **4** กด (ซาย) เพื่อยอนกลับไปหนึ่งขั้นตอน หรือกด **ยอนกลับ** เพื่อปดเมนู

สไตล **ทำตามวิดีโอ** ที่มีอยู ไดแก…

• **มาตรฐาน** - เหมาะอยางยิ่งสำหรับการดูทีวีในแตละวัน

- **ธรรมชาติ** ทำตามภาพหรือเสียงใหสมจริงมากที่สุด
- **กีฬา** เหมาะอยางยิ่งสำหรับโปรแกรมกีฬา
- **สดใส** เหมาะอยางยิ่งสำหรับการรับชมในตอนกลางวัน
- **เกม -** เหมาะอย่างยิ่งสำหรับการเล่นเกม

# **ทำตามเสียง**

คุณสามารถตั้งคา Ambilight ใหเปนไปตามไดนามิกของวิดีโอหรือเสียงของโปรแกรมทีวี หรือคุณสามารถตั้งคา Ambilight ใหแสดงสไตลสีที่ตั้งคาไวลวงหนา หรือสามารถปด Ambilight ได

หากคุณเลือก **ทำตามเสียง** คุณสามารถเลือกสไตลอยางใดอยา งหนึ่งที่ทำตามไดนามิกของเสียง

ในการตั้งคาสไตลของ Ambilight…

- **1**  กด
- **2**  เลือก **ทำตามเสียง** แลวกด **OK**
- **3** เลือกสไตลที่คุณตองการ แลวกด **OK**
- **4** กด (ซาย) เพื่อยอนกลับไปหนึ่งขั้นตอน หรือกด **ยอนกลับ** เพื่อปดเมนู

สไตล **ทำตามเสียง** ที่มีอยู ไดแก…

- **สวาง** เหมาะอยางยิ่งสำหรับดูวิดีโอเพลง
- **ยอนยุค** เหมาะอยางยิ่งสำหรับฟงเพลงยอนยุคที่เสียงดังๆ
- **จังหวะ** เหมาะอยางยิ่งสำหรับฟงเพลงที่มีจังหวะ

## **Lounge Light**

คุณสามารถตั้งคา Ambilight ใหเปนไปตามไดนามิกของวิดีโอหรือเสียงของโปรแกรมทีวี หรือคุณสามารถตั้งคา Ambilight ใหแสดงสไตลสีที่ตั้งคาไวลวงหนา หรือสามารถปด Ambilight ได

หากคุณเลือก **Lounge Light** คุณสามารถเลือกหนึ่งในสไตลสีที่ตั้งคาไวลวงหนาได

ในการตั้งคาสไตลของ Ambilight…

**1 -**  กด

- **2**  เลือก **Lounge Light** และกด **OK**
- **3** เลือกสไตลที่คุณตองการ แลวกด **OK**
- **4** กด (ซาย) เพื่อยอนกลับไปหนึ่งขั้นตอน

หรือกด **ยอนกลับ** เพื่อปดเมนู

- สไตล **ทำตามวิดีโอ** ที่มีอยู ไดแก…
- **ลาวารอน** เฉดสีแดง
- **น้ำลึก** เฉดสีฟา
- **ธรรมชาติที่สดชื่น** เฉดสีเขียว
- **ขาวนวล** เฉดสีขาว
- **กำหนดสีเอง** สีคงที่ที่คุณเลือกเอง
- ในการตั้งคาสีสำหรับแสงคงที่ของ Ambilight

ใหไปที่ **การตั้งคา** > **Ambilight** > **กำหนดสีเอง** และเลือกสีที่คุณชอบ

## **ติดตามธง**

คุณสามารถตั้ง Ambilight ใหเปนไปตามธงประเทศที่เลือกได

# **ทำตามแอปพลิเคชัน**

การตั้งคา**ทำตามแอปพลิเคชัน**จะใชไดก็ตอเมื่อคุณควบคุม Ambilight ดวยแอปพลิเคชัน

## $\overline{192}$ **ปด Ambilight**

ในการปด Ambilight…

- **1**  กด
- **2**  เลือก **ปด** แลวกด **OK**
- **3** กด (ซาย) เพื่อยอนกลับไปหนึ่งขั้นตอน
- หรือกด **ยอนกลับ** เพื่อปดเมนู

## 19.3 **การตั้งคา Ambilight**

สำหรับขอมูลเพิ่มเติม ใน **วิธีใช** ใหกดปุมสี  **คำหลัก** และคนหา **การตั้งคา Ambilight** เพื่อดูขอมูลเพิ่มเติม

## 12.4 **โหมด Lounge Light**

โหมด Lounge Light ของทีวีใหคุณเปด Ambilight ไดเมื่อทีวีอยูในโหมดสแตนดบาย คุณจึงสามารถทำใหหองสวางไดดวย Ambilight

หลังจากคุณได้ตั้งให้ทีวีของคุณอยู่ในโหมดสแตนด์บายและต้องก ารเปด Lounge Light ของ Ambilight ใหทำตามขั้นตอนดังนี้:

**1 -**  กด

2 - หลังจากคุณกด <sup>ambilight</sup> แล้ว Lounge Light ของ Ambilight จะถูกเปิด

่ 3 - <sup>ั</sup>กด *<sup>ambilight* อีกครั้งหากต้องการเปลี่ยนเอฟเฟกต์แสง</sup> **4 -**  หากตองการปด Lounge Light ของ Ambilight ใหกด จนกวาไฟจะดับลง คุณอาจตองกดปุม **Ambilight** สองถึงสามครั้ง

## 19.5 **เสียงเตือนตอนเชา**

แอปเสียงเตือนตอนเช้าใช้ Ambilight, ข้อมูลเพลง และข้อมูลสภ าพอากาศเพื่อมอบประสบการณในการปลุกแบบใหม

• ทีวีจะเริ่มทำงานในเวลาและวันที่คุณตั้งคาไว

• Ambilight

จะติดโดยมีหนาจอแสดงสีแบบเฟดเขามาพรอมกับเพลง

• ค่อยๆ เปลี่ยนไปเป็นพยากรณ์อากาศพร้อมด้วยพื้นหลังที่เข้ากัน

หากต้องการไปที่เมนูการตั้งค่าเสียงเตือนตอนเช้า…

**1 -** กด เพื่อเปด **เมนูดวน**

**2 -** เลือก **เสียงเตือนตอนเชา** แลวกด **OK** เพื่อเปด

- **เสียงเตือน**: ตั้งเสียงเตือนไมเกิน 5 รายการ สำหรับวันที่เลือก/การเตือนซ้ำในวัน การตั้งคาเปด/ปด

- **แบ็คดรอป**: ตามสภาพอากาศหรือหมวดหมูภาพที่เลือก - **เพลง**: เพลงที่ใชเพื่อปลุก
- **เปดเสียง**: ระดับเสียงที่ใชเพื่อปลุก
- **สภาพอากาศ**: การตั้งคาสำหรับการพยากรณอากาศทองถิ่น
- **แสดงตัวอยาง**: แสดงตัวอยางการปลุก

หากทีวีอยูในชวงสแตนดบายและถึงเวลาเตือน ทีวีจะปลุกจากโหมดสแตนด์บาย หน้าจอปลุกเฟดเข้ามา, Ambilight ถูกเปิด, เพลงเฟดเข้ามา จากนั้นแสดงขอมูลสภาพอากาศพรอมกับแบ็คดรอป

หากต้องการออกจากเสียงเตือนตอนเช้า ให้กดป่ม **O สแตนดบาย** / **เปด**,  **ยอนกลับ** หรือ  **HOME** บนรีโมทคอนโทรล

- **สแตนดบาย / เปด**: ออกจากแอปเสียงเตือนตอนเชาและเ ปลี่ยนทีวีใหอยูในโหมดสแตนดบาย

-  **ยอนกลับ**: ออกจากแอปเสียงเตือนตอนเชาและเปลี่ยนไปยั งแหลงสัญญาณทีวีที่รับชมลาสุด

#### $\cdot$   $\bigcirc$  **HOME**:

่ ออกจากแอปเสียงเตือนตอนเช้าและเปลี่ยนไปที่ตัวเปิดใช้งาน -หากไมไดออกจากเสียงเตือนตอนเชาไปยังแอปพลิเคชันอื่นๆ หลัง 30 นาทีนับตั้งแต่เสียงเตือนเช้า ทีวีจะปดโดยอัตโนมัติเพื่อสแตนดบาย

#### **หมายเหตุ:**

---- ---- ----<br>คงการเชื่อมต่อเครือข่ายไว้เพื่อให้เสียงเตือนตอนเช้าทำงานได้เ ปนปกติ แอปเสียงเตือนตอนเชาไมสามารถทำงานไดเมื่อโหมดน าฬิกาของทีวีถูกตั้งคาเปนกำหนดเอง ไปที่เมนูการตั้งคาแลวเปลี่ยนโหมดนาฬิกาเปนอัตโนมัติ การเตือนจะไมทำงานหากตั้งที่ตั้งเปนรานคา

# 19.6

# **Ambisleep**

Ambisleep จำลองพระอาทิตย์ตกเพื่อช่วยให้คุณรู้สึกผ่อนคลายก่อ นที่คุณจะหลับ ในชวงทายของการจำลอง ทีวีจะเปลี่ยนเปนแสตนดบายโดยอัตโนมัติ

การตั้งคา > Ambilight > ความสวาง

#### **Ambisleep เปิด**

 เมนูดวน > การตั้งคาที่ใชบอย > เปด Ambisleep เลือกเพื่อเปด Ambisleep

#### **ระยะเวลา**

 การตั้งคา > Ambilight > Ambisleep > ระยะเวลา ์ ตั้งระยะเวลา (เป็นนาที่) ของ Ambisleep

#### **ความสวาง**

 การตั้งคา > Ambilight > ความสวาง ์ตั้งความสว่างเริ่มต้นของ Ambisleep

## **สี**

 การตั้งคา > Ambilight > ขั้นสูง > สีของผนัง เลือกสีของแสงที่คุณชอบ

#### **เสียง**

การตั้งคา > Ambilight > Ambisleep > เสียง

เลือกเสียงธรรมชาติที่คุณชอบใชขณะเปด Ambisleep

เสียงธรรมชาติที่มีใหใชคือ…

- กองู **เฟทิจุด เนแ**คมป์
- **ลมโหยหวน**
- **ฝนตก**
- **ปาฝน**
- **คืนในฤดูรอน**
- **หาดเขตรอน**
- **น้ำตก**
- **เงียบ**

## 19.7 **สวนเพิ่มเติม Ambilight**

## **Ambilight+Hue**

#### **การกำหนดคา**

 การตั้งคา > Ambilight > สวนเพิ่มเติม Ambilight > Ambilight+hue > กำหนดคา

ตั้งคาหลอด Philips Hue ของคุณใหมีสีสันตาม Ambilight

 $\,^*$ หมายเหตุ: คุณสมบัติ Ambilight+Hue จะใช้งานได้กับหลอด Hue ประเภท "Colour Light" และ "Extended Colour Light"

#### **ปด Ambilight+hue**

 การตั้งคา > Ambilight > สวนเพิ่มเติม Ambilight > Ambilight+hue > เปด/ปด

## **ความดื่มด่ำ**

 การตั้งคา > Ambilight > สวนเพิ่มเติม Ambilight > Ambilight+hue > ความดื่มด่ำ

กดลูกศร  $\boldsymbol{\wedge}$  (ขึ้น) หรือ  $\boldsymbol{\vee}$  (ลง) เพื่อปรับความแม่นยาของหลอด Hue ใหมีสีสันตาม Ambilight

#### **Lounge Light+hue**

หากคุณติดตั้ง Ambilight+hue คุณสามารถให้หลอด hue ตามแสง Lounge จาก Ambilight ได้ หลอด Philips hue จะขยายแสง Lounge ไปทั่วทั้งหอง

#### **เปด/ปดหลอด hue**

 การตั้งคา > Ambilight > สวนเพิ่มเติม Ambilight > Ambilight+hue > Lounge light+hue

#### **ดูการกำหนดคาหรือรีเซ็ต ดูการตั้งคาปจจุบันของ Ambilight+hue เครือขาย Bridge และหลอดไฟ**

 การตั้งคา > Ambilight > สวนเพิ่มเติม Ambilight > Ambilight+hue > ดูการกำหนดคา

### **รีเซ็ตการตั้งคาปจจุบันของ Ambilight+hue**

 การตั้งคา > Ambilight > สวนเพิ่มเติม Ambilight > Ambilight+hue > รีเซ็ตการกำหนดคา

## **Ambilight+Philips Wireless Home Speakers**

หมายเหตุ: ก่อนเริ่มตั้งค่า ดู **ไห้แน่ ไจว่าทีวีและ Philips Wireless Home Speakers นั้นเชื่อมตอกับเครือขาย Wi-Fi เดียวกัน**

 $\bigstar$  การตั้งค่า > Ambilight > ส่วนเพิ่มเติม Ambilight > Ambilight+Philips Wireless Home Speakers

ตั้งคา Philips Wireless Home Speakers ของคุณใหมีสีสันตาม Ambilight เมื่อทีวีอยูในโหมดสแตนดบาย

#### **การกำหนดคา**

 การตั้งคา > Ambilight > สวนเพิ่มเติม Ambilight > Ambilight+Philips Wireless Home Speakers > กำหนดคา

กำหนดคา Ambilight+Philips Wireless Home Speakers ปฏิบัติตามคำแนะนำบนหนาจอเพื่อเชื่อมโยงลำโพง LED สูงสุด 10 ลำโพงไปยังทีวีของคุณ สำหรับลำโพง LED ที่เชื่อมโยงแตละตัว คุณสามารถเลือกโซนสีเพื่อใหมีสีสันตามทีวี และปรับความสวางของแสงได **หมายเหตุ:** เมื่อ Ambilight+hue เปดอยู Ambilight+Philips Wireless Home Speakers จะปด และกลับกัน

#### เปิด/ปิด

 $\bigstar$  การตั้งค่า > Ambilight > ส่วนเพิ่มเติม Ambilight > Ambilight+Philips Wireless Home Speakers > เปด/ปด

เปด/ปด Ambilight+Philips Wireless Home Speakers

#### **Lounge light+Philips Wireless Home Speakers**

 $\bigstar$  การตั้งค่า > Ambilight > ส่วนเพิ่มเติม Ambilight > Ambilight+Philips Wireless Home Speakers > Lounge light+Philips Wireless Home Speakers

เปดเพื่อให Philips Wireless Home Speakers มีสีสันตาม Lounge Light ของ Ambilight Philips Wireless Home Speakers จะขยายแสง Lounge ไปทั่วทั้งหอง

#### **ดูการกำหนดคา**

 การตั้งคา > Ambilight > สวนเพิ่มเติม Ambilight > Ambilight+Philips Wireless Home Speakers > ดูการกำหนดคา

ดูการตั้งคาปจจุบันของ Ambilight+Philips Wireless Home Speakers, เครือขาย, และ LED ของลำโพง

### **รีเซ็ตการกำหนดคา**

 การตั้งคา > Ambilight > สวนเพิ่มเติม Ambilight > Ambilight+Philips Wireless Home Speakers > รีเซ็ตการกำหนดคา

รีเซ็ตการตั้งคาปจจุบันของ Ambilight+Philips Wireless Home Speakers

# 19.8 **ออโรรา**

แอป Aurora นั้นเปนแอปพลิเคชันที่จะชวยปรับปรุงสภาพแวดล อมที่ตั้งทีวีดวยอุปกรณประดับและ Ambilight สีสดใส ออโรราใชประโยชนจากรูปภาพ แอนิเมชั่น เสียง และ Ambilight ทิ<sub>\</sub>ปันเอกลักษณ์ของ Philips เพื่อเสริมพื้นที่อยูอาศัยใหเหมาะกับไลฟสไตลใหมของคุณ

การเริ่มแอป Aurora…

**1 -** กด เพื่อเปด **เมนูดวน** หรือกด **HOME** เพื่อไปที่หนาหลัก **2 -** เลือกแอป **Aurora** แลวกด **ตกลง** เพื่อเปด **3 -** หาก **Aurora** ไมไดอยูในหนาแรก คุณสามารถเพิ่มไดผานหนาแอปหรือผาน **เพิ่มแอปไปยังรายการโปรด** ในแถว **แอป 4 -** หรือคุณสามารถกดปุม คางไวเพื่อเริ่มแอป **Aurora** โดยตรง

#### **ประเภท**

มีธีม 4 ประเภท: **สภาพแวดลอม**, **ฉาก**, **แกลเลอรี**, และ **นาฬิกา** คุณสามารถดาวนโหลดธีมเพิ่มเมื่อคุณเชื่อมตอทีวีเขากั บอินเตอรเน็ต ใชปุมนำทางเพื่อเรียกดูตามแนวนอน / แนวตั้งบนเมนู กด **ตกลง** บนธีมเพื่อเริ่มเลน กดปุม **ตกลง** บน **เลนทั้งหมด** เพื่อเลนทุกรายการในประเภทนี้ โดยเริ่มที่รายการแรก กด **ยอนกลับ** เพื่อออกจากแอปพลิเคชัน Aurora

#### **ทำใหทีวีเขาสูสแตนดบาย**

คุณสามารถกำหนดระยะเวลาการเลนธีม Aurora ทีวีจะเขาสูสแตนดบายเมื่อถึงเวลาที่กำหนด

การทำใหทีวีเขาสูสแตนดบาย…

**1 -** เมื่อเปดใชงานแอป Aurora แลว ใหกดปุม **OPTIONS 2 -** เลือก **1 ชั่วโมง**, **2 ชั่วโมง**, หรือ **4 ชั่วโมง** เพื่อทำใหทีวีเขาสูสแตนดบาย **3 -** ที่หานาทีกอนหมดเวลา ทีวีจะแสดงกลองโตตอบเพื่อใหเลือกว าจะเขาสูสแตนดบายในทันที หรือเลื่อนเปนอีก 1 หรือ 2 ชั่วโมง ไมสามารถตั้งตัวตั้งเวลาใหนับถอยหลังหรือเลื่อนเวลาไดนานกวา 4 ชั่วโมง

# 20 **ตัวเลือกยอดนิยม**

## 20.1 **เกี่ยวกับตัวเลือกยอดนิยม**

ดวย **ตัวเลือกยอดนิยม** ทีวีของคุณจะแนะนำ…

- โปรแกรมทีวีปจจุบันใน **ขณะนี้มีใน TV**
- วิดีโอสำหรับเชาลาสุดใน **Video on Demand**

• บริการทีวีออนไลน (Catch Up TV) จาก Freeview ใน

### **Freeview Play\***

เพื่อเพลิดเพลินกับตัวเลือกยอดนิยม ใหเชื่อมตอทีวีกับอินเตอรเน็ ต ตรวจสอบว่าคุณเห็นด้วยกับเงื่อนไขการใช้งาน ข้อมลและบริการตัวเลือกยอดนิยมนั้นมีในบางประเทศเท่านั้น

# **เงื่อนไขการใช**

ี เพื่อให้ทีวีให้คำแนะนำเหล่านี้ได้ คุณต้องยอมรับเงื่อนไขการใช้<br>เพื่อรับคำแนะนำที่ปรับให้เหมาะกับเฉพาะบุคคลตามอุปนิสัยกา รดูของคุณ ตรวจสอบว่าคุณใด้เลือกช่องทาเครื่องหมายสำหรับ **ยอมรับบริการคำแนะนำที่ปรับใหเหมาะกับเฉพาะบุคค ล**

ในการเปดเงื่อนไขการใช…

## **1 -** กด เพื่อเปด **เมนูดวน**

**2 -** เลือก **ตัวเลือกยอดนิยม**

**3 -** กด **OPTIONS** แลวเลือก **เงื่อนไขการใช** แลวกด **OK 4 -** เลือก **การตั้งคาความเปนสวนตัว** แลวกด **OK**

**5 -** เลือก

**ยอมรับบริการคำแนะนำที่ปรับใหเหมาะกับเฉพาะบุคค ล** แลวกด **OK** เพื่อเลือกชองทำเครื่องหมาย กด **OK** อีกครั้งเพื่อยกเลิกการเลือก

**6 -** กด **ยอนกลับ** เพื่อปดเมนู

 $\,^*$  Freeview Play มีในรุ่น UK เท่านั้น

# 20.2 **บนทีวีของคุณแลวตอนนี้**

# **เกี่ยวกับ บนทีวีของคุณแลวตอนนี้**

เมื่อเปด  **ขณะนี้มีใน TV** ทีวีจะแนะนำรายการทีวียอดนิยม 10 รายการสำหรับดูในขณะนั้น

ทีวีจะแนะนำโปรแกรมบนทีวีทันที หรือเริ่มภายใน 15 นาที โปรแกรมที่แนะนำจะถูกเลือกจากชองที่คุณติดตั้ง ้ ซึ่งจะทำการเลือกจากช้องในประเทศของคุณ นอกจากนี้ คุณยังสามารถให **ขณะนี้มีใน TV** แนะนำโปรแกรมแบบปรับใหเหมาะกับคุณโดยเฉพาะ โดยอางอิงจากโปรแกรมที่คุณชมเปนประจำ

ในการทำให้ข้อมูล บนทีวีของคุณแล้วตอนนี้ พร้อมใช้งาน…

• ข้อมูล บนทีวีของคุณแล้วตอนนี้

- ตองใชงานไดในประเทศของคุณ
- ที่วิจะต้องติดตั้งช่อง ไว้
- ทั้งนี้ ทีวีจะตองเชื่อมตออินเตอรเน็ต
- ตองตั้งนาฬิกาทีวีเปน อัตโนมัติ หรือ ขึ้นอยูกับประเทศ

• คุณต้องยอมรับเงื่อน เขการไข้ (คุณอาจยอมรับแลวเมื่อเชื่อมตออินเตอรเน็ต)

ไอคอน จะปรากฏที่ดานบนของหนาจอเมื่อมี Now on TV ใหใช

ทีวีจะไมจัดเก็บการแนะนำกอนหนานี้

# 20.3 **วิดีโอที่คุณตองการ**

# **เกี่ยวกับวิดีโอที่คุณตองการ**

ด้วย  **Yideo on Demand คุณสามารถเ**ช่าภาพยนตร์ จากรานใหเชาวิดีโอออนไลนได

อีกทั้งยังสามารถใหวิดีโอที่คุณตองการทำการแนะนำภาพยนตรที่ ู ปรับให้เหมาะกับเฉพาะบุคคลได้ โดยอ้างอิงจากประเทศ การติดตั้งทีวี และโปรแกรมที่คุณดูเปนประจำ

ไอคอน จะปรากฏที่แถบดานบนของเมนูหนาหลักเมื่อ **Video on Demand** พร้อมไข้งานเท่านั้น

## **การชำระเงิน**

เมื่อคุณเชาหรือซื้อภาพยนตร คุณสามารถชำระเงินใหรานวิดีโออ อนไลนไดอยางปลอดภัยดวยบัตรเครดิต รานวิดีโอสวนใหญจะข อใหคุณสรางบัญชีล็อกอินในครั้งแรกที่คุณเชาภาพยนตร

## **ความหนาแนนของขอมูลในเครือขายอินเตอรเน็ต**

### **(Internet Traffic)**

การสตรีมมิ่งหรือการดาวนโหลดวิดีโอหลายๆ เรื่องอาจทำใหความ หนาแนนของขอมูลในเครือขายอินเตอรเน็ตของคุณเกินขีดจำกัด รายเดือน

# **การใช Video on Demand**

การเปด Video on Demand…

- **1** กด เพื่อเปด **เมนูดวน**
- **2** เลือก **ตัวเลือกยอดนิยม** เพื่อเปดเมนูรายการยอดนิยม
- **3** เลือก  **Video on Demand** ที่ดานบนของหนาจอ แลวกด **OK**
	-
- ี 4 ใช้ปุ่มการนำทางเพื่อเลือกโปสเตอร์ภาพยนตร์
- **5** กด **ยอนกลับ** เพื่อปด

เมื่อคุณเปด **วิดีโอที่คุณตองการ** ทีวีของคุณอาจตองใชเวลาส องถึงสามวินาทีในการรีเฟรชขอมูลหนา

คุณสามารถเลือกรานวิดีโอเฉพาะถามีมากกวาหนึ่งราน

ในการเช่าภาพยนตร์

- **1** เลื่อนแถบสีไปตามโปสเตอรภาพยนตร จะแสดงขอมูลอยางจำกัดเปนเวลาสองหรือสามวินาที
- **2** กด **OK** เพื่อเปดหนาภาพยนตรของรานวิดีโอ
- เพื่อดูขอมูลสรุปของภาพยนตร
- **3** ยืนยันการสั่งซื้อของคุณ
- **4** ทำการชำระเงินบนทีวี
- 5 เริ่มการดูวิฺดีโอ โดยคุณสามารถใช้ปุ่ม **▶** (เล่น)
- และ (หยุดชั่วคราว)

# 21 **Netflix**

หากคุณสมัครเป็นสมาชิก Netflix คุณสามารถเพลิดเพลินไปกับ Netflix บนทีวีนี้ได ทีวีของคุณตองเชื่อมตอกับอินเตอรเน็ต ู้ในภูมิภาคของคุณ อาจสามารถไข้งาน Netflix ไดจากการอัพเดทซอฟตแวรในอนาคต

้ไนการเปิด Netflix ไห้กด <mark>NETFLIX</mark> เพื่อเปิดแอปพลิเคชัน Netflix คุณสามารถเปด Netflix ไดทันทีจากทีวีในโหมดสแตนดบาย

www.netflix.com

# $\overline{22}$ **Alexa**

## 22.1 **เกี่ยวกับ Alexa**

ทีวีของคุณรองรับการควบคุมดวยเสียง Amazon Alexa\*

#### **เกี่ยวกับ Alexa**

Alexa เปนบริการเสียงที่มีขอมูลจาก Cloud ที่ใชงานไดในอุปกรณ Alexa Echo จาก Amazon และผูผลิตอุปกรณ ดวยการทำงานของ Alexa ในทีวี คุณสามารถปด/เปดทีวี เปลี่ยนชอง ปรับระดับเสียง และอื่นๆ

ี หากต้องการใช้ Alexa ในการควบคุมที่วี่ของคุณ คุณจะต้องมี...

- Philips Android Smart TV ที่รองรับ Alexa
- อุปกรณ Amazon Echo
- บัญชี Google
- อุปกรณเคลื่อนที่ เชน โทรศัพท หรือแท็บเล็ต
- เครือขาย Wi-Fi

### **เกี่ยวกับความสามารถ Alexa**

Alexa ใช้ความสามารถ Alexa เพื่อเพิ่มการรับรู้คำสั่งการด้วยเสียง ความสามารถเหลานี้ชวยเพิ่มสิ่งที่ Alexa ทำได ้ซึ่งช่วยเพิ่มประสบการณ์การใช้งานที่เหมาะกับคุณในทีวีที่ใช้งาน Alexa ความสามารถ "Philips Smart TV Control" พบไดในรานคาความสามารถ Alexa ซึ่งมีคำสั่งการดวยเสียงตางๆ ที่ใชงานกับ Philips Android Smart TV ได

 $\,^*$  Alexa ไม่พร้อมใช้งานในทุกประเทศและภาษา Amazon, Alexa และโลโกที่เกี่ยวของทั้งหมดเปนเครื่องหมายการคาของ Amazon.com, Inc. หรือบริษัทในเครือ

#### **หมายเหตุ:** สไตลของ Ambilight ที่รองรับอาจขึ้นอยูกับทีวีเฉพาะรุน โปรดดูคูมือผูใชของทีวีของคุณเพื่อดูสไตลของ Ambilight ที่รองรับ

# 22.2 **การใช Alexa**

หากต้องการใช้ Alexa คุณจะต้องติดตั้งบริการ Alexa ใน Philips Android Smart TV ก่อน เริ่มการติดตั้งได้โดยเปิดใช้งานแอป "Amazon Alexa" จากหน้าจอหลักของทีวี ทำตามขั้นตอนตอไปนี้ใหเสร็จสิ้น:

- เลือกชื่อของ Android Smart TV เพื่อให Alexa จดจำ
- เลือกบัญชี Google แล้วลงชื่อเข้าไข้

- กลับมาที่ความสามารถนี้ในแอป Alexa

- ในโทรศัพท์แล้วเปิดใช้งาน เชื่อมโยงบัญชี
- และคนหาอุปกรณของคุณ - กลับไปยังทีวีของคุณเพื่อทำการติดตั้งใหเสร็จสิ้น

#### **ติดตั้งบนทีวีสำหรับ Alexa**

**1 -** กด **HOME** แลวเปดแอป "Amazon Alexa" **2 -** คุณตองมีอุปกรณ Amazon Echo และแอปเสริม Alexa (ในอุปกรณ์เคลื่อนที่หรือเวอร์ชันไข้งานบนเว็บ) เพื่อใหพรอมในการเริ่มตนติดตั้ง

**3**

**-** ปฏิบัติตามคำแนะนำบนหนาจอเพื่อยอมรับนโยบายความเปนสว นตัว ตั้งชื่อทีวี แลวลงชื่อเขาใชในบัญชี Google ของคุณ คุณตองใชบัญชี Google ในการจับคูกับอุปกรณ Alexa **4 -** ลงชื่อเขาใชบัญชี Google เดียวกันในอุปกรณเคลื่อนที่ของคุณผานแอปเสริม Alexa **5 -** ทำตามขั้นตอนตอไปนี้ในแอปเสริม Alexa กอนอื่นใหเปดใชความสามารถ "Philips Smart TV Control" จากนั้นเชื่อมโยงบัญชี Google แลวคนหาอุปกรณ 6 - เลือก **เปิด ใช้งาน** หรือ **ปิด ใช้งาน** ี สาหรับการตั้งค่าให้เปิดทีวี คุณใช้ Alexa เพื่อเปด/ปดทีวีโดยใชคำสั่งเสียงได **7 -** ในหนาสุดทายของการติดตั้ง คุณสามารถเลือก **เสร็จสิ้น** เพื่อเริ่มตนใชงาน Alexa เลือก **จัดการทีวี** เพื่อจัดการทีวีที่จับคูกับ Alexa แลวหรือยกเลิกการจับคูทีวีกับ Alexa

ไปที่ alexa.amazon.com แลวคลิกที่ความสามารถ และคนหาคำวา "การสั่งการดวยเสียง Philips SAPHI Smart TV" ความสามารถจะแสดงอยูในผลลัพธ

# $\overline{23}$ **ซอฟตแวร**

## 23.1 **อัพเดตซอฟตแวร**

# **อัพเดตจากอินเตอรเน็ต**

หากทีวีเชื่อมตออินเตอรเน็ต คุณอาจไดรับขอความใหอัพเดตซอฟตแวรทีวี คุณอาจตองมีการเชื่อมตออินเตอรเน็ตความเร็วสูง (บรอดแบนด) หากคุณไดรับขอความ เราขอแนะนำใหคุณดำเนินการอัพเดต

เมื่อขอความปรากฏบนหนาจอ ใหเลือก **อัพเดต** และปฏิบัติตามคำแนะนำบนหนาจอ

้ คุณยังสามารถค้นหาอัพเดตซอฟต์แวร์ด้วยตัวเองได้อีกด้วย

ระหวางอัพเดตซอฟตแวร จะไมมีภาพและทีวีจะปดและเปดอีกครั้ง โดยอาจเกิดขึ้นหลายครั้ง การอัพเดตอาจใชเวลาสองถึงสามนาที รอจนกวาภาพบนทีวีจะกลับคืนมา อย่ากดสวิตช์ปิด/เปิด O บนทีวีหรือบนรีโมทคอนโทรลระหวางอัพเดตซอฟตแวร

ในการค้นหาการอัพเดตซอฟต์แวร์ด้วยตนเอง…

# **1 -** เลือก **การตั้งคา** >

- **อัพเดตซอฟตแวร** > **คนหาการอัพเดต** แลวกด **OK**
- **2** เลือก **อินเตอรเน็ต (แนะนำ)** แลวกด **OK**
- **3** ทีวีจะคนหาอัพเดตบนอินเตอรเน็ต
- **4** หากมีการอัพเดต คุณสามารถอัพเดตซอฟตแวรไดทันที
- 5 อัพเดต<sub>์</sub>ซอฟต์แวร์อาจใช้เวลาหลายนาที
- อยากดปุม บนทีวีหรือรีโมทคอนโทรล
- **6** เมื่ออัพเดตเสร็จ ทีวีจะยอนกลับไปยังชองที่คุณกำลังดูอยู

# **อัพเดตจาก USB**

คุณอาจจำเปนตองอัพเดตซอฟตแวรทีวี

ซึ่งตองใชคอมพิวเตอรที่มีการเชื่อมตออินเตอรเน็ตความเร็วสูงแล ะแฟลชไดรฟ USB ในการอัพโหลดซอฟตแวรบนทีวี ใหใชแฟลชไดรฟ USB ที่มีพื้นที่วางอยางนอย 2Gb โปรดตรวจสอบใหแนใจวาการปองกันการเขียนปดอยู

ในการอัพเดตซอฟตแวรทีวี…

**1 -** เลือก **การตั้งคา** > **อัพเดตซอฟตแวร** > **คนหาการอัพเดต** แลวกด **OK 2 -** เลือก **USB** แลวกด **OK ระบุทีวี 1 -** เสียบแฟลชไดรฟ USB เขากับชองเสียบ USB ชองใดชองหนึ่งของทีวี **2 -** เลือก **เขียนไปที่ USB** แลวกด **OK**

ไฟลระบุจะเขียนลงในแฟลชไดรฟ USB

## **ดาวนโหลดซอฟตแวร**

**1 -** เสียบแฟลชไดรฟ USB เขาไปในคอมพิวเตอร **2 -** ในแฟลชไดรฟ USB

ให้ค้นหาไฟล์ **update.htm** และดับเบิลคลิกที่ไฟล์นั้น

- **3** คลิก **สง ID**
- **4** หากมีซอฟตแวรใหม ใหดาวนโหลดไฟล .zip
- **5** หลังจากการดาวนโหลด ให unzip

ไฟลและคัดลอกไฟล **autorun.upg** ลงบนแฟลชไดรฟ USB โปรดอยางวางไฟลนี้ไวในโฟลเดอร

**อัพเดตซอฟตแวรทีวี**

**1 -** เสียบแฟลชไดรฟ USB เขากับทีวีอีกครั้ง

การอัพเดตจะเริ่มโดยอัตโนมัติ

**2 -** อัพเดตซอฟตแวรอาจใชเวลาหลายนาที อยากดปุม บนทีวีหรือรีโมทคอนโทรล อยาถอดแฟลชไดรฟ USB

**3 -** เมื่ออัพเดตเสร็จ ทีวีจะยอนกลับไปยังชองที่คุณกำลังดูอยู

หากเกิดไฟฟ้าดับระหว่างการอัพเดต ห้ามถอดแฟลชไดรฟ์ USB ออกจากทีวี เมื่อไฟฟากลับเปนปกติ การอัพเดตจะดำเนินการตอ

เพื่อปองกันไมใหมีการอัพเดตซอฟตแวรทีวีโดยไมเจตนา ใหลบไฟล autorun.upg ออกจากแฟลชไดรฟ USB

# **คนหาการอัพเดต OAD**

สแกนเพื่อค้นหาการอัพเดตซอฟต์แวร์แบบ OAD (การดาวนโหลดแบบไรสาย)

หากต้องการค้นหาการอัพเดต OAD...

**1 -** เลือก **การตั้งคา** > **อัพเดตซอฟตแวร** > **คนหาการอัพเดต** > **คนหาการอัพเดต OAD 2 -** ปฏิบัติตามคำแนะนำบนหนาจอ

\* หมายเหตุ: การอัพเดตซอฟตแวรแบบ OAD มีใหใชงานในบางประเทศเทานั้น

## $23.2$ **เวอรชันซอฟตแวร**

ในการดูเวอรชันปจจุบันของซอฟตแวรทีวี

**1 -** เลือก **การตั้งคา**

**> อัพเดตซอฟตแวร** >

**ขอมูลซอฟตแวรปจจุบัน** แลวกด **OK**

**2 -** เวอรชัน บันทึกรีลีส และวันที่สรางจะแสดงขึ้น นอกจากนี้ หมายเลข ESN ของ Netflix จะแสดงขึ้นด้วย หากมี่ **3 -** กด (ซาย) ซ้ำๆ หากจำเปน เพื่อปดเมนู

## 23.3 **อัพเดตซอฟตแวรอัตโนมัติ**

หากต้องการเปิดการอัพเดตซอฟต์แวรอัตโนมัติเพื่ออัพเดตซอฟต์ แวรทีวีของคุณโดยอัตโนมัติ ใหตั้งคาทีวีในโหมดสแตนดบาย

**1 -** เลือก **การตั้งคา**

> **อัพเดตซอฟตแวร** > **อัพเดตซอฟตแวรอัตโนมัติ** > **เปด** และกด **OK**

- **2** ปฏิบัติตามคำแนะนำบนหนาจอ
- **3** กด (ซาย) ซ้ำๆ หากจำเปน เพื่อปดเมนู

เมื่อเปดใชงานการตั้งคานี้ การอัพเกรดจะถูกดาวนโหลดเมื่อเปดทีวีอยู และติดตั้งหลังจากทีวีไดสแตนดบายไปแลว 15 นาที

(ตราบเทาที่ไมมีรายการบันทึกหรือการเตือนอื่นๆ ทิตั้งเวลาไว้ในตารางที่กำหนด) เมื่อการตั้งคานี้ถูกปดใชงาน OSD "อัพเกรดตอนนี้" / "ภายหลัง" จะปรากฏขึ้น

การรับประกันและสิทธิโดยธรรมเกี่ยวกับผลิตภัณฑใดๆ ของ TP Vision Netherlands B.V. ที่คุณซื้อ ข้อความก่อนหน้านี้มีผลกับซอร์สโค้ดนี้ที่นำเสนอต่อคุณเท่านั้น

## 23.4 **ดูประวัติการอัพเดตซอฟตแวร**

แสดงรายการเวอร์ชันซอฟต์แวร์ที่ได้รับการอัพเดตลงในทีวีเรียบร้ อยแลว

หากต้องการดูประวัติการอัพเดตซอฟต์แวร์...

#### **1 -** เลือก **การตั้งคา** > **อัพเดตซอฟตแวร** > **ดูประวัติการอัพเดตซอฟตแวร** แลวกด **OK**

```
2
```
**-** ระบบจะแสดงรายการประวัติการอัพเดตซอฟตแวรในทีวีเครื่องนี้

## $23.5$ <sup>้อริ</sup>กเพนซอร์ส

โทรทัศนรุนนี้มีซอฟตแวรโอเพนซอรส เมื่อมีการรองขอ TP Vision Europe B.V. จึงจะสงสำเนาซอรสโคดที่สอดคลองโดยสมบู รณสำหรับชุดซอฟตแวรโอเพนซอสที่ไดรับลิขสิทธิ์ที่ใชในผลิตภั ณฑนี้สำหรับการรองขอการอนุญาตดังกลาว

ขอเสนอนี้มีผลเปนเวลาสามปหลังจากการซื้อผลิตภัณฑตามขอมู ลที่ปรากฏในใบเสร็จรับเงิน ในการรับซอรสโคด โปรดสงคำขอเปนภาษาอังกฤษไปที่ . .

**[open.source@tpv-tech.com](mailto:open.source@tpv-tech.com)**

## 23.6 **การอนุญาตใหใชสิทธิโอเพน ซอรส**

## **เกี่ยวกับการอนุญาตใหใชสิทธิโอเพนซ อรส**

README สำหรับซอรสโคดของอะไหลจาก TP Vision Netherlands B.V. ซอฟตแวรทีวีที่อยูภายใตสิทธิโอเพนซอรส

นี่คือเอกสารที่อธิบายถึงการเผยแพรซอรสโคดที่ใชในทีวี TP Vision Netherlands B.V. ซึ่งเปนของ GNU General Public License (the GPL) หรือ GNU Lesser General Public License (the LGPL) หรือสิทธิการไข้งาน โอเพนซอรสอินๆ คุณสามารถดูค ำแนะนำในการรับซอฟต์แวรนี้ได้ในคำแนะนำการไข้งาน

TP Vision Netherlands B.V. ไมรับประกันไมวากรณีใด ทั้งโดยชัดแจงหรือโดยปริยาย รวมถึงการรับประกันใดๆ ในการจำหน่ายสินค้า ความเหมาะสมตอวัตถุประสงคที่เฉพาะเจาะจง เกี่ยวกับซอฟตแวรนี้ TP Vision Netherlands B.V. ไมมีบริการสนับสนุนซอฟตแวรนี้ ขอความกอนหนานี้ไมมีผลตอ

# $\overline{24}$ ي **ขอมูลจำเพาะผลิตภั ณฑ**

## $\overline{24.1}$ **ดานสิ่งแวดลอม**

## **European Energy Label**

#### **European Energy Label**

มีขอมูลเกี่ยวกับประเภทการประหยัดพลังงานของผลิตภัณฑนี้ หากประเภทการประหยัดพลังงานของผลิตภัณฑมีสีเขียว ี แสดงว่าผลิตภัณฑ์นี้ใช้พลังงานน้อย บนปายกำกับ คุณสามารถดูขอมูลประเภทการประหยัดพลังงาน คาเฉลี่ยการสิ้นเปลืองพลังงานของผลิตภัณฑนี้ที่ใชอยู นอกจากนี้ คุณสามารถดูขอมูลเกี่ยวกับคาการสิ้นเปลืองพลังงานของผลิตภัณ ์ ฑั้นี้ได้ในเว็บไซต์ของ Philips

สำหรับประเทศของคุณที่ **[www.philips.com/TVsupport](http://www.philips.com/TVsupport)**

## **หมายเลขลงทะเบียน EPREL**

#### **หมายเลขลงทะเบียน EPREL**

50PUS8807 : 1163352

55PUS8807 : 1164820

65PUS8807 : 1164835

# **หมดอายุการใชงาน**

### **การทิ้งผลิตภัณฑและแบตเตอรี่เกาของคุณ**

ผลิตภัณฑของคุณไดรับการออกแบบ และผลิตดวยวัสดุ และสวนประกอบที่มีคุณภาพสูงซึ่งสามารถนำมารีไซเคิล และใชใหมได

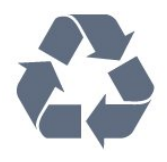

ผลิตภัณฑที่มีสัญลักษณรูปถังขยะและมีกากบาทขีดทับอยู ้คือผลิตภัณฑ์ที่อยู่ภายใต้ข้อบังคับ European Directive 2012/19/EU

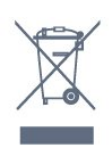

โปรดศึกษาระเบียบการในทองถิ่นวาดวยการแยกเก็บผลิตภัณฑไ ฟฟาและอิเล็กทรอนิกส

#### โปรดปฏิบัติตามขอบังคับของทองถิ่น

และหามทิ้งผลิตภัณฑเกาของคุณรวมกับขยะภายในบาน การกำ จัดผลิตภัณฑเกาของคุณอยางถูกตองจะชวยปองกันผลสืบเนื่องท ำงลบที่อาจเกิดขึ้นกับสิ่งแวดล้อม และสุขภาพของมนุษย์

ผลิตภัณฑของคุณมีแบตเตอรี่ภายใต European Directive 2006/66/EC ซึ่งไมสามารถทิ้งรวมกับขยะจากครัวเรือนทั่วไปได

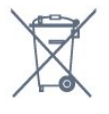

โปรดทราบถึงกฎในทองถิ่นวาดวยการแยกเก็บแบตเตอรี่เนื่องจาก การกำจัดที่ถูกตองจะชวยปองกันมิใหเกิดผลกระทบดานลบตอสิ่ง แวดลอมและสุขภาพของมนุษย

# $24.2$ ้<sup>า</sup>ำลังไฟ

ข้อมูลจำเพาะของผลิตภัณฑ์อาจเปลี่ยนแปลงได้โดยไม่ต้องแจ้งใ หทราบลวงหนา

สำหรับรายละเอียดขอมูลจำเพาะเพิ่มเติมของผลิตภัณฑนี้ โปรดดูที่ [www.philips.com/TVsupport](http://www.philips.com/TVsupport)

### **กำลังไฟ**

- แหลงจายไฟหลัก : AC 220-240V +/-10%
- อุณหภูมิแวดลอม : 5°C ถึง 35°C
- คุณสมบัติประหยัดพลังงาน : โหมด Eco, ปดเสียงภาพ
- (สำหรับวิทยุ), ตั้งเวลาปดอัตโนมัติ, เมนูการตั้งคา Eco

## $\overline{24.3}$ **ระบบปฏิบัติการ**

ระบบปฏิบัติการ Android:

Android 11

## 24.4 **การรับสัญญาณ**

- อินพุตสายอากาศ: โคแอกเชียล 75 โอหม (IEC75)
- คลื่นที่รับสัญญาณได : Hyperband, S-Channel, UHF, VHF
- DVB : DVB-T2, DVB-C (เคเบิล) QAM
- การเลนวิดีโอแบบอะนาล็อก : SECAM, PAL
- การเลนวิดีโอแบบดิจิตอล : MPEG2 SD/HD (ISO/IEC
- 13818-2), MPEG4 SD/HD (ISO/IEC 14496-10), , HEVC\*
- การเลนระบบเสียงดิจิตอล (ISO/IEC 13818-3)
- อินพุตสายอากาศดาวเทียม : 75 ohm F-type
- ชวงความถี่อินพุต : 950 ถึง 2150MHz
- ชวงระดับอินพุต : 25 ถึง 65 dBm
- DVB-S/S2 QPSK, การจัดอันดับสัญลักษณ์ 2 เป็นสัญลักษณ์ 45M, SCPC และ MCPC

• LNB : รองรับ DiSEqC 1.0, 1 ถึง 4 LNBs, การเลือกให้ถูกต้อง 13/18V, การเลือกชวงความถี่ 22kHz, โหมด Tone burst, LNB current 300mA สูงสุด

## $\frac{24.5}{ }$ **ประเภทการแสดงผล**

#### **ขนาดจอวัดตามเสนทแยงมุม**

- 126 ซม. / 50 นิ้ว
- 139 ซม. / 55 นิ้ว
- 164 ซม. / 65 นิ้ว

#### **ความละเอียดของจอ**

• 3840 x 2160

## $24.6$ **ความละเอียดอินพุตของจอแส ดงผล**

## **ความละเอียดคอมพิวเตอร/วิดีโอที่รองรับ**

ความละเอียด — อัตรารีเฟรช

สัญญาณเขาวิดีโอ - เฟรมเรตสูงสุดคือ 120Hz (ทีวีสามารถอยูในโหมดวิดีโอ/เกม/คอมพิวเตอร)

- 640 x 480 60Hz
- 576p 50Hz
- 720p 50 Hz, 60 Hz
- 1920 x 1080p 24Hz, 25Hz, 30Hz, 50Hz, 60Hz, 100Hz, 120Hz
- 2560 x 1440 60Hz, 120Hz
- 3840 x 2160p 24Hz, 25Hz, 30Hz, 50Hz, 60Hz, 100Hz,  $120H<sub>z</sub>$
- 4096 x 2160p 24Hz, 25Hz, 30Hz, 50Hz, 60Hz, 100Hz, 120Hz

\* หมายเหตุ: 100Hz และ 120Hz เฉพาะใน HDMI1 และ HDMI2

## **ความละเอียดวิดีโอเทานั้นที่รองรับ**

#### ความละเอียด — อัตรารีเฟรช

สัญญาณเขาวิดีโอ (ทีวีสามารถอยูในโหมดวิดีโอหรือเกม)

- 480i 60Hz (เมื่อตั้งคา **HDMI Ultra HD** เปน **มาตรฐาน**)
- 576i 50Hz (เมื่อตั้งคา **HDMI Ultra HD** เปน **มาตรฐาน**)
- 1080i 50 Hz, 60 Hz
- วิดีโออัตรารีเฟรชที่เปลี่ยนแปลงได 1080p, 1440p, 2160p ที่มีเฟรมเรตสูงถึง 48-120Hz เมื่อตั้งคา **HDMI Ultra HD** ใหเปน **มีประสิทธิภาพมากที่สุด (เกม Auto)**
- $*$  หมายเหต $:$
- อาจไมรองรับความละเอียดและเฟรมเรตบางคาในแหลงสัญญา ณเข้าบางแหล่ง
- 100Hz และ 120Hz เฉพาะใน HDMI1 และ HDMI2

## $\overline{24.7}$ **การเชื่อมตอ**

### **ดานขางของทีวี**

- ชองเสียบการดสำหรับการเชื่อมตอแบบปกติ: CI+/CAM
- USB 2 USB 3.0
- หูฟง Stereo mini-jack 3.5 มม.
- HDMI 4 in ARC Ultra HD HDR

#### **ดานลางของทีวี**

- สัญญาณเสียงออกดิจิตอล ออปติคัล Toslink
- LAN เครือขาย RJ45
- อุปกรณรับสัญญาณดาวเทียม
- เสาอากาศ (75 โอหม)
- HDMI 1 in ARC Ultra HD HDR
- HDMI 2 in ARC/eARC Ultra HD HDR
- HDMI 3 in ARC Ultra HD HDR
- USB 1 USB 2.0

## 24.8 **เสียง**

พลังขับเสียง (RMS) : 20W

- Dolby MS12 V2.5
- Dolby Atmos
- $\cdot$  DTS HD (M6)
- DTS Play-Fi
- เวอรชวลไลเซอรรอบทิศทาง + เวอรชวลไลเซอรความสูง
- การปรับ Dolby Bass
- การปรับ Dolby Dialogue
- ระดับเสียง Dolby (AVL/โหมดกลางคืน)
- AI Sound
- AI EQ
- Mimi Health Hearing

## $\overline{74.9}$ **มัลติมีเดีย**

### **การเชื่อมตอ**

- USB 2.0 / USB 3.0
- Ethernet LAN RJ-45
- Wi-Fi 802.11a/b/g/n/ac, Dual Band
- BT 5.0

### **ระบบไฟล USB ที่รองรับ**

• FAT 16, FAT 32, NTFS

#### **รูปแบบการเลน**

- รูปแบบ: PS, TS, M2TS, TTS, AVCHD, MP4, M4V, MKV, ASF, AVI, 3GP, Quicktime
- การเข้ารหัสวิดีโอ : AVI, MKV, H.264/MPEG-4 AVC, MPEG1,
- MPEG2, MPEG4, VP9, HEVC (H.265), AV1
- การเข้ารหัสออดิโอ : MP3, WAV, AAC, WMA (v2 up to v9.2),
- WMA-PRO (v9 และ v10)
- คำบรรยาย :
- รูปแบบ: SRT, SUB, TXT, SMI
- การเข้ารหัสอักขระ : UTF-8, ยุโรปกลางและยุโรปตะวันออก
- (Windows-1250), ซีริลลิค (Windows-1251), กรีก

(Windows-1253), ตุรกี (Windows-1254), ยุโรปตะวันตก (Windows-1252), ฮีบรู (CP-1255), อาหรับ (CP-1256), บอลติก (CP-1257), เกาหลี (Windows-949)

- อัตราขอมูลที่รองรับสูงสุด :
- รองรับ MPEG-4 AVC (H.264) ถึง High Profile @ L5.2 80Mbps

– รองรับ H.265 (HEVC) ถึง Main / Main 10 Profile ถึง High Profile @ L5.1 80Mbps

• การเข้ารหัสภาพ : JPEG, GIF, PNG, BMP, HEIF, ภาพ 360

#### **ใบรับรอง WiFi**

ทีวีนี้คืออุปกรณ Wi-Fi Certified
# <span id="page-72-0"></span>25**วิธีใชและความชวย เหลือ**

#### $25.1$ **ลงทะเบียนทีวี**

ลงทะเบียนเพื่อรับสิทธิประโยชน์ต่างๆ รวมทั้งขอมูลสนับสนุนผลิตภัณฑ (และดาวนโหลดขอมูล) สิทธิในการดูขอมูลผลิตภัณฑใหม ขอเสนอและสวนลดพิเศษ การจับรางวัล

และโอกาสเขารวมการสำรวจความคิดเห็นเกี่ยวกับผลิตภัณฑใหม

ไปที่ **[www.philips.com/TVsupport](http://www.philips.com/TVsupport)**

### $25.2$ <sup>้ว่า</sup>วารใช้วิธีใช้

ทีวีนี้มีวิธีใช้บนหน้าจอ 2

#### **เปด วิธีใช**

กดปุม (สีฟา) เพื่อเปดวิธีใชทันที วิธีใช้จะเปิดบทที่เกี่ยวข้องกับสิ่งที่คุณกำลังทำอยู่ หรือสิ่งที่เลือกบนทีวี ในการคนหาหัวขอเรียงตามลำดับอักษร ใหกดปุมสี  **คำหลัก**

ในการอานวิธีใชในรูปแบบหนังสือ ใหเลือก **หนังสือ**

#### คุณยังสามารถเปด  **วิธีใช** ในเมนูดวนไดดวย

กอนจะทำตามคำแนะนำในวิธีใช ใหปด วิธีใช หากต้องการปิดวิธีใช้ ให้กดป่มสี **— ปิด** 

สำหรับบางกิจกรรม เชน ขอความ (เทเลเท็กซ) ปุมสีตางๆ จะมีฟงกชันเฉพาะและไมสามารถเปดวิธีใชได

#### **วิธีใชทีวีบนแท็บเล็ต สมารทโฟน หรือคอมพิวเตอร**

ในการจัดลำดับเพิ่มเติมของคำแนะนำใหงายขึ้น คุณสามารถดาวนโหลดวิธีใชทีวีในรูปแบบ PDF เพื่ออานบนสมารทโฟน แท็บเล็ต หรือคอมพิวเตอรของคุณได หรื อคุณอาจพิมพหนาวิธีใชที่เกี่ยวของจากคอมพิวเตอร เพื่อดาวนโหลดวิธีใช (คูมือผูใช) ไปที่ **[www.philips.com/TVsupport](http://www.philips.com/TVsupport)**

#### เมนูด่วน **> วิธีใช**

้ คุณสามารถใช้ฟังก์ชันวิธีใช้อื่นๆ เพื่อวินิจฉัยและรับขอมูลเพิ่มเติมเกี่ยวกับทีวีของคุณ

#### • **ขอมูลทีวี - ดูชื่อรุน หมายเลขผลิตภัณฑ และเวอรชันซอฟตแวรของทีวี** • **วิธีการ - คุณสามารถดูคำแนะนำในการติดตั้งชอง จัดเรียงชอง อัพเดตซอฟตแวรทีวี เชื่อมตออุปกรณภายนอก และใชฟงกชัน Smart บนทีวีของคุณได**

• **ตรวจสอบทีวี** - คุณสามารถตรวจสอบวาภาพ เสียง และ

Ambilight ทำงานตามปกติหรือไม

- **ตรวจสอบเดิริอขาย ต**รวจสอบการเชื่อมต่อเครือข่าย
- **ตรวจสอบรีโมทคอนโทรล** ทำการทดสอบเพื่อตรวจสอบกา
- รทำงานของรีโมทคอนโทรลรวมของทีวี
- **แสดงประวัติของสัญญาณออน** แสดงรายการของชองที่ไ ดรับการบันทึกโดยอัตโนมัติเมื่อสัญญาณออน
- ปรับตัวเก็บข้อมูลภาย **|น เห**็เหมาะสม เพิ่มพินที่ว่างในตั
- วเก็บขอมูลภายในของทีวีเพื่อประสิทธิภาพที่ดีที่สุด
- **อัพเดตซอฟตแวร** ตรวจสอบการอัพเดตซอฟตแวรที่มีอยู • **คู่มือผู้ ไข้** - อ่านคู่มือผู้ไข้เพื่อดูข้อมูลเพิ่มเติมเกี่ยวกับทีวิ
- **การแก้ปัญหา<sub>~</sub> ค้นหา**โซลูชันสาหรับคำถามทิพบบ่อย
- **การตั้งคาจากโรงงาน** -
- รีเซ็ตการตั้งคาทั้งหมดเปนการตั้งคาจากโรงงาน
- **ติดตั้งทีวีใหม**:
- ติดตั้งและดำเนินการติดตั้งทีวีใหสมบูรณอีกครั้ง
- **ขอมูลการติดตอ** แสดงหมายเลขโทรศัพท หรือที่อยูเว็บสำหรับประเทศหรือภูมิภาคของคุณ

\* คุณสามารถตั้งคา Ambilight ไดในรุนที่รองรับฟงกชัน Ambilight เทานั้น

### 25.3 **การแกปญหา**

### **การเปดและรีโมทคอนโทรล**

#### **ทีวีไมเปดเครื่อง**

- ถอดปลักสายเพาเวอรัฐากเต้ารับ
- รอหนิ่งนาทิแล้วเสียบปลักอิกครั้ง
- ตรวจสอบว่าสายเพาเวอร์เสียบแน่นหนาดีแล้ว

#### **เสียงเอี๊ยดเมื่อเปดเครื่องหรือปดเครื่อง**

เมื่อคุณเปด ปด หรือปรับทีวีเปนสแตนดบาย คุณจะไดยินเสียงเอี๊ยดจากโครงเครื่องทีวี เสียงเอี๊ยดนั้นมาจากการหดและขยายตัวตามปกติของทีวี เมื่อเย็นตัวหรืออุนเครื่อง ซึ่งไมมีผลตอประสิทธิภาพการทำงาน

#### **ทีวีไมตอบสนองกับรีโมทคอนโทรล**

ทีวีจะใชเวลาสักครูในการเริ่มทำงาน ในระหวางนี้ ทีวีจะไมตอบสนองรีโมทคอนโทรลหรือการควบคุมทีวี ซึ่งถือเปนเรื่องปกติ คุณสามารถตรวจสอบไดวารีโมทคอนโทรลทำงานหรือไม โดยใช้กล้องโทรศัพท์มือถือ ใช้โหมดกล้องของโทรศัพท์ และชี้รีโมทคอนโทรลไปที่เลนสกลอง หากคุณกดปุมบนรีโมทคอนโทรล และคุณสังเกตเห็น LED ้อินฟราเรดสั่นไหวผ่านกล้อง แสดงว่ารีโมทคอนโทรลทำงานอยู่ ใหตรวจสอบทีวี หากคุณไมสังเกตเห็นการสั่นไหว รีโมทคอนโทรลอาจชำรุด หรือแบตเตอรี่ออน วิธีการตรวจสอบรีโมทคอนโทรลนี้ไมสามารถใชกับรีโมทคอนโทร ลที่จับคูกับทีวีแบบไรสายได

#### **ทีวีจะกลับไปสแตนดบายหลังจากแสดงหนาจอเริ่มตน Philips แลว**

เมื่อทีวีสแตนดบาย หนาจอเริ่มตน Philips จะปรากฏ จากนั้นทีวีจะกลับไปอยูในโหมดสแตนดบาย ซึ่งถือเปนเรื่องปกติ เมื่อทีวีไมไดเชื่อมตอกับแหลงจายไฟ และเชื่อมตอใหม หน้าจอเริ่มต้นจะปรากฏเมื่อเริ่มต้นครั้งต่อไป

#### <span id="page-73-0"></span>ในการเปดทีวีจากสแตนดบาย ใหกด บนรีโมทคอนโทรลหรือบนทีวี

#### **ไฟสแตนดบายกะพริบไมหยุด**

้ถอดปลั๊กสายเพาเวอร์จากเต้ารับ รอุ 5 นาทีกอนจะเสียบสายพาวเวอรอีกครั้ง หากการกะพริบเกิดขึ้นอีก ให้ติดต่อฝ่ายบริการลูกค้าที่วีของ Philips

#### **ชอง**

#### **ไมพบชองดิจิตอลระหวางการติดตั้ง**

ดูข้อมูลทางเทคนิคเพื่อตรวจสอบว่าทีวีของคุณรองรับ DVB-T<br>หรือ DVB-C ในประเทศของคุณ ตรวจสอบว่าสายทั้งหุมดเชื่อมต่ออย่างถูกต้อง และเลือกเครือข่ายที่ถูกต้องแล้ว

#### **ชองที่ติดตั้งไวกอนหนาจะไมอยูในรายการชอง**

้ ตรวจสอบว่าเลือกรายการช่องที่ถูกต้องแล้ว

#### **ภาพ**

#### **ไมมีภาพ / ภาพผิดเพี้ยน**

• ตรวจสอบว่าเชื่อมต่อเสาอากาศกับทีวีอย่างถูกต้อง

- ตรวจสอบว่าเลือกอุปกรณ์ที่ถูกต้องเป็นแหล่งการแสดงผล
- ตรวจสอบว่าอุปกรณ์ภายนอก

หรือแหล่งการแสดงผลเชื่อมต่ออย่างถูกต้อง

#### **มีเสียงแตไมมีภาพ**

• เปลี่ยนเปนแหลงสัญญาณวิดีโออื่นแลวเปลี่ยนกลับเปนแหลงสั ญญาณปัจจุบัน จากนั้นให้คินค่าส ใตล์ภาพในการตั้งค่าภาพ หรือรีเซ็ตเปนการตั้งคาจากโรงงานในตัวเลือกการตั้งคาทั่วไป

#### **การรับสัญญาณเสาอากาศไมดี**

• ตรวจสอบวาเชื่อมตอเสาอากาศกับทีวีอยางถูกตอง • ลำโพง อุปกรณเสียงที่ไมไดติดตั้งบนพื้น ไฟนีออน ตึกสูง และวัตถุขนาดใหญอื่นๆ อาจมีผลตอคุณภาพของการรับสัญญาณ หากเปนไปได ใหลองปรับปรุงคุณภาพของการรับสัญญาณโดยก ารเปลี่ยนทิศทางของเสาอากาศ หรือขยับอุปกรณออกหางจากทีวี • หากการรับสัญญาณไมดีบนชองเดียวเทานั้น ใหคนหาคลื่นชองนั้น

#### **ภาพจากอุปกรณไมดี**

• ตรวจสอบว่าเชื่อมต่ออุปกรณ์อย่างถูกต้อง ตรวจสอบว่าการตั้งค่ าเอาตพุตวิดีโอของอุปกรณถูกตั้งเปนความละเอียดสูงสุดหากสาม ารถทำได

• คืนคาสไตลภาพหรือเปลี่ยนเปนสไตลภาพอื่น

#### **การตั้งคาภาพจะเปลี่ยนหลังจากผานไปสักครู** ตรวจสอบวาตั้งคา **ตำแหนง** เปน **บาน** แลว

คุณสามารถเปลี่ยนและบันทึกการตั้งคาในโหมดนี้ได

#### **แบนเนอรโฆษณาปรากฏขึ้น**

ตรวจสอบวาตั้งคา **ตำแหนง** เปน **บาน** แลว

#### **ภาพไมเต็มหนาจอ**

- เปลี่ยนเปนรูปแบบภาพอื่น
- เปลี่ยน **รูปแบบภาพ** เปน **ตนฉบับ**

#### **ตำแหนงภาพไมถูกตอง**

• สัญญาณภาพจากบางอุปกรณ์อาจไม่เต็มหน้าจอ

#### ใหตรวจสอบเอาตพุตสัญญาณของอุปกรณที่เชื่อมตอ • เปลี่ยน **รูปแบบภาพ** เปน **ตนฉบับ**

#### **ภาพจากคอมพิวเตอรไมเสถียร**

ตรวจสอบวา PC ของคุณใชความละเอียดและอัตรารีเฟรชที่รองรับ

#### **เสียง**

#### **ไมมีเสียงหรือคุณภาพเสียงไมดี**

หากไมพบสัญญาณเสียง ทีวีจะปดเอาตพุตเสียงโดยอัตโนมัติ ซึ่งไมใชการทำงานผิดปกติ

- ตรวจสอบว่าตั้งค่าการตั้งค่าเสียงอย่างถูกต้อง
- ตรวจสอบว่าเชื่อมต่อสายทั้งหมดอย่างถูกต้อง
- ตรวจสอบว่าไม่ได้ปิดเสียง หรือตั้งค่าระดับเสียงเป็นศูนย์
- ตรวจสอบวาเอาตพุตเสียงทีวีเชื่อมตอกับอินพุตเสียงบนระบบโ ฮมเธียเตอร

เสียงควรดังออกจากลำโพง HTS

• บางอุปกรณ์อาจต้องการให้คุณเปิดใช้เอาต์พุตเสียง HDMI

้ด้วยตนเอง หากเปิดใช้เสียง HDMI อยู่แล้ว

แตคุณยังไมไดยินเสียง

ใหลองเปลี่ยนรูปแบบเสียงดิจิตอลของอุปกรณเปน PCM (Pulse Code Modulation)

ใหดูคำแนะนำจากเอกสารที่มาพรอมกับอุปกรณของคุณ

#### **HDMI และ USB**

#### **HDMI**

• โปรดทราบวาการรองรับ HDCP (High-bandwidth Digital Content Protection)

อาจดีเลย์เวลาที่ทีวีใช้เพื่อแสดงเนื้อหาจากอุปกรณ์ HDMI • หากทีวีไมแยกแยะอุปกรณ HDMI และไมแสดงภาพ ใหสลับแหลงสัญญาณจากอุปกรณหนึ่ง ไปอีกอุปกรณ

และสลับกลับอีกครั้งหนึ่ง

• หากสัญญาณภาพและเสียงของอุปกรณที่เชื่อมตอกับ HDMI ผิดเพี้ยน ใหเชื่อมตออุปกรณพอรต HDMI อื่นของทีวี แลวเปดอุปกรณแหลงสัญญาณใหมอีกครั้ง

- หากภาพและเสียงของอปุกรณที่เชื่อมตอกับ HDMI ผิดเพี้ยนไป ใหตรวจสอบวาการตั้งคา **HDMI Ultra**
- **HD** อื่นสามารถแก้ไขปัญหานี้ได้หรือไม่ ใน วิธีใช้
- ใหกดปุมสี  **คำหลัก** และคนหา **HDMI Ultra HD** • หากเสียงมีการหยุดชะงักเป็นระยะๆ
- ให้ตรวจสอบว่าการตั้งค่าเอาต์พุตจากอุปกรณ์ HDMI ถูกต้อง • หากคุณใช้อะแดปเตอร์ HDMI-to-DVI หรือสาย HDMI-to-DVI ใหตรวจสอบวาสายสัญญาณเสียงเพิ่มเติมเชื่อมตอกับ AUDIO IN (mini-jack เทานั้น) หากมี

#### **HDMI EasyLink ไมทำงาน**

• ตรวจสอบว่าอปกรณ์ HDMI ของคณใช้ร่วมกับ HDMI-CEC ได้ คุณสมบัติ EasyLink ทำงานรวมกับอุปกรณที่ใชรวมกับ HDMI- CEC ไดเทานั้น

#### **ไอคอนเสียงไมแสดง**

• เมื่ออุปกรณเสียง HDMI-CEC เชื่อมตอแลว และคุณใชรีโมทค อนโทรลของทีวีในการปรับระดับเสียงจากอุปกรณ ลักษณะเชนนี้ถือเปนเรื่องปกติ

#### **ภาพ วิดีโอ และเพลงจากอุปกรณ USB ไมแสดง**

• ตรวจสอบวาตั้งคาอุปกรณเก็บขอมูลแบบ USB

<span id="page-74-0"></span>้เป็นใช้ร่วมกับกลุ่มอุปกรณ์เก็บข้อมูลได้ ตามที่อธิบายในเอกสารของอปกรณ์เก็บข้อมูล

• ตรวจสอบว่าอุปกรณ์เก็บข้อมูลแบบ USB ใช้ร่วมกับทีวีใด้

• ตรวจสอบวาทีวีรองรับรูปแบบไฟลเสียงและภาพ

#### **การเลนไฟล USB กระตุก**

• ประสิทธิภาพการถายโอนของอุปกรณเก็บขอมูลแบบ USB อาจจำกัดอัตราการถายโอนขอมูลไปยังทีวี ซึ่งทำใหการเลนไมดี

### **เครือขาย**

#### **ไมพบเครือขาย Wi-Fi หรือผิดเพี้ยน**

• เตาอบไมโครเวฟ โทรศัพท DECT หรืออุปกรณ Wi-Fi 802.11b/g/n/ac

ในบริเวณใกลเคียงของคุณอาจรบกวนเครือขายไรสาย

• ตรวจดว่าไฟร์วอลล์ในเครือข่ายของคุณยอมให้เข้าใช้งานการเชื่ อมตอไรสายของทีวีหรือไม

• หากเครือขายไรสายยังไมทำงานอยางถูกตองในบานของคุณ ใหลองติดตั้งเครือขายแบบใชสาย

#### **อินเตอรเน็ตไมทำงาน**

• หากการเชื่อมตอกับเราเตอรเปนปกติ ใหตรวจสอบการเชื่อมตอเราเตอรกับอินเตอรเน็ต

#### **ความเร็วในการเชื่อมตอ PC กับอินเตอรเน็ตต่ำ**

• ดูขอมูลเกี่ยวกับชวงสัญญาณ อัตราถายโอนและปจจัยอื่นๆ เกี่ยวกับคุณภาพสัญญาณในคูมือผูใชของเราเตอรไรสาย • ใช้การเชื่อมต่ออินเตอร์เน็ตความเร็วสูง (บรอดแบนด์) สำหรับเราเตอรของคุณ

#### **DHCP**

• หากการเชื่อมตอลมเหลว คุณสามารถตรวจสอบการตั้งคา DHCP (Dynamic Host Configuration Protocol) ของเราเตอร โดยที่ควรเปด DHCP อยู

#### **คุณภาพไมดีขณะรับชมสตรีมมิ่งวิดีโอ**

• ่ดูณภาพของภาพ/เสียงการสตรีมวิดีโอนันขึ้นอยู่กับตัววิดีโอต้นฉ บับที่ไดจากแอปสตรีมวิดีโอ

• เพื่อประสบการณรับชมการสตรีมวิดีโอที่ดีที่สุด

การเชื่อมตอเครือขายที่รวดเร็วและเสถียรนั้นเปนสิ่งสำคัญ ความ เร็วของการเชื่อมตอเครือขายที่แนะนำสำหรับการสตรีมวิดีโอมีดั งตอไปนี้:

- ภาพคุณภาพมาตรฐาน (SD): 5 Mbps

- ภาพคุณภาพสูง (HD): 10 Mbps
- 4K/Ultra HD (UHD): 25 Mbps

#### **Bluetooth**

**ไมสามารถจับคู** • ตรวจสอบวาอุปกรณอยูในโหมดจับคู

โปรดอ่านค่มือฝ้ใช้อปกรณ์

• ใหคุณวางเราเตอรและลำโพงไรสายไวใกลกับทีวีใหมากที่สุด

• อาจไม่สามารถจับคู่หลายอุปกรณ์เข้ากับทีวีพร้อมๆ กันได้

#### **การเชื่อมตอ Bluetooth ขาดหาย**

• วางลำโพงไรสายใหอยูในระยะ 5 เมตรจากทีวีเสมอ

**การซิงโครไนซเสียงและวิดีโอแบบ Bluetooth** • กอนคุณจะซื้อลำโพง Bluetooth ไรสาย ใหหาขอมูลเกี่ยวกับคุ ณภาพของการซิงโครไนซเสียงกับวิดีโอที่เรียกกันทั่วไปวา 'ลิปซิงค์' อุปกรณ์ Bluetooth บางตัวอาจทำงานไม่ถูกต้อง ขอคำแนะนำจากตัวแทนจำหนายของคุณ

### **ภาษาเมนูไมถูกตอง**

#### **ภาษาเมนูไมถูกตอง**

เปลี่ยนภาษากลับเปนภาษาของคุณ

- **1** กด **HOME เพื่อไปที่หนาแรก**
- **2** เลือกไอคอน (การตั้งคา)
- จากแถบระบบที่อยูดานบนของหนาแรแลวกด **OK**
- **3** กด (ลง) 5 ครั้ง
- **4** กด (ขวา) 3 ครั้ง เลือกภาษาของคุณ และกด **OK**
- **5** กด  **ยอนกลับ** เพื่อปดเมนู

#### 25.4 <sup>33</sup>ักอีใช้ออนไลน์

ในการแกปญหาเกี่ยวกับทีวี Philips คุณสามารถปรึกษาฝายสนับสนุนออนไลนของเราได โดยเลือกภาษาของคุณและปอนหมายเลขรุนผลิตภัณฑ

#### ไปที่ **[www.philips.com/TVsupport](http://www.philips.com/TVsupport)**

บนเว็บไซตสนับสนุน

คุณจะสามารถคนหาหมายเลขโทรศัพทของประเทศของคุณได เพื่อติดตอกับเราและสามารถอานคำตอบสำหรับคำถามที่พบบอย (FAQ) ในบางประเทศ

คุณอาจสนทนากับผูรวมงานคนหนึ่งของเราและสอบถามโดยตรง หรือสงคำถามผานทางอีเมล

คุณอาจดาวนโหลดซอฟตแวรทีวีใหมหรือคูมือในคอมพิวเตอรมา อานได

#### $25.5$ **การสนับสนุนและซอมแซม**

สำหรับการสนับสนุนและซอมแซม ใหติดตอสายดวนฝายดูแลลูกคาในประเทศของคุณ ้วิศวกรซ่อมบำรุงจะดูแลการซ่อมแซม หากจำเป็น

คนหาหมายเลขโทรศัพทในเอกสารที่มาพรอมกับทีวี หรือปรึกษาเว็บไซตของเรา **[www.philips.com/TVsupport](http://www.philips.com/TVsupport)** และเลือกประเทศของคุณหากจำเป็น

#### **หมายเลขรุนทีวีและหมายเลขผลิตภัณฑ**

คุณอาจไดรับการขอใหระบุหมายเลขรุนทีวีและหมายเลขผลิตภั ณฑ ดูหมายเลขเหลานี้ไดบนฉลากของผลิตภัณฑ หรือบนปายพิมพดานหลังหรือขางใตทีวี

#### **คำเตือน**

อยาพยายามซอมแซมทีวีดวยตัวเอง เนื่องจากอาจทำใหเกิดการบาดเจ็บรุนแรง ทำใหทีวีเสียหายจนซอมแซมไมได หรือทำใหการรับประกันของคุณเปนโมฆะ

# <span id="page-75-0"></span>**ความปลอดภัยและก ารดูแลรักษา**

#### $26.1$ **ปลอดภัย**

### **ขอสำคัญ**

้อ่านและทำความเข้าใจคำแนะนำด้านความปลอดภัยทั้งหมดก่อน<br>ใช้ทีวี ใชทีวี

หากเกิดความเสียหายอันเนื่องมาจากการไมปฏิบัติตามคำแนะนำ จะไมถือรวมในการรับประกัน

### **ความเสี่ยงของการเกิดไฟฟาช็อตหรือเ พลิงไหม**

- ห้ามไม่ให้ทีวีเปียกฝนหรือน้ำ ห้ามวางภาชนะที่มีของเหลว เช่น<br>แจกัน ใกล้กับทีวี
- หากของเหลวหกรดหรือน้ำเข้าทีวี
- ให้ถอดสายทีวีออกจากเต้าเสียบไฟทันที
- ติดต่อฝ่ายบริการลูกค้าทีวีของ Philips
- เพื่อตรวจสอบทีวีกอนเริ่มใช
- หามไมใหทีวี รีโมทคอนโทรล
- หรือแบตเตอรี่สัมผัสกับความร้อนสูง ห้ามวางใกล้เปลวเทียน เปลวไฟ รวมถึงแสงอาทิตยโดยตรง
- หามใสวัตถุใดๆ
- ลงในชองระบายความรอนหรือชองที่เปดไดอื่นๆ ใน TV
- หามวางวัตถุที่มีน้ำหนักมากทับบนสายไฟ
- ระวังอย่าให้มีแรงดึงที่ปลั๊กไฟ ปลั๊กไฟที่เสียบไม่แน่นอาจทำให้ เกิดประกายไฟหรือไฟลุกไหมได
- ระวังไมใหสายตึงมากเกินไปเมื่อคุณหมุนจอทีวี
- ในการถอดสายทีวีออกจากแหลงจายไฟหลัก

จะตองถอดปลั๊กไฟของทีวีออก โดยในการถอดสาย ควรดึงที่ตัวปลั๊กไฟเสมอ หามถึงที่สายโดยเด็ดขาด ตรวจสอบใหแนใจวาคุณสามารถเขาถึงปลั๊กไฟ สายไฟ และเตารับไดตลอดเวลา

### **ความเสี่ยงของการบาดเจ็บหรือความเสี ยหายที่มีตอทีวี**

- เมื่อตองการยกและเคลื่อนยายทีวีที่มีน้ำหนักเกิน 25 กิโลกรัมหรือ 55 ปอนด ตองมีผูยกสองคน
- หากคุณติดตั้งทีวีบนแทนวางทีวี

ให้ใช้เฉพาะขาตั้งที่ให้มาเท่านั้น ยึดขาตั้งเข้ากับทีวีให้แน่น<br>วางทีวีบนพื้นราบและได้ระดับสม่ำเสมอที่สามารถรองรับน้ำหนัก ทีวีและแทนวางได

• เมื่อติดตั้งบนผนัง

ใหมั่นใจวาตัวยึดติดผนังสามารถรับน้ำหนักของชุดทีวีได TP Vision ไมรับผิดชอบตอการติดตั้งบนผนังที่ไมเหมาะสมซึ่งทำใหเ กิดอุบัติเหตุ การบาดเจ็บ หรือความเสียหาย

• ส่วนประกอบของผลิตภัณฑ์ทำจากแก้ว โยกทีวีด้วยความระมัดร

#### ะวังเพื่อหลีกเลี่ยงการไดรับบาดเจ็บหรือความเสียหาย **ความเสี่ยงตอความเสียหายที่มีตอทีวี!**

กอนที่คุณจะเชื่อมตอทีวีกับเตาเสียบไฟ ตรวจดูใหแนใจวาแรงดั นไฟฟาตรงกับคาที่พิมพบนดานหลังของทีวี อยาเสียบปลั๊กทีวีหากคาแรงดันไฟฟาแตกตางกัน

# ้อันตรายจากการวางในที่ไม่ปลอดภัย

ชุดทีวีอาจตกและทำใหเกิดความบาดเจ็บรายแรงตอบุคคลหรือเสี ยชีวิตได คุณสามารถหลีกเลี่ยงการบาดเจ็บตางๆ โดยเฉพาะกับเด็กไดโดยปฏิบัติตามขอควรระวัง เชน:

- ตรวจสอบใหแนใจเสมอวาชุดทีวีไมไดยื่นออกมาจากขอบของเ ฟอรนิเจอรรองรับ
- ใชตัวทีวี ขาตั้ง หรือวิธีติดตั้งที่ผูผลิตชุดทีวีแนะนำเสมอ
- ใชเฟอรนิเจอรที่สามารถรองรับชุดทีวีไดอยางปลอดภัยเสมอ
- ใหความรูเด็กๆ เกี่ยวกับอันตรายจากการปนเฟอรนิเจอรเพื่อเอื้อ มถึงทีวีหรือสวนควบคุมของทีวีเสมอ
- วางทางสายไฟและสายเคเบิลที่เชื่อมตอกับทีวีของคุณใหไมสา
- มารถสะดุด กระชาก หรือดึงออกไดเสมอ
- อยาวางชุดทีวีในตำแหนงที่ไมมั่นคง
- อยาวางชุดทีวีบนเฟอรนิเจอรที่สูง (เชน ตูหรือชั้นหนังสือ) โดยไ
- มมีการยึดทั้งเฟอรนิเจอรและชุดทีวีเขากับสวนรองรับที่เหมาะสม
- อย่าวางชุดทีวีบนผ้าหรือวัสดอื่นๆ
- ที่อาจวางระหวางชุดทีวีและเฟอรนิเจอรรองรับ
- อยาวางสิ่งของที่อาจหลอกลอใหเด็กปนปาย เชน
- ของเลนหรือรีโมทคอนโทรล
- บนดานบนของทีวีหรือเฟอรนิเจอรที่วางทีวี

หากจะเก็บรักษาหรือเคลื่อนยายชุดทีวีที่มีอยู โปรดพิจารณาปฏิบัติตามขอดานบน

### **ความเสี่ยงของแบตเตอรี่**

• ห้ามกลืนกินแบตเตอรี่ อันตรายุจากการเผาไหม้ของสารเคมี

• รีโมทคอนโทรลอาจมีแบตเตอรี่แบบเหรียญ/กระดุม หากกลืนกินแบตเตอรี่เซลล์แบบเหรียญ/กระ้ดุมเข้าปาก อาจเกิดการเผาไหมภายในอวัยวะอยางรายแรงในเวลาเพียง 2 ชั่วโมง และอาจทำใหเสียชีวิตได

- เก็บแบตเตอรี่ใหมและที่ใชแลวใหหางจากเด็ก
- หากชองใสแบตเตอรี่ปดไมสนิท
- ให้หยุดใช้ผลิตภัณฑ์และเก็บให้ห่างจากเด็ก
- หากคุณสงสัยวาอาจมีการกลืนกินแบตเตอรี่เขาปาก
- หรืออยูในสวนใด ๆ ของรางกาย ใหพบแพทยโดยทันที
- มีความเสี่ยงตอไฟไหมหรือการระเบิดหากเปลี่ยนดวยแบตเตอรี่ ประเภทที่ไม่ถูกต้อง
- การเปลี่ยนด้วยแบตเตอรี่ประเภทที่ไม่ถูกต้องอาจไปลบล้างการ ปองกันได (เชน ในกรณีของแบตเตอรี่ลิเทียมบางชนิด)
- การทิ้งแบตเตอรี่ลงในกองไฟหรือเตาอบรอน
- หรือโดยการบีบอัดหรือตัดแบตเตอรี่ดวยเครื่องจักร ซึ่งอาจสงผลใหเกิดการระเบิดได
- การวางแบตเตอรี่ไวในสภาพแวดลอมที่มีอุณหภูมิสูงมากซึ่งอาจ สงผลใหเกิดการระเบิดหรือการรั่วไหลของของเหลวหรือกาซไวไ ฟ
- แบตเตอรี่อยูภายใตความดันอากาศต่ำมากที่อาจทำใหเกิดการร ะเบิดหรือการรั่วไหลของของเหลวหรือกาซไวไฟ

### <span id="page-76-0"></span>**ความเสี่ยงดานความรอนสูงเกินไป**

หามติดตั้งทีวีในพื้นที่ที่จำกัด ควรใหมีพื้นที่เหลือรอบตัวเครื่องอยางนอย 10 ซม. หรือ 4 นิ้วรอบๆ ทีวีเพื่อระบายอากาศ ตรวจดูใหแนใจวาผามานหรือวัตถุอื่นๆ ไมบังชองระบายอากาศของทีวี

การแสดงเวลา ฯลฯ หากคุณตองใชภาพนิ่ง ให้ลดความเข้มและความสว่างของหน้าจอ เพื่อให้ได้ภาพที่คมชัด

 $\,^*$  คุณสามารถตั้งค่า Ambilight LED <sup>ไ</sup>ด้ในรุ่นที่รองรับฟังก์ชัน Ambilight เทานั้น

### **พายุฝนฟาคะนอง**

ถอดสายทีวีออกจากเตาเสียบไฟและเสาอากาศกอนที่จะมีพายุฝ ้นฟ้าคะนอง<br>ขณะเกิดพายุฝนฟ้าคะนอง อย่าสัมผัสส่วนหนึ่งส่วนใดของทีวี สายไฟ หรือสายของเสาอากาศ

### **ความเสี่ยงตออันตรายตอการไดยิน**

หลีกเลี่ยงการใชหูฟงหรือเฮดโฟนในระดับเสียงที่สูงหรือฟงตอเนื่ องนานๆ

### **อุณหภูมิต่ำ**

หากมีการขนยายทีวีในอุณหภูมิที่ต่ำกวา 5°C หรือ 41°F ใหยกทีวีออกจากบรรจุภัณฑ และรอจนกวาอุณหภูมิของทีวีจะเทากับอุณหภูมิหอง ก่อนที่จะเชื่อมต่อทีวี๋เข้ากับเต้าเสียบ

### **ความชื้น**

้อาจมีหยูดน้ำเล็กน้อยภายในกระจกด้านหน้าของทีวี (บางรุ่น) ซึ่งเกิดขึ้นไมบอยนักขึ้นอยูกับอุณหภูมิและความชื้น เพื่อเปนการปองกันไมใหเกิดหยดน้ำ ให้วางทีวีห่างจากการโดนแสงแดดโดยตรง ความร้อน หรือความชื้นสูง หากมีหยดน้ำ หยดน้ำนั้นจะหายไปเองเมื่อเปิดทีวีสองสามชั่วโมง<br>ความชื้นซึ่งทำให้เกิดหยดน้ำจะไม่เป็นอันตรายต่อทีวีหรือทำให้ที วีทำงานผิดปกติ

#### $26.2$ **การดูแลรักษาจอภาพ**

• หามสัมผัส ดัน ถู หรือกระแทกที่หนาจอดวยวัตถุใดๆ ก็ตาม

• ถอดปลั๊กออกจากทีวีกอนทำความสะอาด

• ทำความสะอาดทีวีและกรอบดวยผานุมหมาดๆ หลีกเลี่ยงการสัมผัส Ambilight\* LED ที่ดานหลังของทีวี หามใชสาร เชน แอลกอฮอล สารเคมี หรือน้ำยาทำความสะอาดภายในบานทำความสะอาดทีวี • ในการหลีกเลี่ยงการเปลี่ยนรูปรางหรือสีซีดจาง ใหเช็ดหยดน้ำบนเครื่องออกโดยเร็วที่สุด • หลีกเลี่ยงไมใหมีภาพนิ่ง ภาพนิ่งคือภาพที่หยุดนิ่งบนหนาจอเปนระยะเวลานาน ภาพนิ่งบนจอประกอบดวยเมนูบนหนาจอ, แถบสีดำ,

## <span id="page-77-0"></span>27**เงื่อนไขการใช**

#### 27.1 **เงื่อนไขการใช - ทีวี**

2022 © TP Vision Europe B.V. สงวนลิขสิทธิ์

ผลิตภัณฑนี้จัดจำหนายโดย TP Vision Europe B.V. หรือหนึ่งในบริษัทในเครือ ซึ่งจะเรียกว่า TP Vision ี่ ซึ่งเป็นผ้ผลิตผลิตภัณฑ์นี้ TP Vision เปนผูรับรองทีวีที่มาพรอมกับคูมือฉบับนี้ Philips และ Philips Shield Emblem เปนเครื่องหมายการคาจดทะเบียนของ Koninklijke Philips N.V.

ขอมูลจำเพาะอาจเปลี่ยนแปลงไดโดยไมตองแจงใหทราบลวงหน า เครื่องหมายการคาเปนทรัพยสินของ Koninklijke Philips N.V หรือเจาของรายนั้น TP Vision

ขอสงวนสิทธิ์ในการเปลี่ยนแปลงผลิตภัณฑไดตลอดเวลา โดยไม มีข้อผูกพันที่จะต้องดำเนินการปรับเปลี่ยนผลิตภัณฑ์ก่อนหน้านั้น ใหเหมือนกัน

เอกสารที่เปนลายลักษณอักษรซึ่งอยูในบรรจุภัณฑทีวี และคูมือที่จัดเก็บอยูในหนวยความจำของทีวี หรือคู่มือที่ดาวน์โหลดจากเว็บไซต์ของ<br>Philips <u>www.philips.com/TVsupport</u>

Philips [www.philips.com/TVsupport](http://www.philips.com/tvsupport) ไดรับความเชื่อมั่นวาเพียงพอสำหรับการใชระบบตามวัตถุประส งคที่กำหนด

้ข้อมูลในคู่มือการใช้งานนี้ถือว่าเพียงพอสำหรับการใช้ระบบตามวั ตถุประสงค หากผลิตภัณฑ หรือระบบหรือกระบวนใดๆ ของผลิตภัณฑถูกใชนอกเหนือจากวัตถุประสงคที่กลาวไวในที่นี้ จะตองไดรับการยืนยันถึงความถูกตองและความเหมาะสมในการ ใชตามวัตถุประสงคดังกลาว TP Vision

ขอรับประกันวาเอกสารฉบับนี้ไมไดละเมิดสิทธิบัตรใดๆ ของสหรัฐอเมริกา และจะไม่มีการรับประกันใดๆ นอกเหนือจากนี้ ทั้งโดยการแสดงออกอย่างชัดแจ้งหรือโดยนัย TP

Vision ไมมีสวนรับผิดชอบตอขอผิดพลาดใดๆ

ในเนื้อหาของเอกสารนี้ รวมทั้งปญหาใดๆ

ก็ตามที่เปนผลของเนื้อหาในเอกสารนี้ ขอผิดพลาดที่รองเรียนถึง **Philips** 

จะไดรับการแกไขและตีพิมพในเว็บไซตฝายสนับสนุนของ Philips โดยเร็วที่สุด

เงื่อนไขการรับประกันความเสี่ยงตอการบาดเจ็บ ความเสียหายตอทีวี หรือการรับประกันเปนโมฆะ! อยาพยายามซอมแซมทีวีดวยตัวคุณเอง ใช้ทีวีและอุปกรณ์เสริมตามที่ผู้ผลิตตั้งใจไว้เท่านั้น สัญลักษณ์ข้อ ควรระวังที่พิมพอยูดานหลังของทีวีบงบอกถึงความเสี่ยงตอการถูก ไฟฟาช็อต หามเปดฝาครอบทีวีโดยเด็ดขาด และติดต่อตัวแทนฝ่ายบริการลูกค้าของ Philips ทุกครั้งสำหรับบริการหรือการซอมแซม คนหาหมายเลขโทรศัพท ไดในเอกส ารที่มาพรอมกับทีวี หรื ้อดูเว็บไซต์ของเรา <u>[www.philips.com/TVsupport](http://www.philips.com/tvsupport)</u> และเลือกประเทศของคุณหากจำเปน ทุกการทำงานที่หามอยางชัดเจน หรือการปรับแตง และกระบวนการประกอบที่ไมไดแนะนำ หรือได้รับอนุญาตในคู่มือนี้จะทำให้การรับประกันเป็นโมฆะ

ลักษณะของพิกเซล

ผลิตภัณฑทีวีนี้มีจำนวนพิกเซลสีในปริมาณสูง ้ แม้ว่าประสิทธิภาพของพิกเซลจะอยู่ที่ 99.999% หรือมากกว่า แตจุดดำหรือจุดสวาง (แดง, เขียว หรือฟา) อาจปรากฏขึ้นอยางตอเนื่องบนหนาจอ นี่ถือเปนคุณสมบัติทางโครงสรางของจอแสดงผล (ในมาตรฐานอุตสาหกรรมทั่วไป) และไมใชการทำงานที่ผิดปกติแตอยางใด

การปฏิบัติตามขอบังคับ CE

TP Vision Europe B.V. ขอประกาศใหทราบวาโทรทัศนรุนนี้ไดม าตรฐานตามขอกำหนดที่สำคัญ และเงื่อนไขที่เกี่ยวของอื่นๆ ของ Directives 2014/53/EU (RED), 2009/125/EC (การออกแบบเพื่อสิ่งแวดลอม) และ 2011/65/EC (RoHS)

TP Vision Europe B.V. ผลิตและจำหนายผลิตภัณฑจำนวนมากที่ มีผูบริโภคเปนกลุมเปาหมาย โดยผลิตภัณฑดังกลาวสามารถปลอ ยและรับคลื่นแมเหล็กไฟฟาไดเชนเดียวกันกับอุปกรณอิเล็กทรอ นิกสทั่วไป

โดยปฏิบัติตามมาตรฐาน EMF

หนึ่งในหลักการดำเนินธุรกิจที่สำคัญของ TP Vision คือการกำหน ดมาตรการดานสุขภาพและความปลอดภัยที่จำเปนทั้งหมดสำหรับ ้ ผลิตภัณฑ์ของเรา การปฏิบัติตามข้อกำหนดกฎหมายทั้งหมด และมาตรฐาน Electro Magnetic Field (EMF) ที่ตองใชในชวงเวลาผลิตสำหรับผลิตภัณฑนั้นๆ

TP Vision มุงมั่นในการพัฒนา ผลิต และทำการตลาดผลิตภัณฑที่ไมกอใหเกิดผลทางลบตอสุขภาพ TP Vision ยืนยันวา

้ตราบใดที่ผลิตภัณฑ์ถูกใช้อย่างเหมาะสมตามวัตถุประสงค์ ผู้ใช้จ ้ ะสามารถใช้ผลิตภัณฑ์ได้อย่างปลอดภัยตามข้อพิสูจน์ทางวิทยาศ าสตรในปจจุบัน TP Vision มีบทบาทสำคัญในการพัฒนา EMF และมาตรฐานความปลอดภัยสากล ซึ่งทำให TP Vision มีสวนรวม ในการพัฒนามาตรฐานเพิ่มเติมเพื่อนำมาใช้กับผลิตภัณฑ์ได้อย่า งรวดเร็ว

#### 27.2 **เงื่อนไขการใช - Smart TV**

คุณสามารถดูเงื่อนไขการใช นโยบายคุมครองขอมูลสวนบุคคล รวมถึงตั้งคาการตั้งคาความเปนสวนตัวของ Smart TV ของคุณได

ในการเปิดหน้าเงื่อนไขการใช้ของ Smart TV…

- ี่ **1 กด △ HOME** เพื่อเปิดเมนูหน้าแรก
- **2** เลือก **แอปพลิเคชัน** เพื่อเปดแอปพลิเคชัน

### 27.3 ั<sup>74</sup>ู่จนไขการใช้ - คอลเลคชัน **Philips TV**

ใน วิธีใช ใหกดปุมสี  **คำหลัก** แลวคนหา **เงื่อนไขการใชคอลเลคชัน Philips TV** เพื่อดูขอมูลเพิ่มเติม

# 28**ลิขสิทธิ์**

#### $\frac{1}{28.1}$ **HDMI**

#### **HDMI**

ข้อความว่า HDMI และ HDMI High-Definition Multimedia Interface และโลโก HDMI

เปนเครื่องหมายการคาหรือเครื่องหมายการคาจดทะเบียนของ HDMI Licensing Administrator, Inc.

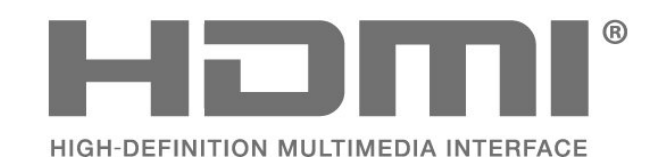

### $28.2$ **HEVC ขั้นสูง**

### **HEVC ขั้นสูง**

ผลิตภัณฑนี้อยูภายใตการเรียกรองของสิทธิบัตร HEVC ที่แสดงที่ patentlist.accessadvance.com รองรับอนาคตดวยการถอดรหัส HEVC ขั้นสูง

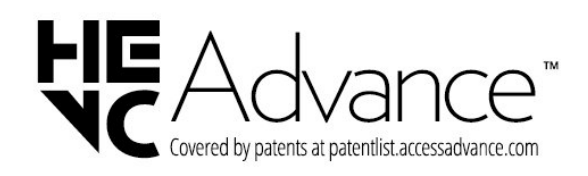

#### 28.3

### **AMD FreeSync Premium**

#### **AMD FreeSync™ Premium**

ไมมีภาพขาด, ไมมีกระตุก, การเลนเกมที่ลื่นไหล

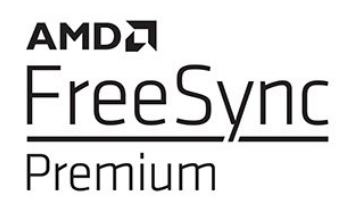

### 28.4 **Dolby Vision and Dolby Atmos**

#### **Dolby Vision and Dolby Atmos**

Dolby, Dolby Vision, Dolby Atmos, Dolby Audio ี และสัญลักษณ์ double-D เป็นเครื่องหมายการค้าจดทะเบียนของ Dolby Laboratories Licensing Corporation ผลิตภายใตลิขสิทธิ์จาก Dolby Laboratories งานที่ไมไดเผยแพรที่เปนความลับ ลิขสิทธิ์ © 2012-2021 Dolby Laboratories สงวนลิขสิทธิ์

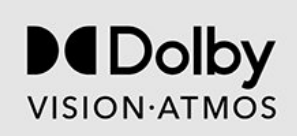

#### 28.5 **DTS-HD**

#### **DTS-HD**

สำหรับสิทธิบัตรของ DTS โปรดดู http://patents.dts.com ผลิตภายใตสิทธิจาก DTS Licensing Limited DTS, สัญลักษณ, DTS และที่ปรากฏพรอมสัญลักษณ, DTS-HD, Play-Fi, โลโก DTS-HD และโลโก DTS Play-Fi เปนเครื่องหมายการคาจดทะเบียนหรือเครื่องหมายการคา ของ DTS, Inc. ในสหรัฐอเมริกาและ/หรือประเทศอื่น © DTS, Inc. สงวนลิขสิทธิ์

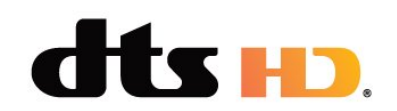

#### 28.6 **DTS Play-Fi**

#### **DTS Play-Fi**

สำหรับสิทธิบัตรของ DTS โปรดดู http://patents.dts.com ผลิตภายใตสิทธิจาก DTS Licensing Limited DTS, สัญลักษณ์, DTS ที่ปรากฏพร้อมเครื่องหมาย, Play-Fi ี และโลโก้ DTS Play-Fi เปนเครื่องหมายการคาจดทะเบียนหรือเครื่องหมายการคา ของ DTS, Inc. ในสหรัฐอเมริกาและ/หรือประเทศอื่น © DTS, Inc. สงวนลิขสิทธิ์

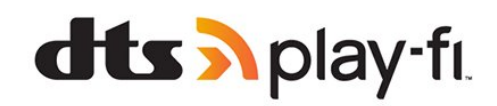

#### 28.7 **Wi-Fi Alliance**

### **เครือขายไรสาย**

โลโก Wi-Fi CERTIFIED® เปนเครื่องหมายการคาจดทะเบียนของ Wi-Fi Alliance®

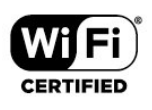

#### 28.8 **Kensington**

#### **Kensington**

(ถามี)

Kensington และ Micro Saver เปนเครื่องหมายการคาจดทะเบียนในสหรัฐอเมริกาของ ACCO World Corporation ซึ่งออกการจดทะเบียน และรอการดำเนินการการขอรับการจดทะเบียนในประเทศอื่นๆ ทั่วโลก

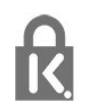

#### 28.9 **เครื่องหมายการคาอื่น**

เครื่องหมายการคาอื่นทั้งที่จดทะเบียนและไมไดจดทะเบียนถือเป นทรัพยสินของเจาของเครื่องหมายการคานั้นๆ

# 29 **ขอความปฏิเสธความ รับผิดชอบเกี่ยวกับก ารบริการและ/หรือซ อฟตแวรที่เสนอขาย โดยบุคคลอื่น**

การบริการและ/หรือซอฟตแวรที่เสนอขายโดยบุคคลอื่นอาจมีการ เปลี่ยนแปลง ระงับใหบริการชั่วคราว หรือยกเลิกโดยไม่มีการแจ้งให้ทราบล่วงหน้า TP Vision จะไมรับผิดชอบใดๆ หากเกิดกรณีเชนนี้ขึ้น

### **ดัชนี**

#### **A**

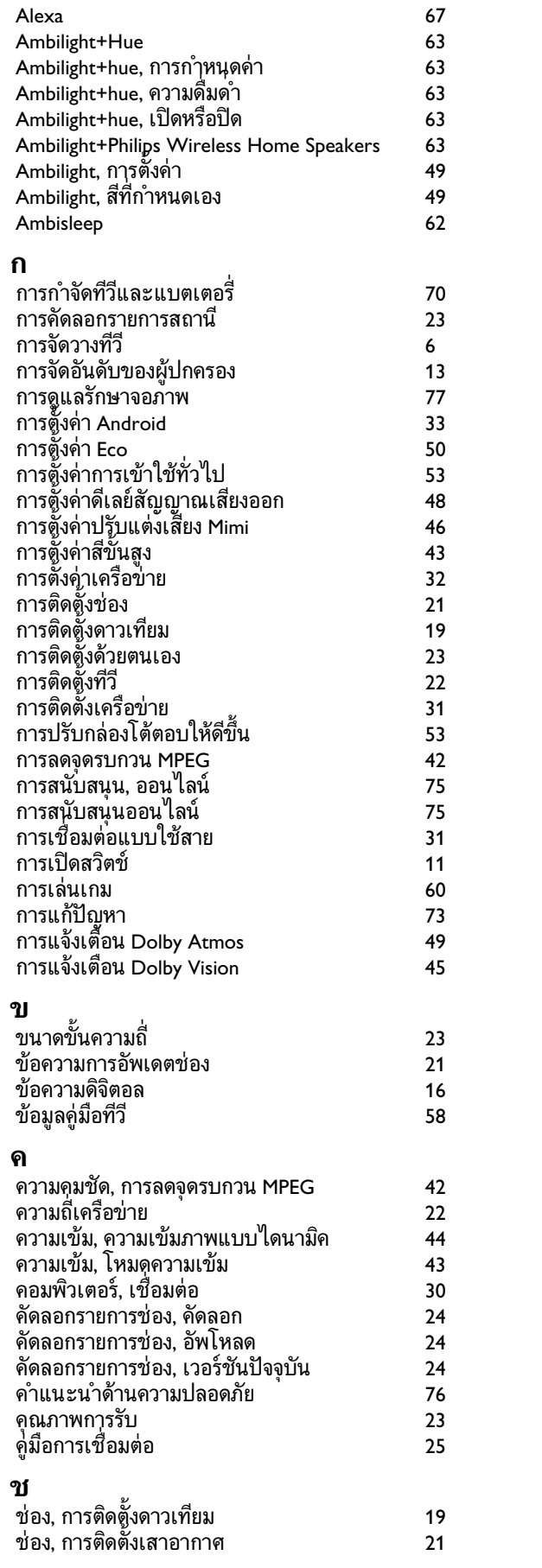

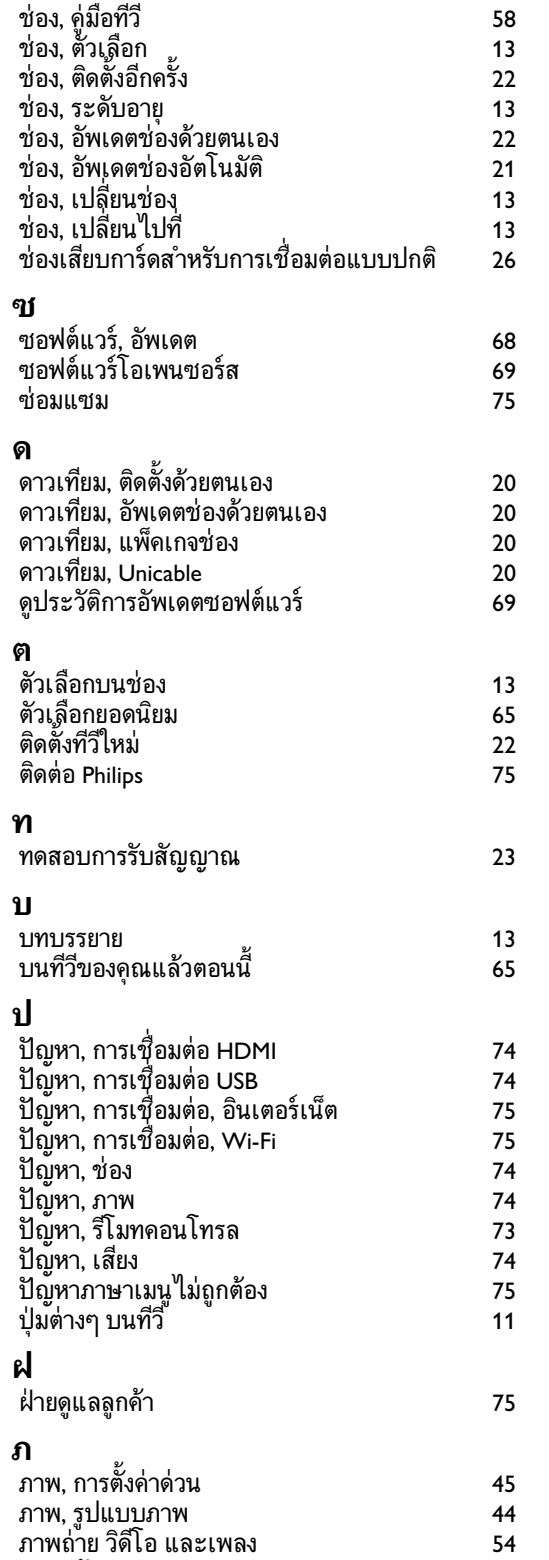

*[ภาษาขอความ, รอง](#page-16-0) 17 [ภาษาขอความ, หลัก](#page-16-0) 17 [ภาษาคำบรรยาย](#page-13-0) 14 [ภาษาคำบรรยาย, รอง](#page-13-0) 14 [ภาษาคำบรรยาย, หลัก](#page-13-0) 14 [ภาษาเสียงพากย](#page-13-0) 14 [ภาษาเสียงพากย, รอง](#page-13-0) 14 [ภาษาเสียงพากย, หลัก](#page-13-0) 14*

**ม**

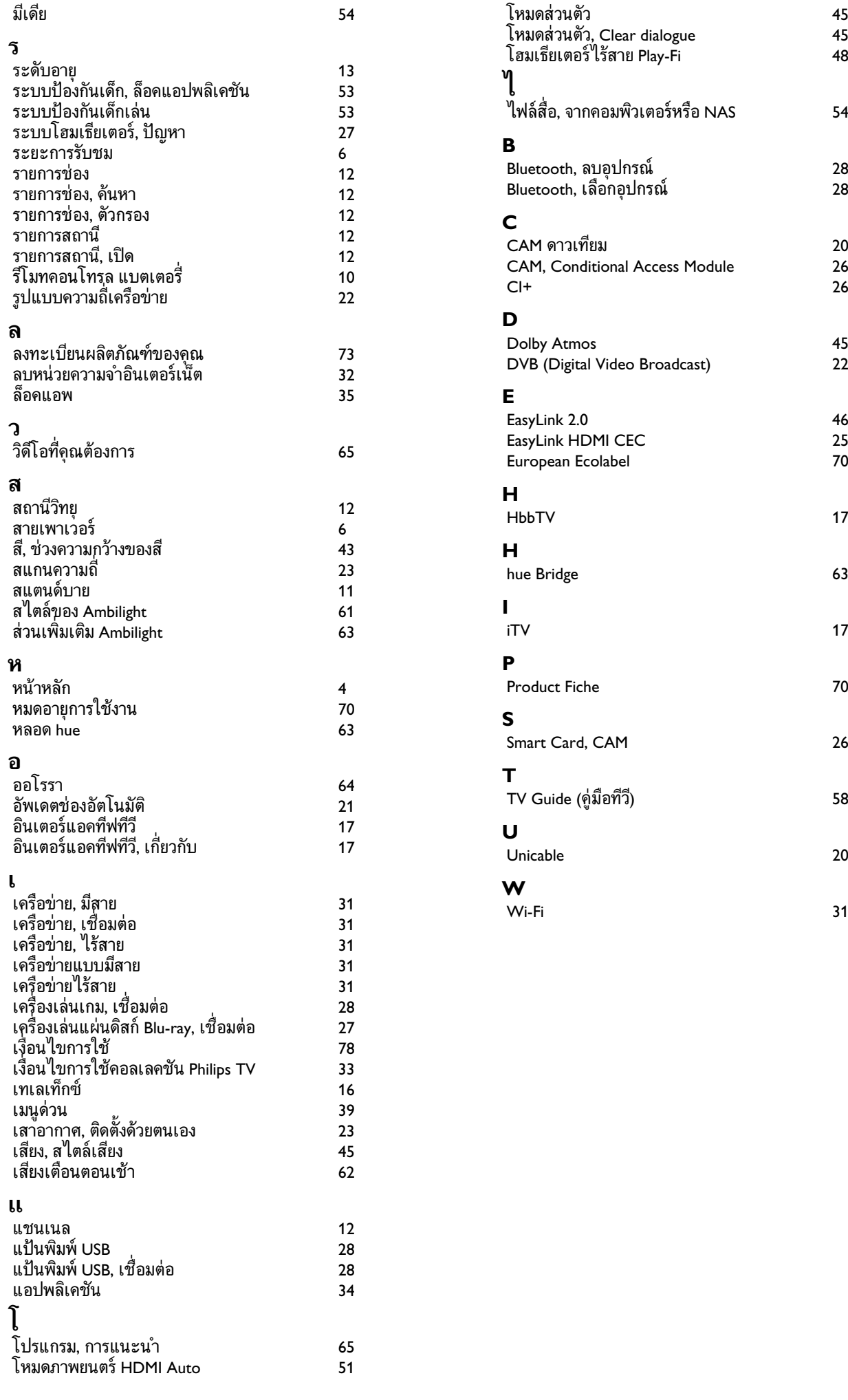

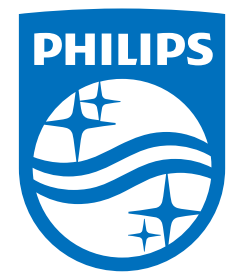

All registered and unregistered trademarks are property of their respective owners.<br>Specifications are subject to change without notice.<br>Philips and the Philips' shield emblem are trademarks of Koninklijke Philips N.V. and This product has been manufactured by and is sold under the responsibility of TP Vision Europe B.V., and TP Vision Europe B.V. is the warrantor in relation to this product. 2022©TP Vision Europe B.V. All rights reserved.

www.philips.com/welcome